# Konfiguracja — działanie

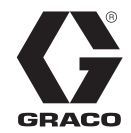

# **HFR™**

334915W PL

**Hydrauliczny dozownik do wielu komponentów o stałym współczynniku proporcji. Do nalewania i dozowania uszczelniaczy, klejów oraz pianki poliuretanowej.**

**Wyłącznie do zastosowań profesjonalnych. Nie nadaje się do stosowania w atmosferach wybuchowych.**

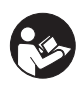

**Istotne instrukcje dotyczące bezpieczeństwa** Należy zapoznać się ze wszystkimi ostrzeżeniami i instrukcjami zawartymi w niniejszej instrukcji obsługi. Niniejsze instrukcje należy zachować.

Informacje dotyczące modeli i maksymalnego ciśnienia roboczego opisano na stronie [4.](#page-3-0)

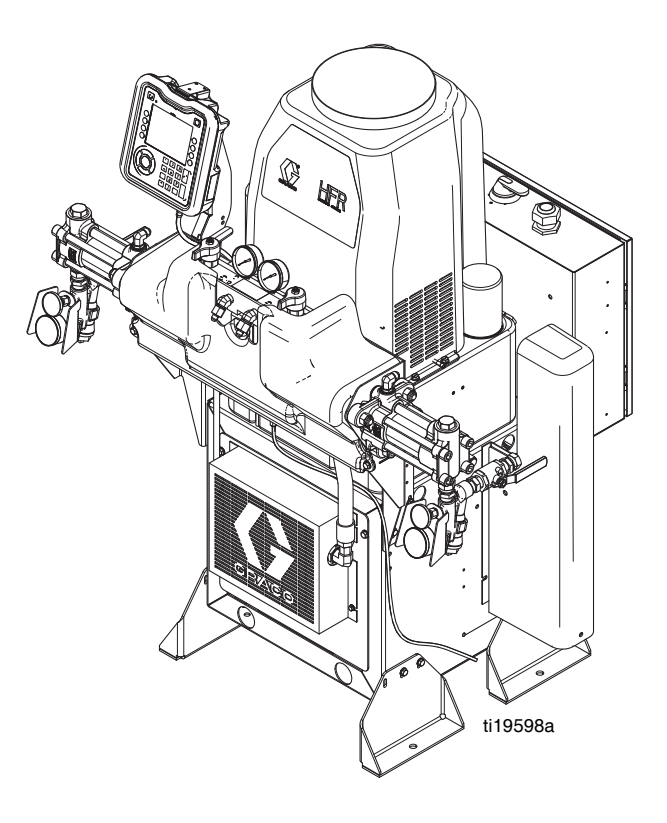

# **Spis treści**

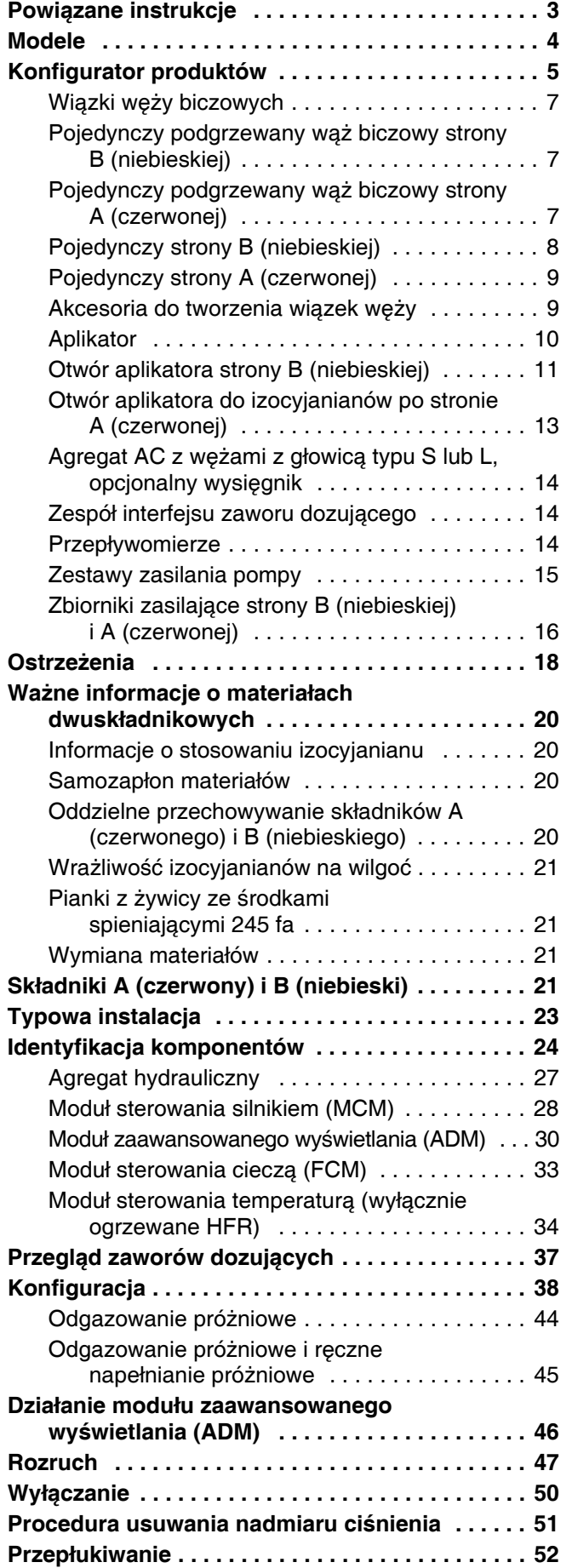

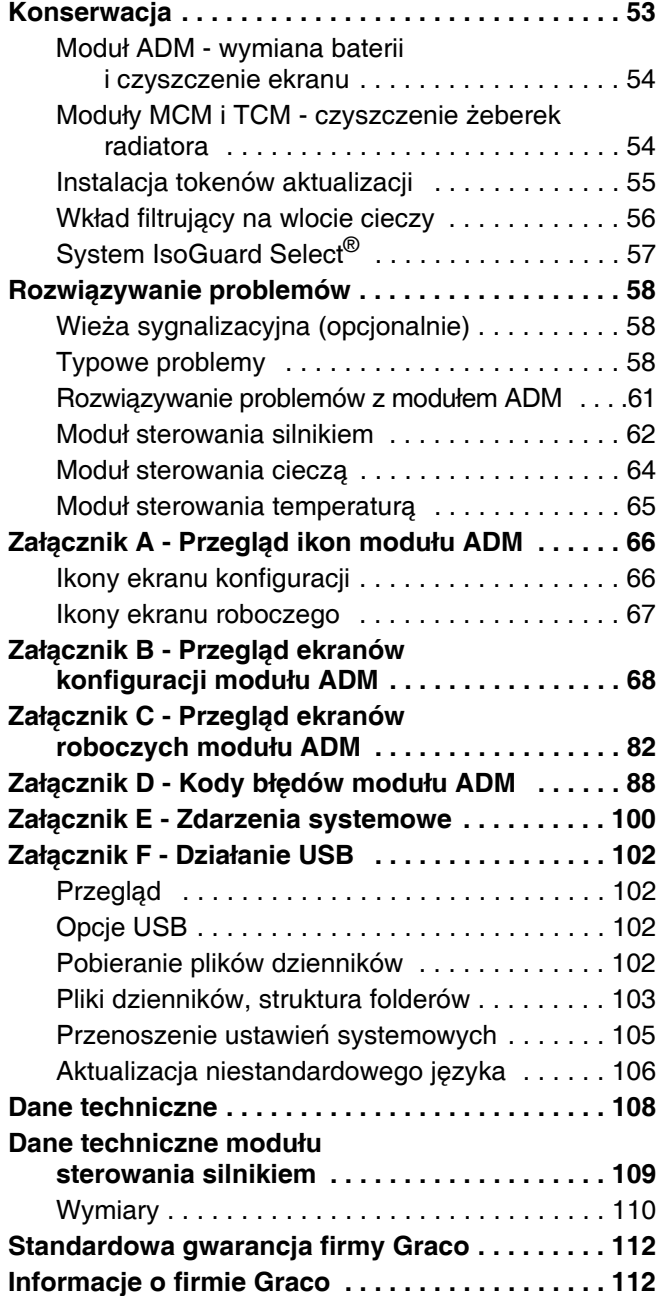

# <span id="page-2-1"></span><span id="page-2-0"></span>**Powiązane instrukcje**

Instrukcje obsługi dostępne są na stronie internetowej www.graco.com.

Instrukcje obsługi komponentów w języku angielskim:

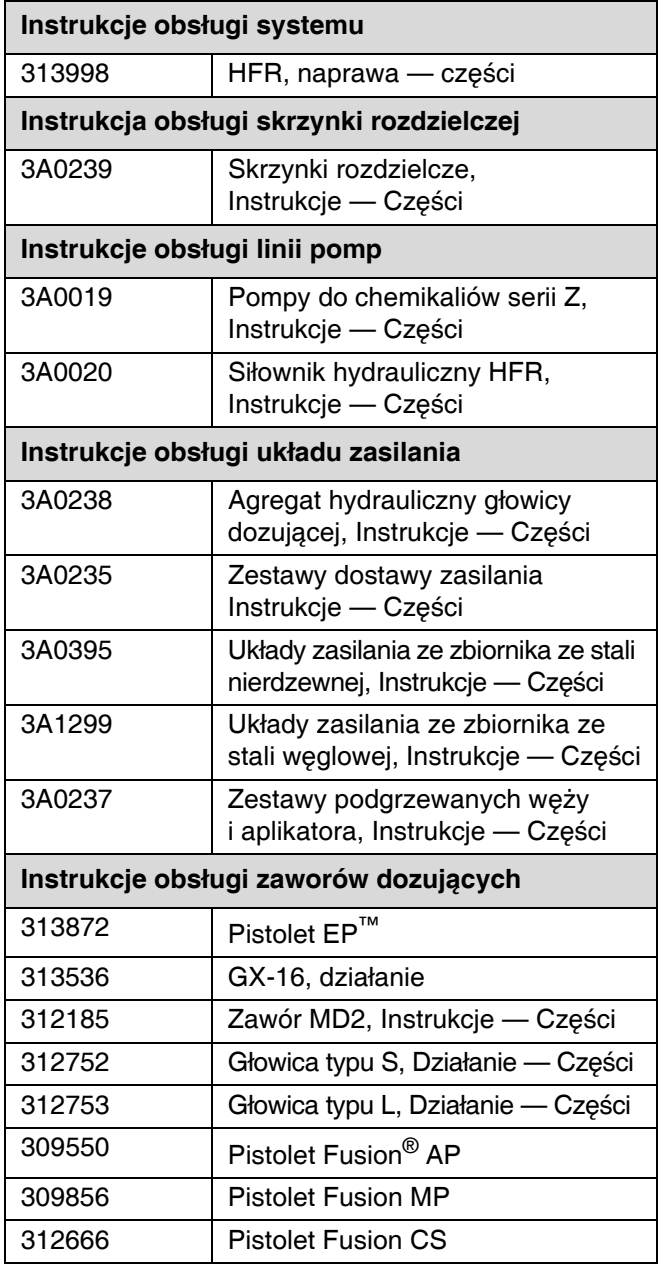

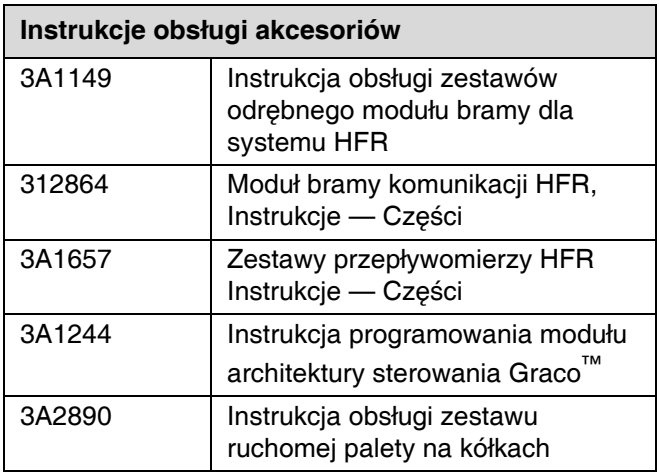

# <span id="page-3-0"></span>**Modele**

Patrz część **[Konfigurator produktów](#page-4-0)** na stronie [5,](#page-4-0) gdzie znajdują się szczegółowe informacje na temat konfiguracji produktów.

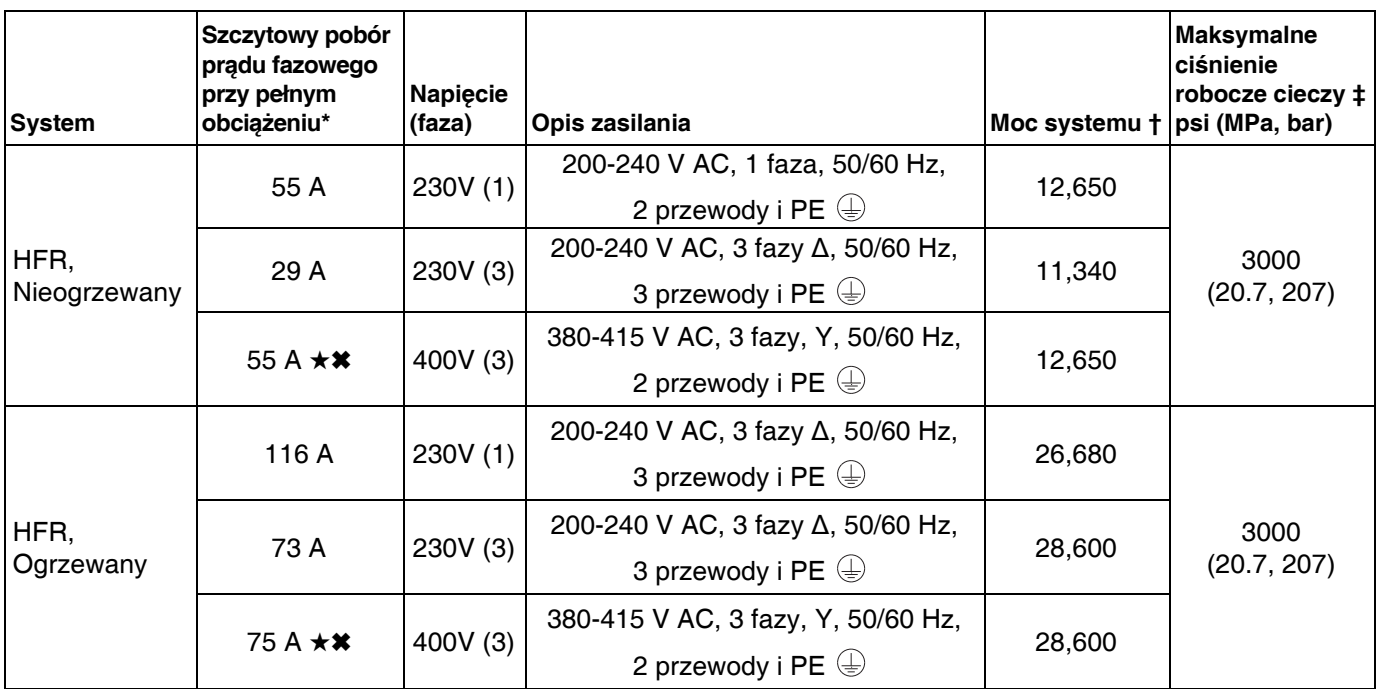

Pobór prądu przy pełnym obciążeniu i wszystkich urządzeniach pracujących z pełną wydajnością. Wymagania *dotyczące bezpiecznika mogą być mniejsze przy różnych prędkościach przepływu i rozmiarach komór mieszania.*

*† 64 m (210 stóp) - maksymalna długość węża podgrzewanego, wraz z wężem biczowym.*

- ★ *Posiada certyfikat.*
- *‡ Maksymalne ciśnienie robocze cieczy dla podstawowej maszyny bez węży wynosi 20,7 MPa (207 barów, 3000 psi). Jeżeli węże przystosowane do ciśnienia poniżej 20,7 MPa (207 barów, 3000 psi) są zamontowane, maksymalne*  ciśnienie robocze cieczy dla systemu staje się wartością znamionową tych węży. Jeżeli nabyto węże 13,8 MPa *(138 barów, 2000 psi) i zostały one zamontowane przez firmę Graco, ciśnienie robocze dla maszyny jest już ustawione*  przez firme Graco na niższą wartość ciśnienia roboczego wynoszącą 13,8 MPa (138 barów, 2000 psi). Jeżeli maszyna *została zakupiona bez węży i istnieje zamiar zainstalowania węży z rynku wtórnego, przystosowanych do ciśnienia powyżej 20,7 MPa (207 barów, 3000 psi), patrz instrukcja obsługi 313998, gdzie opisano procedurę konfiguracji*  maszyny dla węży o wyższej wartości znamionowej. Zmianę wartości ciśnienia roboczego można dokonać poprzez *zmianę ustawienia przełącznika obrotowego w module sterowania silnikiem. Minimalna wartość znamionowa ciśnienia dla węży wynosi 13,8 MPa (138 barów, 2000 psi). Nie instalować węży o wartości znamionowej poniżej 13,8 MPa (138 barów, 2000 psi).*
- ✖ *Patrz [Wymagania dotycz](#page-3-1)ące zasilania 400 V.*

#### <span id="page-3-1"></span>**Wymagania dotyczące zasilania 400 V**

- Systemy 400 V przeznaczone są do pracy w warunkach spełniających międzynarodowe wymagania dotyczące napięcia. Nie spełniają wymagań dotyczących napięcia obowiązujących w Ameryce Północnej.
- W przypadku korzystania z konfiguracji 400 woltowej w Ameryce Północnej może być wymagany specjalny transformator przystosowany do napięcia 400 V (układ "Y" (4 żyły)).
- W Ameryce Północnej najczęściej wykorzystuje się układ 3-żyłowy lub Delta. Te 2 układy nie są wymienne.

# <span id="page-4-0"></span>**Konfigurator produktów**

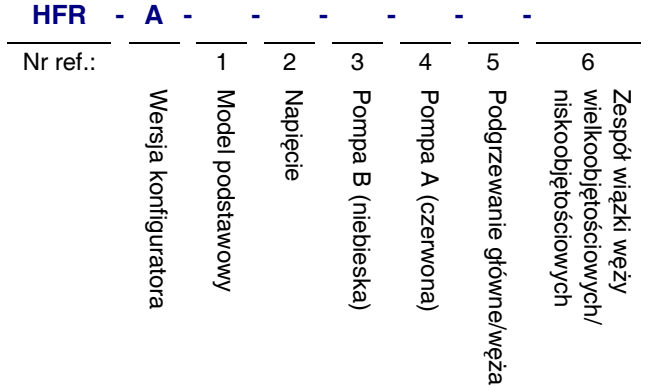

Poniższy kod konfiguratora mógłby stanowić przykład konfiguratora produktów.

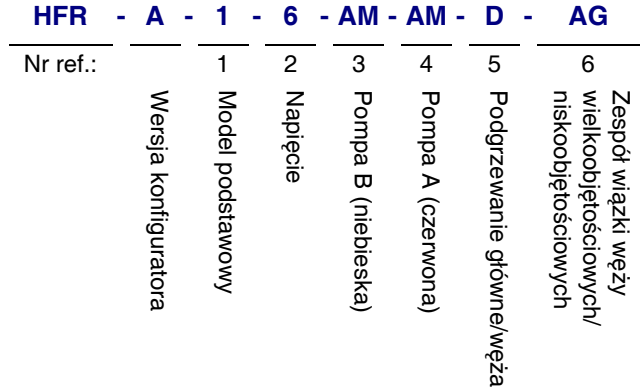

Poniższe pola z numerami części odnoszą się do pól konfiguratora numerującego części systemów HFR.

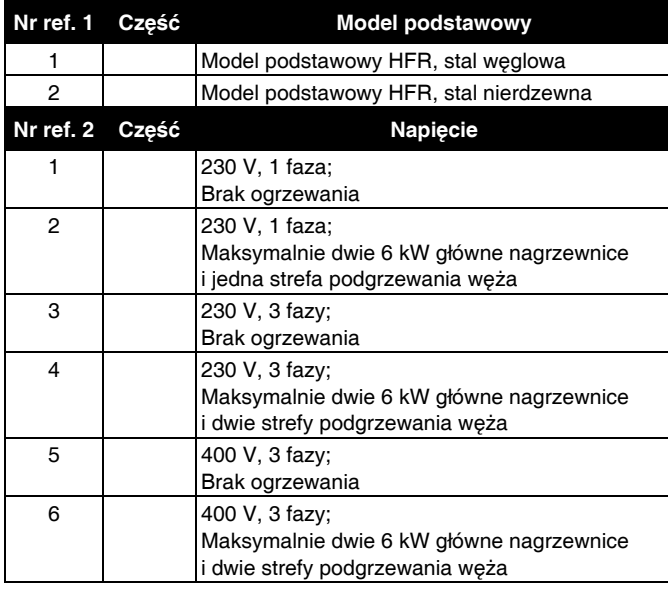

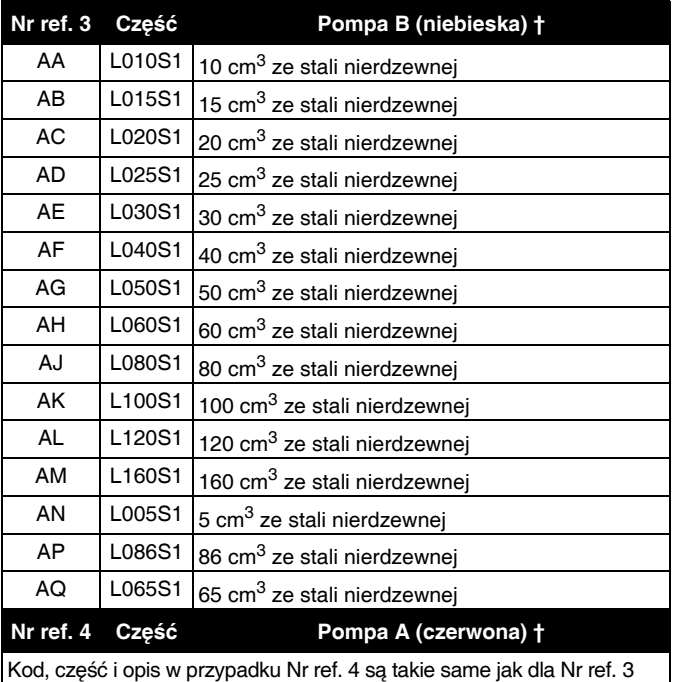

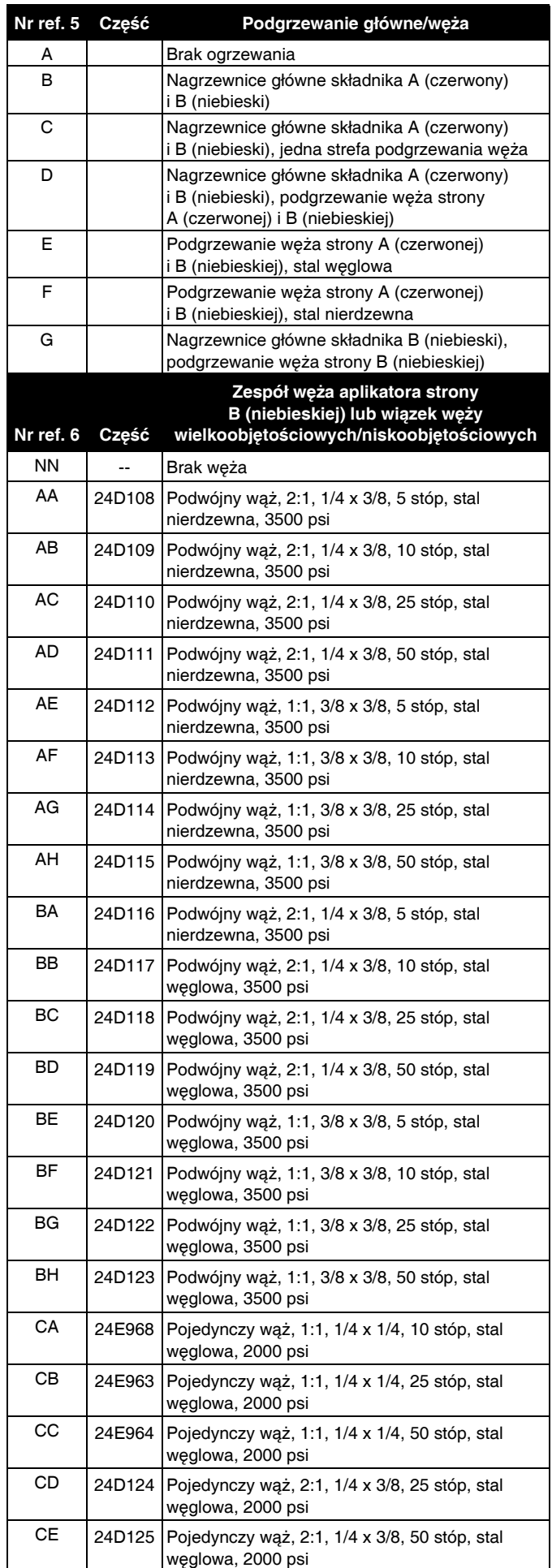

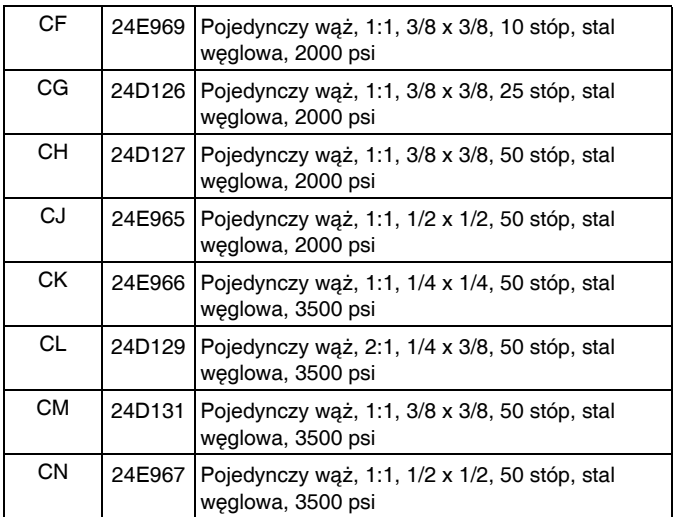

*† Znajdujący się na liście rozmiar pompy wyraża łączną objętość materiału dozowanego podczas jednego suwu w górę i jednego w dół.*

### <span id="page-6-0"></span>**Wiązki węży biczowych**

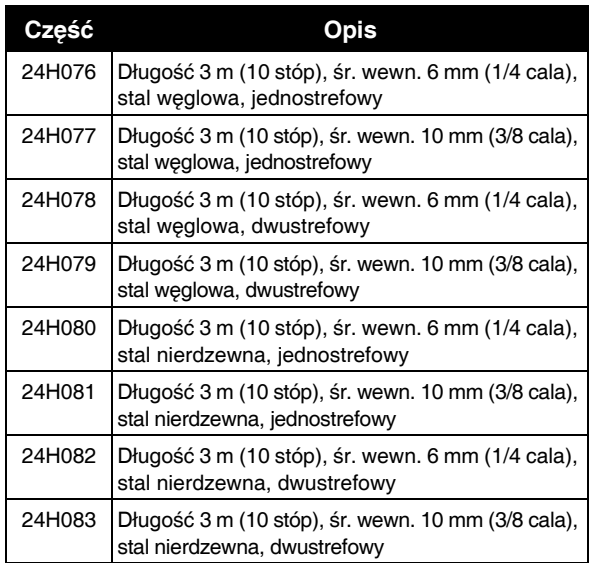

### <span id="page-6-1"></span>**Pojedynczy podgrzewany wąż biczowy strony B (niebieskiej)**

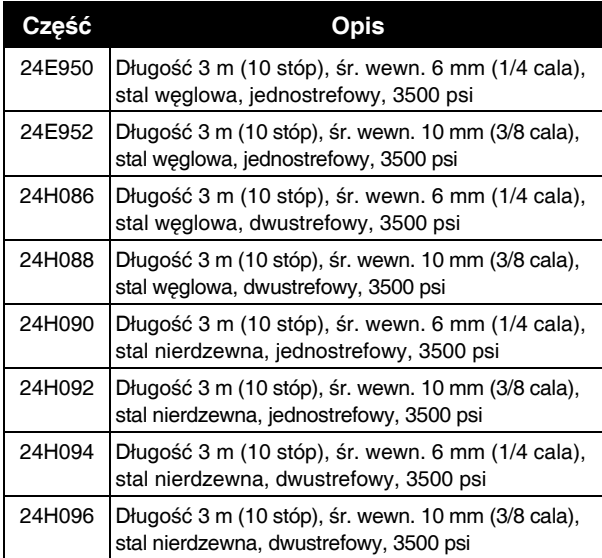

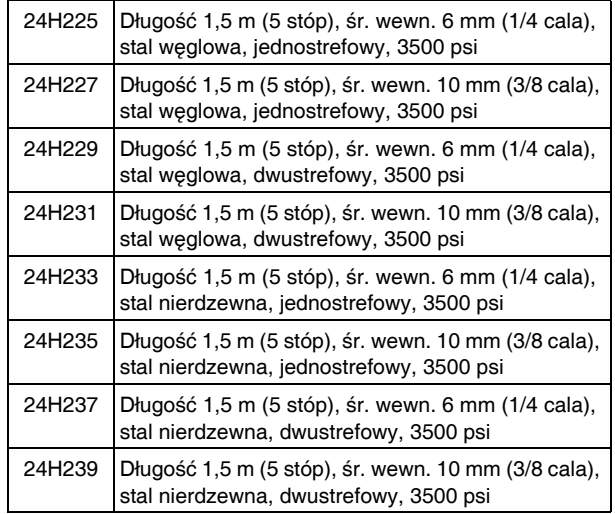

### <span id="page-6-2"></span>**Pojedynczy podgrzewany wąż biczowy strony A (czerwonej)**

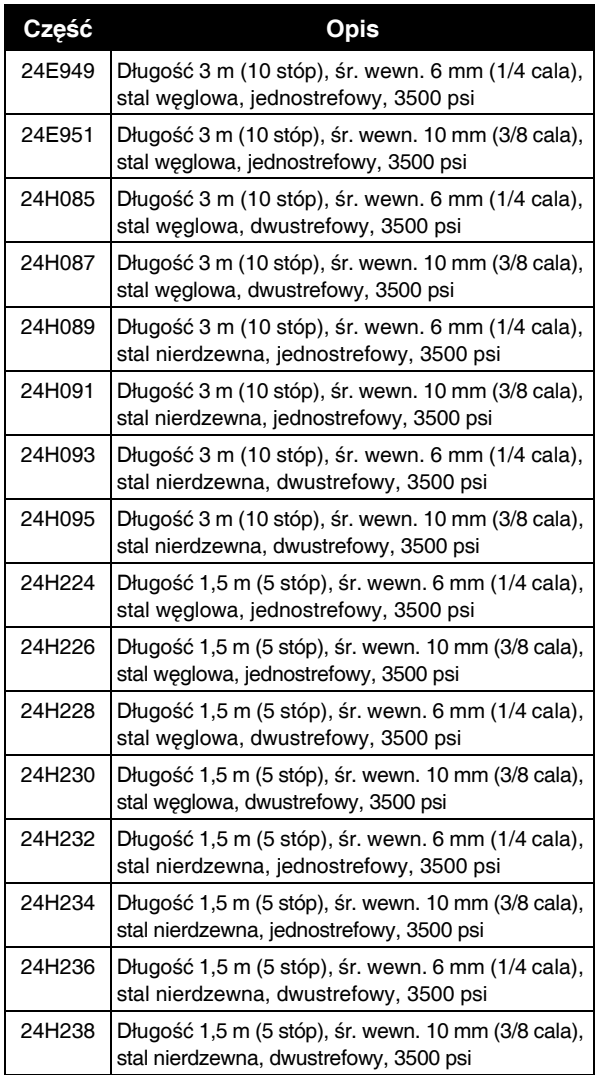

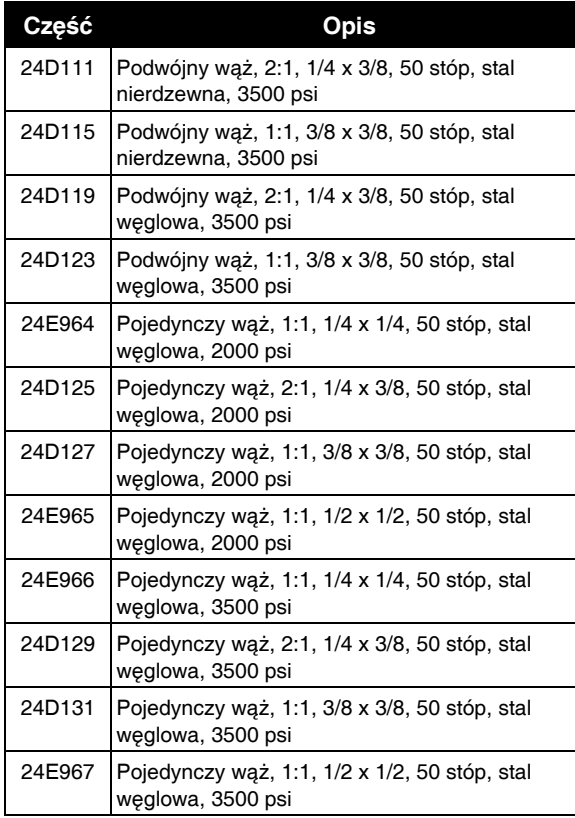

### **Węże Pojedynczy strony B (niebieskiej)**

<span id="page-7-0"></span>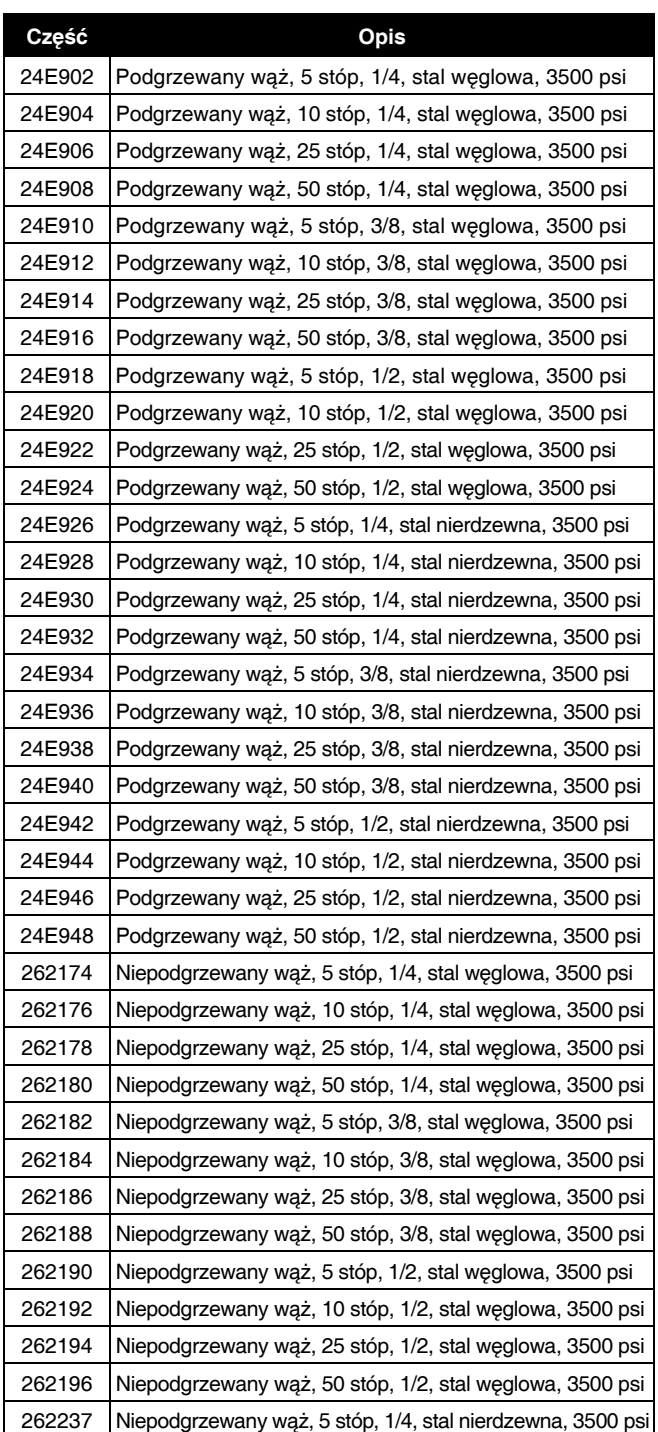

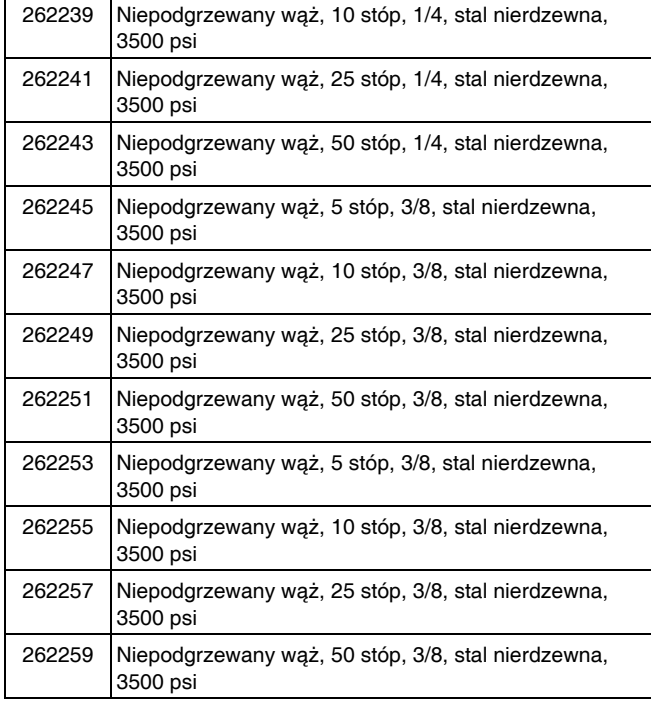

### <span id="page-8-0"></span>**Pojedynczy strony A (czerwonej)**

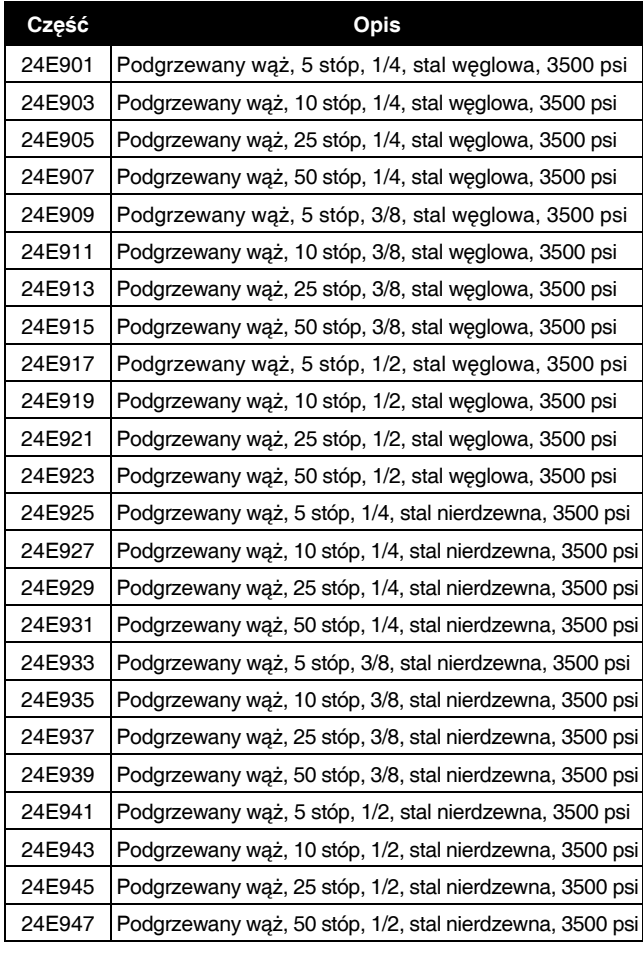

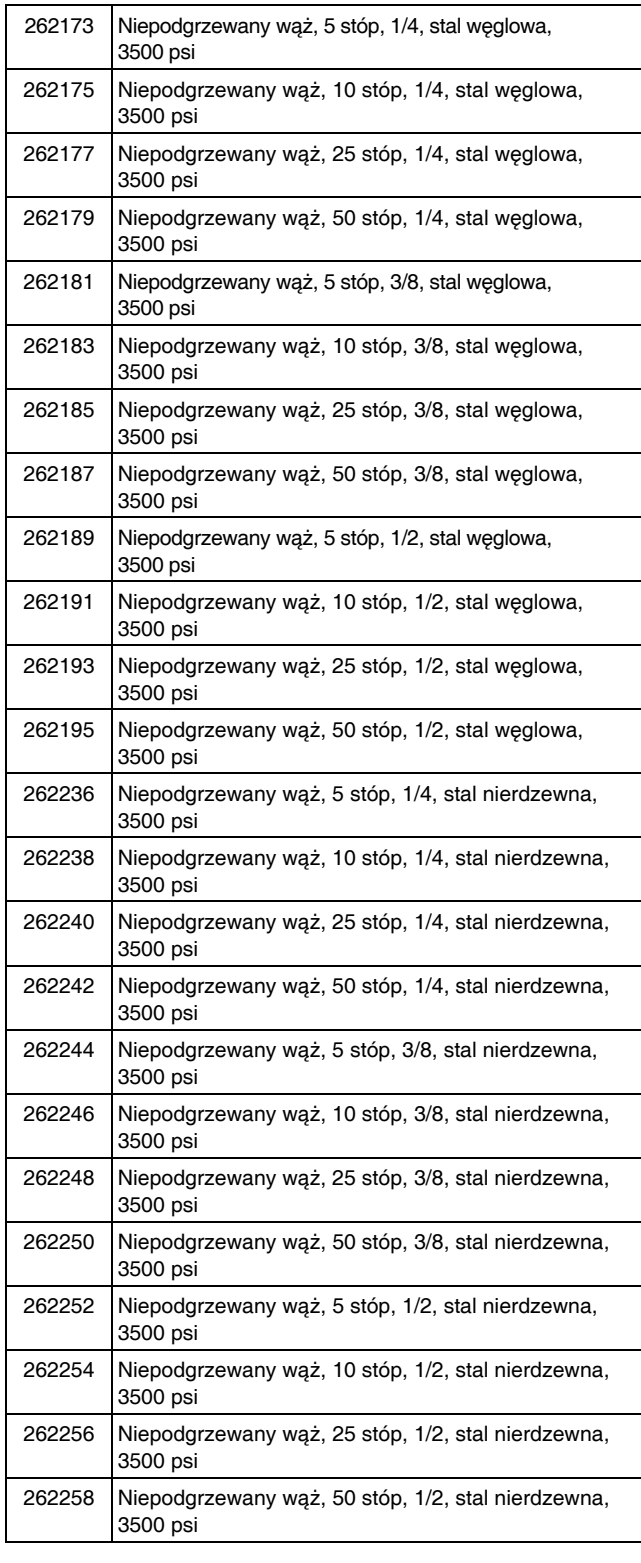

### <span id="page-8-1"></span>**Akcesoria do tworzenia wiązek węży**

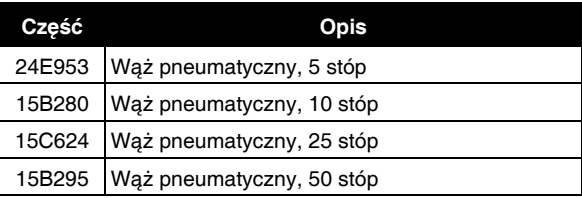

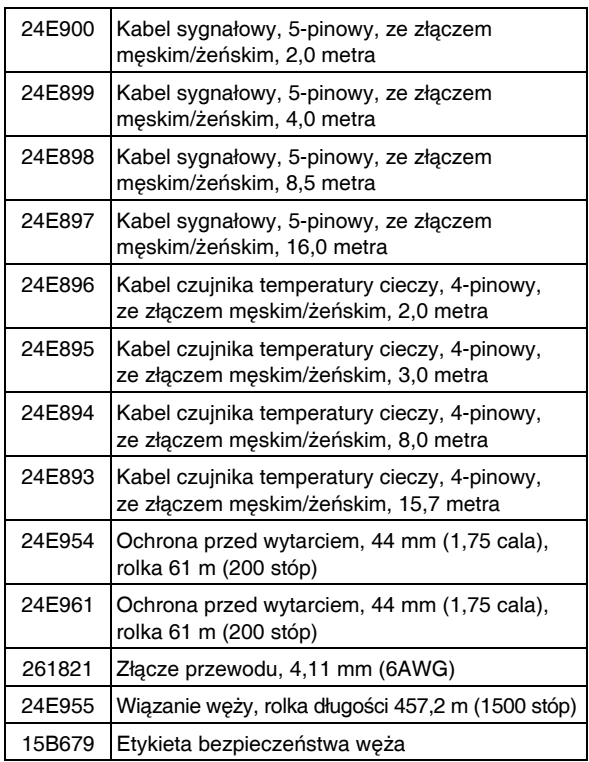

### <span id="page-9-0"></span>**Aplikator**

**UWAGA:** Podczas wyboru aplikatora, jeżeli wybrany zostanie aplikator, którego sygnał nie jest przekazywany do HFR, wtedy rozmiary pomp A i B dodane do siebie muszą być większe lub równe 120 cm<sup>3</sup>. Na przykład: Rozmiar pompy A (czerwonej) =  $20 \text{ cm}^3$ , rozmiar pompy B (niebieskiej) = 100 cm<sup>3</sup>, 20 cm<sup>3</sup> + 100 cm<sup>3</sup> = 120 cm<sup>3</sup>. Jako że łącznie rozmiary pomp = 120 cm $3$ , można dobrać aplikator, którego sygnał nie jest przekazywany do HFR.

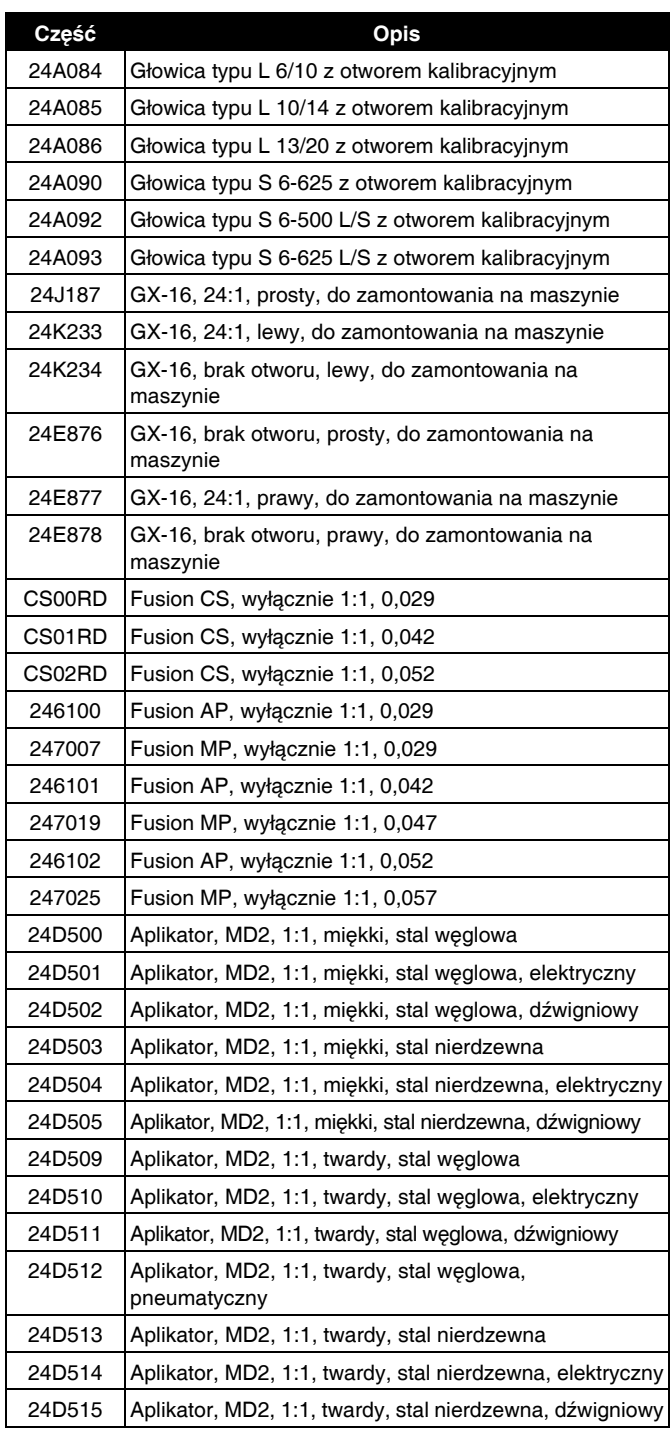

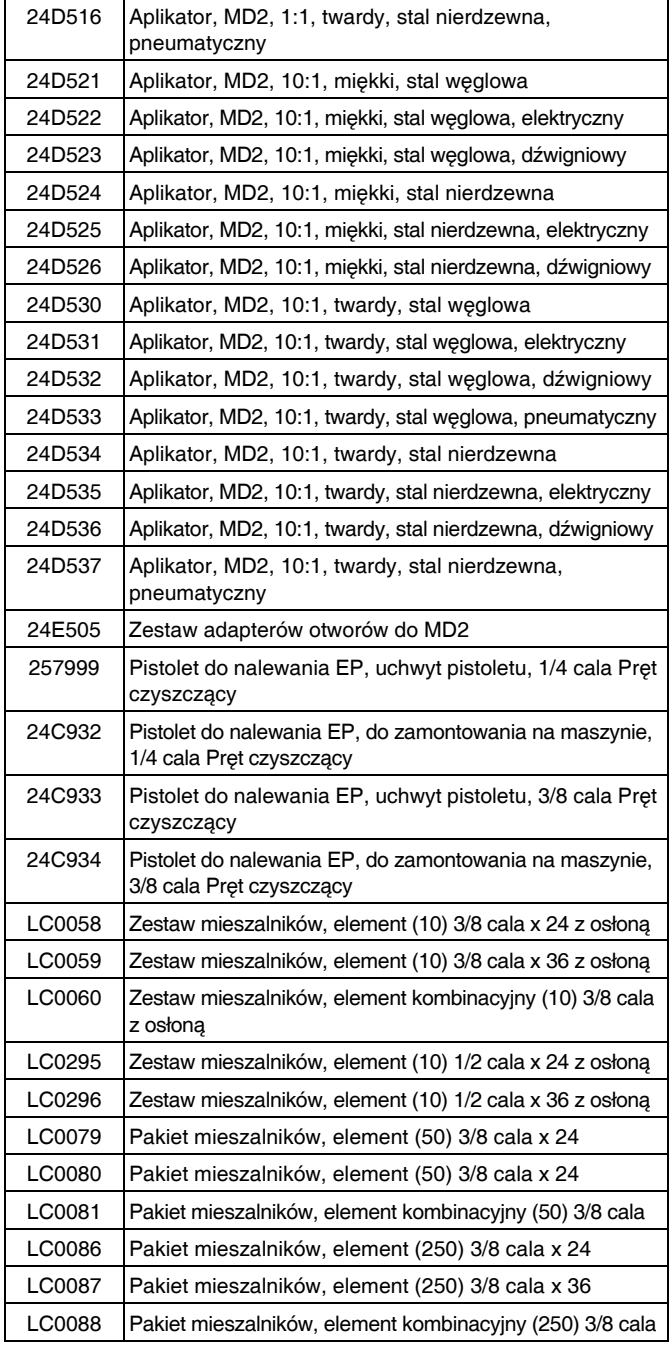

### <span id="page-10-0"></span>**Otwór aplikatora strony B (niebieskiej)**

### <span id="page-10-1"></span>**Głowica typu S i L**

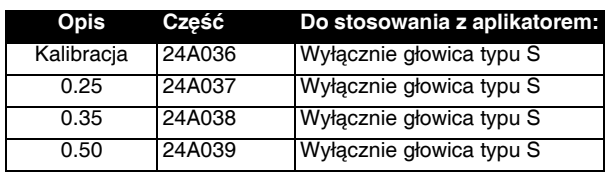

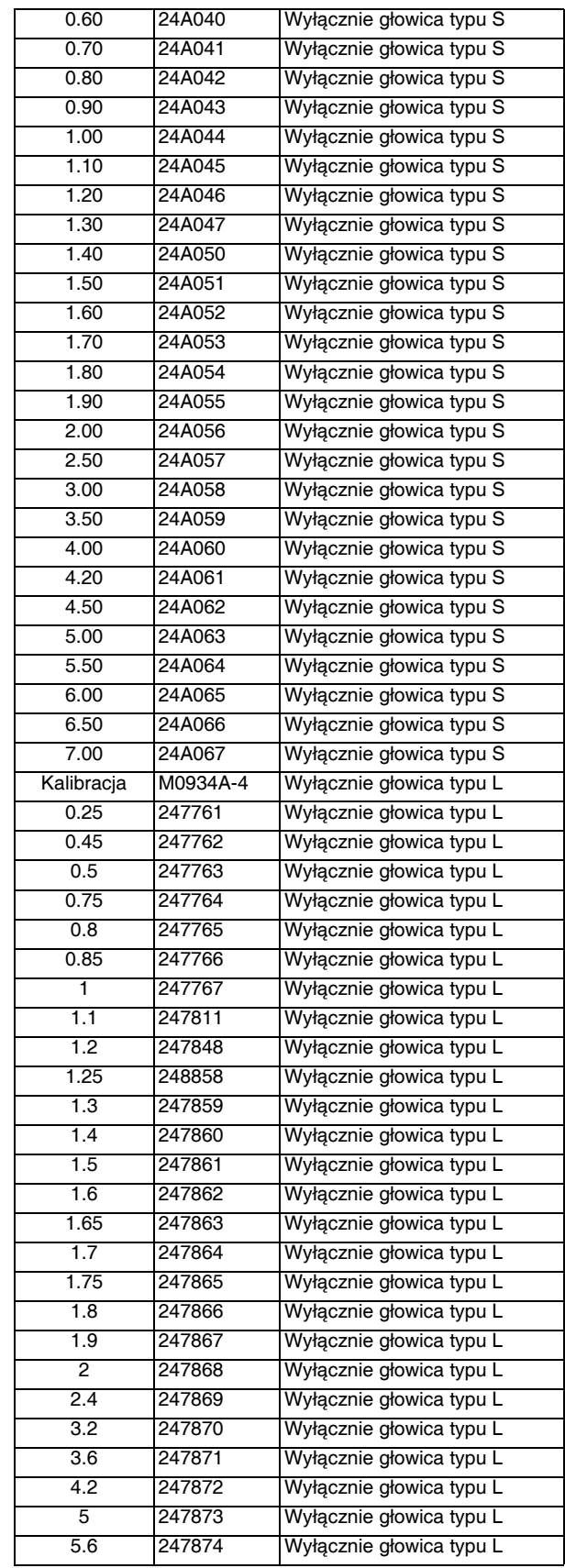

### **GX-16**

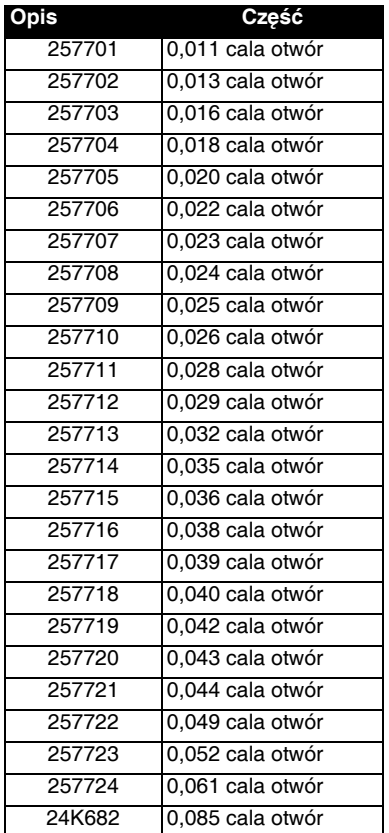

### **Pistolet EP™**

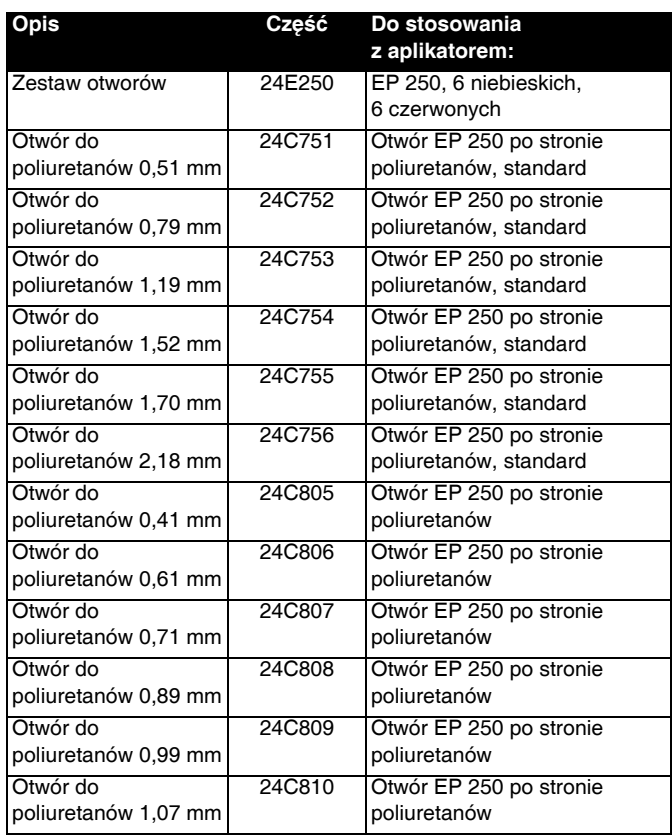

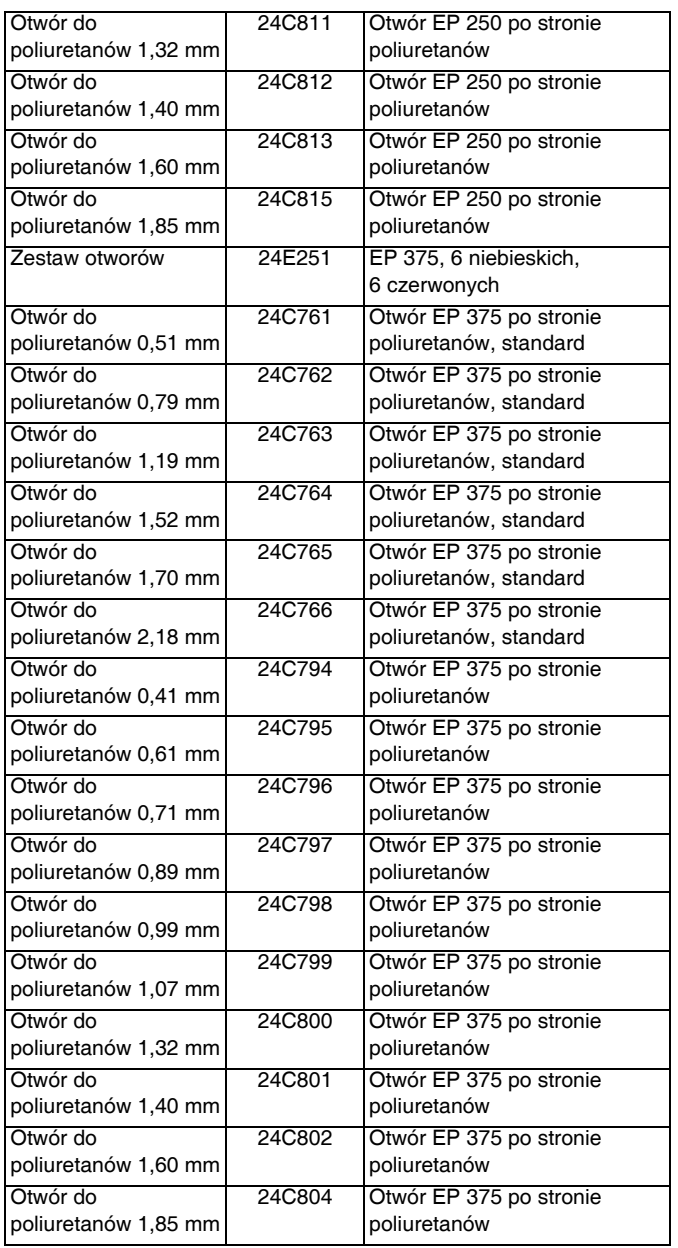

### <span id="page-12-0"></span>**Otwór aplikatora do izocyjanianów po stronie A (czerwonej)**

#### **Głowica typu S i L**

Otwory aplikatora po stronie A (czerwonej) do głowic typu S i typu L są takie same jak otwory aplikatora po stronie B (niebieskiej). Patrz strona [11](#page-10-1).

#### **GX-16**

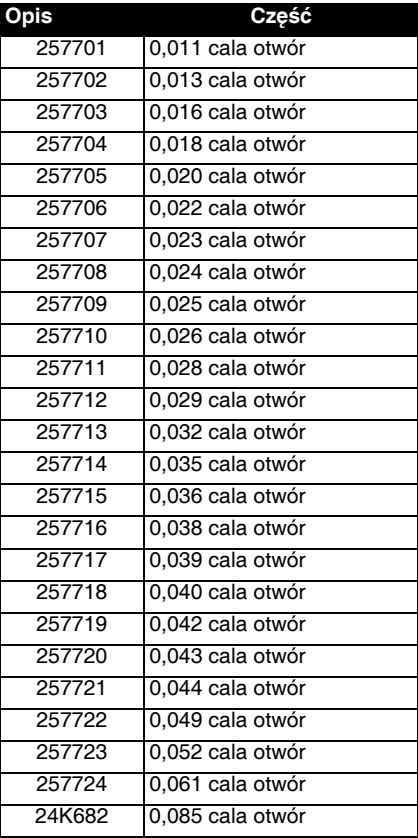

### **Pistolet EP**

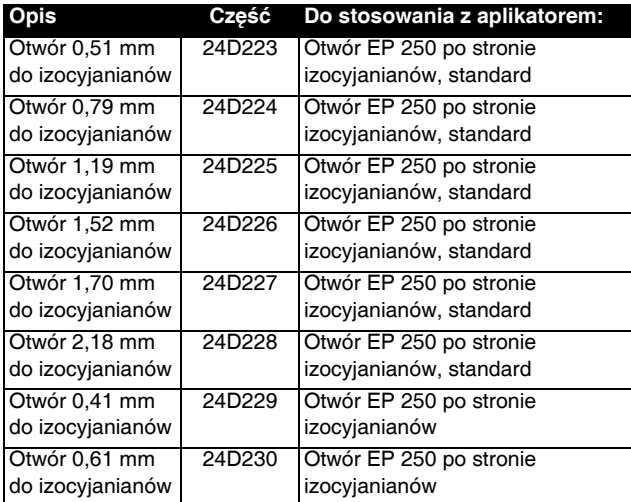

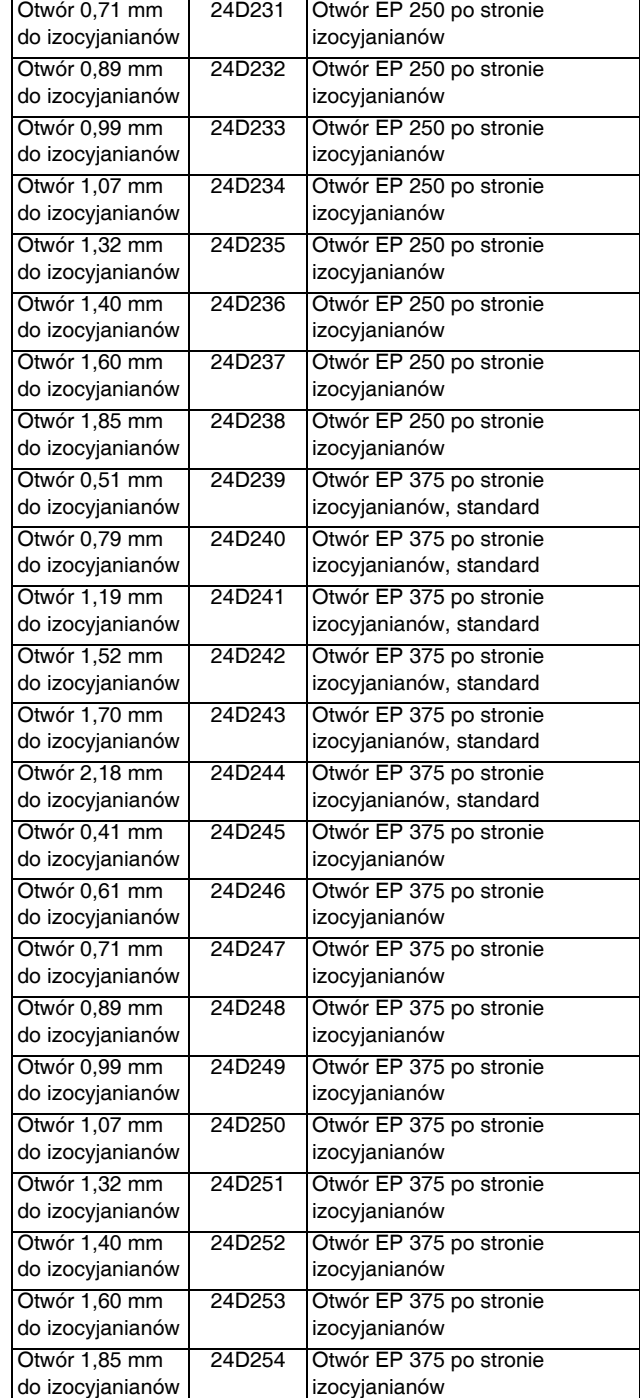

### <span id="page-13-0"></span>**Agregat AC z wężami z głowicą typu S lub L, opcjonalny wysięgnik**

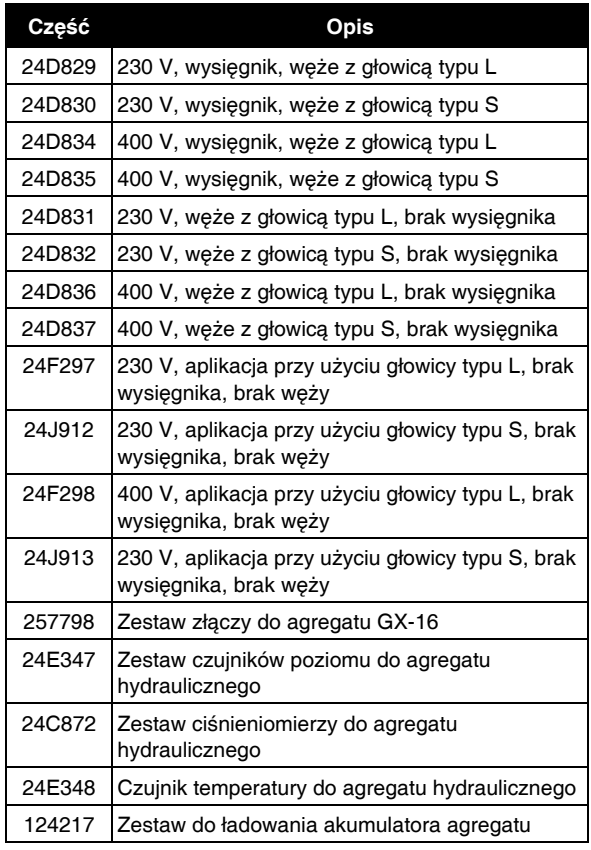

### <span id="page-13-1"></span>**Zespół interfejsu zaworu dozującego**

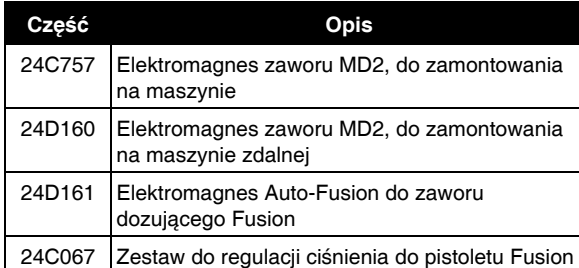

### <span id="page-13-2"></span>**Przepływomierze**

**Zestaw elektroniki przepływomierza (niezbędny)**

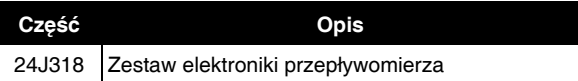

#### **Przepływomierz strony "A" i "B" (jeden dla każdej strony)**

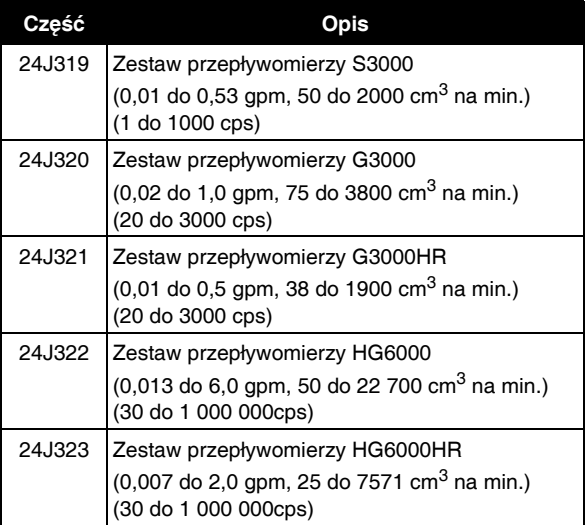

#### **Zestaw do kalibracji przepływomierza (według zastosowania)**

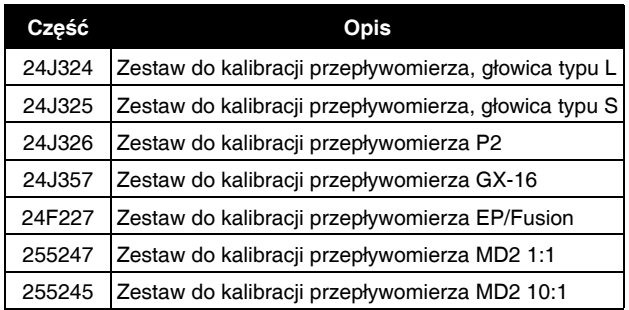

### <span id="page-14-0"></span>**Zestawy zasilania pompy**

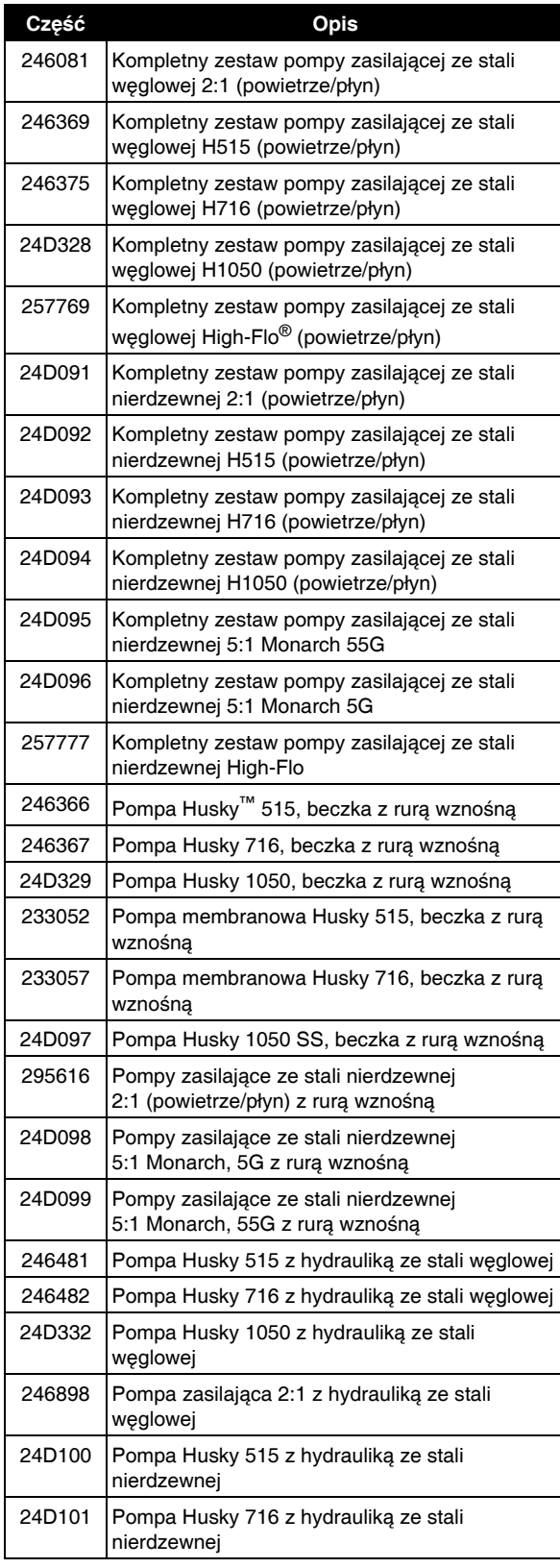

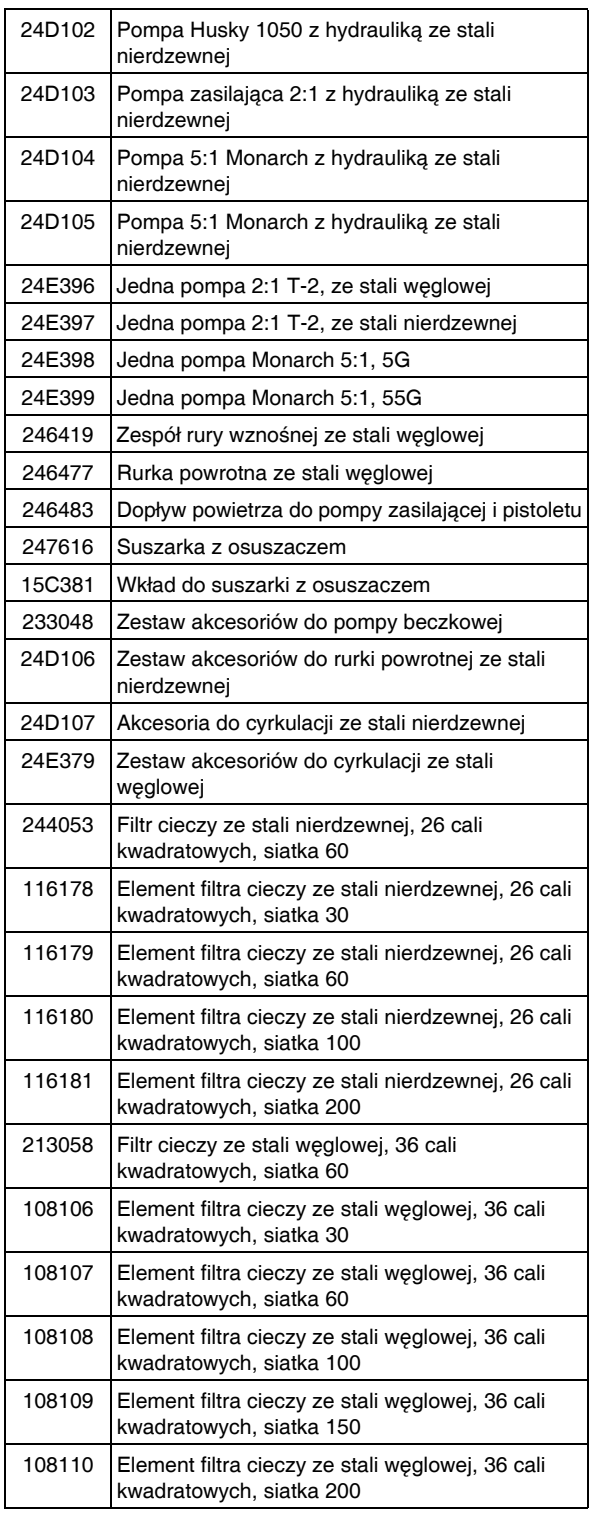

### <span id="page-15-0"></span>**Zbiorniki zasilające strony B (niebieskiej) i A (czerwonej)**

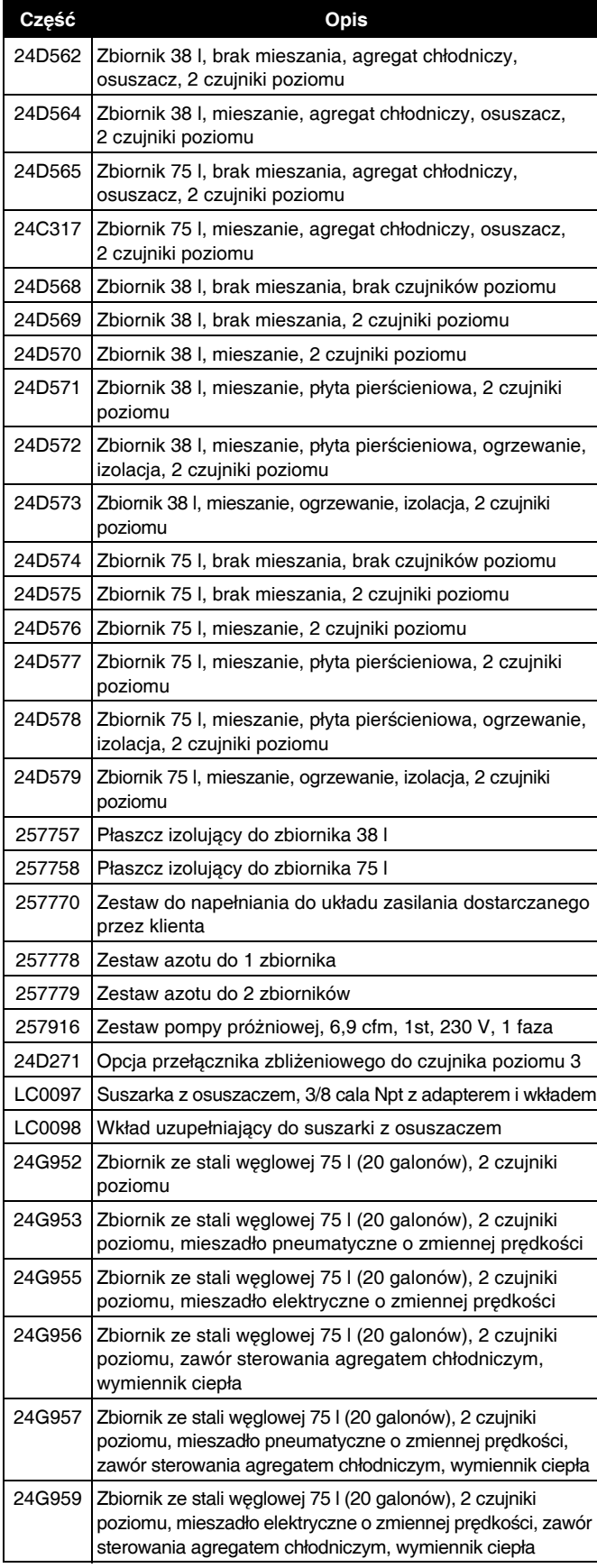

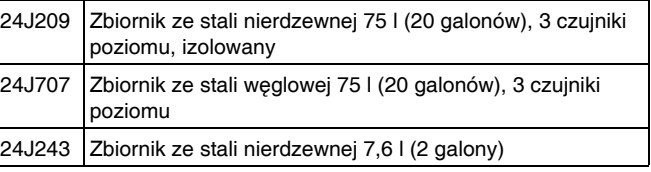

### **Dodatkowe akcesoria**

#### **Różne**

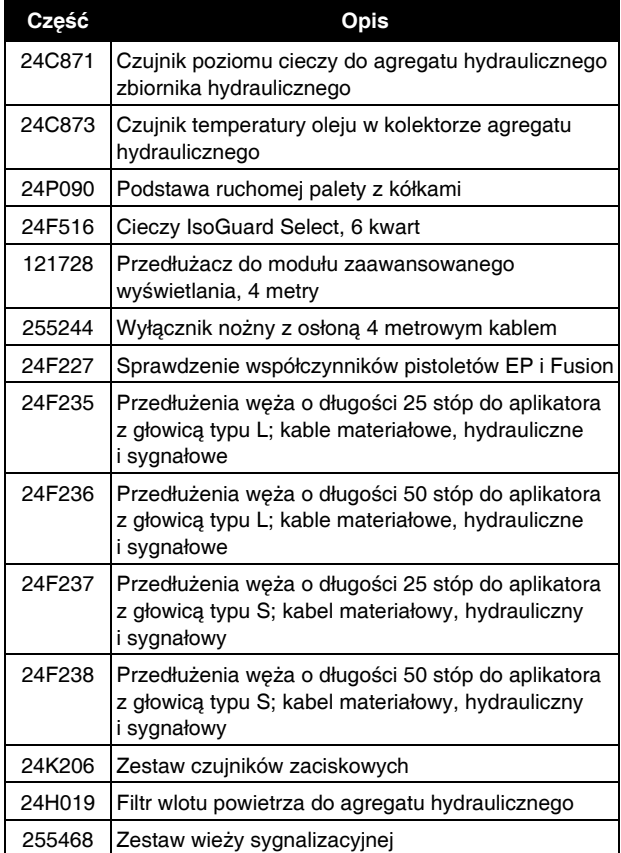

#### **Moduł bramy komunikacji (CGM)**

Moduł bramy komunikacyjnej systemu HFR umożliwia użytkownikowi sterowanie systemem HFR za pomocą zewnętrznego urządzenia sterującego, np. sterownika programowalnego (PLC). Moduł CGM działa w połączeniu z istniejącym modułem zaawansowanego wyświetlania (ADM), aby oba urządzenia mogły być używane do sterowania maszyną. Patrz instrukcja obsługi modułu bramy komunikacyjnej dla systemu HFR, aby uzyskać więcej informacji

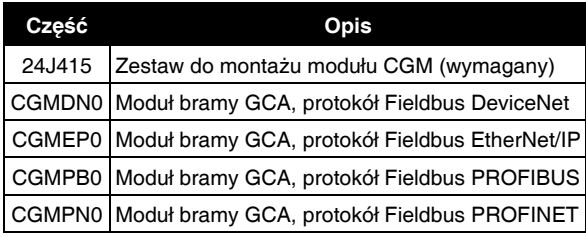

#### **Odrębny moduł bramy (DGM)**

Odrębny moduł bramy systemu HFR umożliwia użytkownikowi sterowanie systemem HFR za pomocą licznych zewnętrznych urządzeń sterujących, np. bloków kontaktowych lub przekaźników. DGM działa w połączeniu z istniejącym modułem zaawansowanego wyświetlania (ADM), aby oba urządzenia mogły być używane do sterowania maszyną. Patrz instrukcja obsługi modułu bramy komunikacyjnej dla systemu HFR, aby uzyskać więcej informacji

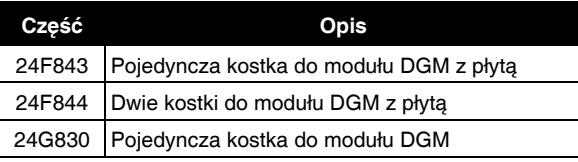

# <span id="page-17-0"></span>**Ostrzeżenia**

Poniższe ostrzeżenia dotyczą konfiguracji, używania, uziemiania, konserwacji i napraw tego urządzenia. Znak wykrzyknika oznacza ostrzeżenie ogólne, natomiast symbol niebezpieczeństwa oznacza występowanie ryzyka specyficznego przy wykonywaniu określonej czynności. Należy wrócić do tych ostrzeżeń. W niniejszej instrukcji obsługi można znaleźć również dodatkowe ostrzeżenia, właściwe dla określonych produktów.

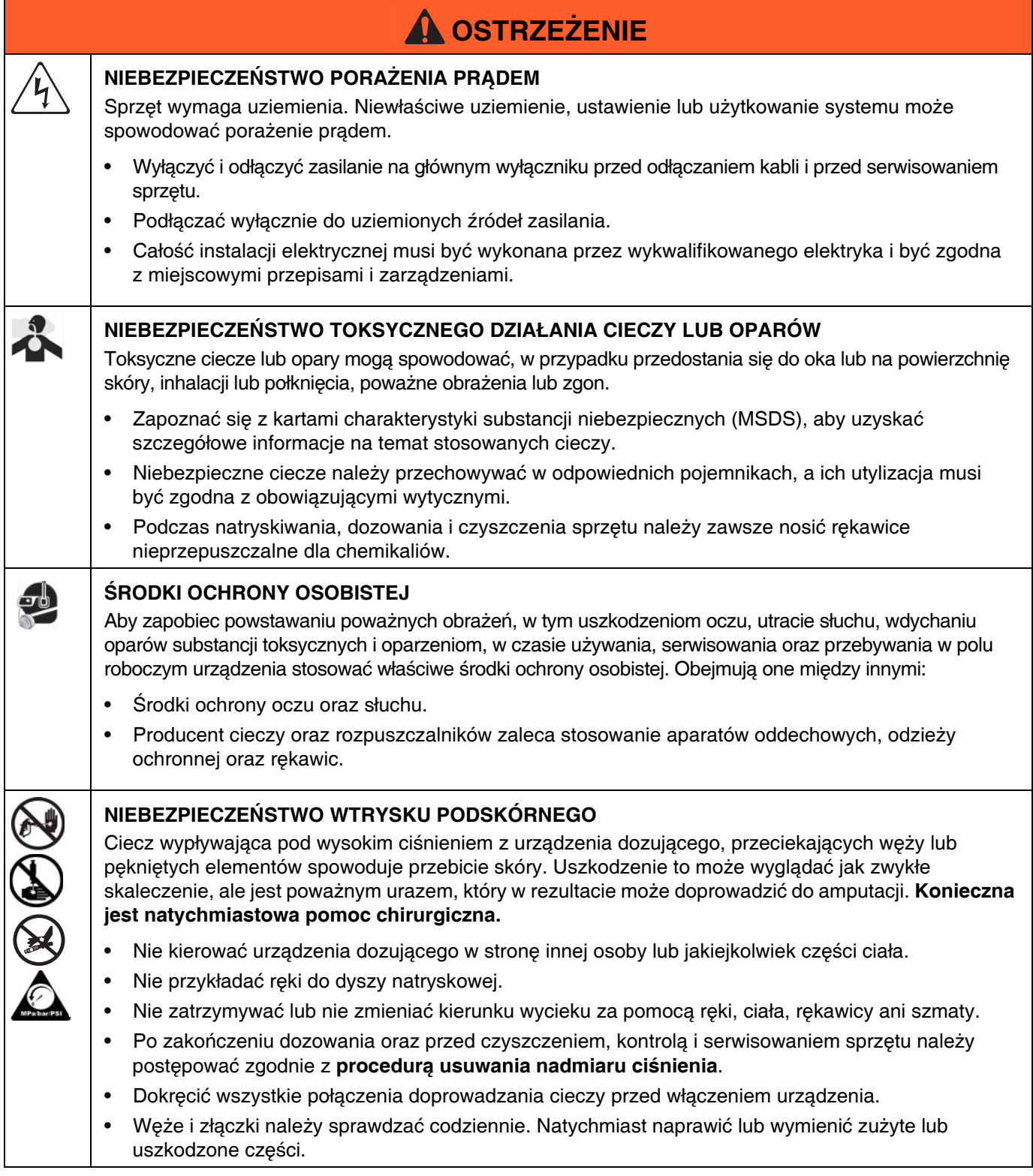

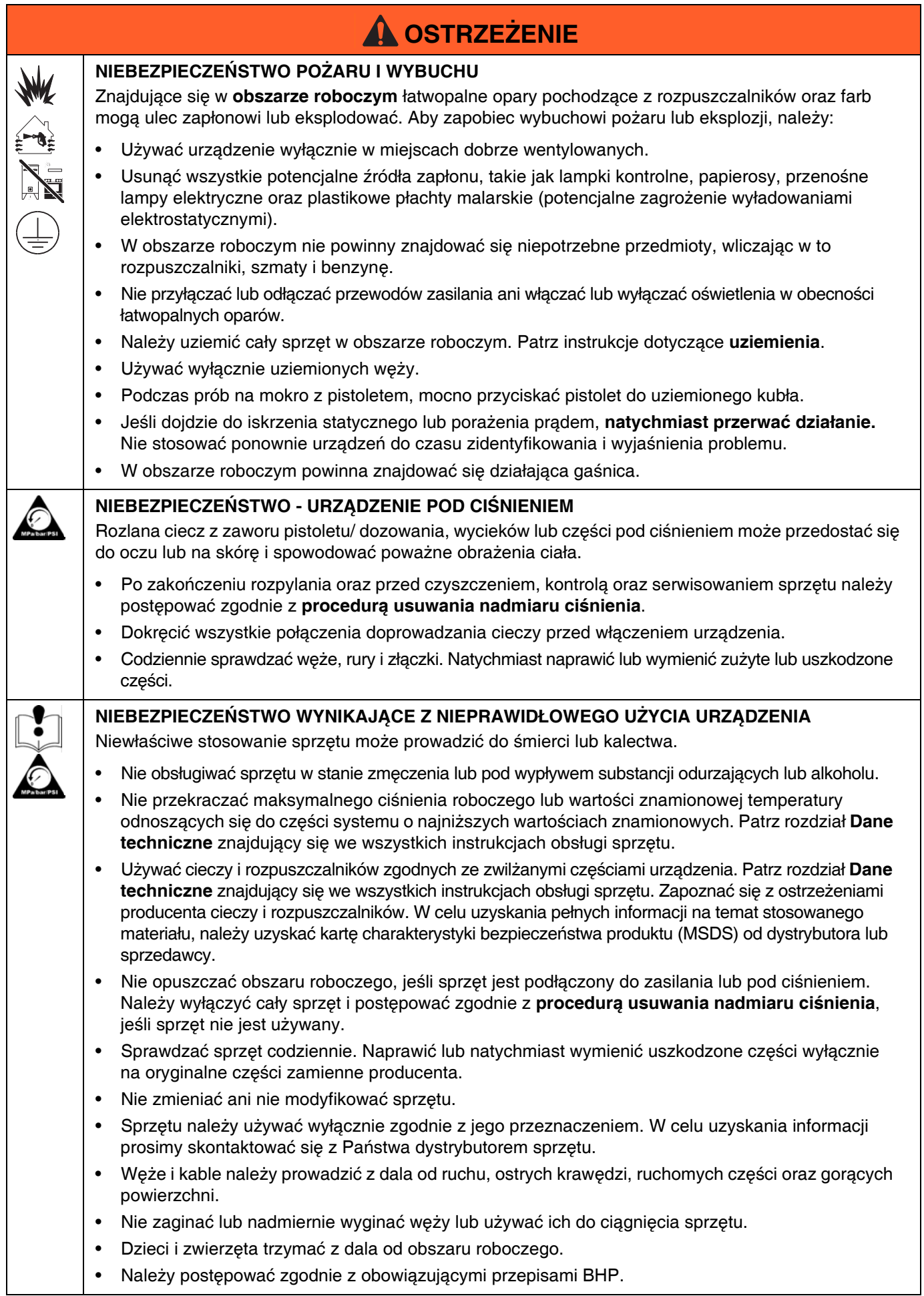

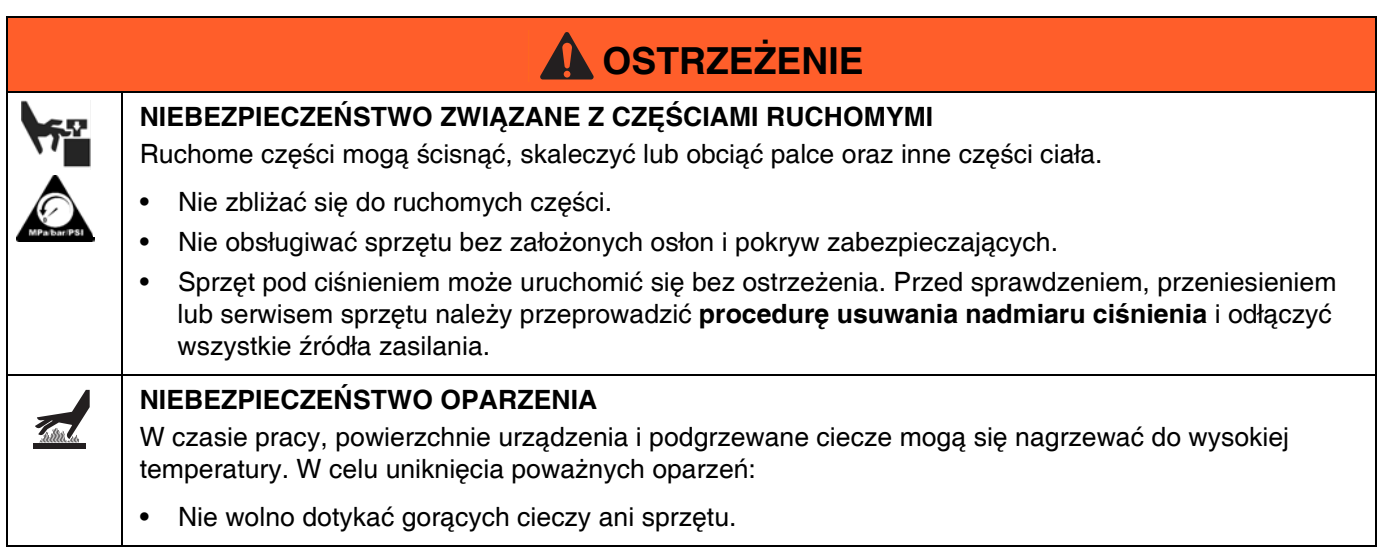

# <span id="page-19-0"></span>**Ważne informacje o materiałach dwuskładnikowych**

### <span id="page-19-1"></span>**Informacje o stosowaniu izocyjanianu**

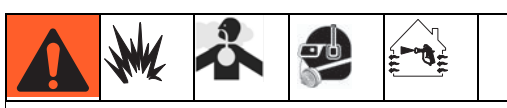

Rozpylanie lub dozowanie materiałów zawierających izocyjaniany powoduje tworzenie potencjalnie niebezpiecznych mgieł, oparów i chmur rozdrobnionych cząstek.

Należy zapoznać się z ostrzeżeniami producenta oraz z kartą charakterystyki bezpieczeństwa produktu (MSDS), aby dowiedzieć się o określonych zagrożeniach i środkach ostrożności związanych ze stosowaniem izocyjanianów.

Należy zapobiegać wdychaniu mgieł, oparów i chmur rozdrobnionych cząstek izocyjanianów, zapewniając należytą wentylację obszaru roboczego. Jeżeli nie można zapewnić należytej wentylacji, wymaga się, aby każda osoba znajdująca się w obszarze roboczym stosowała półmaskę z doprowadzaniem powietrza.

Aby uniknąć kontaktu z izocyjanianami, każda osoba znajdująca się w przestrzeni roboczej powinna stosować odpowiedni sprzęt ochrony osobistej, w tym nieprzepuszczalne dla chemikaliów rekawice. obuwie, fartuchy oraz okulary ochronne.

### <span id="page-19-2"></span>**Samozapłon materiałów**

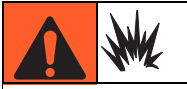

W przypadku nałożenia zbyt grubej warstwy niektórych materiałów, może dojść do ich samozapłonu. Należy zapoznać się z ostrzeżeniami producenta oraz z kartą charakterystyki bezpieczeństwa produktu (MSDS).

### <span id="page-19-3"></span>**Oddzielne przechowywanie składników A (czerwonego) i B (niebieskiego)**

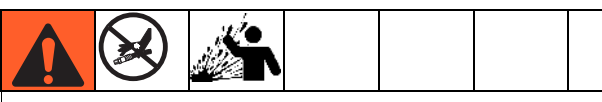

Transfer zanieczyszczeń może skutkować występowaniem utwardzonych drobin w przewodach cieczy, a to z kolei może doprowadzić do uszkodzenia sprzętu lub poważnych obrażeń ciała. Aby zapobiec transferowi zanieczyszczeń na mokre części sprzętu, **nigdy** nie wolno stosować zamiennie części do obsługi składnika A (czerwonego) z częściami do obsługi składnika B (niebieskiego).

### <span id="page-20-0"></span>**Wrażliwość izocyjanianów na wilgoć**

Izocyjaniany (ISO) to katalizatory używane w dwuskładnikowych piankach i powłokach polimocznikowych. Izocyjaniany reagują z wilgocią (np. skroploną parą wodną), powodując formowanie się małych, twardych, ściernych kryształów, które stają się zawiesiną w cieczy. Ostatecznie na powierzchni utworzy się powłoka, a izocyjanian zamieni się w żel, zwiększając swoją lepkość. Jeśli sprzęt będzie używany w takich warunkach, częściowo utwardzone izocyjaniany spowodują obniżenie wydajności oraz trwałości wszystkich części zwilżonych.

**UWAGA:** Ilość nagromadzonej powłoki oraz szybkość krystalizacji zależy od składu mieszaniny izocyjanianu oraz od wilgotności i temperatury otoczenia.

Aby ograniczyć narażenie izocyjanianów na działanie wilgoci:

- Zawsze stosować uszczelniony pojemnik z desykantem w otworze wentylacyjnym lub atmosferę azotową. **Nigdy** nie należy przechowywać izocyjanianów w otwartym pojemniku.
- Zbiornik środka smarującego pompy ISO (jeżeli zainstalowany) należy trzymać napełniony środkiem IsoGuard Select, część nr 24F516. Ten środek smarujący tworzy barierę między ISO i atmosferą.
- Należy stosować węże odporne na wilgoć o specjalnej konstrukcji dostosowanej do transferu izocyjanianów, takie jakie dostarczamy w komplecie z systemem.
- Nigdy nie należy używać regenerowanych rozpuszczalników, ponieważ mogą one zawierać wilgoć. Należy zawsze zamykać pojemniki z rozpuszczalnikami, jeśli nie są one używane.
- Nigdy nie używać rozpuszczalnika po jednej stronie, jeśli uległ zanieczyszczeniu po drugiej stronie.
- Podczas montażu gwintowanych części zawsze nakładać na nie olej do pomp ISO lub smar.

### <span id="page-20-1"></span>**Pianki z żywicy ze środkami spieniającymi 245 fa**

Niektóre środki spieniające pienią się w temperaturze powyżej 33°C (90°F) bez udziału ciśnienia, zwłaszcza jeśli są mieszane. Aby ograniczyć pienienie, należy zminimalizować wstępne podgrzewanie w obiegu.

### <span id="page-20-2"></span>**Wymiana materiałów**

- Zmieniając materiały, należy wielokrotnie przepłukać sprzęt, aby całkowicie oczyścić system.
- Po przepłukaniu należy zawsze czyścić filtry siatkowe na wlocie cieczy.
- Należy skontaktować się z producentem materiału w celu uzyskania informacji o zgodności chemicznej.
- Większość materiałów wykorzystuje izocyjaniany po stronie A (czerwonej), jednak w przypadku niektórych mogą się one znajdować po stronie B (niebieskiej). Patrz następna sekcja.

# <span id="page-20-3"></span>**Składniki A (czerwony) i B (niebieski)**

#### **WAŻNE!**

Dostawcy materiału mogą stosować różne odniesienia do materiałów wieloskładnikowych.

Należy pamiętać, że stojąc z przodu kolektora na dozowniku:

- Składnik A (czerwony) jest po lewej stronie.
- Składnik B (niebieski) jest po prawej stronie.

Dla wszystkich maszyn:

- Strona składnika A (czerwonego) przeznaczona jest dla izocyjanianów, utwardzaczy i katalizatorów.
- Jeżeli jeden z używanych aktualnie materiałów jest wrażliwy na wilgoć, powinien taki materiał być zawsze po stronie A (czerwonej).
- Strona składnika B (niebieskiego) przeznaczona jest dla polioli, utwardzaczy i zasad.

**UWAGA:** W przypadku maszyn o stosunkach objętości materiałów innych od 1:1, strona B (niebieska) jest zwykle stroną materiału o większej objętości.

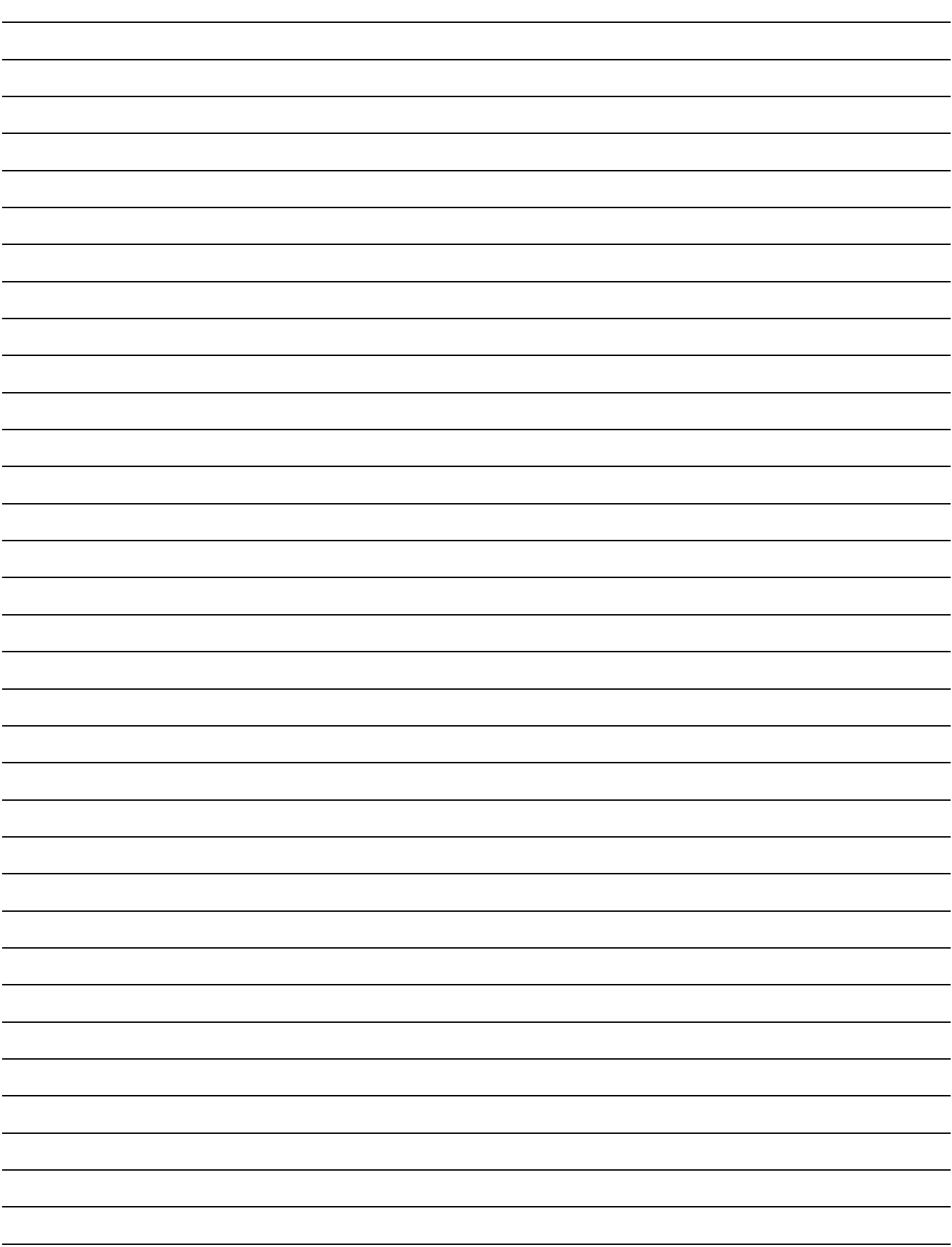

## <span id="page-22-0"></span>**Typowa instalacja**

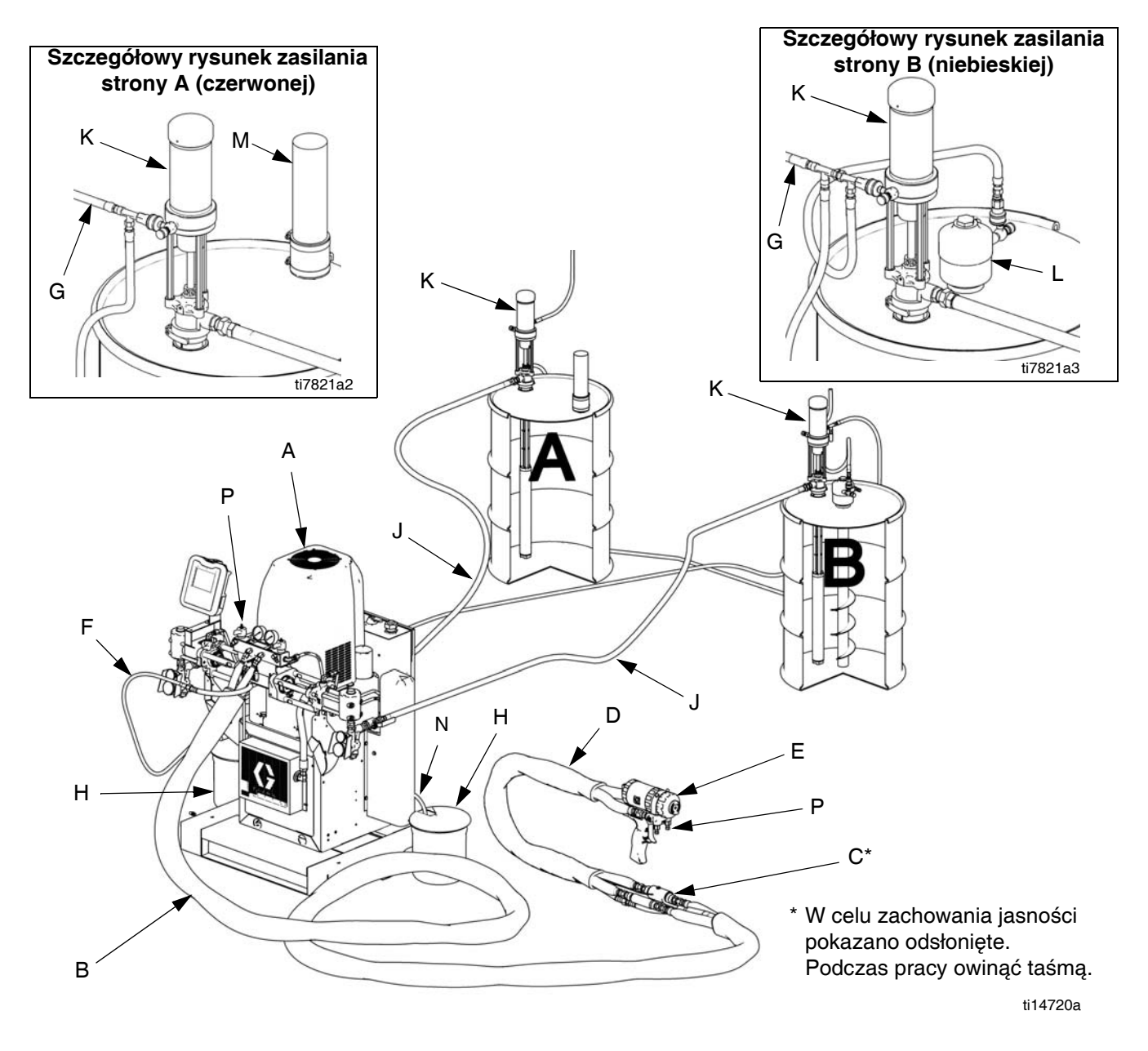

#### **RYS. 1**

#### **Legenda:**

- A Urządzenie HFR (patrz [RYS. 2,](#page-24-0) strona [25](#page-24-0))
- B Wąż
- C Czujnik temperatury cieczy (FTS); 2x, 1 dla każdego węża D Wąż biczowy
- E Pistolet dozujący
- F Wąż zasilania pistoletu w powietrze
- G Przewody podawania powietrza pompy zasilającej
- H Pojemnik na odpady
- J Linie doprowadzenia cieczy
- K Pompy zasilające
- L Mieszadło
- M Suszarka z osuszaczem
- N Linie upustowe
- P Kolektor cieczy

# <span id="page-23-0"></span>**Identyfikacja komponentów**

#### **Legenda do [RYS. 2.](#page-24-0)**

- AA Moduł zaawansowanego wyświetlania (patrz strona [30](#page-29-0))
- BA Wylot redukcji nadmiaru ciśnienia składnika A (czerwonego)
- BB Wylot redukcji nadmiaru ciśnienia składnika B (niebieskiego)
- CO Podstawa i kółka (opcjonalne)
- FA Wlot kolektora cieczy składnika A (po lewej stronie bloku kolektora)
- FB Składnik B (niebieski), wlot kolektora cieczy
- FM Kolektor cieczy HFR
- FP Ciśnieniomierz na wlocie zasilania
- FS Sito na wlocie zasilania (standardowy rozmiar filtra to 20)
- FT Wskaźnik temperatury na wlocie zasilania (wyłącznie modele podgrzewane)
- FV Zawór na wlocie zasilania (przedstawiona jest strona A (czerwona))
- GA Ciśnieniomierz na wylocie składnika A (czerwonego)
- GB Ciśnieniomierz na wylocie składnika B (niebieskiego) HA Złącze węża składnika A (czerwonego) (od zasilania
- do pistoletu lub głowicy mieszającej) HB Złącze węża składnika B (niebieskiego) (od zasilania
- do pistoletu lub głowicy mieszającej)
- HP Zespół agregatu hydraulicznego
- HT Zbiornik hydrauliczny
- LR Zbiornik z cieczą IsoGuard Select
- LS Czujnik liniowy linii pompy
- MA Moduł sterowania silnikiem, patrz strona [28](#page-27-0)
- MP Główny wyłącznik zasilania
- PA Pompa składnika A (czerwonego)
- PB Pompa składnika B (niebieskiego)
- PD Skrzynka rozdzielcza
- PH Nagrzewnica główna
- PI Wlot cieczy do nagrzewnicy głównej
- PO Wylot cieczy z nagrzewnicy głównej
- PR RTD nagrzewnicy głównej
- PS Wyłącznik nadmiernej temperatury nagrzewnicy głównej
- SA Zawór REDUKCJI NADMIARU CIŚNIENIA/DOZUJĄCY składnika A (czerwonego)
- SB Zawór REDUKCJI NADMIARU CIŚNIENIA/DOZUJĄCY składnikaB (niebieskiego)
- TA Składnik A (czerwony), przetwornik ciśnienia
- TB Składnik B (niebieski), przetwornik ciśnienia
- TC Wysokiej mocy moduł sterowania temperaturą (nie pokazano, patrz strona [34\)](#page-33-0)

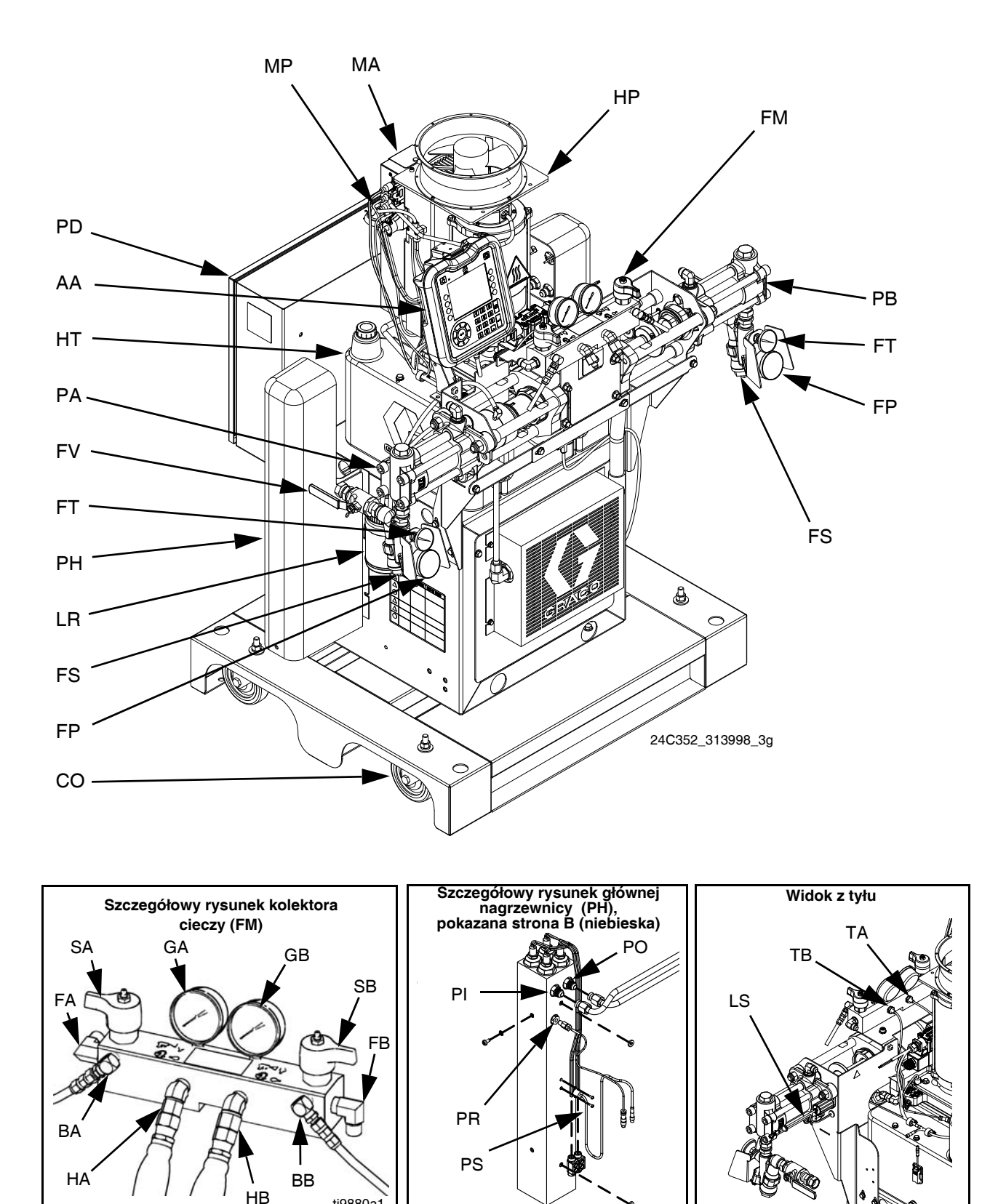

<span id="page-24-0"></span>**RYS. 2: Identyfikacja komponentów, model ogrzewany ukazany przy zdjętych osłonach**

 $24C327_313998_1e$  24

ti9880a1

### **Główny wyłącznik zasilania**

Znajdujący się na górze skrzynki rozdzielczej, patrz strona [25.](#page-24-0) Główny wyłącznik zasilania pozwala włączyć

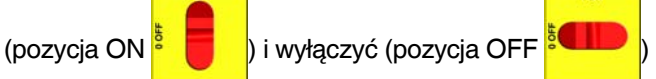

zasilanie. Główny wyłącznik zasilania nie włącza pomp ani stref ciepła.

#### **Bezpieczniki automatyczne**

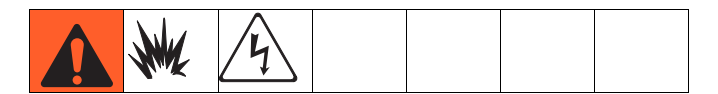

Większość bezpieczników automatycznych znajduje się wewnątrz skrzynki rozdzielczej. Główny blok bezpieczników automatycznych wewnątrz skrzynki rozdzielczej jest pokazany poniżej, a szczegółowe informacje zamieszczono w poniższej tabeli. Aby uzyskać więcej informacji na temat elementów w skrzynce rozdzielczej, patrz instrukcja obsługi skrzynki rozdzielczej.

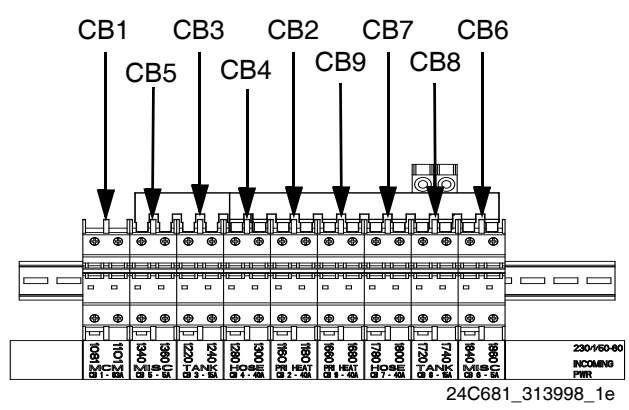

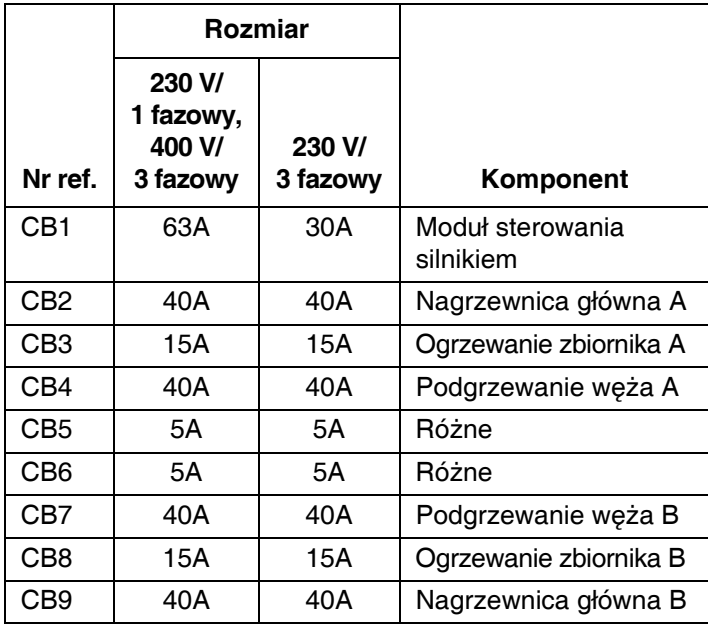

Dodatkowe bezpieczniki automatyczne służące do ochrony drugiej strony transformatora podgrzewanego węża znajdują się wewnątrz korpusu. Patrz lista części, gdzie przedstawiono opcję zainstalowanego podgrzewania głównego/węża. Patrz nr ref. 5 kodu konfiguratora produktów dla posiadanej maszyny, aby określić, która opcja podgrzewania głównego/węża została zainstalowana. Patrz część **[Konfigurator produktów](#page-4-0)** na stronie [5.](#page-4-0)

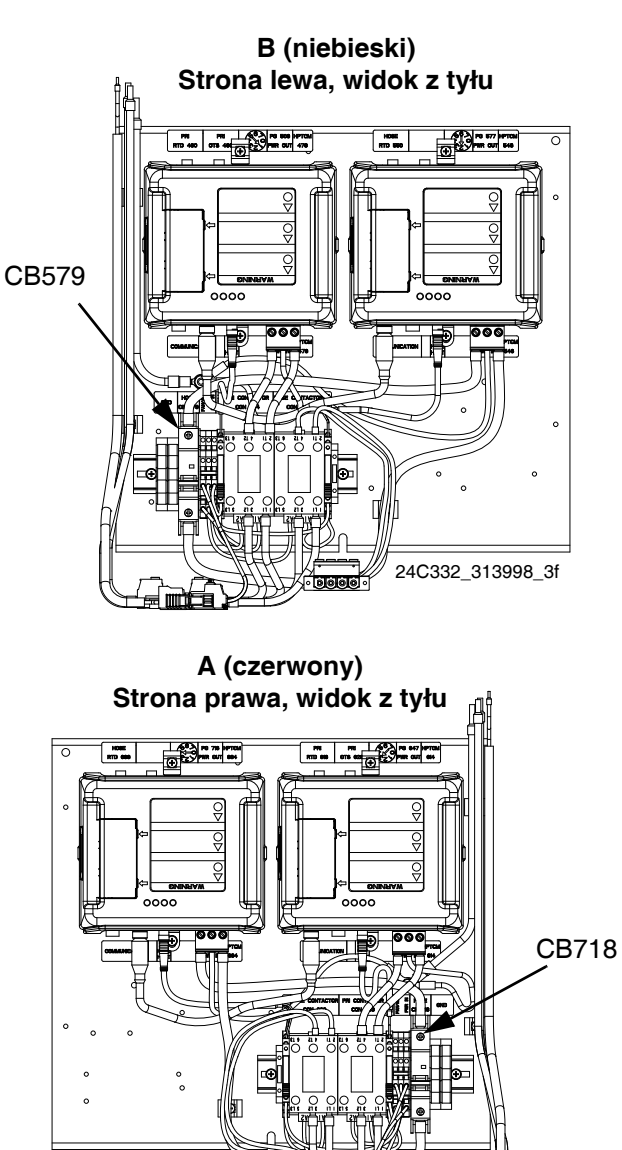

24C332\_313998\_6f

### <span id="page-26-0"></span>**Agregat hydrauliczny**

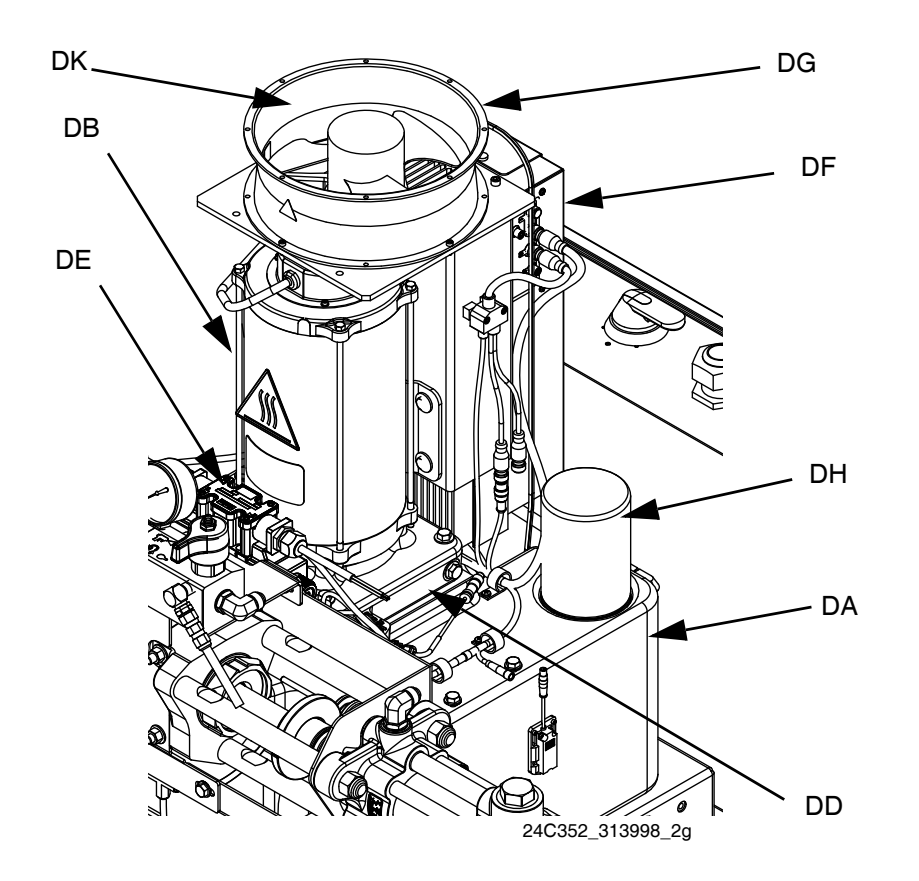

#### **RYS. 3**

#### **Legenda:**

- DA Zbiornik na olej hydrauliczny (8 galonów) (patrz **[Dane](#page-107-0)  [techniczne](#page-107-0)** na stronie [108,](#page-107-0) gdzie znajduje się specyfikacja)
- DB Silnik elektryczny
- DC Prętowy wskaźnik poziomu oleju (nie pokazano, znajduje się z tyłu na lewo od zbiornika hydraulicznego)
- DD Obudowa hydrauliczna
- DE Zawór kierunkowy
- DF Moduł sterowania silnikiem (patrz strona [28\)](#page-27-0)
- DG Wentylator
- DH Filtr oleju
- DJ Osłona (nie pokazano, zdjęta dla przejrzystości rysunku)
- DK Filtr wlotowy powietrza

### <span id="page-27-0"></span>**Moduł sterowania silnikiem (MCM)**

#### *WAŻNA INFORMACJA*

Jeżeli moduł sterowania silnikiem został wymieniony, przed pierwszym uruchomieniem modułu sterowania silnikiem należy ustawić przełącznik wybierakowy w celu uniknięcia uszkodzeń. Szczegóły można znaleźć w instrukcji naprawy HFR, patrz **Powią[zane](#page-2-1)  [instrukcje](#page-2-1)** na stronie [3.](#page-2-1)

Lokalizację modułu MCM można znaleźć w odniesieniu MA na [RYS. 2](#page-24-0) na stronie [25.](#page-24-0) Po zainstalowaniu koniec modułu MCM z przyłączeniem zasilania (12) skierowany jest w dół, a koniec z pokrywą dostępu (A) w górę.

Moduł sterowania silnikiem wykorzystuje 8-pozycyjny przełącznik wybierakowy, co pozwala ustawić maksymalne ciśnienie robocze systemu.

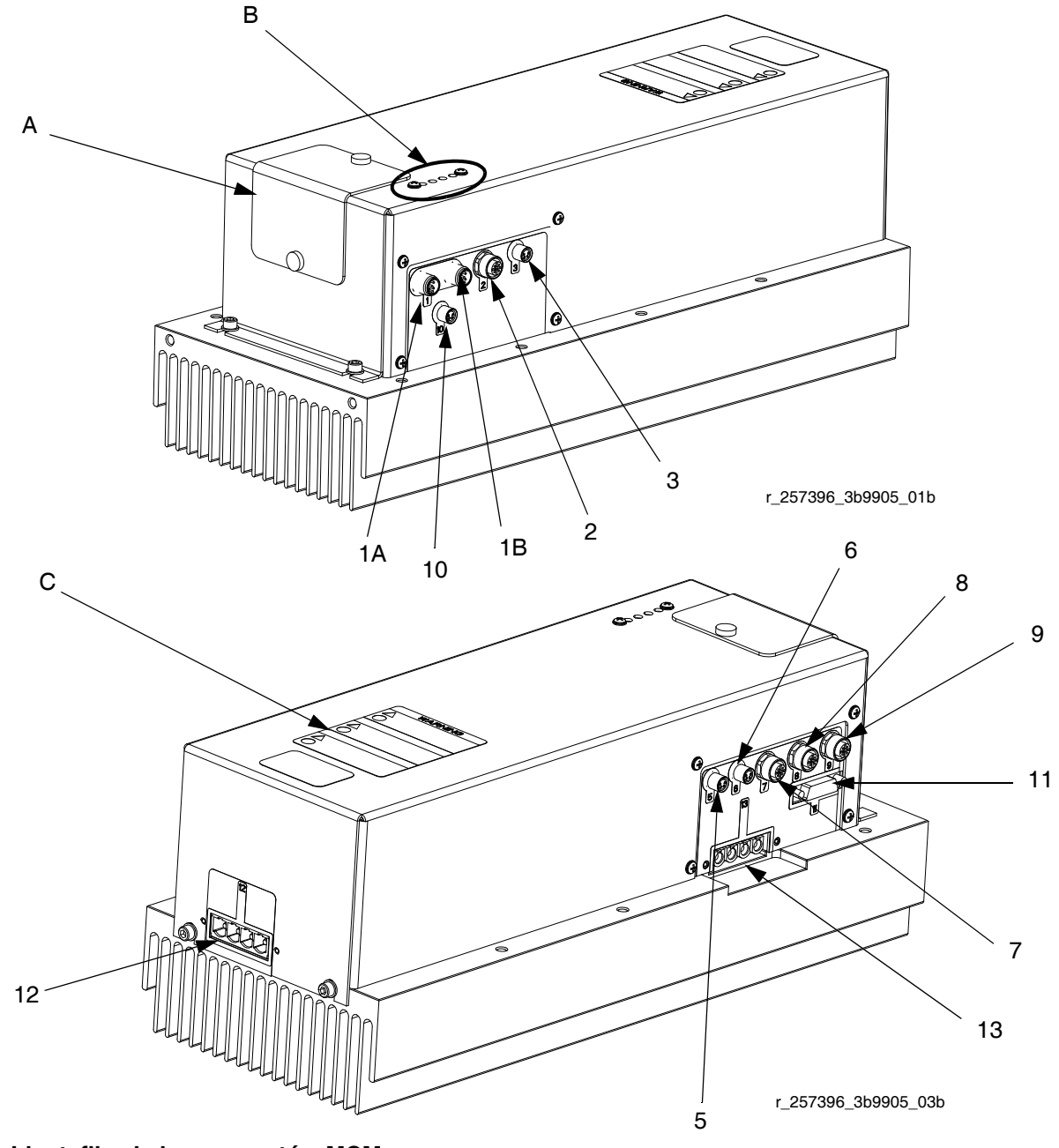

**RYS. 4: Identyfikacja komponentów MCM**

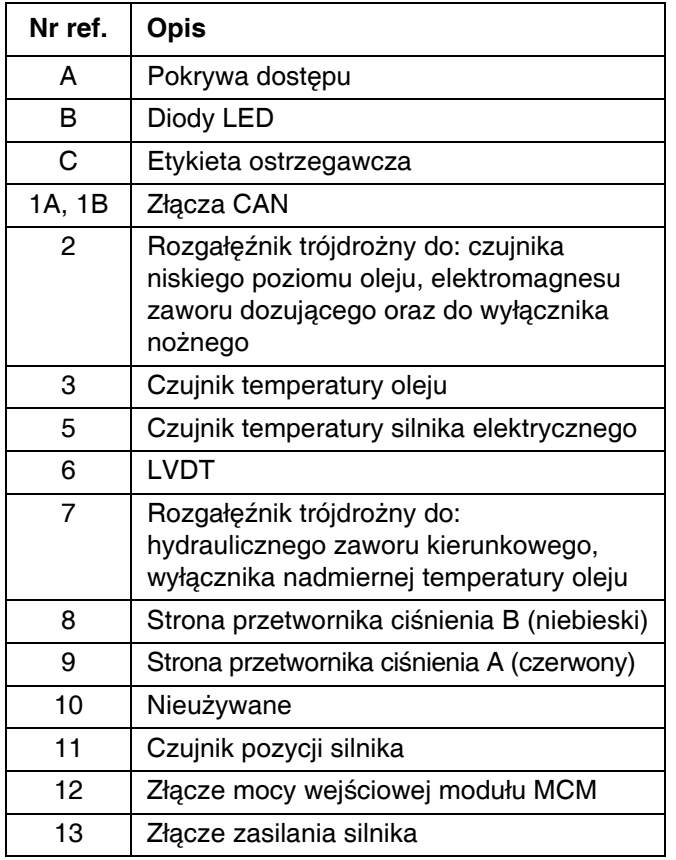

### <span id="page-29-0"></span>**Moduł zaawansowanego wyświetlania (ADM)**

### **Interfejs użytkownika**

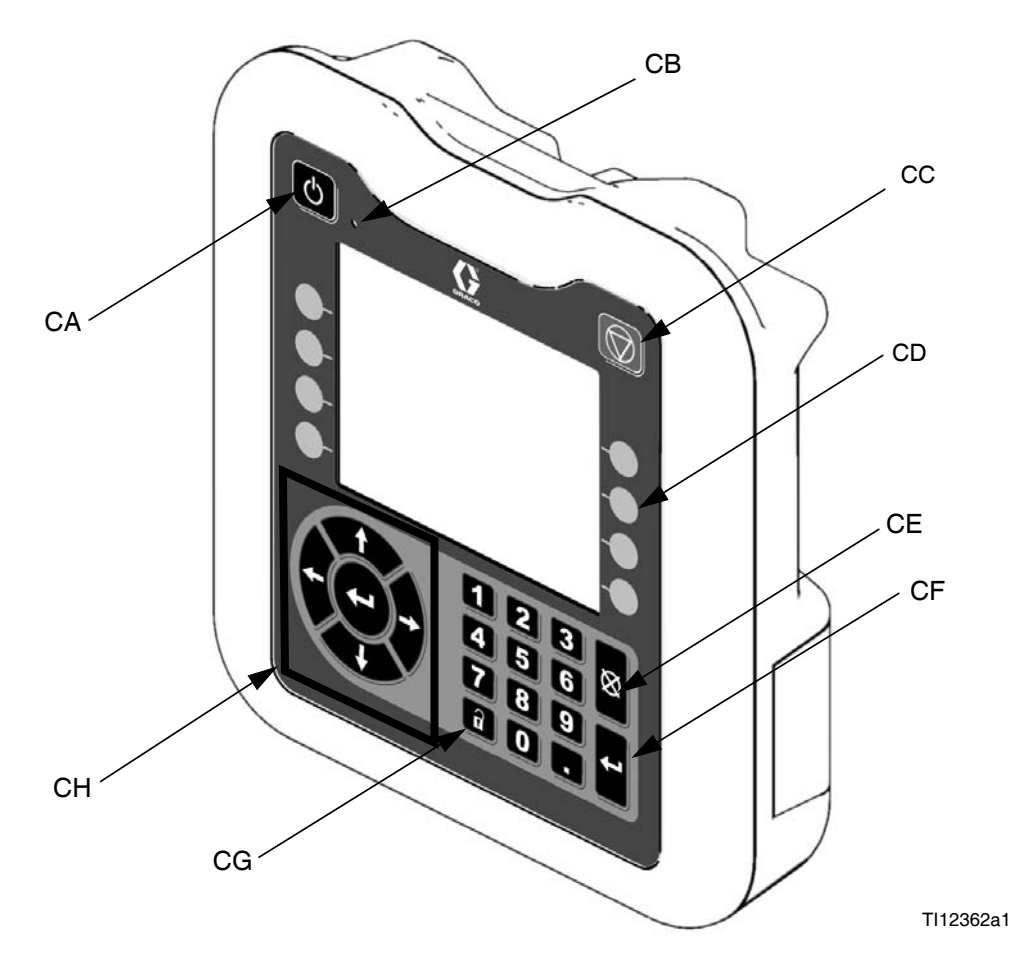

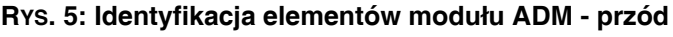

### **Przyciski**

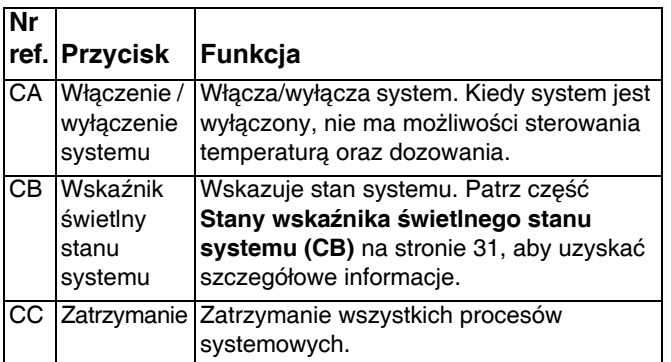

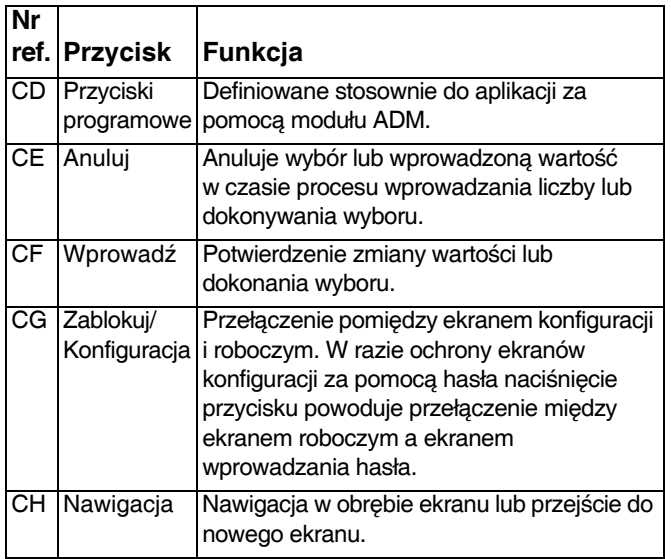

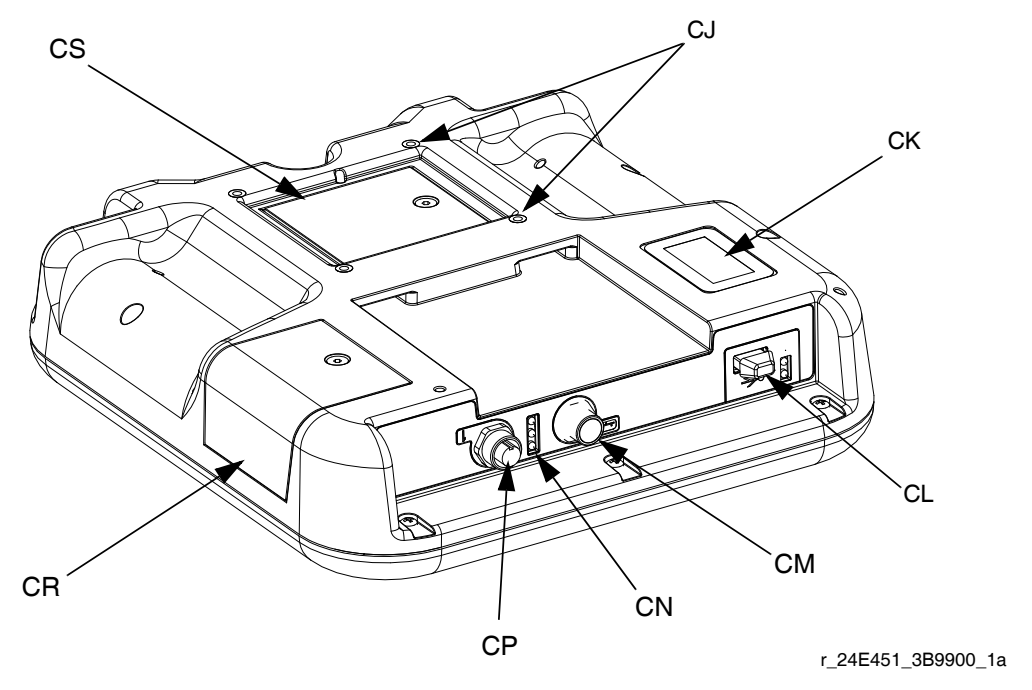

#### **RYS. 6: Identyfikacja elementów modułu ADM - tył**

#### **Legenda:**

- CJ Mocowania do panelu na płasko
- CK Numer modelu
- CL Interfejs modułu USB
- CM Połączenia kabli CAN
- CN Diody LED stanu modułu
- CP Połączenia kabli akcesoryjnych
- CR Pokrywa dostępu do tokena
- CS Pokrywa dostępu do baterii

#### <span id="page-30-0"></span>**Stany wskaźnika świetlnego stanu systemu (CB)**

**Zielone ciągłe** - Tryb roboczy, system włączony **Zielone migające** - Tryb konfiguracji, system włączony **Żółte ciągłe** - Tryb roboczy, system wyłączony **Żółte migające** - Tryb konfiguracji, system wyłączony

#### **Elementy wyświetlacza głównego**

Rysunek poniżej przedstawia elementy nawigacyjne, stanu i informacji ogólnych dla każdego ekranu. Szczegóły odnośnie wyświetlania interfejsu użytkownika można znaleźć w sekcji **Działanie moduł[u zaawansowanego](#page-45-0)  wyś[wietlania \(ADM\)](#page-45-0)**, strona [46](#page-45-0).

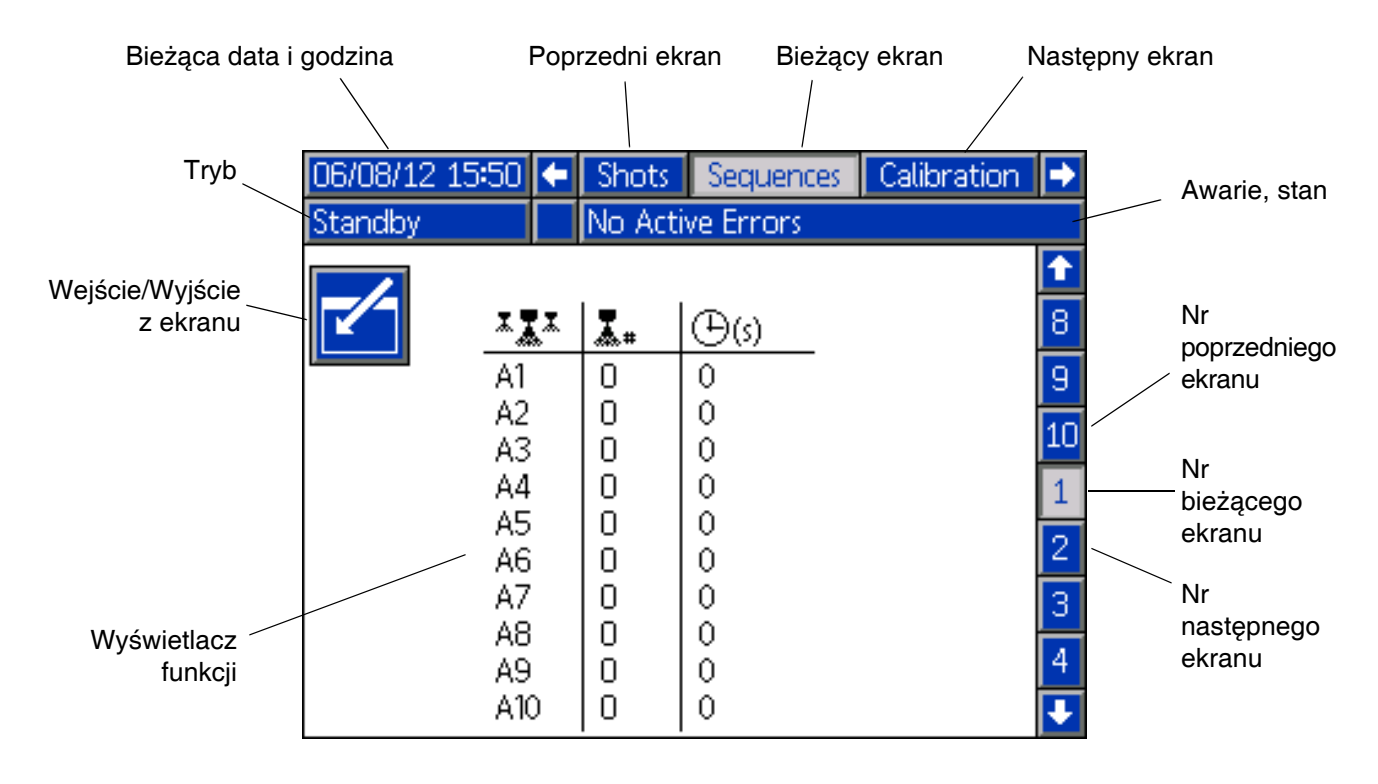

#### **RYS. 7: Elementy wyświetlacza głównego**

### <span id="page-32-0"></span>**Moduł sterowania cieczą (FCM)**

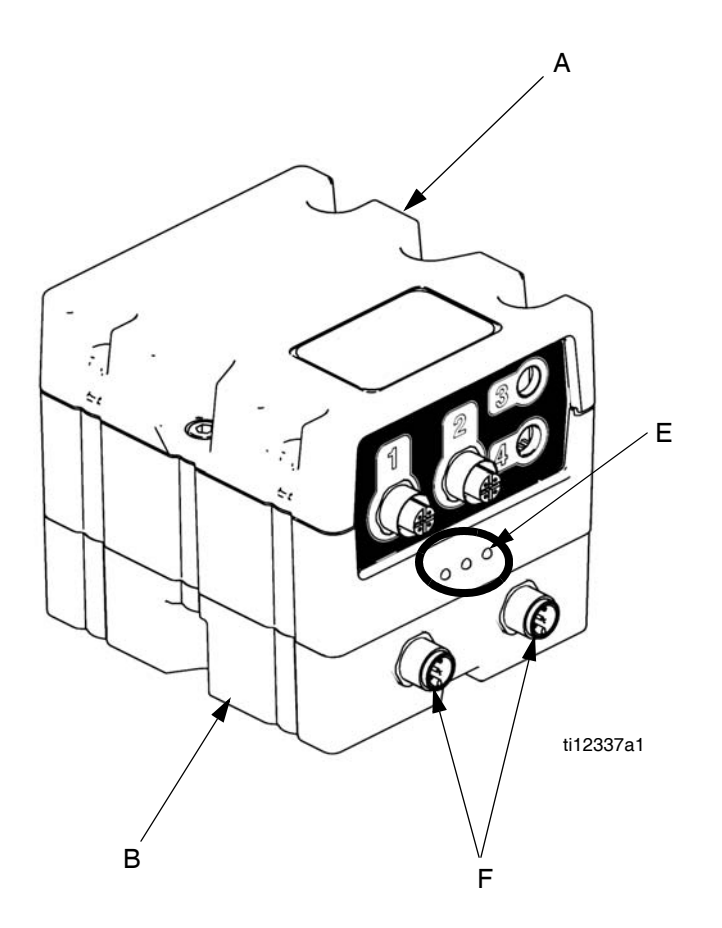

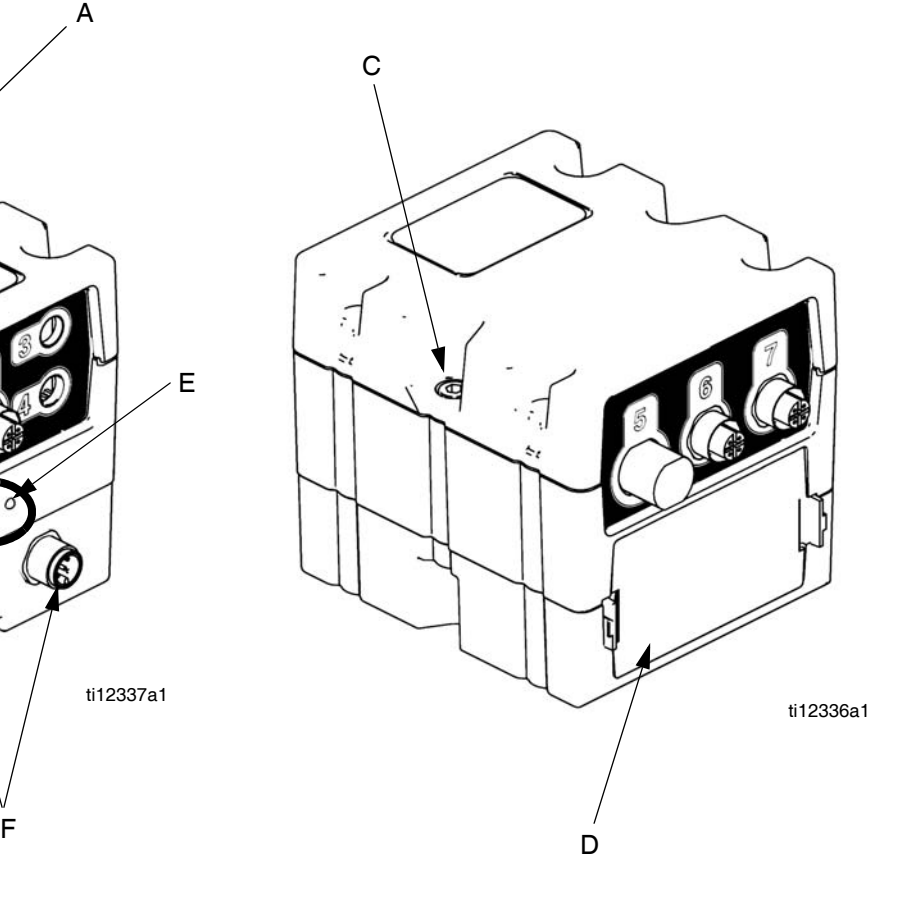

#### **RYS. 8:**

#### **Legenda:**

- A Moduł sterowania cieczą<br>B Model podstawowy
- B Model podstawowy<br>C Śruby łączące mod
- C Śruby łączące modułu<br>D Pokrywa dostępu
- Pokrywa dostępu
- E Diody LED stanu modułu
- F Złącza CAN

### <span id="page-33-0"></span>**Moduł sterowania temperaturą (wyłącznie ogrzewane HFR)**

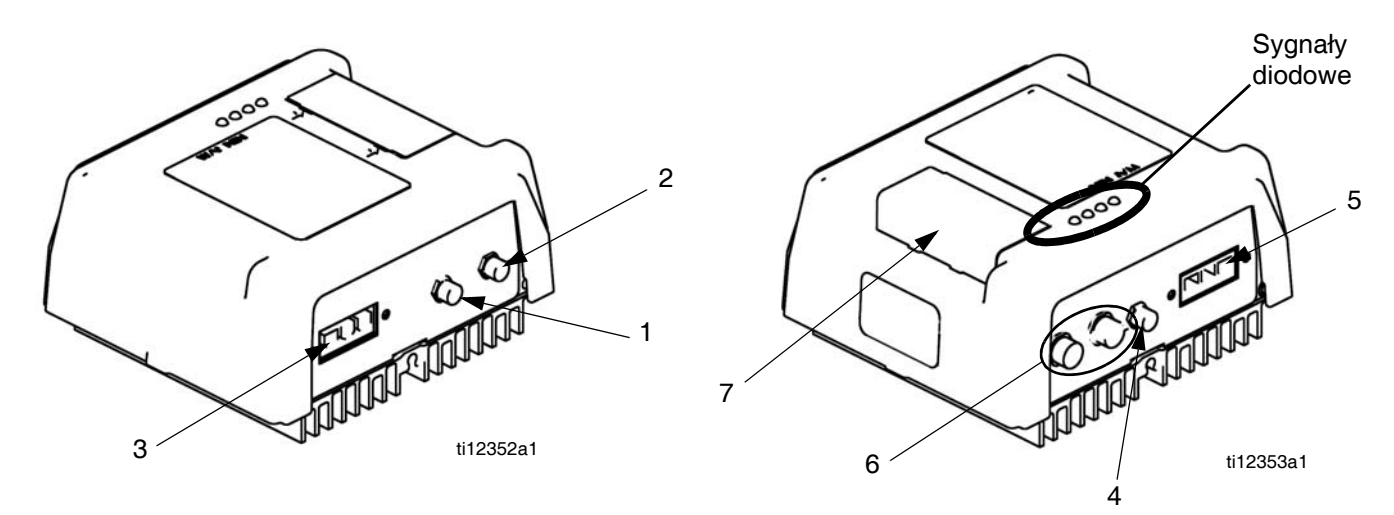

**RYS. 9: Złącza czujnika modułu dużej mocy do sterowania temperaturą**

#### **Legenda:**

- 1 Złącze wyłącznika nadmiernej temperatury (wyłącznie główne nagrzewnice)
- 2 Złącze czujnika temperatury RTD
- 3 Złącze mocy wyjściowej
- 4 Złącze wyjścia DC
- 5 Złącze mocy wejściowej
- 6 Złącza CAN
- 7 Wybierak obrotowy, dostęp do tokena

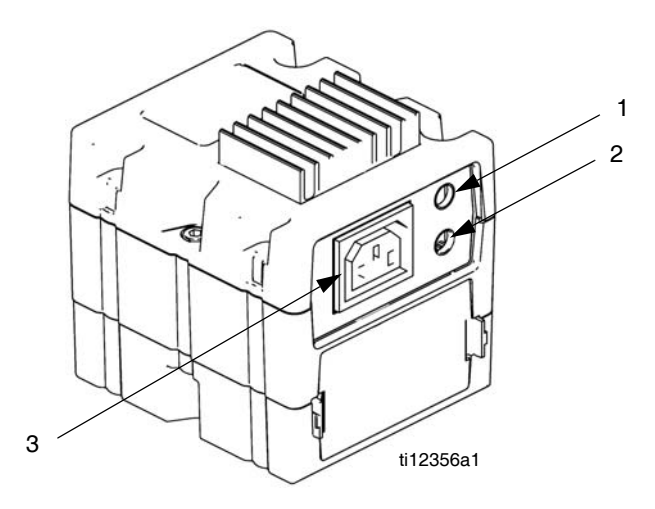

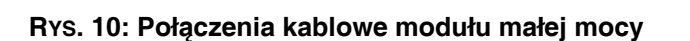

- 1 Złącze wyłącznika nadmiernej temperatury
- 2 Złącze czujnika temperatury RTD
- 3 Złącze mocy wyjściowej

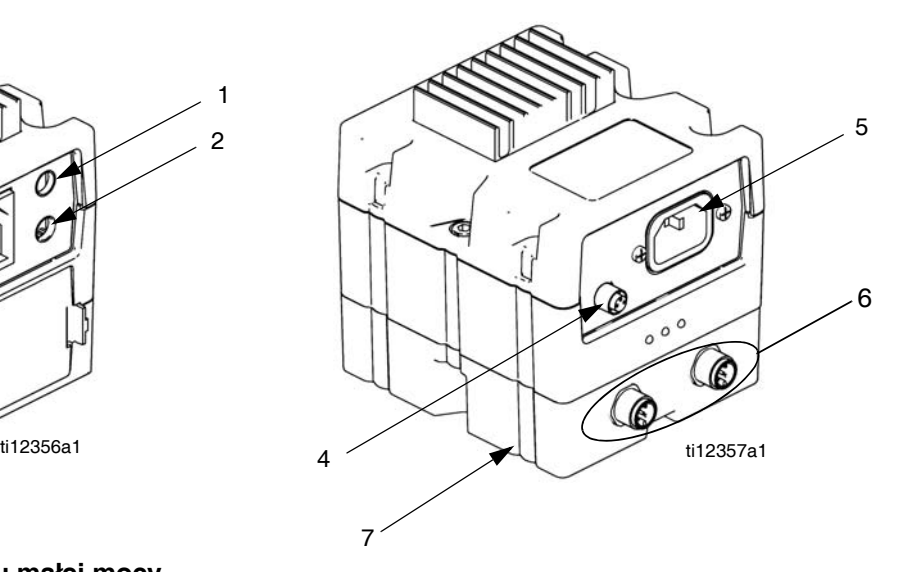

- 4 Złącze wyjścia DC
- 5 Złącze mocy wejściowej
- 6 Złącza CAN
- 7 Model podstawowy

#### **Wybór strefy sterowania ciepłem (wyłącznie modele podgrzewane)**

Urządzenie HFR obsługuje 4 niezależne strefy sterowania temperaturą. Moduły dużej mocy do sterowania temperaturą znajdują się wewnątrz korpusu, pod agregatem hydraulicznym.

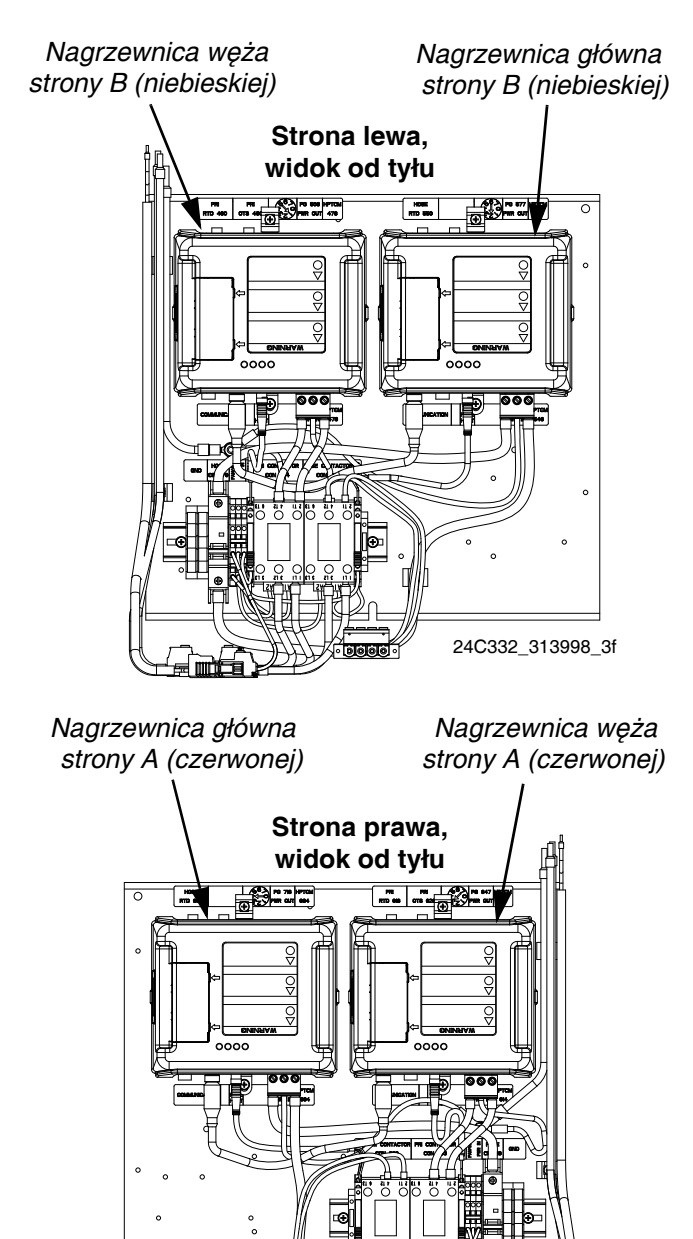

24C332\_313998\_6f

#### **Dostosowanie pozycji przełącznika obrotowego**

Ustawienie przełącznika obrotowego wskazuje strefę kontrolowaną w systemie przez moduł sterowania temperaturą. Moduł dużej mocy korzysta z 8-pozycyjnego przełącznika obrotowego. Moduł małej mocy korzysta z 16-pozycyjnego przełącznika obrotowego.

Przełącznik obrotowy (S) należy ustawić w pozycji odpowiadającej opcji ustawień podanej w poniższych tabelach.

#### **Położenie przełącznika obrotowego modułu dużej mocy**

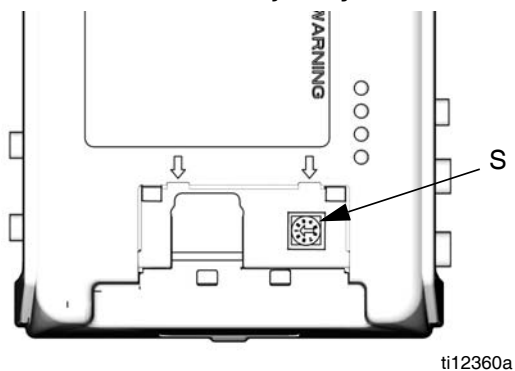

**Położenie przełącznika obrotowego modułu małej mocy**

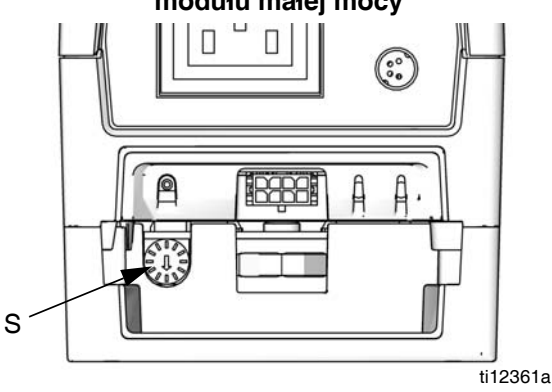

**RYS. 11**

#### **Ustawienia przełącznika obrotowego modułu dużej mocy**

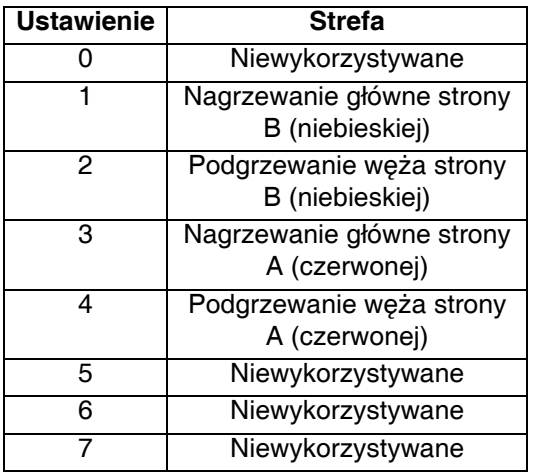

#### **Ustawienia przełącznika obrotowego modułu małej mocy**

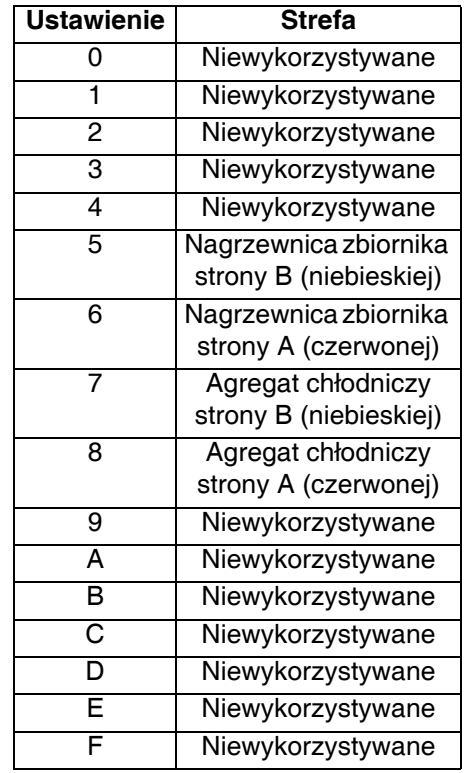
## **Przegląd zaworów dozujących**

W systemie HFR można stosować trzy typy zaworów dozujących:

- Typu stall-at-pressure (utyku przy ciśnieniu)
- Sterowany elektromagnesem
- Uruchamiany hydraulicznie i z recyrkulacją

Pistolety P2 i Fusion są przykładami, gdzie stosowane sa zawory dozujące typu stall-at-pressure (utyku przy ciśnieniu). Przy zatrzymanym dozowaniu ciśnienie cieczy w przewodach z chemikaliami ulega zwiększeniu do maksymalnych wartości. Kiedy używany jest zawór dozujący typu stall-at-pressure (utyku przy ciśnieniu), nie można używać wyłącznika nożnego. Wszelkie sygnały wysyłane przez wyłącznik nożny będą ignorowane.

Pistolety EP i MD2 są przykładami, gdzie stosowane sa zawory dozujące sterowane elektromagnesem. Po pociągnięciu spustu sygnał żąda rozpoczęcia dozowania. Kiedy maszyna zobaczy sygnał, ciśnienie cieczy wzrasta do wartości dozowania i następuje otwarcie zaworu w celu rozpoczęcia dozowania. Po zwolnieniu spustu elektromagnes wysyła sygnał o zakończeniu dozowania.

Systemy z głowicą typu L, głowicą typu S, a także GX-16 są przykładami, gdzie stosowane są zawory dozujące uruchamiane hydraulicznie i z recyrkulacją. Przy zatrzymanym dozowaniu, materiał zostaje poddany recyrkulacji w celu utrzymania temperatury i ciśnienia. Otwieranie i zamykanie zaworu jest sterowane hydraulicznie, co prowadzi do szybszego uruchamiania i dokładniejszego dozowania.

# <span id="page-37-1"></span>**Konfiguracja**

Przeprowadzić ta procedure konfiguracji w celu zabezpieczenia wszystkich niezbędnych złączy maszyny, aby maszyna mogła pracować.

### **1. Umieścić HFR.**

- a. HFR należy usytuować na równej powierzchni. Informacje dotyczące wymagań związanych z przestrzenią opisano w części **[Wymiary](#page-109-0)** na stronie [110](#page-109-0).
- b. Przymocować HFR kotwami do podłoża (sugerowane kotwy: kotwa McMaster Carr, 92403A400). Informacje dotyczące umieszczania śrub opisano w części **[Wymiary](#page-109-0)** na stronie [110.](#page-109-0) Jeżeli wymagane jest zapewnienie mobilności maszyny, należy zakupić zestaw podstawy ruchomej palety z kółkami, 24P090.

### *WAŻNA INFORMACJA*

W celu uniknięcia przewrócenia się maszyny i obrażeń, nie należy mocować kółek bezpośrednio do standardowych wsporników montażowych HFR.

c. Nie wystawiać HFR na deszcz.

#### *WAŻNA INFORMACJA*

Przed uniesieniem przyśrubować urządzenie HFR do oryginalnej palety, na której zostało dostarczone.

**2. Wymagania elektryczne. Patrz [Modele](#page-3-0) na stronie [4,](#page-3-0) gdzie zamieszczono szczegółowe informacje dotyczące wymagań elektrycznych.**

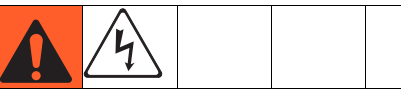

Instalacja tego sprzętu wymaga dostępu do części, które mogą spowodować porażenie prądem elektrycznym lub nne poważne uszkodzenie ciała, jeżeli prace nie są wykonane prawidłowo. Podłączenie zasilania i uziemienia do zacisków głównego wyłącznika zasilania powinno być wykonane przez wykwalifikowanego elektryka, patrz krok [3](#page-37-0) w niniejszej procedurze konfiguracji. Całość instalacji elektrycznej musi być wykonana przez wykwalifikowanego elektryka i być zgodna z miejscowymi przepisami i zarządzeniami.

### *WAŻNA INFORMACJA*

Nigdy nie podłączać do zasilania 480 V, 3-fazowego. Dochodzi wtedy do poważnych uszkodzeń sprzętu.

<span id="page-37-0"></span>**3. Podłączyć przewód elektryczny.** 

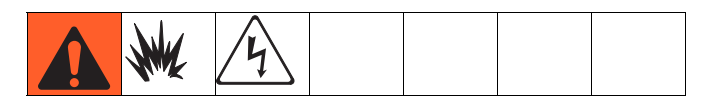

**UWAGA:** Patrz informacje na temat **[Udary napi](#page-38-0)ęciowe [linii zasilaj](#page-38-0)ącej** na stronie [39.](#page-38-0)

**UWAGA:** Przewód zasilający nie jest dostarczany. Patrz tabela poniżej.

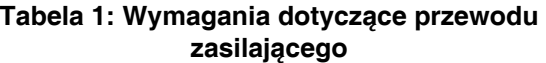

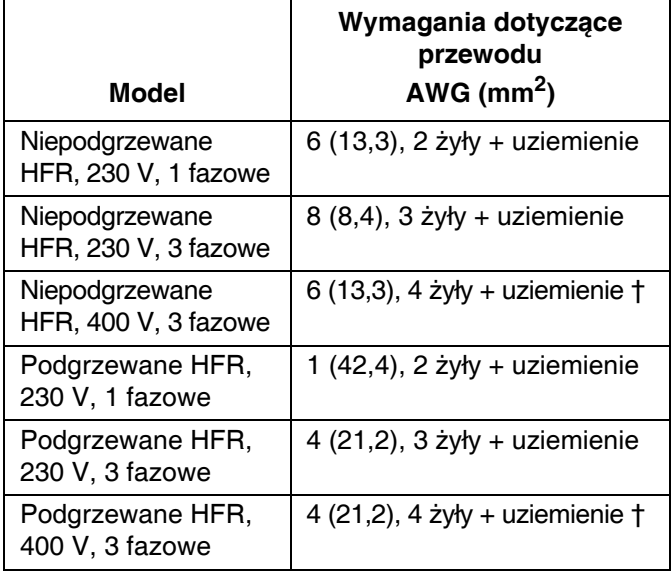

*† Wyłącznik różnicowoprądowy (RCD - Residual Current Device) musi być przystosowany do pracy przy 300 mA w przypadku zainstalowania.*

**Żyły przewodu elektrycznego według modelu 230 V, 1 faza:** L1, L2, GND

**230 V, 3 fazy:** L1, L2, L3, GND **400 V, 3 fazy:** L1, L2, L3, N, GND

**Typowe odczyty napięcia 230 V, 1 faza:** L1-L2: 230V L1 lub L2-G: 115V

### **230 V, 3 fazy (delta high leg):**

L1-L2, L2-L3, L3-L1: 230V L1-G, L3-G: 115V L2-G: 208V

### **400 V, 3 fazy (Y / wye):**

L1-L2, L2-L3, L3-L1: 400V L1-N, L2-N, L3-N: 230V L1-G, L2-G, L3-G: 230V

Używając klucza do wkrętów z sześciokątnym gniazdkiem w rozmiarze 5/32 lub 4 mm połączyć dwa lub trzy wyprowadzenia zasilania do L1, L2 i L3, zgodnie z zastosowaniem. Zielony przewód podłączyć do uziemienia (GND).

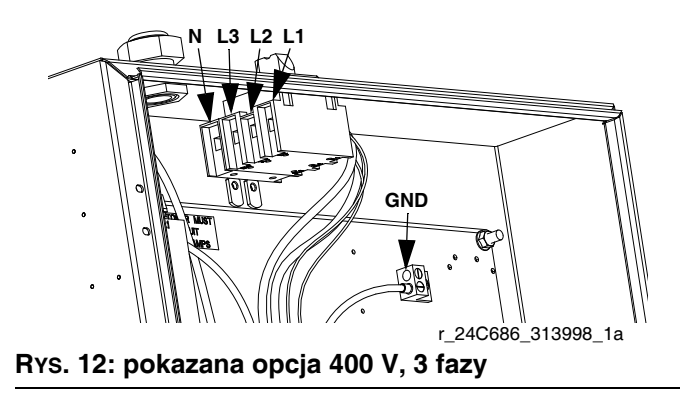

### <span id="page-38-0"></span>**Udary napięciowe linii zasilającej**

Sprzęt do konwersji zasilania może być wrażliwy na wahania napięcia przychodzącego zasilania. Moduł sterowania silnikiem podchodzi pod kategorię sprzętu do konwersji zasilania, ponieważ energia gromadzona jest na magistrali pojemnościowej, a następnie modulowana w celu sterowania silnikiem bezszczotkowym. Specjalnie opracowany system bierze to pod uwagę i wytrzymuje bardzo różne warunki, jednak istnieje możliwość, że dostarczane zasilanie bedzie czasem poza zakresem tolerancji w zakładach przemysłowych, gdzie występują obciążenia impulsowe energii biernej o wysokim amperażu, np. przy sprzęcie spawalniczym. W przypadku przekroczenia zakresu tolerancji, zaznaczony zostanie stan przepięcia i system wyłączy się ze stanem alarmowym w celu swojej ochrony i powiadomi użytkownika o niestabilnym zasilaniu. Nadmierne lub powtarzające się przepięcie może trwale uszkodzić sprzęt.

Funkcja MAX-HOLD na multimetrze może być używana do wyznaczenia maksymalnej wartości napięcia DC na linii. Ustawienie DC jest prawidłowe, w przeciwieństwie do AC, ponieważ maksymalna wartość napięcia jest najważniejszym parametrem wpływającym na poziom napięcia DC gromadzonego na magistrali pojemnościowej w sprzęcie do konwersji zasilania. Odczyt nie powinien regularnie przekraczać wartości około 400 V DC, ponieważ może dojść do wyzwolenia alarmu poziomu 420 V DC w module sterowania silnikiem. W przypadku podejrzeń problemów z jakością zasilania, zaleca się przeprowadzenie poprawy jakości zasilania lub izolację urządzenia/urządzeń wpływających na niską jakość zasilania. Skontaktować się z wykwalifikowanym elektrykiem w celu weryfikacji, czy istnieją jakieś obawy odnośnie dostępnego zasilania.

*Etapy testu linii zasilającej za pomocą multimetra*

- a. Ustawić multimetr na "Napięcie DC".
- b. Podłączyć sondy multimetra do dostarczonej linii zasilającej.
- c. Nacisnąć kolejno "Min. Maks.", aby zobaczyć maksymalne dodatnie i ujemne wartości napięcia DC.
- d. Potwierdzić, że odczyty nie przekraczają 400 V DC (Alarm modułu sterowania silnikiem przy 420 V DC).

Poniższy wykres pokazuje dopuszczalną wielkość i czas trwania przejściowych przepięć:

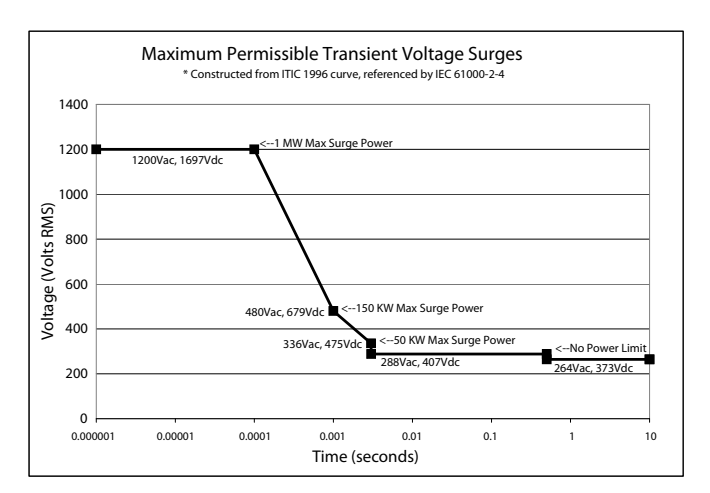

### **4. Podłączenie linii zasilających**

a. Zamontować pompy zasilające (K) w beczkach ze składnikiem A (czerwonym) i B (niebieskim). Patrz część [RYS. 1](#page-22-0) oraz [RYS. 2](#page-24-0), strony [23](#page-22-0) i [25.](#page-24-0)

**UWAGA:** Na obu ciśnieniomierzach przy wlocie (FP) wymagane jest minimalne ciśnienie zasilające o wartości 0,35 MPa (3,5 bara, 50 psi). Maksymalne ciśnienie zasilające to 1,75 MPa (17,5 bara, 250 psi). Różnicę ciśnień zasilających A (czerwony) i B (niebieski) należy utrzymywać w zakresie 10%.

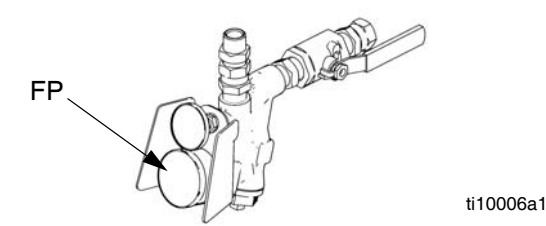

b. Uszczelnić bęben składnika A (czerwonego) i użyć suszarki z osuszaczem (M) w trybie wentylacji.

- c. W razie potrzeby zamontować mieszadło (L) w beczce składnika B (niebieskiego).
- d. Upewnić się, że zawory wlotowe (FV) A (czerwony) i B (niebieski) są zamknięte.

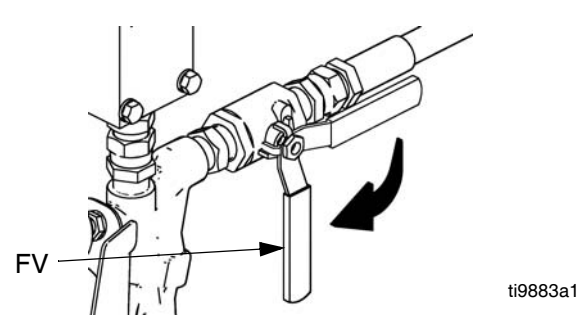

### **UWAGA:**

Średnica węży zasilających idących od pom zasilających powinna mieć minimum 19 mm (3/4 cala).

- e. Podłączyć i dokręcić wąż zasilający składnika B (niebieskiego) do połączenia obrotowego 3/4 npt(ż) na zaworze wlotu składnika B (niebieskiego).
- f. Podłączyć i dokręcić wąż zasilający składnika A (czerwonego) do połączenia obrotowego 1/2 npt(ż) na zaworze wlotu składnika A (czerwonego).

### **5. Podłączenie linii rozładowania ciśnienia**

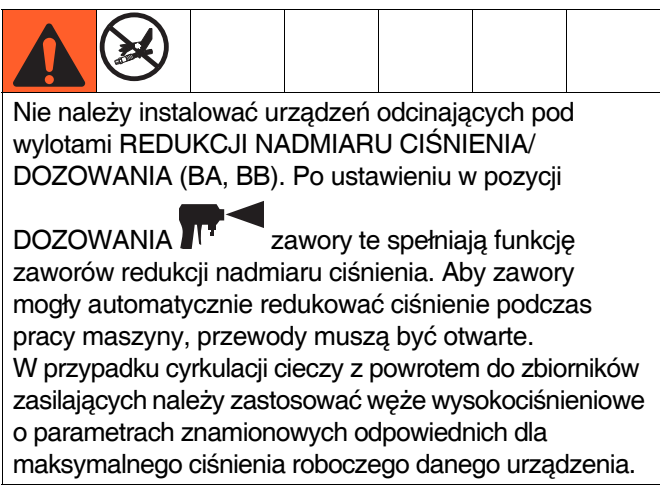

a. **Zalecenie**: Podłączyć wąż wysokiego ciśnienia (R) do złączy redukcji (BA, BB) obu zaworów REDUKCJI NADMIARU CIŚNIENIA/ DOZOWANIA. Poprowadzić wąż z powrotem do beczek składnika A (czerwonego) i B (niebieskiego). Patrz część [RYS. 1,](#page-22-0) strona [23.](#page-22-0)

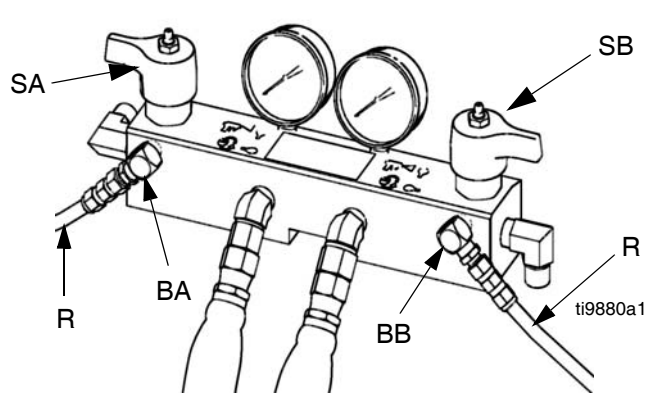

- b. **Alternatywnie:** Zabezpieczyć dostarczone rurki upustowe (N) w uziemionych i uszczelnionych pojemnikach na odpady (H). Patrz część [RYS. 1,](#page-22-0) strona [23](#page-22-0).
- <span id="page-39-0"></span>**6.** *W przypadku wyłącznie podgrzewanych modeli HFR,* **zainstalować czujnik temperatury cieczy (FTS)**
	- a. Czujnik FTS należy zamontować pomiędzy wężem głównym i biczowym. Wskazówki zamieszczono w instrukcji obsługi podgrzewanego węża.

#### **7. Podłączyć strefy monitorowania węża podgrzewanego**

**UWAGA:** W przypadku wyłącznie podgrzewanych modeli HFR, patrz instrukcja obsługi podgrzewanego węża, gdzie znajdują się szczegółowe informacje na temat podłączania podgrzewanych węży.

### *WAŻNA INFORMACJA*

**W przypadku wyłącznie podgrzewanych modeli HFR,** FTS (C) oraz węża biczowego (D) należy używać z podgrzewanym wężem. Patrz krok [6](#page-39-0) na stronie [40,](#page-39-0) gdzie przedstawiono sposób instalowania FTS. Minimalna długość węża, łącznie z wężem biczowym, to 3 m (10 stóp).

a. Wyłączyć główne zasilanie (pozycja

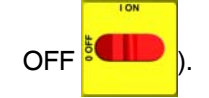

- b. **W przypadku wyłącznie podgrzewanych modeli HFR,** złożyć części węża podgrzewanego, FTS oraz wąż biczowy. Patrz instrukcja obsługi węża podgrzewanego 3A0237, gdzie można znaleźć szczegóły i ilustracje dotyczące podłączenia różnych typów węży podgrzewanych. **W przypadku wyłącznie niepodgrzewanych modeli HFR,** złożyć części węża zasilania płynem oraz wąż biczowy.
- c. Podłączyć wąż A (czerwony) i B (niebieski) do wylotów A (czerwony) i B (niebieski) na kolektorze cieczy HFR (FM). Węże oznaczono kolorami: czerwony dla składnika A, niebieski dla składnika B. Łączniki są dopasowane rozmiarami w celu uniknięcia błędów połączeń.

**UWAGA:** Adaptery węży kolektora cieczy pozwalają na wykorzystanie węży do cieczy o średnicy wewnętrznej 1/4 cala i 3/8 cala. Aby użyć węży do cieczy o średnicy wewnętrznej 13 mm (1/2 cala), należy odłączyć adaptery od kolektora cieczy pistoletu i przeprowadzić montaż zgodnie z potrzebami.

d. **W przypadku wyłącznie podgrzewanych modeli HFR,** podłączyć kable (Y). Podłączyć złącza elektryczne (V). Upewnić się, że przy zgięciu węża kable zachowują luz. Owinąć kable i złącza elektryczne taśmą izolacyjną. Patrz instrukcja obsługi węża podgrzewanego, gdzie można znaleźć szczegóły i ilustracje dotyczące podłączenia różnych typów węży podgrzewanych.

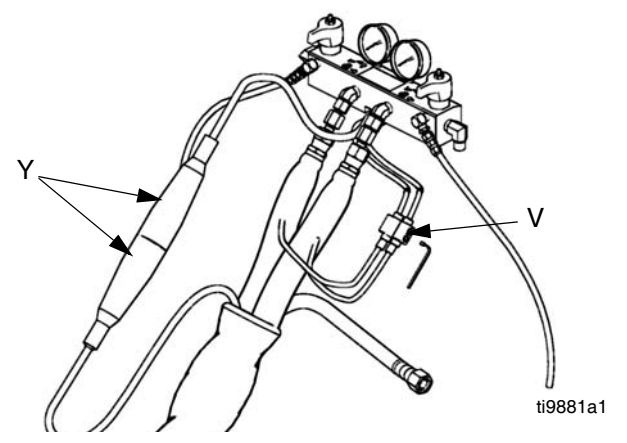

**8. W przypadku systemów z kolektora cieczy pistoletu, zamknąć zawory A (czerwony) i B (niebieski) kolektora cieczy.** 

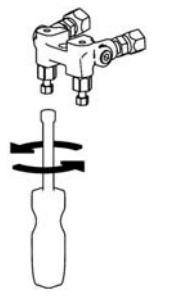

ti2411a1

**9.** *W przypadku modeli z zaworem MD2,* **podłączyć wąż bicza do wlotów cieczy składnika A (czerwony) i B (niebieski) zaworu MD2.** *W przypadku modeli z pistoletem dozującym,*  **podłączyć wąż biczowy do kolektora cieczy pistoletu. Nie podłączać kolektora do pistoletu. Patrz część [RYS. 13.](#page-41-0)** 

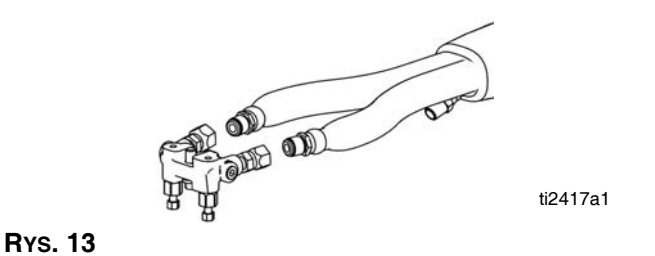

### <span id="page-41-0"></span>**10.Sprawdzić ciśnieniowo wąż**

Patrz instrukcja obsługi węża. Ciśnieniowo sprawdzić pod kątem wycieków. Jeżeli jest szczelny, należy owinąć wąż i złącza elektryczne, aby zabezpieczyć te elementy przed uszkodzeniem.

### **11.Uziemić system**

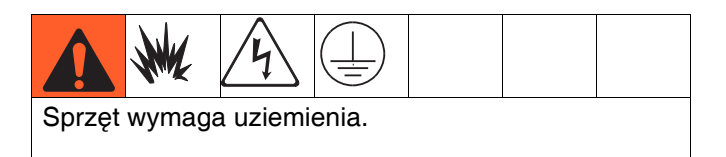

- a. *HFR:* uziemianie za pomocą przewodu zasilającego. Patrz krok [3](#page-37-0) na stronie [38.](#page-37-0)
- b. *Pistolet EP lub zawór dozujący*: Jeżeli dostarczono, podłączyć przewód uziomowy węża biczowego do FTS, patrz krok [6](#page-39-0) na stronie [40.](#page-39-0) Nie odłączać przewodu lub natryskiwać bez węża biczowego.
- c. *Zbiorniki zasilania płynem*: stosować się do lokalnie obowiązujących przepisów.
- d. *Natryskiwany obiekt*: stosować się do lokalnie obowiązujących przepisów.
- e. *Kubły do rozpuszczalników stosowane podczas przepłukiwania*: stosować się do lokalnie obowiązujących przepisów. Używać wyłącznie metalowych kubłów przewodzących prąd elektryczny umieszczonych na uziemionej powierzchni. Nie należy umieszczać kubłów na powierzchniach nieprzewodzących, takich jak papier lub karton, które przerwałyby ciągłość uziemienia.

f. *W celu utrzymania ciągłości uziemienia podczas przepłukiwania lub rozładowywania ciśnienia,* należy mocno przytrzymać metalową część pistoletu natryskowego po stronie uziemionego *metalowego* kubła, a następnie nacisnąć spust pistoletu.

#### **12.Sprawdzanie poziomu płynu hydraulicznego**

Zbiornik hydrauliczny jest napełniany w fabryce. Poziom cieczy należy sprawdzać przed pierwszym uruchomieniem, a następnie co tydzień. Patrz część **[Dane techniczne](#page-107-0)** na stronie [108](#page-107-0), gdzie znajduje się specyfikacja.

#### **13.Konfiguracja systemu z cieczą IsoGuard Select**

**Pompa składnika A (czerwonego):** Napełnić zbiornik cieczy IsoGuard Select (LR) cieczą IsoGuard Select (24F516).

a. Unieść zbiornik (LR) ze wspornika (RB) i oddzielić pojemnik od pokrywy.

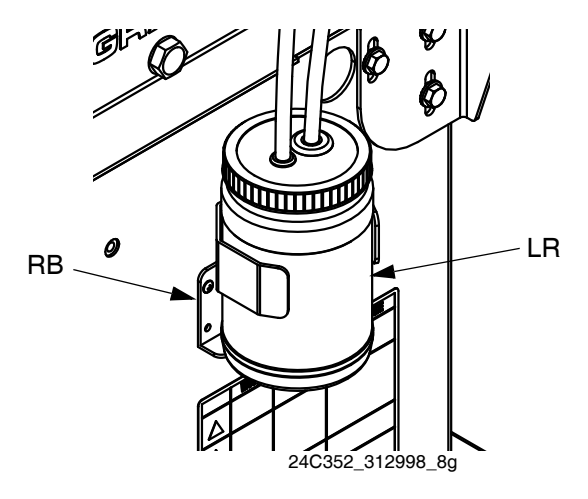

- b. Wypełnić świeżą cieczą. Nakręcić zbiornik na zespół pokrywy i umieścić go we wsporniku (RB).
- c. Wepchnąć rurkę zasilającą na około 1/3 głębokości zbiornika. Rurka zasilająca to rurka z zaworem zwrotnym ze strzałką zwróconą w kierunku przepływu do cylindra z cieczą IsoGuard Select.
- d. Wepchnąć rurkę powrotną, aż dotknie ona dna zbiornika. Rurka powrotna to rurka z zaworem zwrotnym ze strzałką zwróconą w kierunku przepływu od cylindra z cieczą IsoGuard Select.

**UWAGA:** Rurka powrotna musi sięgnąć dna zbiornika, by upewnić się, że kryształy izocyjanianu osiądą na dnie i nie zostaną zassane do rurki zasilającej i skierowane z powrotem do pompy.

### **14. Zalewanie cylindra z cieczą IsoGuard Select**

Cylinder z cieczą IsoGuard Select musi zostać zalany przy wymianie cieczy IsoGuard Select. Patrz część **[System IsoGuard Select](#page-56-0)®** na stronie [57](#page-56-0) w celu uzyskania wskazówek.

#### **15. Zamontować zawór dozujący**

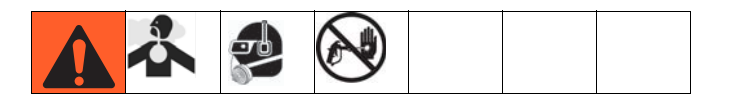

- a. Przejść do Ekranu systemu 2 i wybrać odpowiedni zawór dozujący z menu rozwijanego "Zawór dozujący" ("Dispense Valve"). Patrz część **[2.](#page-72-0)  [ekran systemu](#page-72-0)** na stronie [73](#page-72-0).
- b. Ustawić zawory redukcji nadmiaru ciśnienia (SA, SB) w pozycji REDUKCJA.
- c. *Jeżeli zawór dozujący ma blokadę spustu,* należy ją załączyć.

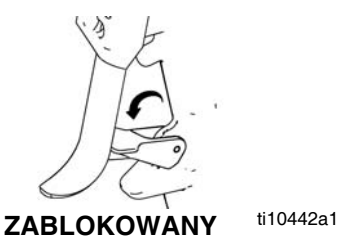

- d. Podłączyć pistolet do maszyny. Sprawdzić, czy pistolet jest gotowy do pracy. Patrz stosowna instrukcja obsługi pistoletu wymieniona w części **Powią[zane instrukcje](#page-2-0)** na stronie [3](#page-2-0) w celu uzyskania szczegółowych wskazówek.
- e. *Jeżeli pistolet ma elementy pneumatyczne,*  sprawdzić, czy linia pneumatyczna jest podłączona, następnie otworzyć główny zawór typu upustowego linii pneumatycznej.
- f. Ustawić zawory REDUKCJI NADMIARU CIŚNIENIA/DOZUJĄCE (SA, SB) w pozycji

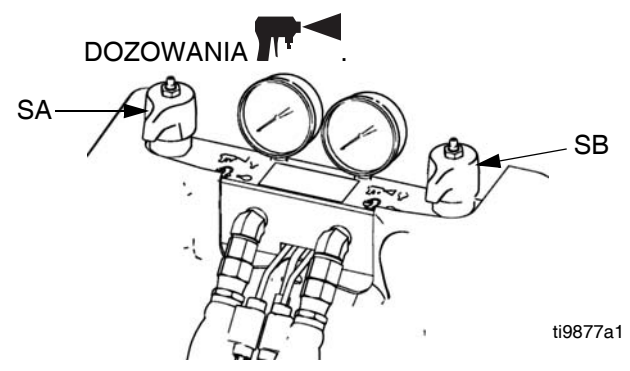

- g. Nacisnąć + aby włączyć system. Dioda LED powinna świecić ciągłym zielonym światłem.
- h. Sprawdzić, czy włączono strefy podgrzewania, a temperatury są na poziomie wartości docelowych, patrz **[Ekran stanu \(Status\)](#page-84-0)** na stronie [85.](#page-84-0)
- i. Sprawdzić wyświetlacz ciśnienia cieczy i wyregulować, jeżeli będzie to konieczne.
- j. *W przypadku zaworów dozujących MD2 i Auto-Fusion,* przeprowadzić procedurę podłączania zestawu elektromagnesów. Patrz instrukcja obsługi zestawów podgrzewanych węży i aplikatora, gdzie opisano procedurę.
- k. Sprawdzić ciśnieniomierze ciśnienia cieczy (GA, GB), by zapewnić prawidłową równowagę ciśnień. Jeżeli nie są w równowadze, zredukować ciśnienie składnika o wyższym odczycie przez **delikatne** przekręcenie zaworu REDUKCJI NADMIARU CIŚNIENIA/DOZUJĄCEGO tego składnika w pozycję REDUKCJA NADMIARU

CIŚNIENIA/CYRKULACJI $\bigcup$  aż ciśnieniomierze pokażą wyrównane ciśnienia.

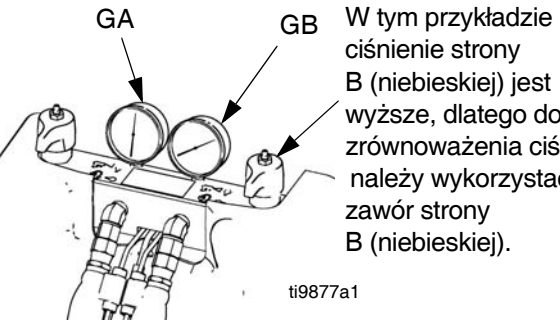

- ciśnienie strony B (niebieskiej) jest wyższe, dlatego do zrównoważenia ciśnień należy wykorzystać zawór strony B (niebieskiej).
- l. *W przypadku zaworów dozujących MD2 i Auto-Fusion,* przeprowadzić procedurę podłączania zestawu elektromagnesów. Patrz instrukcja obsługi zestawów podgrzewanych węży i aplikatora, gdzie opisano procedurę.
- m. *Jeżeli zawór dozujący ma blokadę spustu,* należy ją zwolnić.

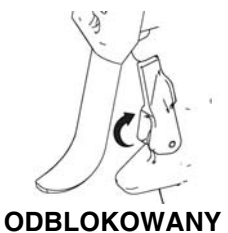

ti10441a1

- n. *W przypadku pistoletu EP i GX-16,* przeprowadzić próbę nalewania kierując pistolet do zbiornika na odpady. Wyregulować ciśnienie i temperaturę, aby uzyskać żądane rezultaty. Urządzenie jest gotowe do dozowania.
- o. *W przypadku wszystkich zaworów dozujących innych niż w pistolecie EP,* przeprowadzić test proporcji mieszania wykorzystując w tym celu dwa wytarowane miseczki. Zważyć miseczki i podzielić uzyskane wartości wagi, aby zweryfikować proporcję mieszania pod kątem masy. Patrz sekcja Sprawdzanie współczynników w instrukcji obsługi zaworów dozujących, aby uzyskać więcej informacii.
- p. *W przypadku zaworów dozujących Fusion,*  przeprowadzić konfigurację ciśnienia hydraulicznego dla agregatu DC. Procedurę można znaleźć w instrukcji naprawy HFR.
- q. Urządzenie jest gotowe do dozowania.

### **Odgazowanie próżniowe**

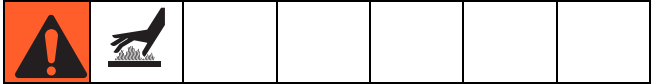

**UWAGA:** Ta procedura przeznaczona jest do zespołów z kolektorem próżniowym (vacuum tree manifold) i bez mieszadła ani opcji automatycznego napełniania.

- 1. Wyłączyć maszynę naciskając klawisz trybu wyłączenia maszyny (
- 2. Zamknąć odcinające zawory kulowe u podstawy zbiorników.
- 3. Jeżeli pokrywa zbiornika ma przyłącze napełniania, wyłączyć wszelkie systemy, które mogłyby uzupełniać poziom cieczy w zbiorniku podczas procedury odgazowywania próżniowego.
- 4. Zamknąć zawór kulowy przyłącza napełniania.
- 5. Jeżeli pokrywa zbiornika wymaga zamontowania suszarki z osuszaczem lub pompy azotowej, należy jeden z tych elementów zamontować w górnym zaworze kulowym kolektora próżniowego (vacuum tree manifold).
- 6. Zamknąć górny zawór kulowy kolektora próżniowego (vacuum tree manifold).
- 7. Przyłączyć pompę próżniową do dolnego zaworu kulowego kolektora próżniowego (vacuum tree manifold), następnie otworzyć zawór kulowy.
- 8. Włączyć pompę próżniową.
- 9. Kontynuować odgazowywanie przez okres czasu wystarczający do odgazowania materiału.
- 10. Zamknąć dolny zawór kulowy kolektora próżniowego (vacuum tree manifold).
- 11. Wyłączyć pompę próżniową.
- 12. Otworzyć górny zawór kulowy kolektora próżniowego (vacuum tree manifold).

#### *WAŻNA INFORMACJA*

Manipulowanie zbiornikiem po procedurze odgazowywania próżniowego bez otwartego górnego zaworu kulowego doprowadzi do kawitacji pompy, niezachowywania proporcji oraz możliwego zapadnięcia się zbiornika.

13. Otworzyć zawory odcinające u podstawy zbiorników.

### **Odgazowanie próżniowe i ręczne napełnianie próżniowe**

**UWAGA:** Ta procedura przeznaczona jest do zespołów z kolektorem próżniowym (vacuum tree manifold), mieszadłem oraz opcją automatycznego napełniania.

1. Nacisnąć wielokrotnie przycisk wyboru trybu działania

( ), aby wybrać tryb dawki (Shot), sekwencji (Sequence) lub operatora (Operator) (ręczy).

- 2. Zamknąć odcinające zawory kulowe u podstawy zbiorników.
- 3. Jeżeli pokrywa zbiornika wymaga zamontowania suszarki z osuszaczem lub pompy azotowej, należy jeden z tych elementów zamontować w górnym zaworze kulowym kolektora próżniowego (vacuum tree manifold).
- 4. Zamknąć górny zawór kulowy kolektora próżniowego (vacuum tree manifold).
- 5. Przyłączyć pompę próżniową do dolnego zaworu kulowego kolektora próżniowego (vacuum tree manifold), następnie otworzyć zawór kulowy.
- 6. Włączyć pompę próżniową.
- 7. Włączyć mieszadło.
- 8. Wybrać tryb napełniania ręcznego. Więcej informacji można uzyskać sięgając do instrukcji działania wymienionej na początku niniejszej instrukcji obsługi.
- 9. Nacisnąć odpowiedni przycisk lub przyciski

automatycznego napełniania zbiornika  $(\begin{array}{|c|c|}\hline \mathbf{f} \\ \hline \end{array})$ aby wybrać zbiorniki do napełnienia.

10. W razie potrzeby nacisnąć przycisk Przerwanie/anuluj

 $\parallel$ ) w celu anulowania procedury automatycznego napełniania.

**UWAGA:** Jeżeli procedura automatycznego napełniania zostanie przerwana lub zostanie przekroczony limit czasu, oprogramowanie nie zainicjuje nowej procedury automatycznego napełniania do momentu ukończenia ręcznie uruchomionej procedury automatycznego napełniania. Aby ukończyć ręcznie uruchomioną procedurę automatycznego napełniania po anulowaniu automatycznego napełniania lub przekroczeniu limitu czasu, rozpocząć od nowa od kroku 2.

### *WAŻNA INFORMACJA*

Jeżeli procedura automatycznego napełniania zostanie zatrzymana i nie zostanie uruchomiona ponownie jak opisano w poprzedniej uwadze, może zabraknąć cieczy w pompach i może dojść do przejścia chemikaliów.

11. Kontynuować odgazowywanie przez okres czasu wystarczający do odgazowania materiału.

- 12. Zamknąć dolny zawór kulowy kolektora próżniowego (vacuum tree manifold).
- 13. Wyłączyć pompę próżniową.
- 14. Otworzyć górny zawór kulowy kolektora próżniowego (vacuum tree manifold).

#### *WAŻNA INFORMACJA*

Manipulowanie zbiornikiem po procedurze odgazowywania próżniowego bez otwartego górnego zaworu kulowego doprowadzi do kawitacji pompy, niezachowywania proporcji oraz możliwego zapadnięcia się zbiornika.

15. Otworzyć zawory odcinające u podstawy zbiorników.

## **Działanie modułu zaawansowanego wyświetlania (ADM)**

Po włączeniu głównego zasilania przez przestawienie głównego wyłącznika zasilania (MP) do pozycji WŁ. (ON) na ekranie pojawi się obraz tytułowy, który będzie wyświetlany do zakończenia komunikacji i inicializacji.

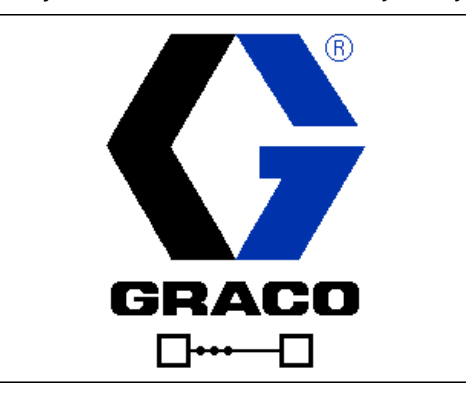

Aby móc zacząć korzystać z modułu ADM, trzeba najpierw uruchomić maszynę. Aby zweryfikować, czy maszyna jest aktywna, należy sprawdzić, czy wskaźnik świetlny stanu systemu (CB) świeci się na zielono, patrz [RYS. 5](#page-29-0) na stronie [30.](#page-29-0) Jeżeli wskaźnik świetlny ma inny kolor lub się nie świeci, nacisnąć włącznik zasilania modułu

ADM (CA)  $\bullet$ . Wskaźnik świetlny stanu systemu zapali się na żółto, jeżeli maszyna jest wyłączona.

Jeżeli maszyna jest w ekranie trybu Wyłączone (Disabled)

nacisnąć kilkukrotnie **incelu** w celu wybrania innego trybu działania.

W celu pełnego przygotowania systemu należy wykonać następujące czynności:

- 1. Skonfigurować ogólne ustawienia systemu. Patrz część **Ekran ustawień [zaawansowanych 1](#page-79-0)**, strona [80.](#page-79-0)
- 2. Ustawić jednostki miary. Patrz część **[Ekran](#page-79-1)  ustawień [zaawansowanych 2](#page-79-1)**, strona [80.](#page-79-1)
- 3. Włączyć/wyłączyć funkcje systemu. Patrz część **Ekran ustawień [zaawansowanych 3](#page-80-0)**, strona [81.](#page-80-0)
- 4. Określić tryb sterowania, tryb dozowania i informacje o pompie. Patrz część **[1. ekran systemu](#page-72-1)**, strona [73.](#page-72-1)
- 5. Zdefiniować ustawienia zaworów dozujących i inne ustawienia systemowe. Patrz część **[2. ekran](#page-72-0)  [systemu](#page-72-0)**, strona [73.](#page-72-0)
- 6. Zdefiniować etykiety i inne ustawienia systemowe. Patrz część **[3. ekran systemu](#page-74-0)**, strona [75.](#page-74-0)
- 7. **Jeżeli zamontowano głowicę typu L,** należy zdefiniować szczegóły sterowania nią. Patrz część **[Ekran szczegó](#page-73-0)łów działania głowicy [mieszaj](#page-73-0)ącej**, strona [74](#page-73-0).
- 8. Zdefiniować ustawienia czujników poziomu i napełniania. Patrz część **[Ekran zasilania](#page-75-0)**, strona [76](#page-75-0).
- 9. Włączyć/wyłączyć komponenty kondycjonowania temperatury. Patrz część **[1 ekran Kondycjonowanie](#page-76-0)  [\(Conditioning\)](#page-76-0)**, strona [77](#page-76-0).
- 10. Zdefiniować nastawy kondycjonowania temperatury. Patrz część **[2 ekran](#page-77-0)  [Kondycjonowanie \(Conditioning\)](#page-77-0)**, strona [78](#page-77-0).
- 11. **Jeżeli używany będzie Tryb nocny (Night mode),** należy zdefiniować jego ustawienia. Patrz część **[3 ekran Kondycjonowanie \(Conditioning\)](#page-78-0)**, strona [79](#page-78-0).
- 12. Skalibrować urządzenie. Patrz część **[Ekran](#page-71-0)  [kalibracji, g](#page-71-0)łówny**, strona [72](#page-71-0).
- 13. Zdefiniować dawki. Patrz część **[Ekran Dawek](#page-68-0)  [\(Shots\)](#page-68-0)**, strona [69](#page-68-0).
- 14. Zdefiniować sekwencje. Patrz część **[Ekran](#page-70-0)  [sekwencji](#page-70-0)**, strona [71.](#page-70-0)
- 15. Wedle uznania wyświetlić/wyzerować liczniki. Patrz część **[Ekran konserwacji](#page-75-1)**, strona [76.](#page-75-1)

## **Rozruch**

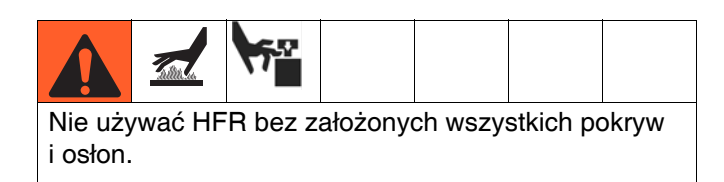

### **1. Ładowanie cieczy za pomocą pomp zasilających**

### **UWAGA:**

Jednostka HFR jest testowana w fabryce z wykorzystaniem oleju. Przed przystąpieniem do dozowania olej ten należy wypłukać przy pomocy odpowiedniego rozpuszczalnika. Patrz część **Przepł[ukiwanie](#page-51-0)** na stronie [52](#page-51-0).

- a. Sprawdzić, czy wszystkie połączenia maszyny są ustawione. Patrz procedura **[Konfiguracja](#page-37-1)**, strona [38](#page-37-1).
- b. Codziennie przed uruchomieniem sprawdzić, czy filtry siatkowe na wlocie są czyste, patrz strona [56](#page-55-0).
- c. Codzienne sprawdzać poziom i stan środka smarującego pompy ISO, patrz **[System](#page-56-0)  [IsoGuard Select](#page-56-0)®** na stronie [57.](#page-56-0)
- d. Włączyć mieszadła składnika B (niebieskiego) i składnika A (czerwonego), jeżeli używane.
- e. Ustawić oba zawory REDUKCJI NADMIARU CIŚNIENIA/DOZOWANIA (SA, SB) w pozycji

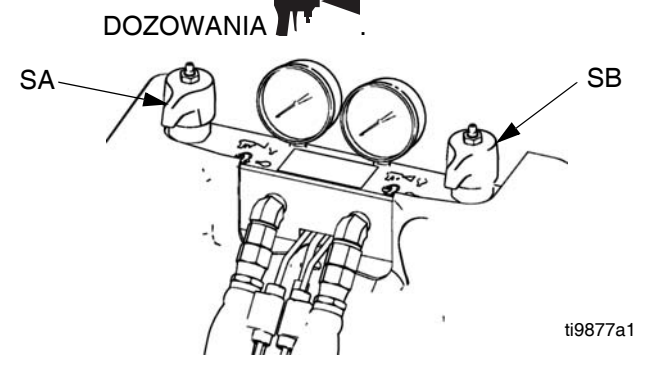

f. Uruchomić pompy zasilające.

g. Otworzyć zawory wlotowe cieczy (FV). Sprawdzić pod kątem wycieków.

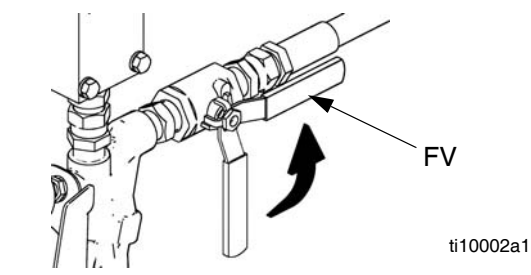

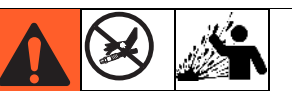

#### **Oddzielne przechowywanie składników A (czerwonego) i B (niebieskiego)**

Transfer zanieczyszczeń może skutkować występowaniem utwardzonych drobin w przewodach cieczy, a to z kolei może doprowadzić do uszkodzenia sprzętu lub poważnych obrażeń ciała. Aby zapobiec transferowi zanieczyszczeń na mokre części sprzętu, **nigdy** nie wolno stosować zamiennie części do obsługi składnika A (czerwonego) z częściami do obsługi składnika B (niebieskiego).

- h. Załadować system przy pomocy pomp zasilających.
- i. **Wyłącznie w przypadku modeli z pistoletem EP, Fusion lub P2,** przytrzymać kolektor cieczy pistoletu nad uziemionym zbiornikiem na odpady. Otworzyć zawory cieczy A (czerwonej) i B (niebieskiej) dopóki z zaworów nie zacznie wylewać się czysta płyn bez powietrza. Zamknąć zawory.

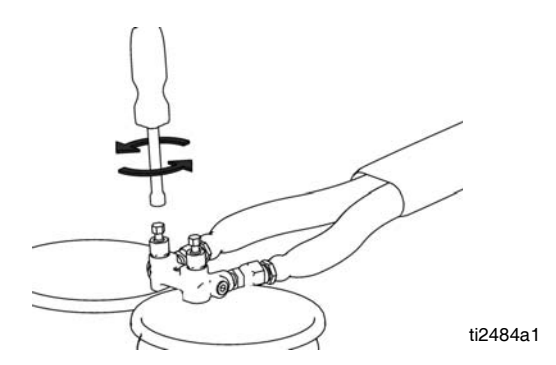

- j. **Wyłącznie w przypadku modeli z zaworem MD2,** przytrzymać nosek zaworu MD2, bez zamontowanego mieszalnika, nad dwoma uziemionymi zbiornikami na odpady. Pozostawić mieszalnik wyłączony i naciskać spust pistoletu do momentu aż obie ciecze będą swobodnie wypływały z noska bez powietrza.
- k. Aby zalać pompę, na przemian włączyć i wyłączyć pompę kilkukrotnie lub do momentu aż nie będzie już powietrza w dozowanej cieczy.

### <span id="page-47-0"></span>**2. Kalibracja HFR**

Procedura kalibracji HFR przebiega w dwóch etapach. Pierwszy etap, Tryb nauki (Learn Mode), należy przeprowadzać przy każdej przebudowie linii pompy lub przy innego rodzaju działaniu konserwacyjnym mogącym wpłynąć ma wartości tolerancji mechanicznej w linii pompy. Jeżeli można odnieść wrażenie, że maszyna nie wykorzystuje w pełni suwów tłoka pompy lub jeżeli maszyna zdaje się mieć styczność z cylindrem hydraulicznym, należy wtedy postępować zgodnie z procedurą Trybu nauki (Learn Mode). Procedura Trybu nauki (Learn Mode) nauczy system mechanicznych limitów przesuwów.

### **Procedura Trybu nauki (Learn Mode):**

a. Przejść do ekranu Kalibracja (Calibration).

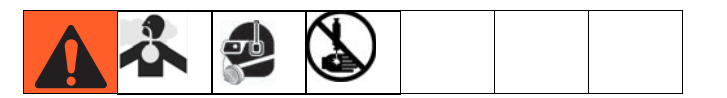

b. Nacisnąć przycisk kalibracji trybu nauki i ustawić tryb tak, aby uruchamiał się wraz z aplikatorem dozującym zamontowanym w systemie.

**UWAGA:** W przypadku systemów cyrkulacyjnych ustawić tryb na pistolety EP lub MD2. Takie ustawienia nie spowodują dozowania materiału.

- c. Pod zaworem dozującym umieścić zbiornik na odpady. Następne kroki spowodują rozpoczęcie dozowania materiału przez maszynę w przypadku wszystkich innych ustawień.
- d. Nacisnąć przycisk przejścia w prawo F<sup>1</sup>. a następnie przycisk dozowania  $\circled{1}$ . Pompa przesunie się maksymalnie w prawo.
- e. Po zatrzymaniu się pompy nacisnąć przycisk przejścia w lewo **...** a następnie przycisk dozowania  $\Diamond$ . Pompa przesunie się

maksymalnie w lewo.

f. Po zatrzymaniu się pompy nacisnąć przycisk

kontynuowania  $\Theta$ , aby przejść do następnego kroku procesu kalibracji lub przycisk powrotu do poprzedniej strony **+** aby wrócić do głównego ekranu Kalibracii (Calibration).

**UWAGA:** W trakcie tej procedury system nauczył się mechanicznych limitów przesuwów. Jeżeli z jakiejś przyczyny pompa nie osiągnęła maksymalnych pozycji w lewo i prawo, należy powtórzyć procedurę.

Jeżeli system ma być używany w trybie Godzina (Time) lub Objętość dozowana (Volume Dispense), kalibracja systemu jest zakończona po procedurze Tryb nauki (Learn Mode) opisanej powyżej. Jednakże jeżeli system ma być używany w trybie Dozowanie wagowe (Weight Dispense) a dane zastosowanie wymaga dozowania dokładnej i stałej ilości materiału, wtedy konieczne jest przeprowadzenie kalibracji wag.

### **3. Ustawić temperatury (wyłącznie modele podgrzewane)**

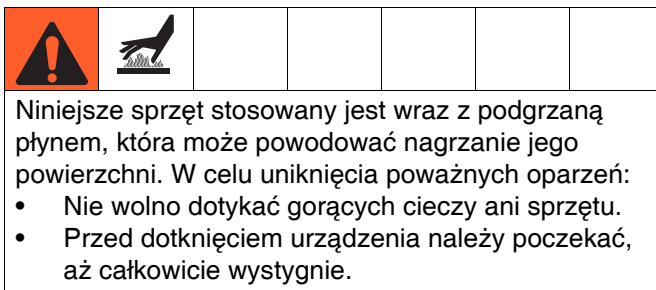

• Jeżeli temperatura cieczy przekracza 43°C (110°F) należy nosić rękawice.

Patrz część **[2 ekran Kondycjonowanie \(Conditioning\)](#page-77-0)** na stronie [78,](#page-77-0) gdzie znajdują się szczegółowe informacje na temat regulacji temperatury, w tym o poziomach alarmowych lub regulacji przy wstępnej konfiguracji maszyny. Aby uzyskać informacje na temat drobnych korekt nastaw temperatur po wstępnym skonfigurowaniu maszyny, patrz **[Ekran stanu \(Status\)](#page-84-0)** na stronie [85](#page-84-0).

- **4. Ustawianie systemowych trybów sterowania i dozowania:** Patrz część **[1. ekran systemu](#page-72-1)** na stronie [73](#page-72-1).
- **5. Ustawianie rozmiarów pomp:** Patrz część **[1.](#page-72-1)  [ekran systemu](#page-72-1)** na stronie [73.](#page-72-1)

#### **6. Definiowanie receptur dawek**

- a. Przejść do ekranu Dawki (Shots).
- b. Nacisnać  $\|$  aby weiść w ekran.
- c. Używając klawiszy kierunkowych przejść do kolumny ze szczegółami dawek, aby móc wybrać żądany numer dawki.
- d. Wpisać żądane ustawienie dla tej pozycji,

następnie nacisnąć .

e. Powtórzyć poprzednie dwa kroki dla wszystkich żądanych numerów dawek.

### **7. Zmiana ustawienia nierównowagi ciśnień (opcjonalnie)**

Funkcja nierównowagi ciśnień wykrywa stany mogące powodować dozowanie nieproporcjonalne, takie jak utrata ciśnienia zasilającego/zasilania, awaria uszczelki pompy, zatkany filtr wlotowy cieczy lub wyciek cieczy.

Wartość domyślna nierównowagi ciśnień jest fabrycznie ustawiona na 3,5 MPa (35 barów, 500 psi). W celu uzyskania bardziej rygorystycznego wykrywania błędów należy wybrać niższą wartość. W celu uzyskania słabszego wykrywania lub aby uniknąć uciążliwych alarmów należy wprowadzić wyższą wartość.

- a. Przejść do 3. ekranu systemu (System).
- b. Nacisnąć  $\mathcal{F}_1$ , aby wejść w ekran.
- c. Przejść do pola nierównowagi ciśnień.
- d. Wpisać żądane ustawienie nierównowagi ciśnień, następnie nacisnąć klawisz Enter .

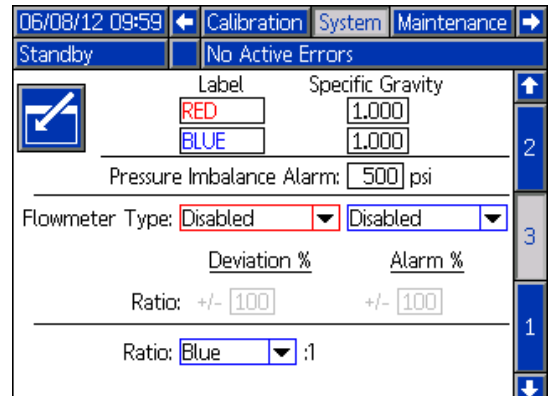

## **Wyłączanie**

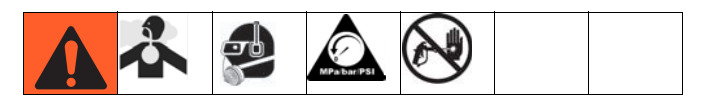

- 1. Wprowadzić pompy w tryb parkowania.
	- a. Na ekranie głównym (Home) nacisnąć i wybrać tryb gotowości (Standby).

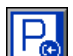

- b. Nacisnąć  $\frac{\log n}{\log n}$ . Rozpocznie się dozowanie materiału w przypadku systemów bez cyrkulacji. Pompa automatycznie przejdzie w tryb parkowania. Po przejściu pompy w tryb parkowania przestanie się ona ruszać. **Jeżeli zainstalowano pistolet dozujący ze spustem,** pociągnięcie za spust rozpocznie procedurę przechodzenia w tryb parkowania. Rozpocznie się dozowanie materiału w przypadku systemów bez cyrkulacji.
- c. **Wyłącznie w przypadku modeli z pistoletem EP, Fusion lub P2,** obrócić zawory kierunkowe w stronę zbiornika, następnie nacisnąć przycisk

przechodzenia w tryb parkowania .

Ciśnienie musi być poniżej 2,8 MPa (28 barów, 400 psi).

2. Nacisnąć klawisz włączania/wyłączania na module

ADM  $\bigcirc$  w celu wyłączenia modułu ADM.

- 3. Wyłączyć główny wyłącznik zasilania (MP) (pozycja OFF).
- 4. Zamknąć zawory zasilania płynem (FV) A (czerwoną) i B (niebieską).

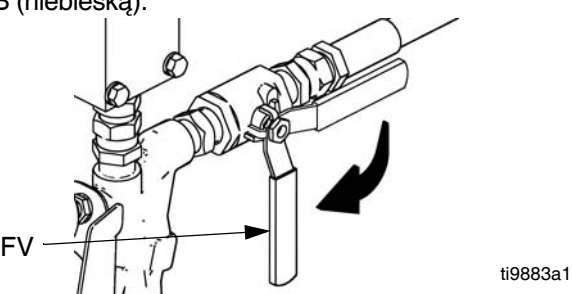

- 5. Przeprowadzić procedurę **[Procedura usuwania](#page-50-0)  [nadmiaru ci](#page-50-0)śnienia** opisaną na stronie [51.](#page-50-0)
- 6. Wyłączyć pompy zasilające zgodnie z wymaganiami. Patrz instrukcja obsługi pompy zasilającej.

## <span id="page-50-0"></span>**Procedura usuwania nadmiaru ciśnienia**

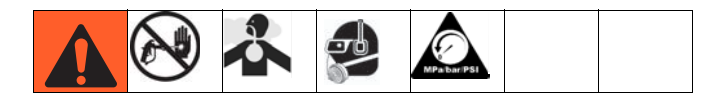

1. Wyłączyć pompy nadawy i mieszadło, jeżeli są używane.

↶

2. Przekręcić zawory REDUKCJI NADMIARU CIŚNIENIA/DOZOWANIA (SA, SB) do pozycji REDUKCJI NADMIARU CIŚNIENIA/CYRKULACJI

. Poprowadzić płyn do pojemników na odpady lub zbiorników zasilających. Upewnić się, że wskazania ciśnieniomierzy spadły do 0.

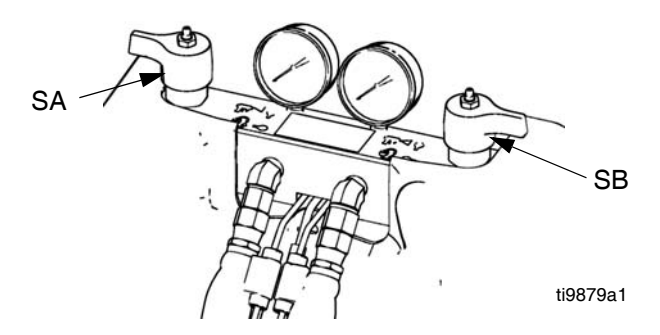

- 3. **W przypadku modeli z zaworem dozującym z blokadą bezpieczeństwa,** należy załączyć blokadę pistoletu.
- 4. Zredukować ciśnienie w zaworze dozującym. Patrz instrukcja obsługi zaworów dozujących.

## <span id="page-51-0"></span>**Przepłukiwanie**

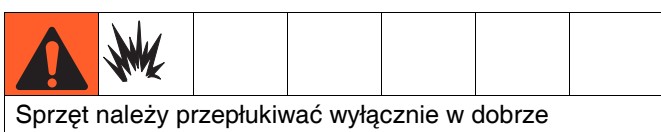

wentylowanych miejscach. Nie wolno dozować cieczy łatwopalnych. Podczas przepłukiwania łatwopalnymi rozpuszczalnikami nie wolno włączać podgrzewaczy.

- Przed wprowadzeniem nowego cieczy stary płyn należy przepłukać nowym płynem lub odpowiednim rozpuszczalnikiem.
- Podczas przepłukiwania należy zastosować najniższe możliwe ciśnienie.
- Wszystkie składniki cieczy są zgodne z powszechnie stosowanymi rozpuszczalnikami. Należy stosować wyłącznie rozpuszczalniki niezawierające wilgoci. Patrz część **[Dane techniczne](#page-107-0)** na stronie [108,](#page-107-0) gdzie zamieszczono listę komponentów zwilżanych, aby sprawdzić kompatybilność rozpuszczalnika z materiałami zwilżanymi. Patrz informacje producentów rozpuszczalników, w których opisano kompatybilność z materiałami.
- W celu przepłukania węży zasilających, pomp i nagrzewnic oddzielnie od podgrzewanych węży, należy ustawić zawory REDUKCJI NADMIARU CIŚNIENIA/DOZOWANIA (SA, SB) w pozycji REDUKCJI NADMIARU CIŚNIENIA/CYRKULACJI

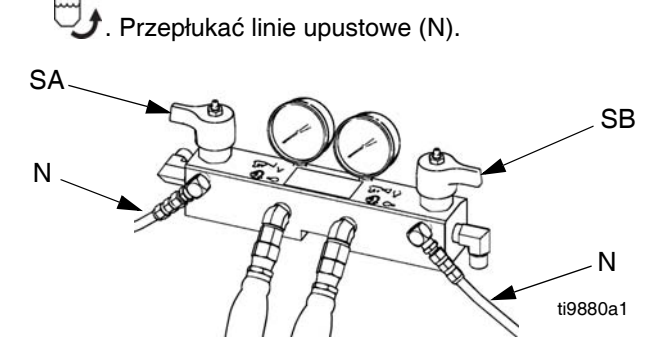

- Aby przepłukać cały system, cyrkulację należy poprowadzić przez rozdzielacz cieczy pistoletu (przy rozdzielaczu odłączonym od pistoletu).
- W celu zapobieżenia reakcji wilgoci z izocyjanianem system należy zawsze pozostawiać w stanie suchym lub napełniony pozbawionym wilgoci plastyfikatorem albo olejem. Nie stosować wody. Patrz część **[Wa](#page-19-0)żne [informacje o materia](#page-19-0)łach dwuskładnikowych** na stronie [20.](#page-19-0)
- *Kubły do rozpuszczalników stosowane podczas przepłukiwania*: stosować się do lokalnie obowiązujących przepisów. Używać wyłącznie metalowych kubłów przewodzących prąd elektryczny umieszczonych na uziemionej powierzchni. Nie należy umieszczać kubłów na powierzchniach nieprzewodzących, takich jak papier lub karton, które przerwałyby ciągłość uziemienia.

• *W celu utrzymania ciągłości uziemienia podczas przepłukiwania lub rozładowywania ciśnienia,* należy mocno przytrzymać metalową część pistoletu natryskowego po stronie uziemionego *metalowego* kubła, a następnie nacisnąć spust pistoletu.

## **Konserwacja**

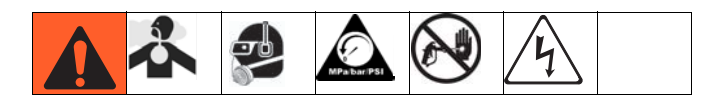

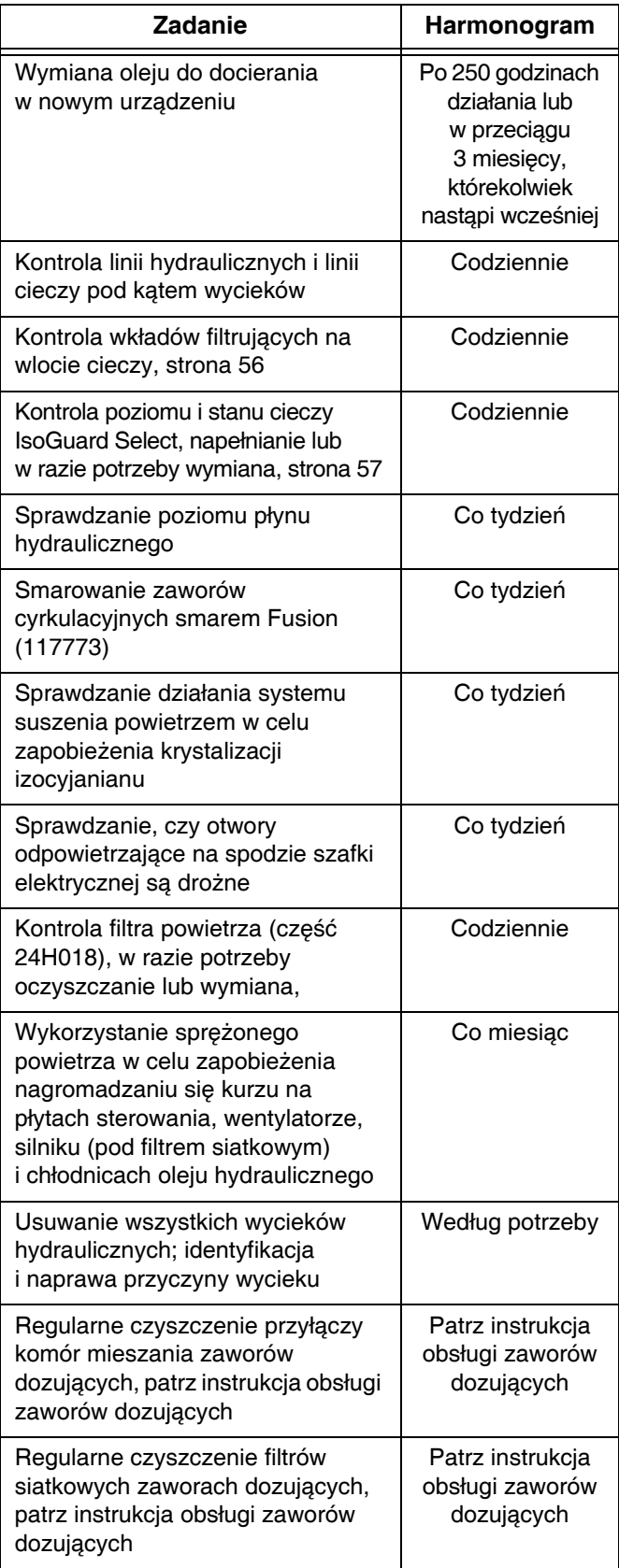

### **Wymiana oleju do docierania**

Po wstępnym dotarciu, patrz Tabela 5, gdzie podano zalecaną częstotliwość wymiany oleju.

#### **Tabela 2: Częstotliwość wymiany oleju**

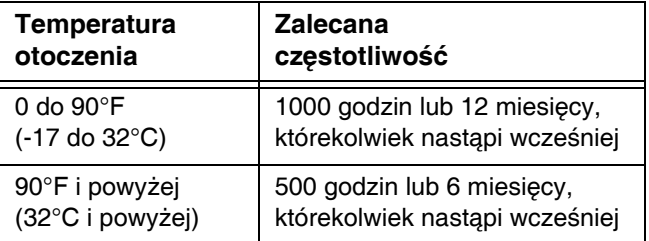

### **Smarowanie zaworów cyrkulacyjnych smarem Fusion (117773)**

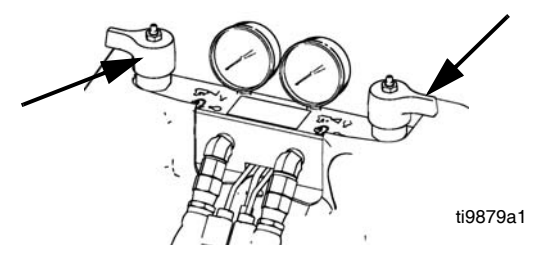

### **Sprawdzanie poziomu płynu hydraulicznego**

Należy sprawdzać poziom płynu hydraulicznego na prętowym wskaźniku poziomu oleju (DS). Poziom cieczy musi zawierać się między znacznikami (IM) wytłoczonymi na prętowym wskaźniku. Dolać wedle potrzeby zatwierdzony płyn hydrauliczny; patrz **[Dane techniczne](#page-107-0)** na stronie [108.](#page-107-0) Jeżeli płyn ten ma ciemną barwę, należy go wymienić wraz z filtrem.

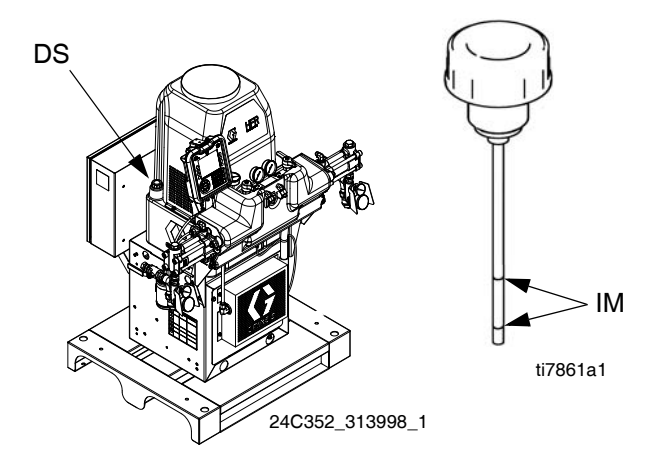

### **Moduł ADM - wymiana baterii i czyszczenie ekranu**

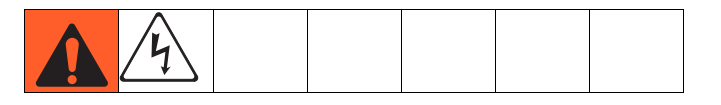

### **Wymiana baterii**

Litowa bateria podtrzymuje zegar modułu ADM, kiedy zasilanie nie jest podłączone.

W celu wymiany baterii:

1. Wyłączyć zasilanie ADM.

**UWAGA:** Można to zrobić, odłączając kabel CAN od spodu ADM.

2. Zdjąć tylny panel dostępowy.

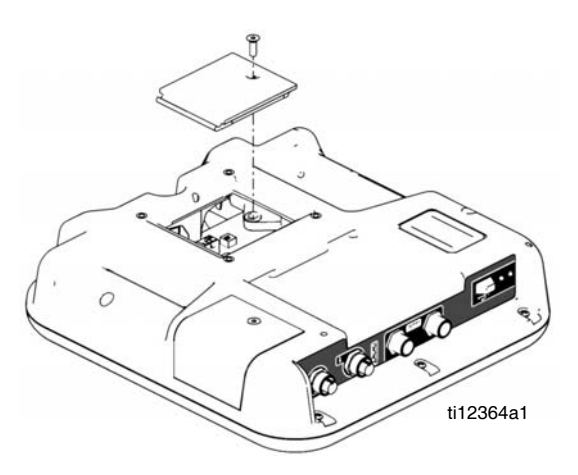

- 3. Wyjąć starą baterię i zastąpić ją nową baterią CR2032.
- 4. Odpowiednio zutylizować starą baterię litową zgodnie z lokalnymi przepisami.
- 5. Włożyć na miejsce tylny panel dostępowy.
- 6. Podłączyć zasilanie do ADM i wyzerować zegar za pomocą **Ekran ustawień [zaawansowanych 1](#page-79-0)**. Szczegółowe informacje, patrz **Załą[cznik B -](#page-67-0)  Przeglą[d ekranów konfiguracji modu](#page-67-0)łu ADM**.

### **Czyszczenie**

Aby wyczyścić moduł ADM, należy wykorzystać jakikolwiek domowy środek czyszczący na bazie alkoholu, np. środek do czyszczenia szkła. Nałożyć dany środek na szmatkę, następnie przetrzeć moduł ADM. Nie rozpylać środka bezpośrednio na moduł ADM.

### **Moduły MCM i TCM - czyszczenie żeberek radiatora**

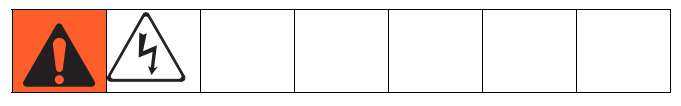

Żeberka radiatora należy zawsze utrzymywać w czystości. Oczyścić je sprężonym powietrzem.

**UWAGA:** Do czyszczenia tego modułu nie należy używać przewodzących rozpuszczalników czyszczących.

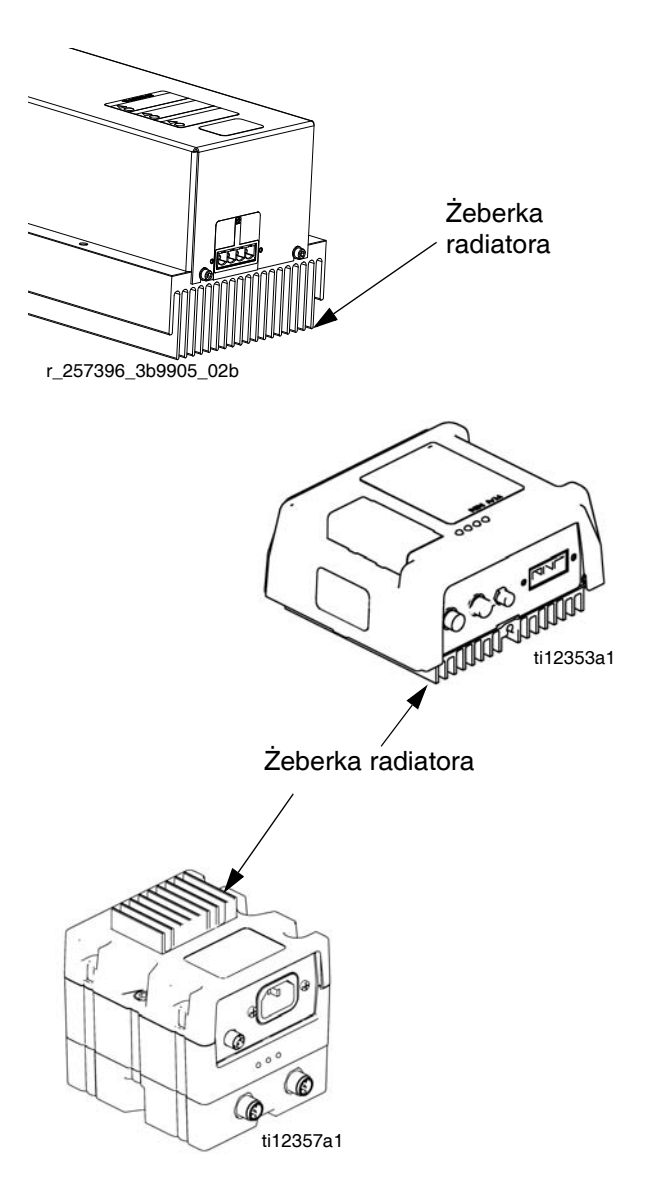

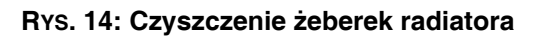

## **Instalacja tokenów aktualizacji**

**UWAGA:** Podłączenie modułu sterowania silnikiem, modułu sterowania cieczą oraz modułu sterowania temperaturą do systemu jest wyłączone na czas instalowania tokenów aktualizacji.

Aby zainstalować aktualizacje oprogramowania:

1. Skorzystać z odpowiedniego tokena oprogramowania wymienionego w tabeli. Patrz instrukcja programowania modułu architektury sterowania Graco Control Architecture™, gdzie można znaleźć wskazówki.

**UWAGA: Należy zaktualizować wszystkie moduły w systemie do wersji oprogramowania na tokenie, nawet jeśli wymieniany jest tylko jeden lub dwa moduły. Inne wersje oprogramowania mogą nie być kompatybilne.**

**Wszystkie dane w module (ustawienia systemowe, dzienniki USB, receptury, liczniki konserwacji) można przywrócić do domyślnych ustawień fabrycznych. W celu ułatwienia przywracania tych ustawień po aktualizacji zaleca się, aby przed aktualizacją pobrać wszystkie ustawienia i preferencje użytkownika na napęd USB.**

**Patrz instrukcje obsługi, gdzie opisano umieszczenie konkretnych komponentów architektury GCA (Graco Control Architecture).**

**Historię wersji oprogramowania dla każdego systemu można zobaczyć w sekcji wsparcia technicznego na stronie www.graco.com.**

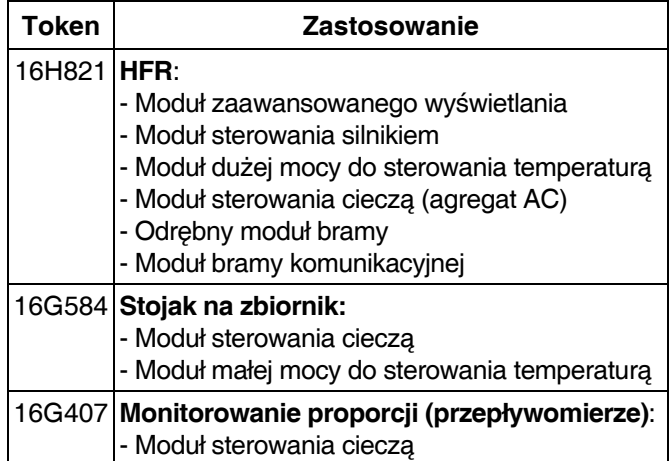

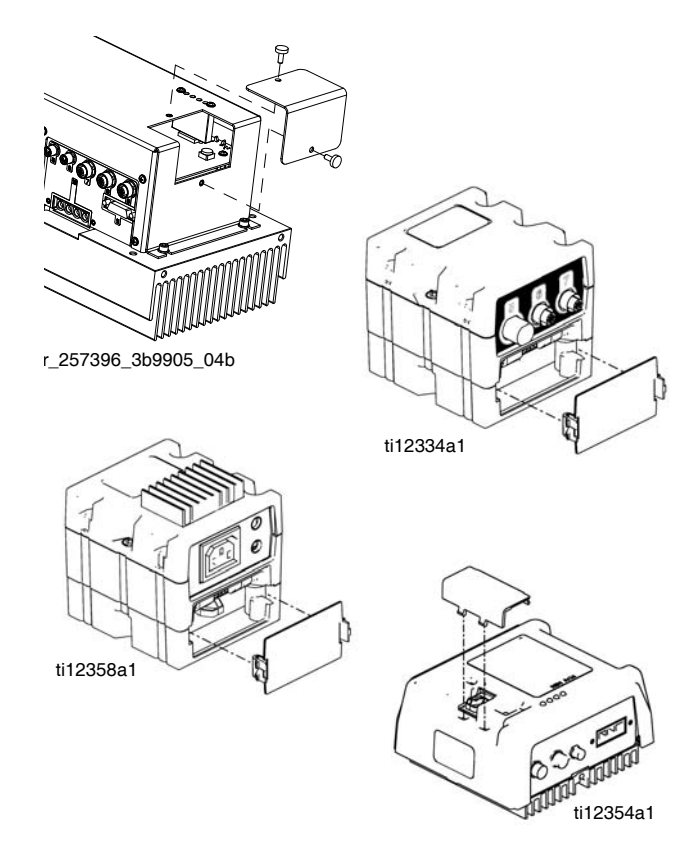

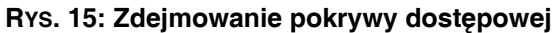

### <span id="page-55-0"></span>**Wkład filtrujący na wlocie cieczy**

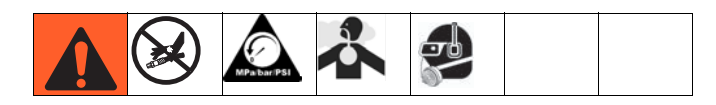

Filtry siatkowe wlotu odfiltrowują cząsteczki, które mogą zatkać wlotowe zawory zwrotne pompy. Wkłady filtrujące trzeba sprawdzać codziennie w ramach kontroli przed uruchomieniem i czyścić je zgodnie z potrzebami. Standardowy rozmiar sita wynosi 20.

Należy stosować czyste chemikalia i przestrzegać prawidłowych procedur przechowywania, przenoszenia i eksploatacji w celu minimalizacji zanieczyszczenia filtra po stronie składnika A.

#### **UWAGA:**

Filtr strony A należy czyścić wyłącznie podczas rozruchu dobowego. Minimalizuje to zanieczyszczenie wilgocią dzięki natychmiastowemu wypłukaniu osadów z izocyjanianów podczas rozpoczęcia operacji dozowania.

- 1. Przeprowadzić procedurę **[Procedura usuwania](#page-50-0)  [nadmiaru ci](#page-50-0)śnienia** opisaną na stronie [51.](#page-50-0)
- 2. Zamknąć wejściowy zawór cieczy u wejścia pompy i odciąć odpowiednią pompę podawania. Uniemożliwia to pompowanie materiału podczas oczyszczania filtra siatkowego.
- 3. Pod kształtką rozgałęźną filtra siatkowego (59d) umieścić zbiorniczek w celu wyłapania cieczy. Usunąć zaślepkę filtra siatkowego (59j).
- 4. Zdemontować wkład filtrujący (59g) z kształtki rozgałęźnej filtra. Dokładnie przepłukać wkład filtrujący kompatybilnym rozpuszczalnikiem i wysuszyć go przez potrząsanie. Sprawdzić wkład filtrujący. Jeżeli zablokowana została część siatki przekraczająca 25%, wymienić wkład filtrujący. Uszczelkę filtra siatkowego (59h) należy poddać inspekcji i wymienić, jeżeli będzie to konieczne.
- 5. Upewnić się, że zaślepka do rur (59k) jest wkręcona w zaślepkę filtra siatkowego (59j). Zamontować zaślepkę filtra siatkowego z wkładem filtrującym (59g) i uszczelką (59h), a następnie dokręcić. Nie dokręcać nadmiernie. Pozwolić uszczelce uszczelnić połączenie.

6. Otworzyć wejściowy zawór cieczy i sprawdzić, czy nie ma wycieków, a następnie wytrzeć urządzenie do czysta. Kontynuować obsługę urządzenia.

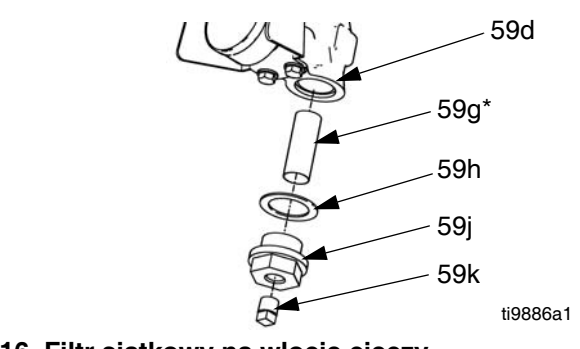

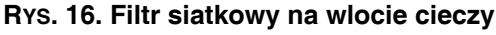

### <span id="page-56-0"></span>**System IsoGuard Select®**

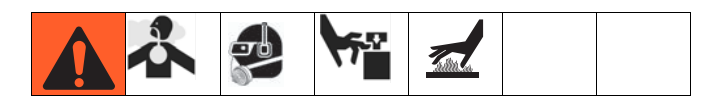

Należy codziennie sprawdzać stan czerwonej cieczy A (czerwonego) IsoGuard Select stosowanej do pomp. Wymienić płyn w razie zżelowania, ściemnienia lub rozcieńczenia izocyjanianem.

Żelowanie wynika z pochłaniania wilgoci przez ciecz IsoGuard Select pompy (24F516). Okres pomiędzy wymianami zależy od środowiska eksploatacji urządzenia. Układ smarujący pompy ogranicza do minimum narażenie na wilgoć, ale nadal istnieje możliwość pewnego zanieczyszczenia.

Odbarwienie cieczy jest spowodowane ciągłym przeciekiem niewielkich ilości izocyjanianów przez szczeliwo pompy podczas jej pracy. Jeżeli uszczelnienia działają prawidłowo, wymiana cieczy IsoGuard Select (24F516) spowodowana jej odbarwieniem nie powinna być konieczna częściej niż raz na 3 lub 4 tygodnie.

Aby zmienić ciecz IsoGuard Select pompy (24F516):

- 1. Przeprowadzić procedurę **[Procedura usuwania](#page-50-0)  [nadmiaru ci](#page-50-0)śnienia** opisaną na stronie [51](#page-50-0).
- 2. Wymontować łączniki z przyłącza wlotowego i wylotowego cylindra z cieczą IsoGuard Select. Dopilnować, aby rurka zasilania (ST), rurka powrotna (RT) oraz rurka kontroli wycieków (LT) były podłączone do łączników.
- 3. Ostrożnie umieścić końce rurek z nadal podłączonymi łącznikami w pustym kuble w celu odprowadzenia cieczy IsoGuard Select.
- 4. Unieść zbiornik cieczy IsoGuard Select (LR) ze wspornika (RB) i oddzielić pojemnik od pokrywy. Trzymając pokrywę nad odpowiednim pojemnikiem, wymontować wlotowy zawór zwrotny i pozwolić na odprowadzenie cieczy IsoGuard Select. Ponownie przymocować zawór zwrotny do węża wlotowego. Patrz Rys. 17.
- 5. Opróżnić zbiornik i przepłukać go czystą cieczą IsoGuard Select (24F516).
- 6. Po przepłukaniu zbiornika do czysta, napełnić go świeżym cieczą IsoGuard Select (24F516).
- 7. Nakręcić zbiornik na zespół pokrywy i umieścić go w wsporniku (RB).
- 8. Wepchnąć rurkę zasilającą (ST) na około 1/3 głębokości zbiornika.

9. Wpychać rurkę powrotną (RT), aż dotknie dna zbiornika.

### **UWAGA:**

Rurka powrotna musi sięgnąć dna zbiornika, by upewnić się, że kryształy izocyjanianu osiądą na dnie i nie zostana zassane do rurki zasilającej i skierowane z powrotem do pompy.

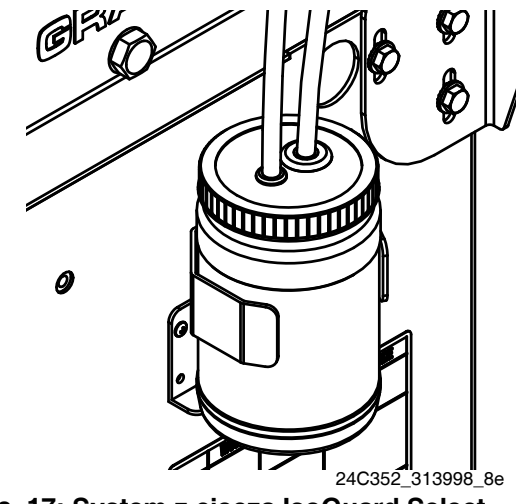

<span id="page-56-1"></span>**RYS. 17: System z cieczą IsoGuard Select**

### **Zalewanie cylindra z cieczą IsoGuard Select**

Upewnić się, że wylot cylindra z cieczą IsoGuard Select skierowany jest do góry, aby powietrze mogło być wydmuchiwane.

- 1. Zamontować łącznik wlotu cylindra z cieczą IsoGuard Select oraz rurkę wlotową do spodu cylindra. Rurka wlotowa to rurka z zamontowanym w niej zaworem zwrotnym zwróconym w kierunku przepływu do cylindra z cieczą IsoGuard Select.
- 2. Zamontować łącznik wylotu cylindra z cieczą IsoGuard Select oraz rurkę wylotową do góry cylindra. Rurka wylotowa to rurka z zamontowanym w niej zaworem zwrotnym zwróconym w kierunku przepływu od cylindra z cieczą IsoGuard Select.
- 3. Wymontować zawór zwrotny z końcówki rurki wylotowej.
- 4. Wlać przez lejek ciecz IsoGuard Select (24F516) do rurki w celu wypełnienia cylindra płynem.
- 5. Ze strzałką zaworu zwrotnego skierowaną w kierunku przeciwnym do cylindra z cieczą IsoGuard Select zamontować zawór zwrotny na końcówce rurki wylotowej.
- 6. Zamontować rurki do zbiornika i zainstalować zbiornik w uchwycie.

## **Rozwiązywanie problemów**

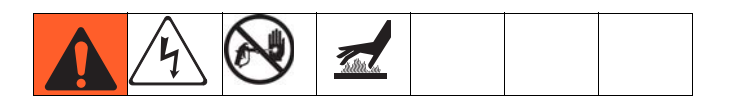

Przed wykonaniem jakiejkolwiek procedury rozwiązywania problemów:

- 1. Przeprowadzić procedurę **[Procedura usuwania](#page-50-0)  [nadmiaru ci](#page-50-0)śnienia** opisaną na stronie [51.](#page-50-0)
- 2. Wyłączyć główne zasilanie (pozycja OFF).
- 3. Odczekać do ostygnięcia urządzenia.

Aby uniknąć zbędnych napraw, spróbować wykonać zalecane rozwiązania w kolejności podanej dla każdego problemu. Przed przyjęciem założenia o występowaniu problemu, należy również ustalić, czy prawidłowo ustawiono wszystkie przełączniki, wyłączniki automatyczne i elementy sterowania oraz czy prawidłowo podłączono wszystkie kable.

### **Wieża sygnalizacyjna (opcjonalnie)**

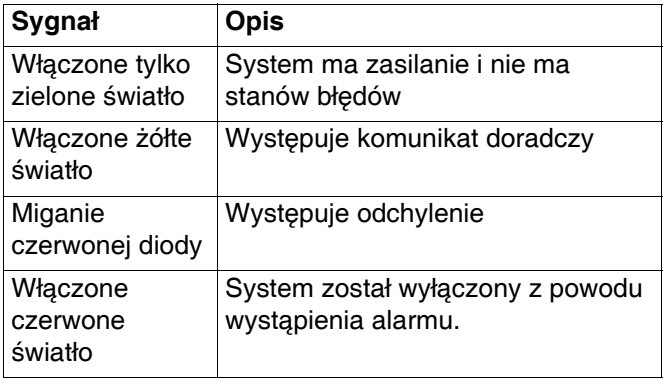

Błędy obejmują komunikaty doradcze, odchylenia lub alarmy, dlatego zielona dioda będzie zaświecona tylko wtedy, gdy żadne z nich nie wystąpi. Żółta kontrolka może być zapalona równocześnie z czerwoną (miganie lub światło stałe), kiedy komunikat doradczy występuje równocześnie z odchyleniem lub alarmem.

### **Typowe problemy**

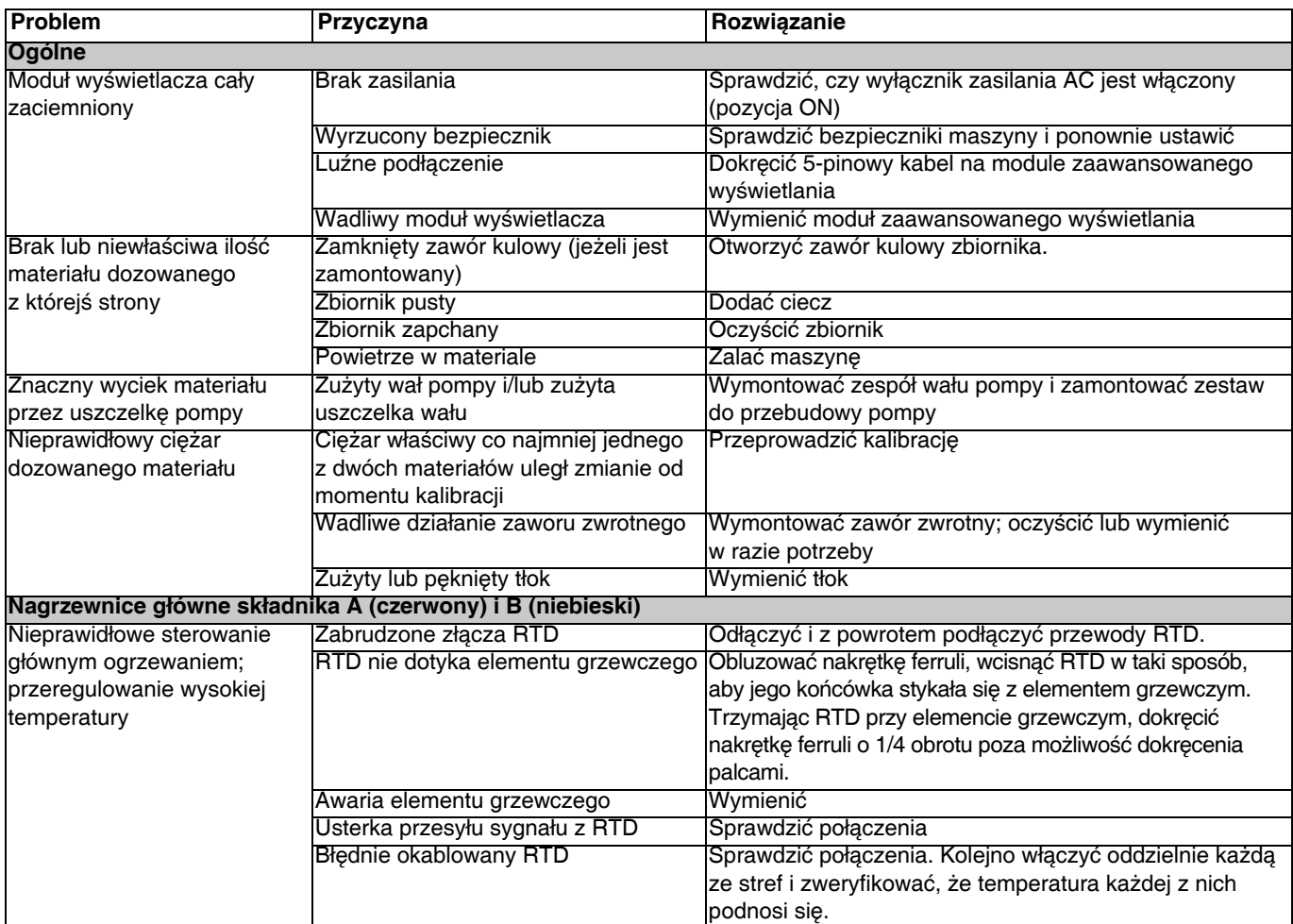

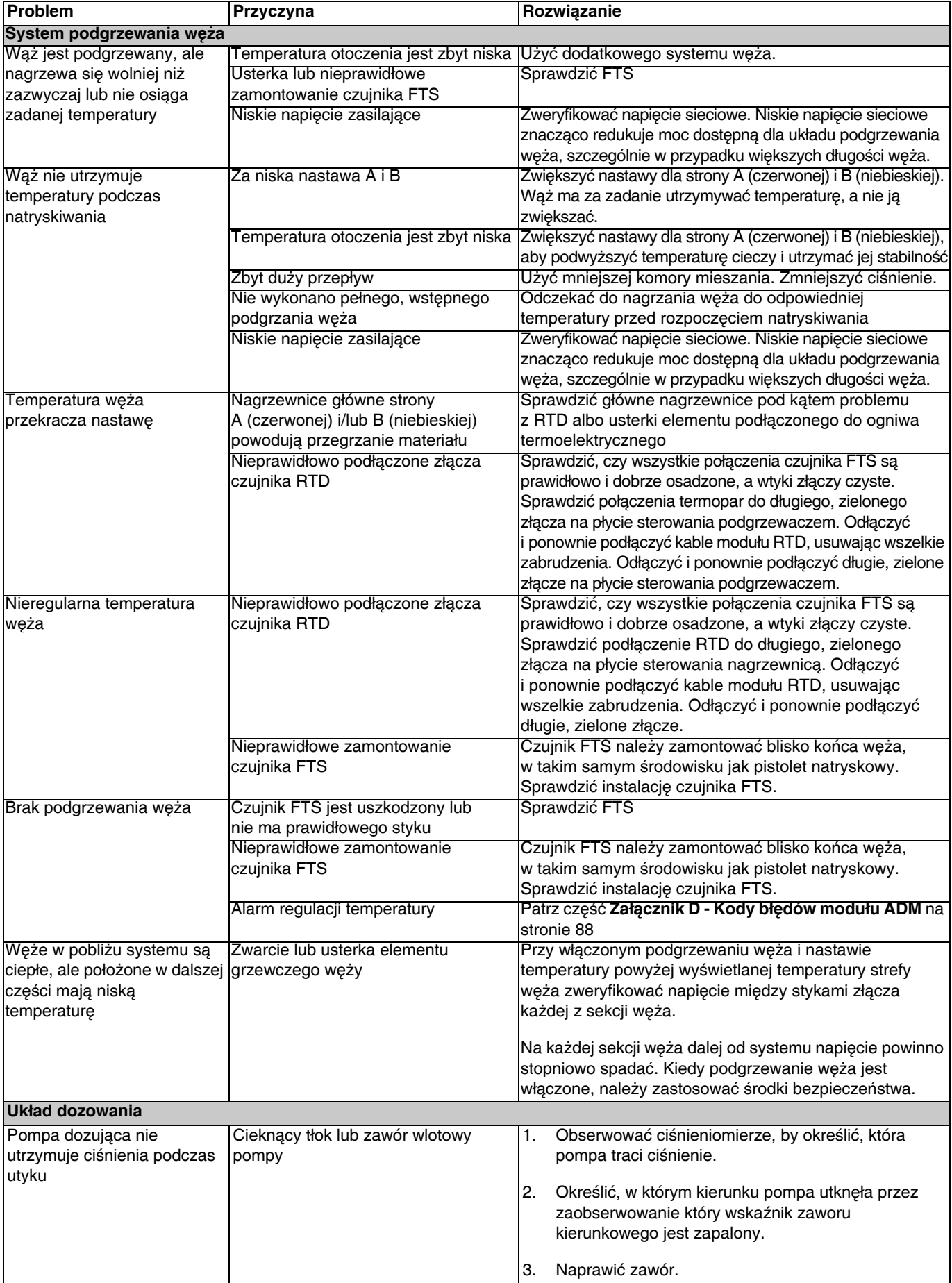

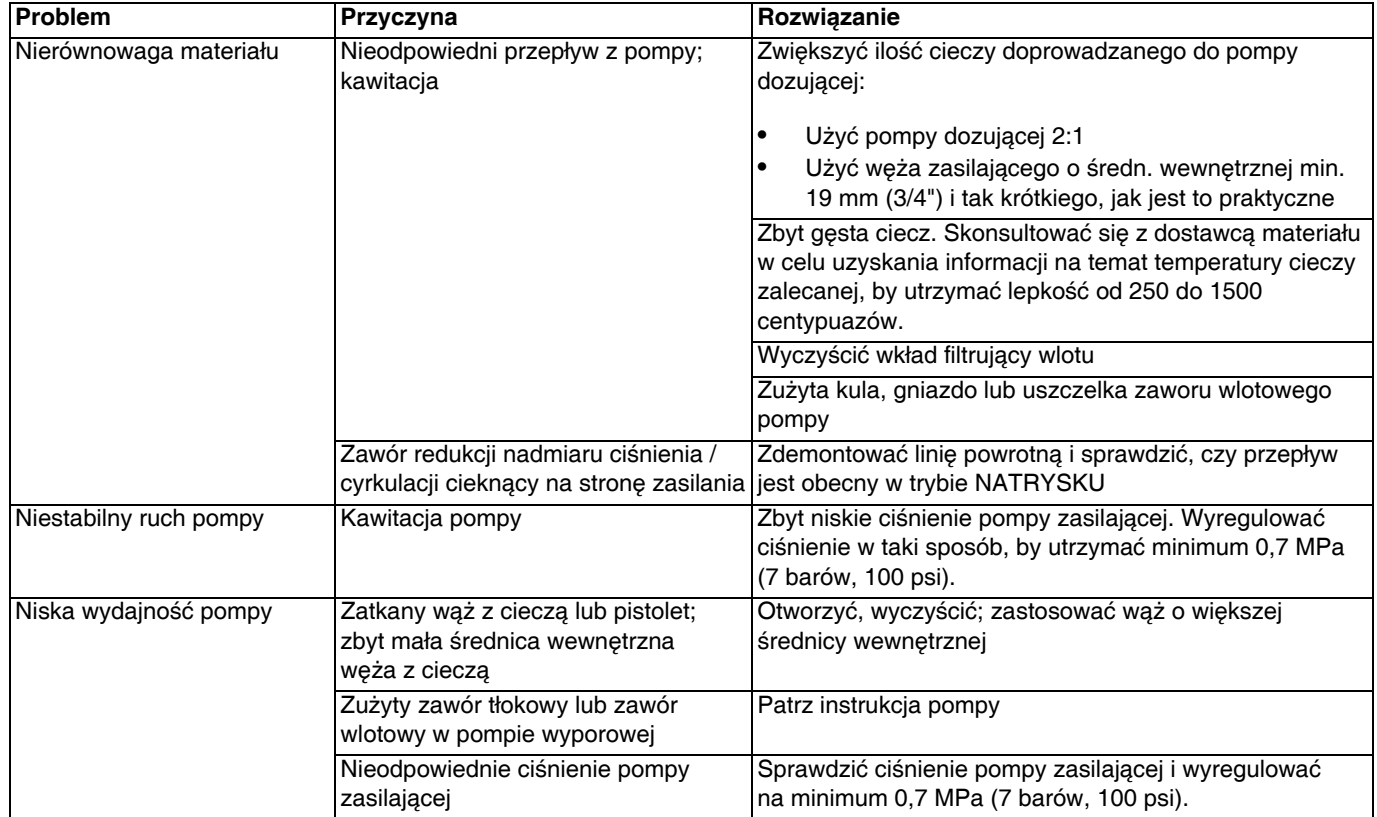

### **Rozwiązywanie problemów z modułem ADM**

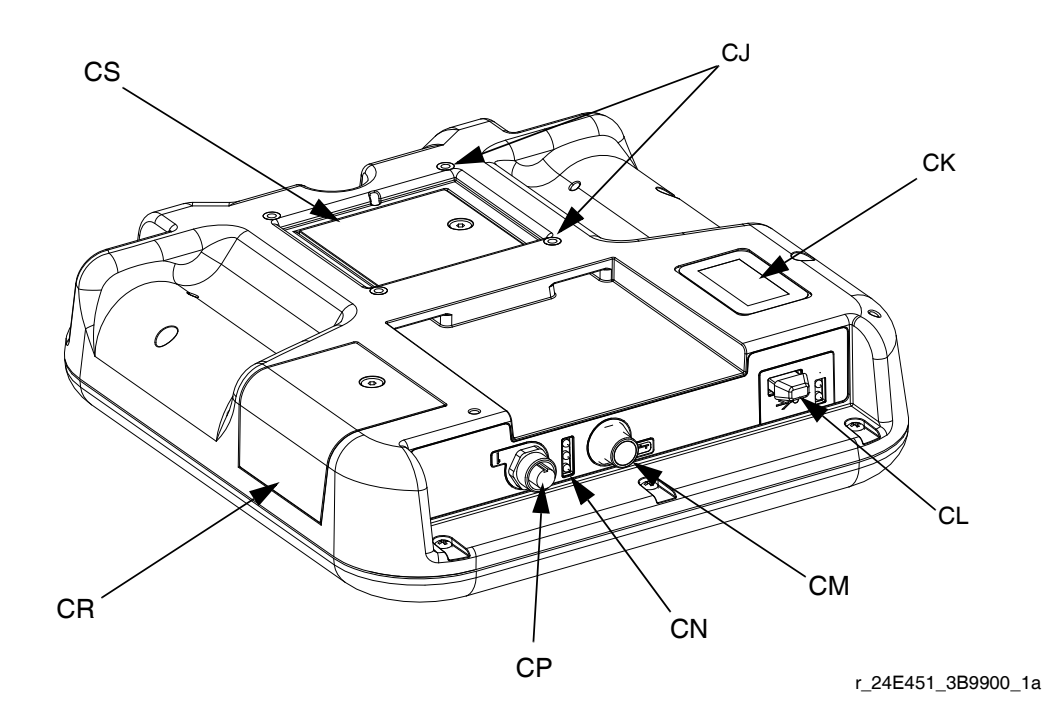

### **RYS. 18: Identyfikacja elementów modułu ADM - tył**

### **Stany diod LED stanu modułu ADM (CN)**

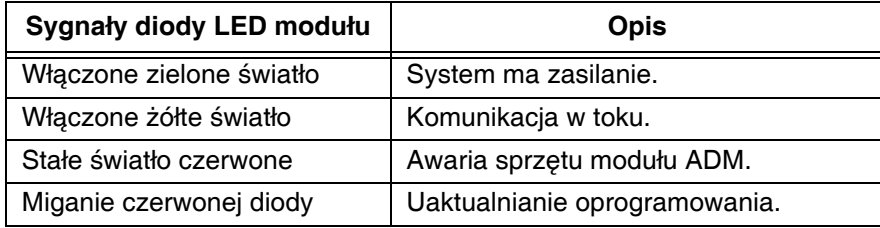

### **Stany diody LED stanu modułu USB (CL)**

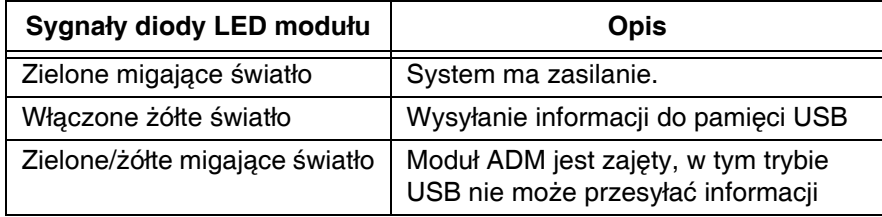

### **Moduł sterowania silnikiem**

Lokalizację modułu MCM można znaleźć w odniesieniu MA na [RYS. 2](#page-24-0) na stronie [25](#page-24-0).

### **Informacje diagnostyczne**

### **Tabela 3: Sygnał diody LED opisujący stan systemu**

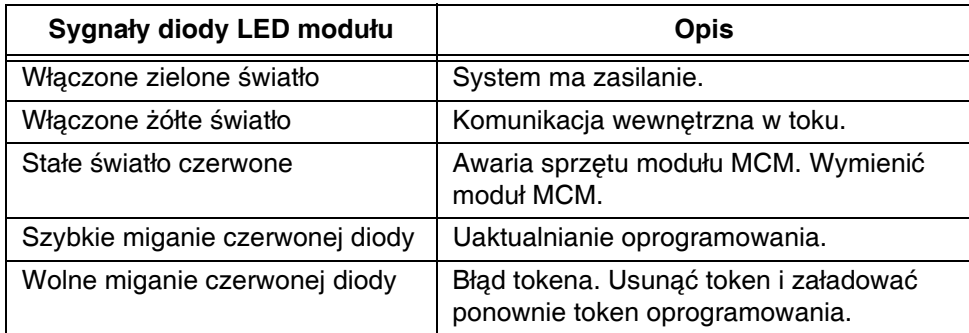

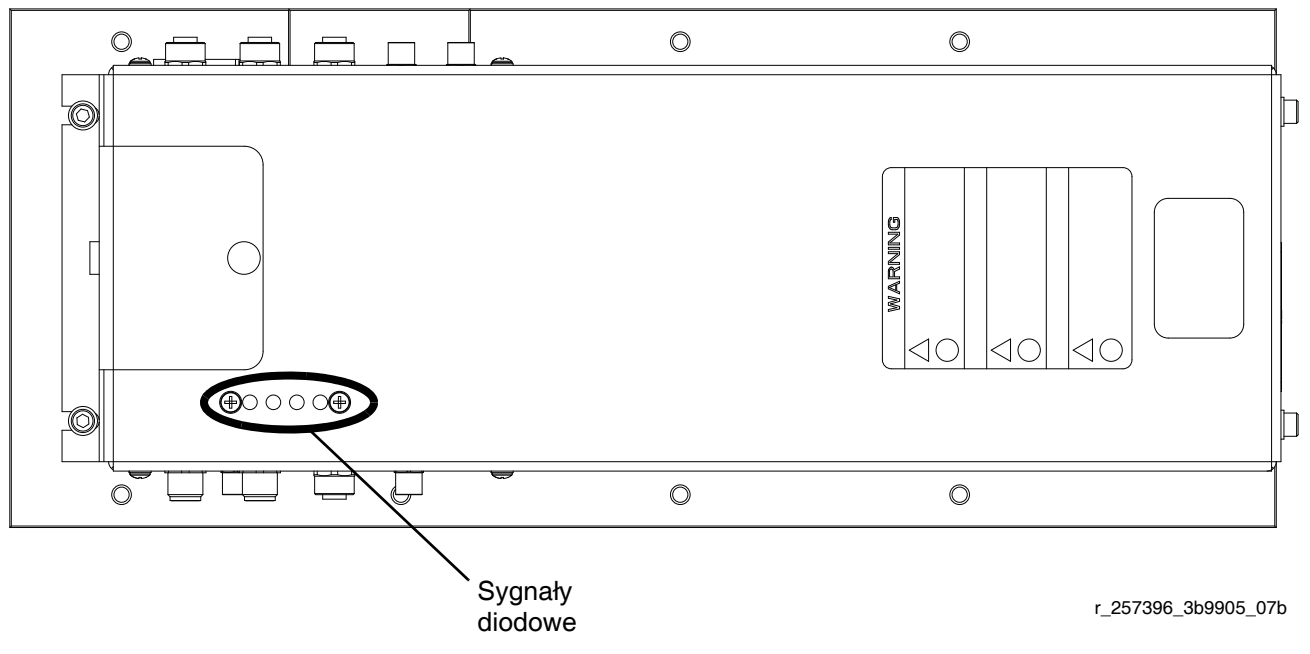

**RYS. 19: Sygnały diodowe**

### **Akceptowany zakres i czas trwania wahań napięcia linii zasilającej**

Moduł sterowania silnikiem zaprojektowano tak, aby wytrzymał wahania napięć z doprowadzenia zasilania. W przypadku przekroczenia przez doprowadzenie zasilania zakresu tolerancji, zaznaczony zostanie stan przepięcia i system wyłączy się ze stanem alarmowym. Nadmierne lub powtarzające się przepięcie może trwale uszkodzić sprzęt. Poniższy wykres pokazuje dopuszczalną wielkość i czas trwania przejściowych przepięć. Skontaktować się z wykwalifikowanym elektrykiem w celu weryfikacji, czy istnieją jakieś obawy odnośnie dostępnego zasilania.

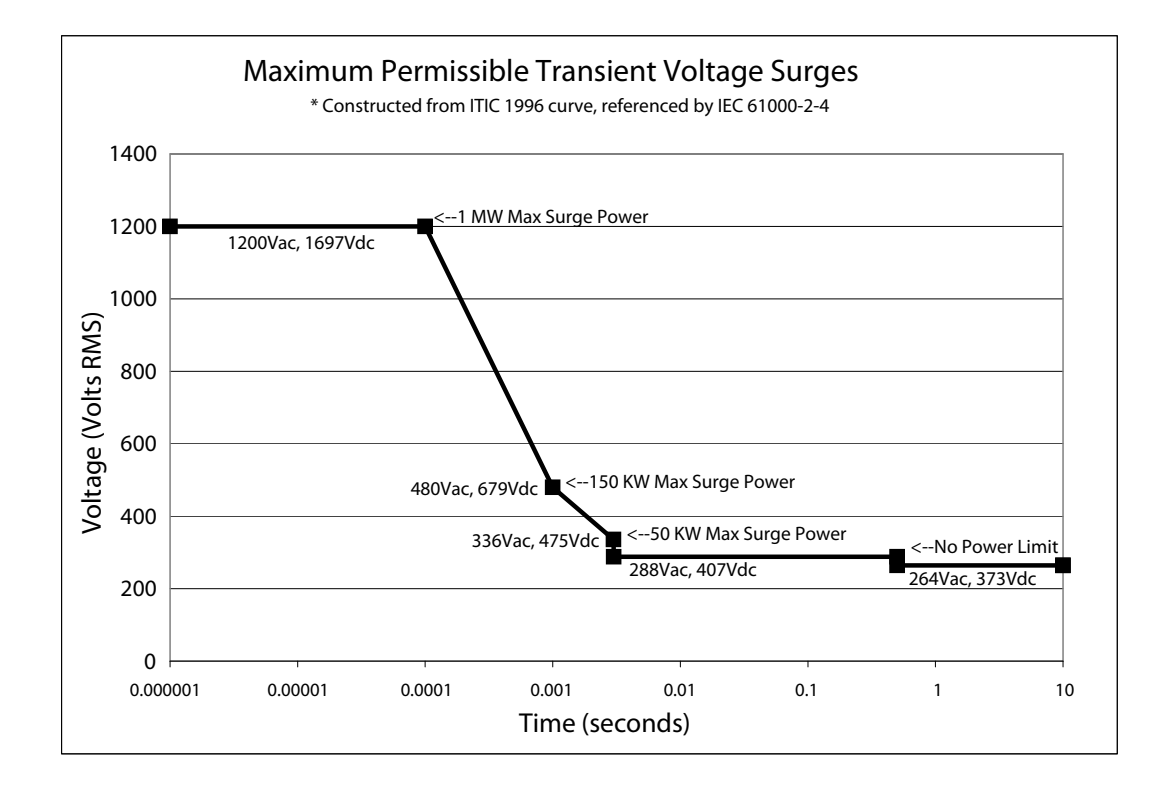

### **Moduł sterowania cieczą**

### **Informacje diagnostyczne**

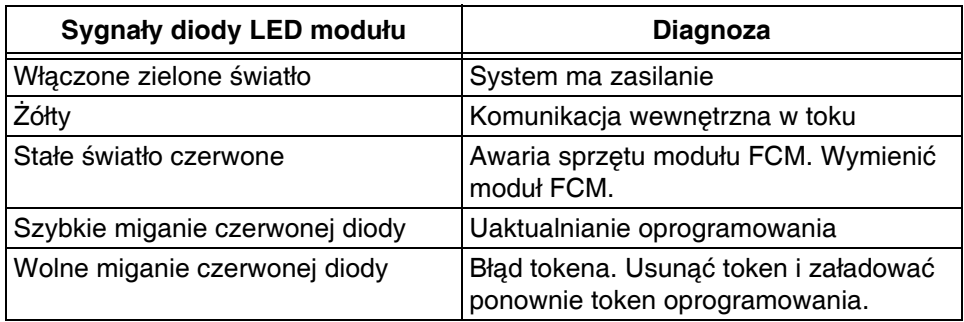

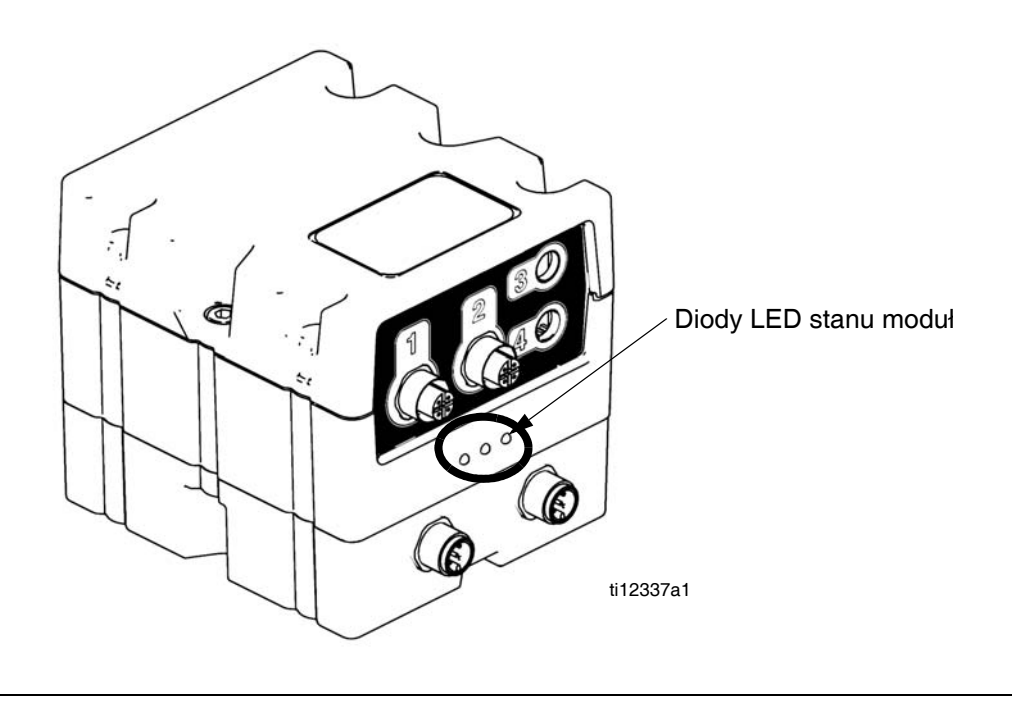

**RYS. 20:** 

### **Moduł sterowania temperaturą**

### **Informacje diagnostyczne**

### **Diody LED stanu modułu**

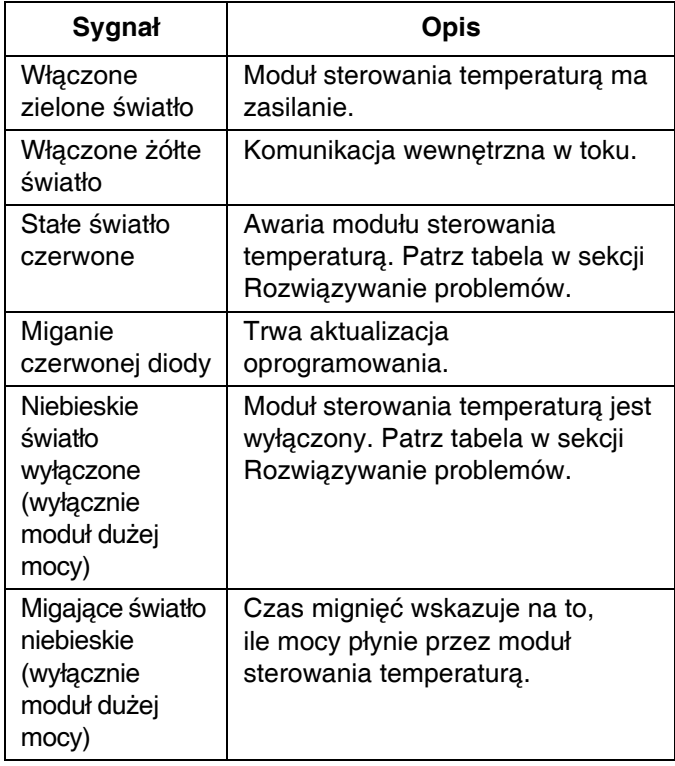

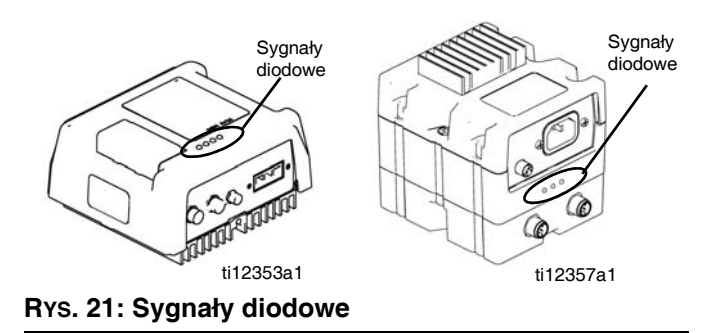

## **Załącznik A - Przegląd ikon modułu ADM**

## **Ikony ekranu konfiguracji**

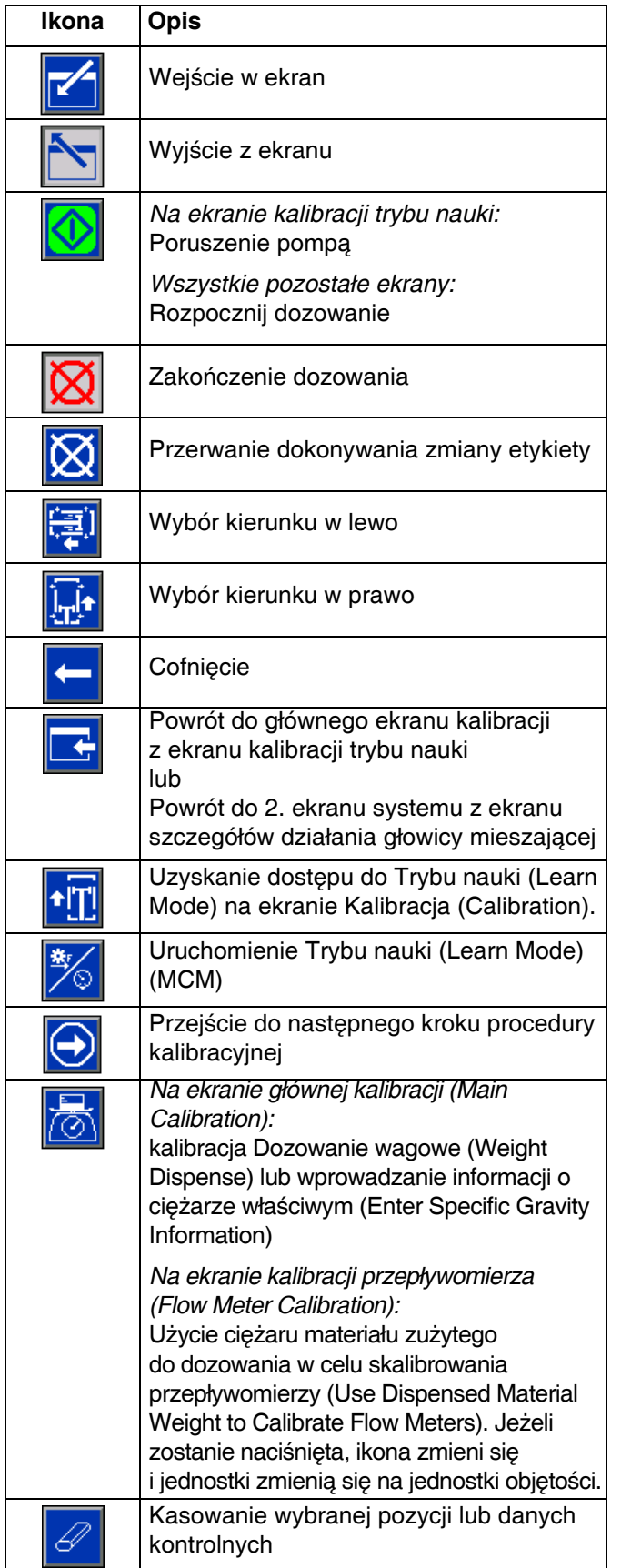

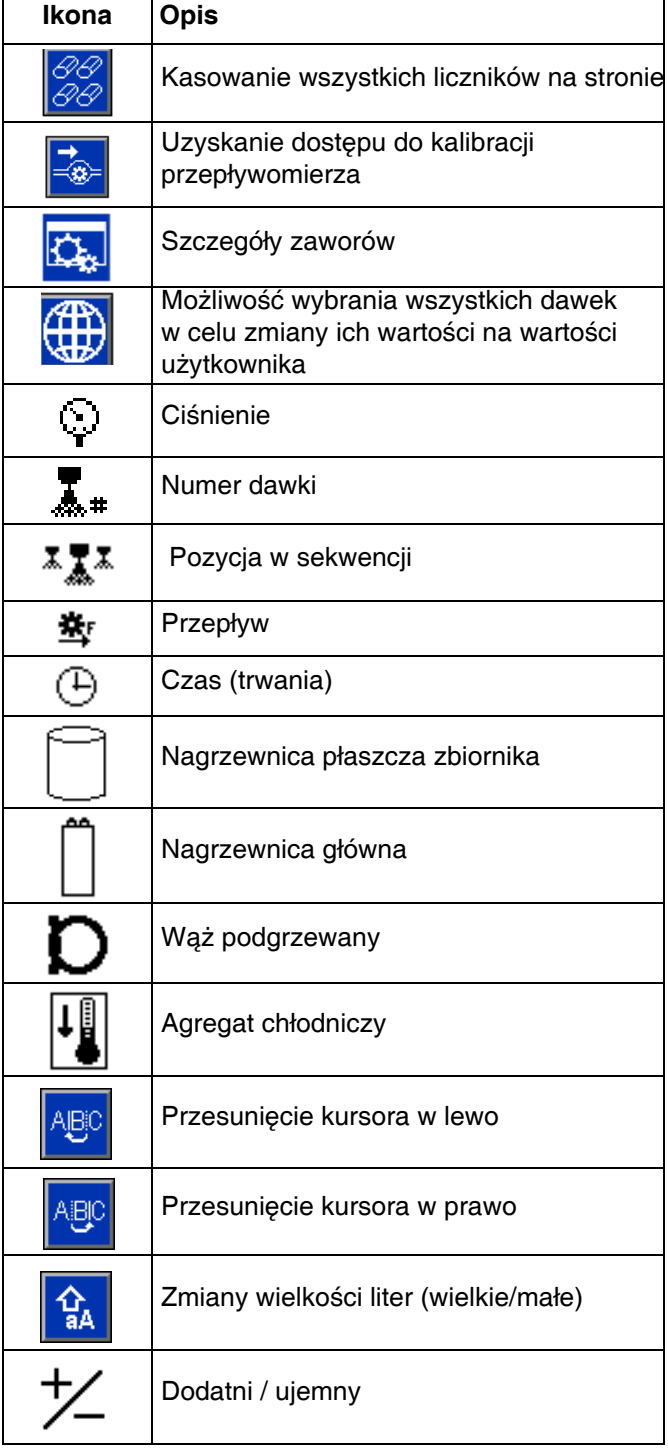

## **Ikony ekranu roboczego**

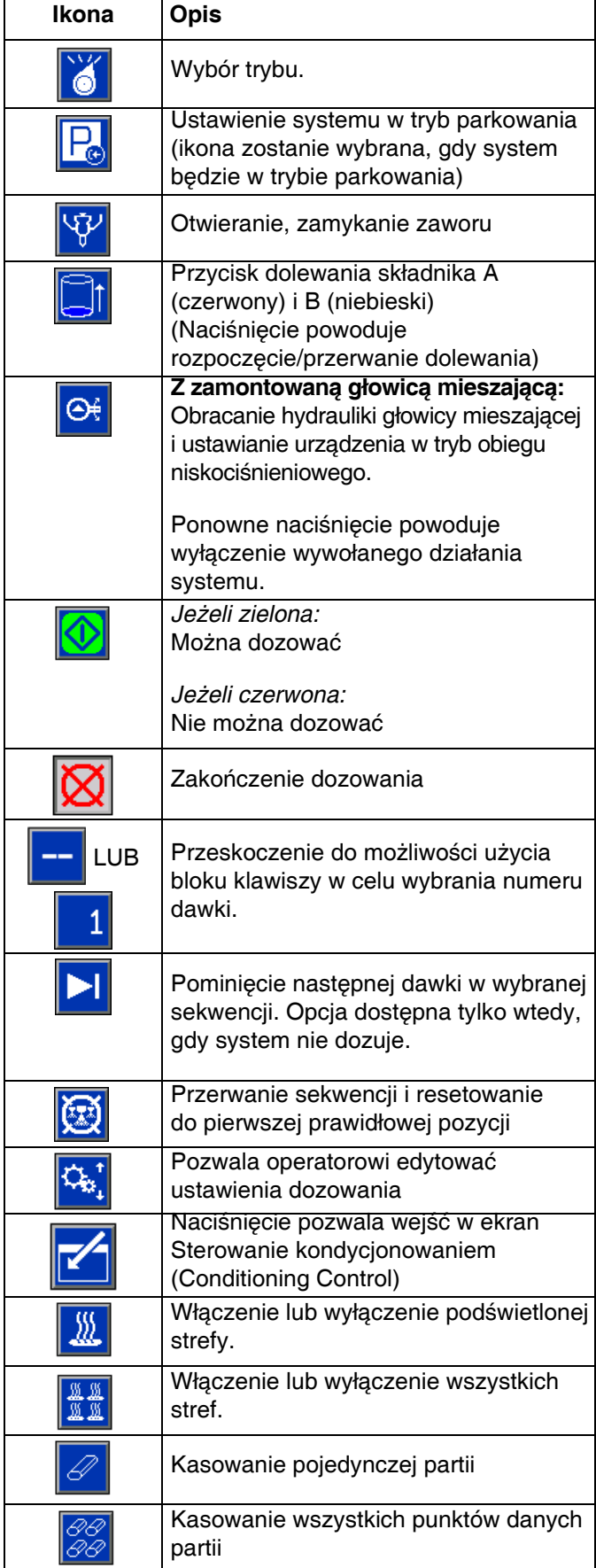

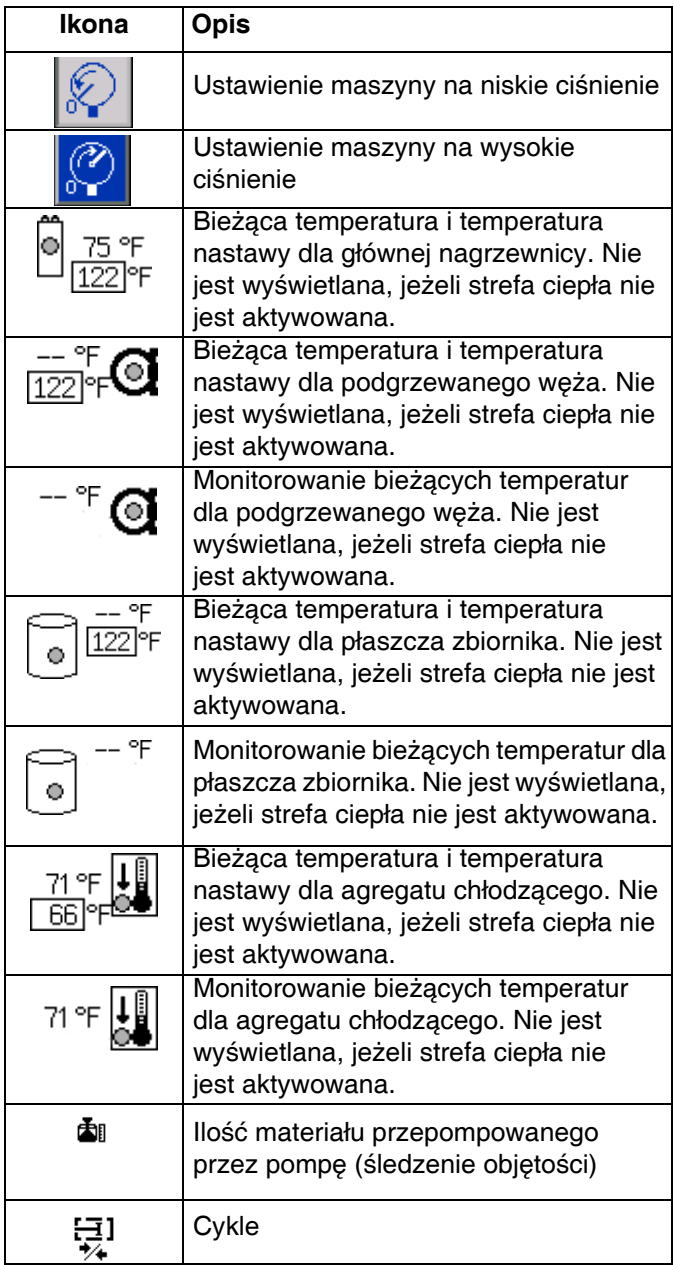

## <span id="page-67-0"></span>**Załącznik B - Przegląd ekranów konfiguracji modułu ADM**

W momencie uruchomienia modułu ADM na wyświetlaczu pojawia się ekran główny ("Home") ekranów roboczych.

Na ekranach roboczych nacisnąć przycisk a , aby przejść do ekranów konfiguracji. Jeżeli włączone jest hasło ekranów konfiguracji, za pomocą klawiszy modułu ADM

wprowadzić hasło, następnie nacisnąć .

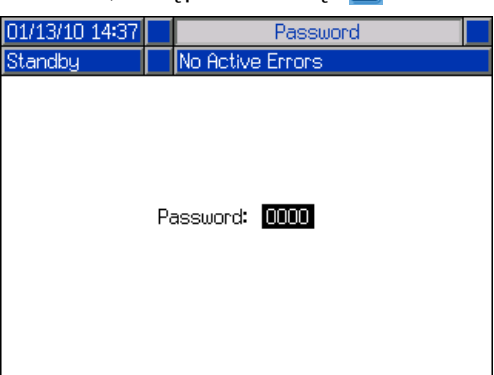

Na ekranach konfiguracji nacisnąć przycisk a , aby przejść do ekranów roboczych. Informacje na temat ekranów roboczych można znaleźć w sekcji **Załą[cznik](#page-81-0)  C - Przeglą[d ekranów roboczych modu](#page-81-0)łu ADM** na stronie [82](#page-81-0). [RYS. 22](#page-67-1) pokazuje przepływ ekranów konfiguracji.

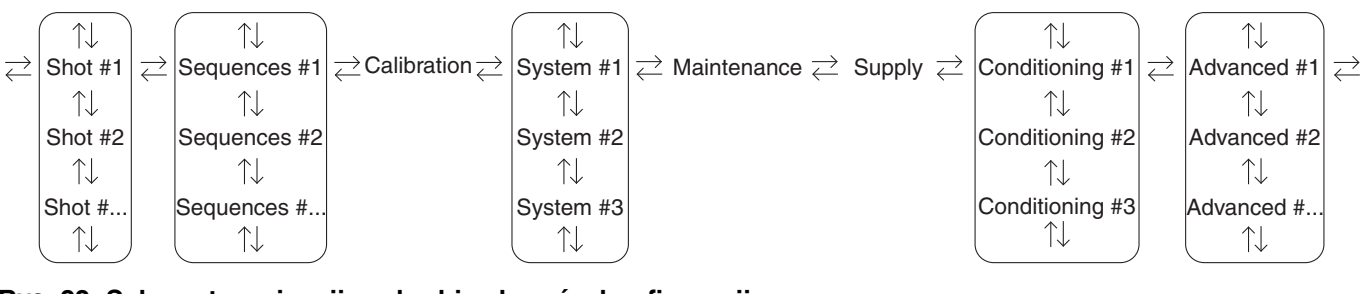

<span id="page-67-1"></span>**RYS. 22: Schemat nawigacji w obrębie ekranów konfiguracji**

### <span id="page-68-0"></span>**Ekran Dawek (Shots)**

Ekran ten umożliwia użytkownikowi edytowanie definicji dawek. Treści tego ekranu zmieniają się w zależności od wyborów Trybu dozowania (Dispense) i Trybu sterowania (Control Mode). Dawki można definiować według ciśnienia lub prędkości przepływu w zależności od wyboru Trybu sterowania (Control Mode) oraz według czasu (trwania), objętości lub ciężaru w zależności od wyboru Trybu dozowania (Dispense Mode). Patrz ekran systemowy nr 1, w którym widać opcje Trybu sterowania (Control Mode) i Trybu dozowania (Dispense Mode). Patrz część **[Ekran](#page-82-0)  gł[ówny \(Home\), tryb dawki \(Shot\)](#page-82-0)** na stronie [83](#page-82-0) w celu uzyskania informacji, w jaki sposób używać wstępnie zdefiniowanych dawek.

**UWAGA:** 100 definicji dawek dostępnych jest na dziesięciu stronach.

Aby edytować definicję dawki:

1. Nacisnąć **4** i używając klawiszy strzałek przejść do żądanej wartości.

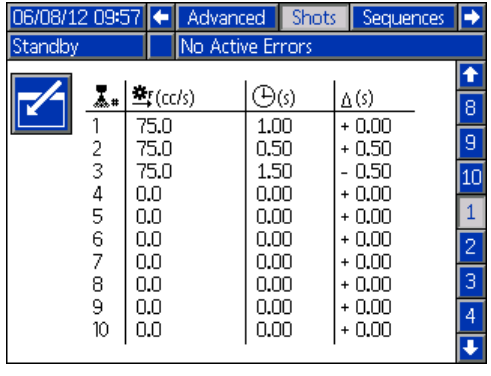

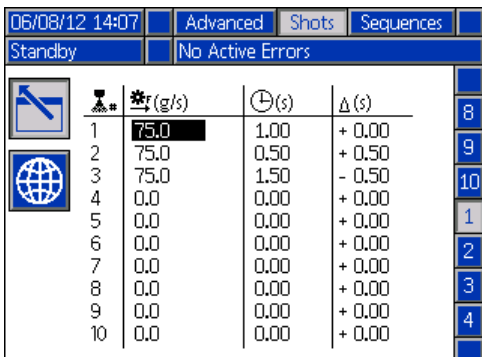

- <span id="page-68-1"></span>2. Wpisać nową wartość, następnie nacisnąć przycisk w celu zaakceptowania nowej wartości.
- 3. Wedle uznania nacisnąć  $\bigoplus$ , aby szybko wprowadzić tą samą wartość dla prędkości oraz czasu/objętości/ciężaru.
- 4. W razie potrzeby powtórzyć krok [2](#page-68-1).

Ze względu na różnice we właściwościach materiału, kolumna ∆ pozwala dostosować czas/objętość/ciężar dla każdej zdefiniowanej dawki.

**UWAGA:** Jeżeli używana jest kolumna ∆, sugeruje się, aby wykonać dozowanie minimum 5 dawek, dokonać ich pomiaru i wyciągnąć średnią dla każdego dozowania przed wprowadzeniem wartości dla kolumny ∆.

### **Przykład dla wartości czasu:**

Zdefiniowano dawkę 75 cm<sup>3</sup>/sek. (cc/s), która ma być dozowana przez 2 sekundy.

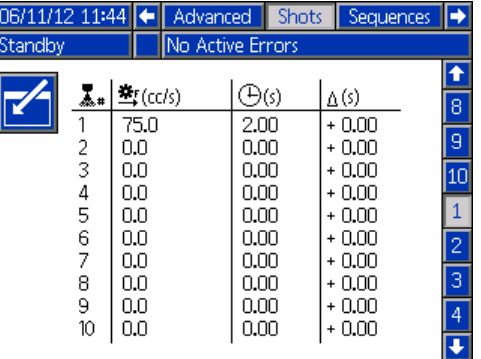

- 1. Rozpylić 5 dawek do 5 różnych pojemników.
- 2. Zmierzyć ilość dozowanego materiału i zapisać dane.

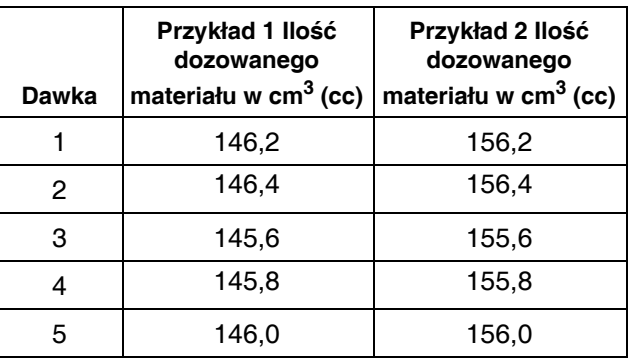

3. Obliczyć średnią z 5 dawek. Przykład 1 = 146  $\text{cm}^3$ Przykład 2 =  $156 \text{ cm}^3$ 

4. Korzystając z poniższego wzoru można obliczyć wartość kolumny ∆.

*((prędkość przepływu x czas) - średnia objętość) prędkość przepływu*

### **Przykład 1:**

= 0,053 sek. *((75 cm*3*/sek. x 2 sek.) - 146 cm*3*) 75 cm*3*/sek.*

### **Przykład 2:**

<sup>=</sup> -0,08 sek. *((75 cm*3*/sek. x 2 sek.) - 156 cm*3*) 75 cm*3*/sek.*

5. Wprowadzić obliczoną wartość do kolumny ∆.

### **Przykład 1:**

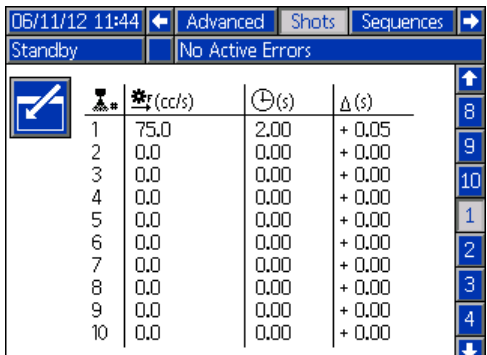

#### **Przykład 2:**

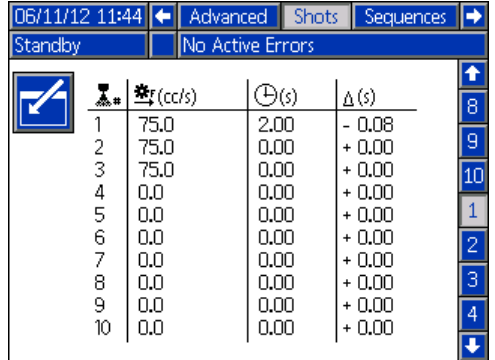

**UWAGA:** W zależności od the średniej wartości objętości dozowanego materiału, w kolumnie ∆ mogą być wartości dodatnie lub ujemne.

### **Przykład dla wartości objętości/ciężaru:**

Zdefiniowano dawkę 75 cm<sup>3</sup>/sek. (cc/s), która ma być dozowana dla wartości 75 cm<sup>3</sup> (cc).

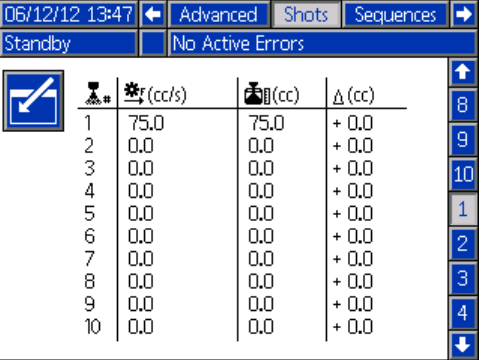

- 1. Rozpylić 5 dawek do 5 różnych pojemników.
- 2. Zmierzyć ilość dozowanego materiału i zapisać dane.

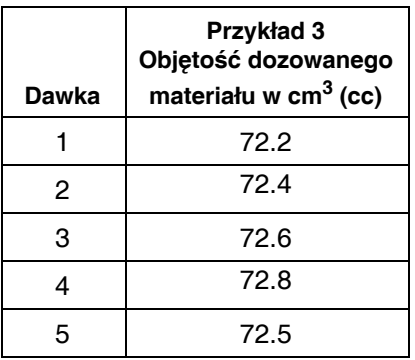

- 3. Obliczyć średnią z 5 dawek. Przykład  $3 = 72,5$  cm<sup>3</sup>
- 4. Korzystając z poniższego wzoru można obliczyć wartość kolumny ∆.

*(żądana ilość - faktyczna ilość)*

### **Przykład 3:**

*(75 cm*3 *- 72,5 cm*3 *= 2,5 cm*3*)*

5. Wprowadzić obliczoną wartość do kolumny ∆. **Ekran sekwencji**

### **Przykład 3:**

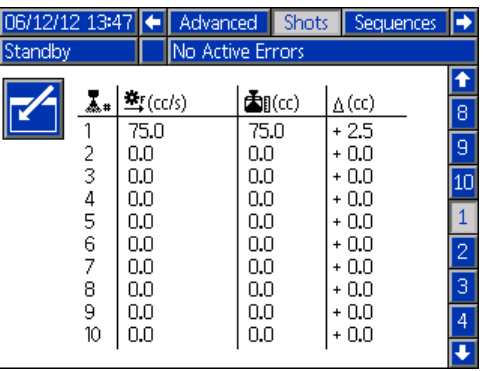

<span id="page-70-0"></span>Ekran ten umożliwia użytkownikowi edytowanie informacji na temat sekwencji. Treści tego ekranu zmieniają się w zależności od wyborów Trybu dozowania (Dispense) i Trybu sterowania (Control Mode).

Szczegóły dozowania pokazywane są jako objętość, czas lub ciężar, w zależności od tego, który Trybu dozowania (Dispense Mode) został wybrany. Patrz **[1.](#page-72-1)  [ekran systemu](#page-72-1)** na stronie [73](#page-72-1), gdzie pokazano opcje Trybu dozowania (Dispense Mode). Patrz część **[Ekran](#page-83-0)  gł[ówny \(Home\), tryb sekwencji \(Sequence\)](#page-83-0)** na stronie [84](#page-83-0) w celu uzyskania informacji, w jaki sposób używać wstępnie zdefiniowanych sekwencji.

**UWAGA:** Pięć sekwencji, każda po 20 pozycji, jest dostępnych na 10 stronach.

Aby edytować sekwencję:

- 1. Nacisnąć przycisk wejścia w ekran M, następnie używając klawiszy strzałek przejść do żądanej wartości.
- 2. Wpisać nową wartość, następnie nacisnąć przycisk Enter  $\leftarrow$  w celu zaakceptowania nowej wartości.

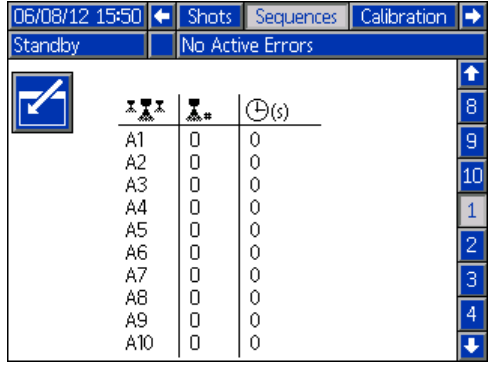

### <span id="page-71-0"></span>**Ekran kalibracji, główny**

Ekran ten pokazuje informacje odnośnie kalibracji dla systemu i umożliwia dostęp do innych ekranów kalibracji. Patrz część **[Kalibracja HFR](#page-47-0)** na stronie [48](#page-47-0), aby dowiedzieć się, jak korzystać z ekranów kalibracji w celu skalibrowania maszyny.

Data widniejąca przy każdym klawiszu informuje, kiedy ostatnio dokonano kalibracji.

Wartości "Min. kalib." ("Cal. Min") i "Maks. kalib." ("Cal. Max") to uznawane przez system maksymalne odległości, jakie pokona tłok. Patrz część **[Ekran](#page-71-1)  [Kalibracja \(Calibration\), Tryb nauki \(Learn Mode\)](#page-71-1)**.

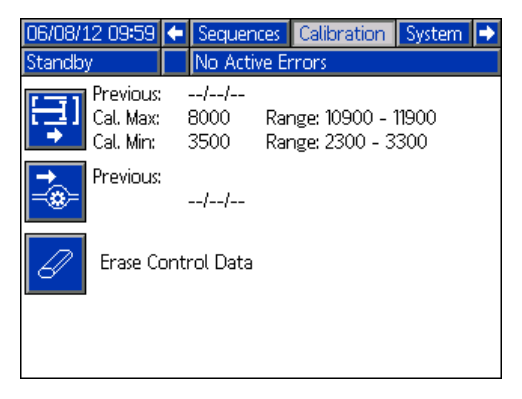

Nacisnąć **PLH**, aby przejść do ekranu **Ekran Kalibracja [\(Calibration\), Tryb nauki \(Learn Mode\)](#page-71-1)**.

Nacisnąć , aby skasować bazę danych sterowania silnikiem w module sterowania silnikiem.

#### <span id="page-71-1"></span>**Ekran Kalibracja (Calibration), Tryb nauki (Learn Mode)**

Ekran ten umożliwia użytkownikowi skalibrowanie pozycji tłoka. Tłok można przesunąć w lewo i w prawo celem uzyskania pełnego zakresu ruchu. Patrz część **[Kalibracja HFR](#page-47-0)** na stronie [48](#page-47-0), aby dowiedzieć się, jak korzystać z tego ekranu w celu skalibrowania maszyny.

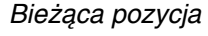

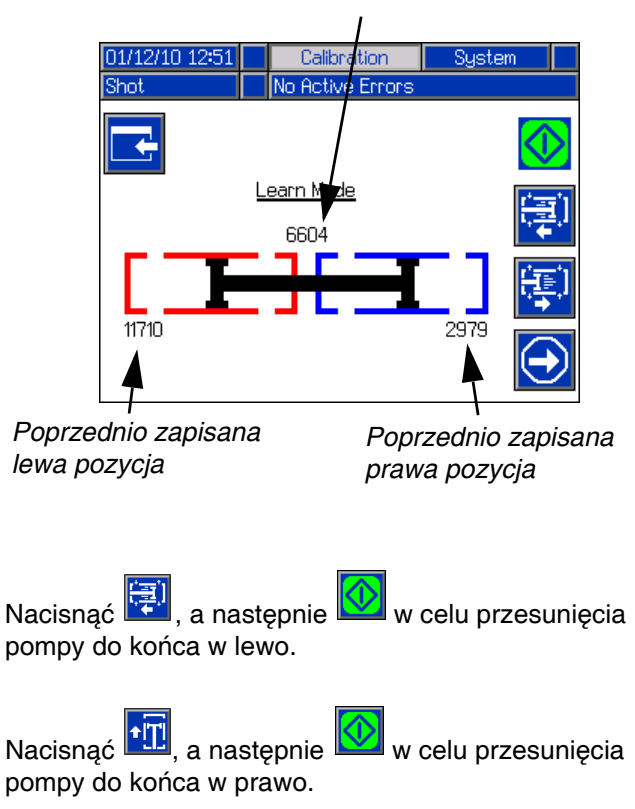

Nacisnąć **Papilar**, aby wrócić do ekranu **Ekran kalibracji, gł[ówny](#page-71-0)**. Prowadzi to do zapisania nowych wartości pozycji lewej i prawej.
#### <span id="page-72-0"></span>**1. ekran systemu**

**UWAGA:** Może się zdarzyć, że nie wszystkie z następujących trybów będą dostępne w zależności od wybranego zaworu dozującego.

Ekran ten umożliwia użytkownikowi ustawienie ważnych ustawień systemowych specyficznych dla wybranego aplikatora dozującego. Tryb sterowania (Control Mode) można ustawić na Ciśnienie (Pressure) lub Przepływ (Flow). Ustawiwszy Tryb sterowania (Control Mode) na Ciśnienie (Pressure) maszyna dostosuje prędkość przepływu podczas dozowania w celu utrzymania żądanej wartości ciśnienia. Ustawiwszy Tryb sterowania (Control Mode) na Przepływ (Flow) maszyna będzie dozować ze stałą prędkością przepływu niezależnie od wahań ciśnienia, chyba że wystąpią stany alarmowe dotyczące ciśnienia.

Tryb dozowania (Dispense Mode) można ustawić na Czas (Time), Objętość (Volume) lub Ciężar (Weight). Tryb dozowania pozwala decydować o tym, w jaki sposób wyświetlane ilości będą mierzone. Jeżeli Tryb dozowania (Dispense Mode) jest ustawiony na Ciężar (Weight), wtedy maszyna dozuje do momentu, aż żądana masa materiału zostanie zużyta do dozowania. Aby uzyskać dodatkowe informacje, patrz **[Kalibracja HFR](#page-47-0)** na stronie [48](#page-47-0).

Na tym ekranie należy wprowadzić rozmiary pomp oraz wartości ciśnienia na wlocie.

Jeżeli rozmiary pomp oraz wartości ciśnienia na wlocie nie zostaną wprowadzone prawidłowo, może to mieć wpływ na działanie systemu. Wartość ciśnienia na wlocie należy ustawić na maksymalne ciśnienie zasilające, jakie będzie widziane przez tą stronę maszyny.

Maksymalne ciśnienie robocze dla maszyny wyświetlane jest na tym ekranie. Maksymalne ciśnienie robocze zależy od zamontowanych węży i zaworu dozującego. Maksymalne ciśnienie robocze ustawione jest na wartość komponentu systemu o najniższych wartościach znamionowych. Jeżeli zamontowano węże 2000 psi a wyświetlane maksymalne ciśnienie robocze nie wynosi 2000 psi, patrz instrukcja naprawy/części, aby uzyskać wskazówki odnośnie ustawienia maksymalnego ciśnienia roboczego dla węży. Jeżeli wartość znamionowa zamontowanego zaworu dozującego jest poniżej pokazanego tu maksymalnego ciśnienia roboczego, należy sprawdzić, czy na 2. ekranie systemu (System) wybrano prawidłowy zawór dozujący.

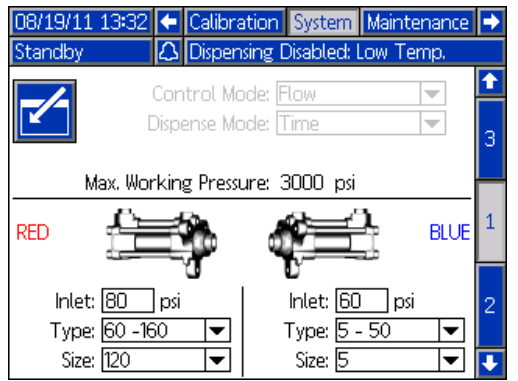

#### <span id="page-72-1"></span>**2. ekran systemu**

Ekran ten umożliwia użytkownikowi ustawienie właściwości Zegara żelu (Gel Timer) i ustawienie, które elementy są zamontowane w maszynie.

Podczas aktywowania Zegara żelu (Gel Timer) użytkownik musi wybrać jedną ze 100 dostępnych definicji dawek, która ma być użyta jako Dawka żelu (Gel Shot). Dawka ta będzie użyta, kiedy dobiegnie końca Okres bezczynności (Idle Period). Okres bezczynności (Idle Period) rozpocznie się po zakończonym dozowaniu. Każda operacja dozowania w środku odliczania zegara spowoduje zresetowanie licznika Okresu bezczynności (Idle Period). System wygeneruje słyszalny alarm w oparciu o ustawienie alarmu dokonane przez użytkownika. Alarm będzie dzwonić przez wprowadzoną przez użytkownika liczbę sekund zanim Okres bezczynności (Idle Period) wygaśnie.

Czujnik poziomu płynu hydraulicznego oraz czujnik RTD do płynu hydraulicznego przeznaczone do użycia w linii pompy oraz w głowicy mieszającej muszą być oznaczone jako aktywne/włączone, kiedy zamontowane są w systemie. Jeżeli czujniki te nie będą oznaczone jako aktywne/włączone, będą ignorowane przez elementy sterowania maszyny.

Należy wybrać zawór dozujący zamontowany w systemie. Wybór ten jest bardzo istotny, gdyż pozwala zapewnić prawidłowe działanie maszyny. Po wybraniu głowicy

mieszającej aktywuje się przycisk  $\mathbb{E}$ , kiedy naciśniety

zostanie przycisk **. Naciśnięcie już aktywnego** przycisku otworzy ekran używany do definiowania parametrów działania głowicy mieszającej. Patrz część **[Ekran szczegó](#page-73-0)łów działania głowicy mieszającej** na stronie [74.](#page-73-0)

Wybranie zaworu dozującego ograniczy maksymalne ciśnienie robocze systemu do maksymalnego ciśnienia roboczego zaworu dozującego. Patrz część **[1. ekran](#page-72-0)  [systemu](#page-72-0)** na stronie [73](#page-72-0).

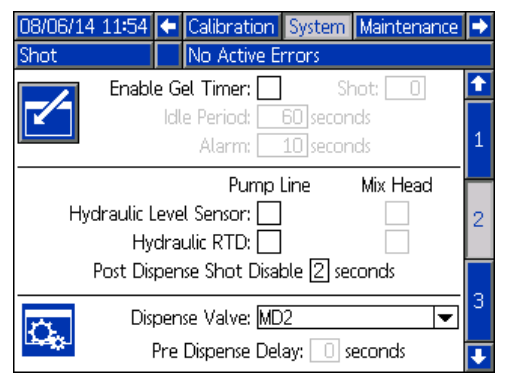

Wyłączenie dawki po dozowaniu (Post Dispense Shot Disable) to funkcja, dzięki której użytkownik może wyłączyć żądania dawek na czas od zera do pięciu sekund po zakończeniu dozowania. Funkcja ta nie dotyczy zaworów dozujących P2/Fusion. Ta funkcja nie może być aktywna, jeżeli aktywna jest funkcja opóźnienia przed dozowaniem (Pre Dispense Delay).

Opóźnienie przed dozowaniem (Pre Dispense Delay) to funkcja, przy której system HFR może opóźnić rozpoczęcie dozowania do momentu aż użytkownik naciśnie i przytrzyma wyłącznik nożny przez wprowadzony okres czasu. Na przykład, jeżeli użytkownik wprowadzi czas trwania o wartości pięciu sekund, wyłącznik nożny musi być nieprzerwanie naciśnięty przez pięć sekund zanim system HFR rozpocznie dozowanie. Funkcja ta nie jest dostępna dla systemów recyrkulacyjnych i nie dotyczy zastosowań z wykorzystaniem zaworów dozujących P2/Fusion. Ta funkcja nie może być aktywna, jeżeli aktywna jest funkcja wyłączenia dawki po dozowaniu (Post Dispense Shot Disable).

#### <span id="page-73-0"></span>**Ekran szczegółów działania głowicy mieszającej**

Ekran ten umożliwia użytkownikowi zdefiniowanie parametrów działania głowicy mieszającej.

- **Obieg niskociśnieniowy (Low Pressure Circulation):**  Procent nastawy, przy którym system będzie pracował podczas obiegu niskociśnieniowego.
- **Cyrkulacja przed dozowaniem (Pre-Dispense Circulation):** Czas cyrkulacji systemu przy wysokim ciśnieniu przed dozowaniem, kiedy uruchomione zostanie polecenie dozowania podczas gdy system jest w trybie obiegu niskociśnieniowego.
- **Cyrkulacja po dozowaniu (Post-Dispense Circulation):** Czas, przez który system pozostanie w trybie obiegu wysokociśnieniowego po dozowaniu, przed przejściem w tryb obiegu niskociśnieniowego.
- **Pozycja bezczynności (Idle Position):** Dotyczy wyłącznie głowicy typu L. Pozycja pręta czyszczącego, kiedy głowica mieszająca jest bezczynna.
- **Czyszczący otwarty (Clean Out Open):** Dotyczy wyłącznie głowicy typu L. Ilość czasu pozostawania pręta czyszczącego w pozycji otwartej bezpośrednio po zakończonym dozowaniu.
- **Czyszczący zamknięty (Clean Out Closed):** Dotyczy wyłącznie głowicy typu L w konfiguracji Zwykle otwarta (Normally Open). Ilość czasu pozostawania pręta czyszczącego w pozycji zamkniętej, kiedy zamyka się on po zakończonym dozowaniu (po opóźnieniu czasu pozostawania zamkniętym na czas czyszczenia).
- **Opóźnienie ochrony przeciwzatarciowej (Anti-Seize Delay):** Dotyczy wyłącznie głowicy typu L w konfiguracji Zwykle zamknięta (Normally Closed). Po podaniu dawki i zamknięciu tłoka czyszczącego, zacznie się odliczanie pierwszego opóźnienia ochrony przeciwzatarciowej, następnie tłok czyszczący otworzy się i zamknie w celu uwolnienia się od wszelkiego materiału utwardzającego. Następnie zacznie się odliczanie drugiego opóźnienia ochrony przeciwzatarciowej przez zegar, następnie tłok czyszczący znowu otworzy się i zamknie w celu uwolnienia się od wszelkiego materiału utwardzającego. Jeżeli dojdzie do podania dawki przed upłynięciem czasu na zegarach ochrony przeciwzatarciowej, nastąpi wyzerowanie tych zegarów.

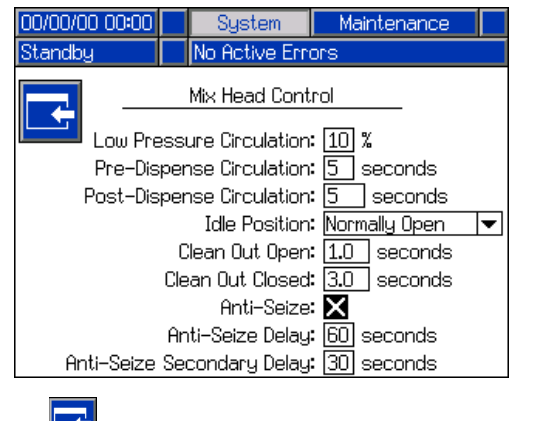

Nacisnać **Dan**, aby powrócić do ekranu **[2. ekran systemu](#page-72-1)**.

#### **3. ekran systemu**

Ekran ten umożliwia użytkownikowi edytowanie etykiet dla strony A (czerwona) i B (niebieska) maszyny. Etykiety ustalone dla strony A (czerwona) i B (niebieska) maszyny wyświetlane są na ekranach. Etykiety ograniczone są do pięciu znaków.

Aby edytować etykietę:

- 1. Nacisnąć .
- 2. **Aby edytować etykietę A (czerwona),** nacisnąć

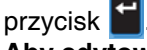

**Aby edytować etykietę B (niebieska),** nacisnąć

strzałkę w dół a następnie nacisnąć przycisk **. Na** ekranie pojawi się klawiatura. Patrz część **[Ekran](#page-74-0)  [klawiatury](#page-74-0)** na stronie [75.](#page-74-0)

3. Używając klawiszy strzałek wybrać żądaną literę

i nacisnąć w celu jej zatwierdzenia. Aby skasować cały tekst, nacisnąć przycisk programowy Gumka (Eraser). Aby cofnąć o jedną literę, nacisnąć przycisk programowy strzałki wstecz.

4. Po zakończeniu wprowadzania nowej etykiety nacisnąć dwukrotnie przycisk .

Z poziomu tego ekranu można ustawić ustawienie nierównowagi ciśnień. Nierównowaga ciśnień to dopuszczalna różnica ciśnień pomiędzy dwoma materiałami zanim uruchomi się alarm. Zakres wejściowy wynosi 2-14 MPa (17-138 barów, 250-2000 psi).

Na tym ekranie zdefiniowane są typy przepływomierza. Wartość odchylenia współczynnika to procent dopuszczalny zanim maszyna wyświetli wyskakujące powiadomienie. Wartość alarmowa współczynnika to dopuszczalna procentowa różnica zanim maszyna zatrzyma dozowanie.

Ekran ten umożliwia użytkownikowi wprowadzenie ciężarów właściwych dla materiałów.

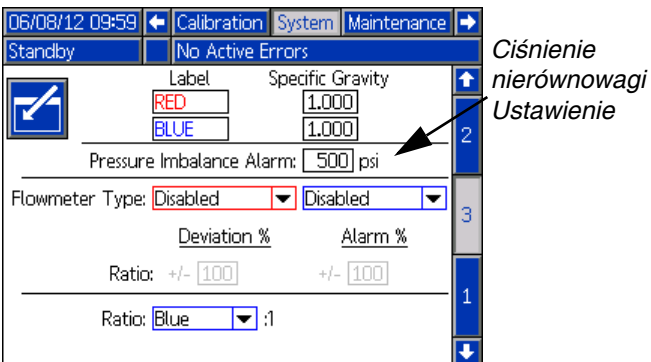

#### <span id="page-74-0"></span>**Ekran klawiatury**

Ekran ten używany jest do edycji etykiet A (czerwona) i B (niebieska) na module ADM. Używając klawiszy

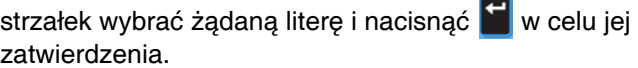

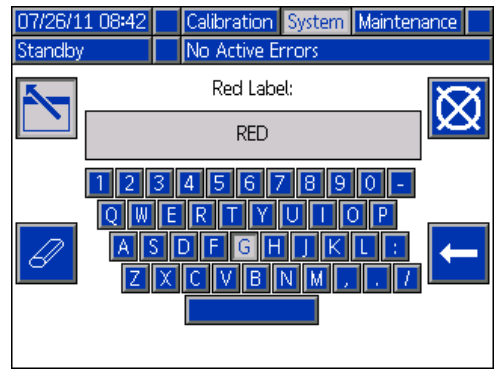

Używając klawiszy strzałek wybrać żądaną literę

i nacisnąć **w celu jej zatwierdzenia. Aby skasować** 

cały tekst, nacisnąć przycisk . Aby usunąć jedną

literę, nacisnąć przycisk **. Aby przesunąć kursor** 

o jedną literę w lewo, nacisnąć przycisk **. Aby** przesunąć kursor o jedną literę w prawo, nacisnąć

przycisk **. Aby zmienić wielkości liter** 

z wielkich/małych, nacisnąć przycisk .

2. Po zakończeniu wprowadzania nowej etykiety nacisnąć przycisk .

#### **Kalibracja przepływomierza**

Odnieść się do instrukcji obsługi zestawów przepływomierzy HFR w celu uzyskania wskazówek odnośnie sposobu kalibrowania przepływomierzy.

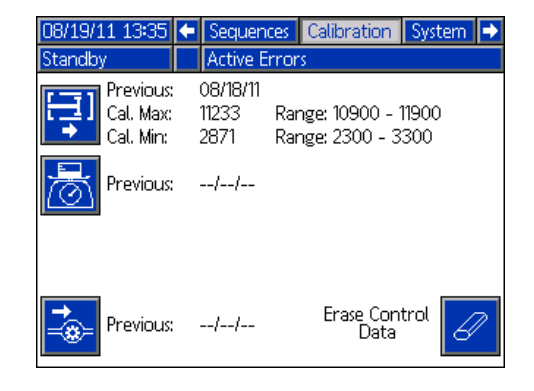

#### **Ekran konserwacji**

Ekran ten pokazuje licznik numeru dawki, pozycji w sekwencji oraz zaworu dozującego. Należy nacisnąć

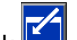

przycisk i przejść do pola rozwijanego. Nacisnąć i przewinąć przez zakres liczników możliwych do

wyświetlenia. Nacisnąć ponownie w celu wybrania zakresu liczników i wyświetlenia ich na ekranie.

Można kasować poszczególne liczniki. Przejść do licznika,

który ma być wykasowany i nacisnąć przycisk . Ewentualnie można równocześnie wykasować każdy

licznik wyświetlany na stronie naciskając .

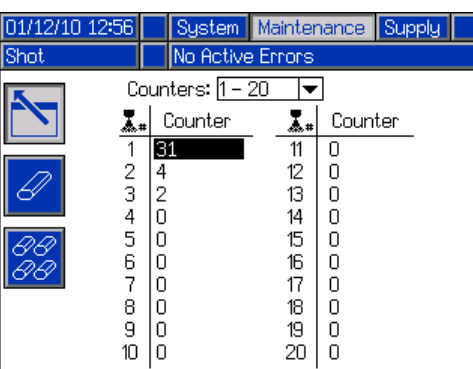

#### **Ekran zasilania**

Ekran ten umożliwia użytkownikowi sprecyzowanie parametrów działania dla zintegrowanych zbiorników systemu off-board i wskazanie, które pozycje mają zamontowane czujniki poziomu. Patrz instrukcja obsługi układu zasilania ze zbiornika w celu uzyskania informacji na temat instalowania czujników poziomu, patrz **Powią[zane instrukcje](#page-2-0)** na stronie [3.](#page-2-0) Użytkownik może dokonać wyboru spośród poniższych ustawień napełniania: Wyłączone (Disabled), Monitorowanie (Monitor), Ręczne (Manual), Automatyczne z czujnikiem Top-Off (Auto Top-Off), Automatyczne do pełnej objętości (Auto Full-Volume).

**UWAGA:** Używać ustawienia "Wyłączone" ("Disabled"), jeżeli nie zamontowano zbiorników systemu off-board.

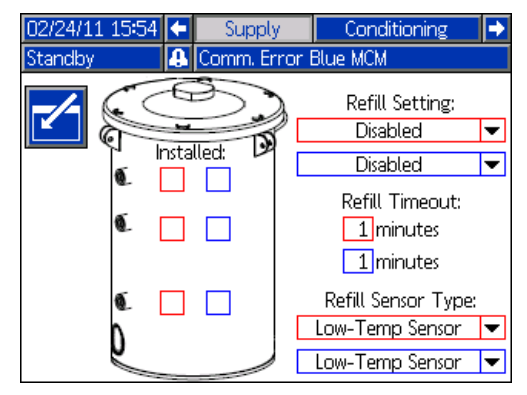

Poniżej opisano działanie systemu po wybraniu każdego trybu zbiornika.

- **Wyłączone (Disabled)**
	- Wyłącza działanie zbiornika
- **Monitorowanie (Monitor)**
	- Górny czujnik generuje odchylenie wysokiego poziomu, a dolny czujnik generuje alarm niskiego poziomu
	- Nie ma możliwości napełniania, brak przycisku na ekranach roboczych umożliwiającego rozpoczęcie napełniania
	- Błędy zostaną skasowane po skasowaniu odpowiadającego stanu

#### • **Ręczne (Manual)**

- Czujnik niskiego poziomu wygeneruje alarm niskiego poziomu
- Na ekranach roboczych znajduje się przycisk dla użytkownika, dzięki któremu można w dowolnej chwili rozpocząć operację ręcznego napełniania
- Ręczne uzupełnianie będzie kontynuowane do momentu gdy albo czujnik wysokiego poziomu materiału "zobaczy" materiał, użytkownik przerwie napełnianie wciskając przycisk napełniania na ekranach roboczych, albo upłynie limit czasu napełniania
- Alarm niskiego poziomu zostanie skasowany po skasowaniu stanu

#### • **Automatyczne z czujnikiem Top-Off (Auto Top-Off)**

• Czujnik niskiego poziomu wygeneruje alarm niskiego poziomu

- Kiedy czujnik wysokiego poziomu nie będzie widział materiału, rozpocznie się automatyczne napełnianie i będzie kontynuowane do momentu aż albo czujnik wysokiego poziomu zobaczy materiał lub upłynie limit czasu napełniania
- Alarm niskiego poziomu zostanie skasowany po skasowaniu stanu
- Na ekranach roboczych znajduje się przycisk dla użytkownika, dzięki któremu można w dowolnej chwili rozpocząć operację automatycznego napełniania; przycisk ten może również służyć do przerwania operacji napełniania

#### • **Automatyczne do pełnej objętości (Auto Full-Volume)**

- Czujnik niskiego poziomu rozpocznie automatyczne uzupełnianie, kiedy nie będzie widzieć materiału
- Automatyczne napełnianie będzie kontynuowane do momentu aż albo czujnik wysokiego poziomu zobaczy materiał lub upłynie limit czasu napełniania
- Alarm niskiego poziomu zostanie skasowany po skasowaniu stanu
- Na ekranach roboczych znajduje się przycisk dla użytkownika, dzięki któremu można w dowolnej chwili rozpocząć operację automatycznego napełniania; przycisk ten może również służyć do przerwania operacji napełniania

#### *Ustawienie napełniania*

Jeżeli wybrano ustawienie napełniania inne niż Wyłączone (Disabled), użytkownik musi ustawić przynajmniej dwie lokalizacje czujnika poziomu jako zainstalowane poprzez zaznaczenie pola wyboru na ekranie. Jeżeli wszystkie trzy lokalizacje są ustawione na zainstalowane, system ustawi domyślny tryb na uzupełnianie Automatyczne z czujnikiem Top-Off (Auto Top-Off) i będzie działał w następujący sposób:

- Czujnik niskiego poziomu wygeneruje alarm niskiego poziomu.
- Czujnik wysokiego poziomu wygeneruje odchylenie wysokiego poziomu i przerwie wszelkie operacje automatycznego napełniania.
- W sytuacji gdy warunki pracy czujnika średniego nie są spełnione, rozpocznie się automatyczne napełnianie materiału i będzie trwało dotąd, aż warunki pracy czujnika średniego zostaną spełnione, czujnik wysokiego poziomu wygeneruje (jeżeli średni czujnik zawiedzie), lub upłynie limit czasu napełniania.
- Alarm niskiego poziomu oraz odchylenie wysokiego poziomu zostaną skasowane po skasowaniu stanu.
- Na ekranach roboczych znajduje się przycisk dla użytkownika, dzięki któremu można w dowolnej chwili rozpocząć operację automatycznego napełniania. Przycisk ten może również służyć do przerwania operacji napełniania.

#### *Upływ czasu napełniania*

Ustawienie limitu czasu napełniania może ustawić użytkownik jako sposób przerwania napełniania w sytuacji awarii czujnika wysokiego poziomu. Po rozpoczęciu automatycznego napełniania licznik limitu czasu rozpocznie odliczanie. Jeżeli czas na zegarze upłynie zanim warunki działania czujnika wysokiego poziomu zostaną spełnione, uzupełnianie zostanie przerwane.

#### *Typ czujnika napełniania*

Ustawienie czujnika niskiej temperatury ogranicza temperatury zbiornika do 66°C (150°F). Z kolei ustawienie czujnika wysokiej temperatury ogranicza temperatury zbiornika do 88°C (190°F).

#### *WAŻNA INFORMACJA*

W przypadku używania czujników niskiej temperatury i wybrania ustawienia czujnika wysokiej temperatury oraz ustawienia temperatury powyżej 66°C (150°F), może doprowadzić do uszkodzenia czujników poziomu.

#### **1 ekran Kondycjonowanie (Conditioning)**

Ekran ten umożliwia użytkownikowi wybranie komponentów kondycjonowania temperatury, które mają być zainstalowane w systemie.

Zaznaczyć kratkę obok typu komponentu dla odpowiedniej strony systemu, aby wskazać, że dany komponent został zainstalowany. Można wybrać maksymalnie cztery komponenty. Można wybrać maksymalnie cztery komponenty i dwie strefy monitorowania.

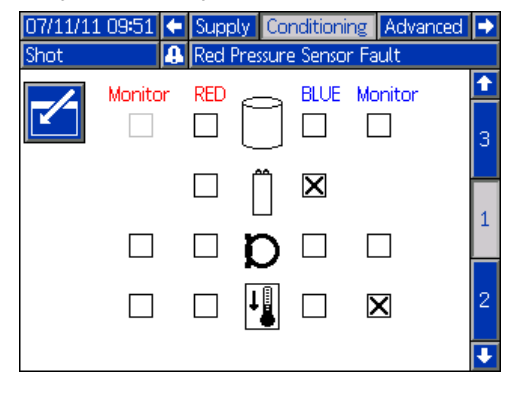

#### <span id="page-77-0"></span>**2 ekran Kondycjonowanie (Conditioning)**

Ekran ten pokazuje ścieżkę cieczy dla komponentów kondycjonowania temperatury i nastawy temperatury dla każdego komponentu.

**UWAGA:** Jeżeli nagrzewnice płaszcza zbiornika lub wbudowane są zainstalowane wraz z ogrzewaniem węża, ustawienie ogrzewania węża będzie ograniczone do wartości równej lub poniżej ustawienia dla ogrzewania wbudowanego lub ogrzewania zbiornika.

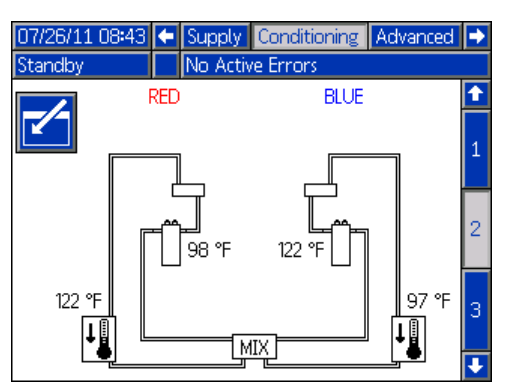

**UWAGA:** Pokazane są zainstalowane wszystkie komponenty wyłącznie do celów poglądowych. Jednocześnie można zainstalować tylko 4 komponenty.

Aby edytować nastawę i alarmy odnośnie temperatury dla poszczególnego komponentu:

1. Nacisnąć i używając klawiszy strzałek przejść do komponentu, który ma być edytowany.

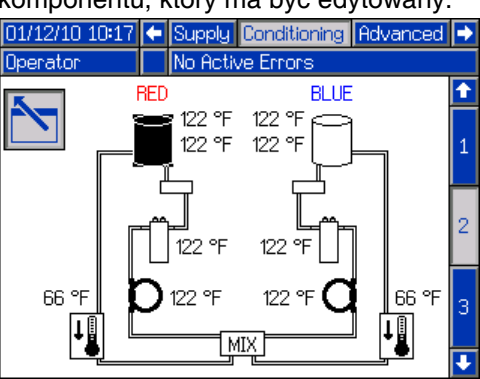

2. Nacisnąć , aby wyświetlić wartości nastawy i alarmów powiązanych z danym komponentem.

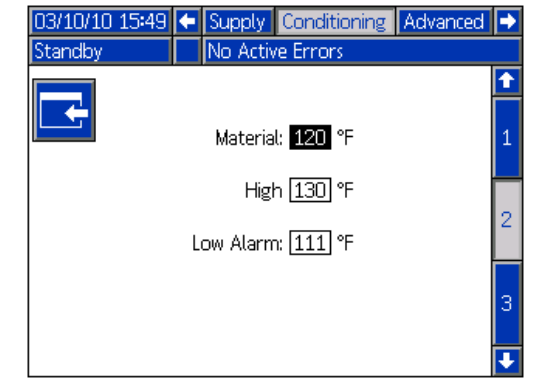

3. Dokonać edycji wartości nastawy i alarmów,

a następnie nacisnąć przycisk **kar**, aby powrócić do **[2 ekran Kondycjonowanie \(Conditioning\)](#page-77-0)**.

**UWAGA:** Wartości wysokich i niskich alarmów muszą być przynajmniej +/-9**°**F (5**°**C) w stosunku do wartości temperatury materiału.

#### <span id="page-78-1"></span>**3 ekran Kondycjonowanie (Conditioning)**

Ekran ten umożliwia użytkownikowi konfigurowanie działania Trybu nocnego (Night mode). W Trybie nocnym (Night mode) system co jakiś czas będzie się na zmianę włączał i wyłączał lub włączał o ustawionym

fabrycznie czasie. Nacisnąć  $\blacksquare$  i wybrać schemat okresowy lub czasowy.

Kiedy system jest w Trybie nocnym (Night mode) i ma włączony ("On") tryb cykli, system będzie przeprowadzał cyrkulację przy nikim ciśnieniu. Zainstalowane strefy kondycjonowania będą włączone i sprawowały kontrolę w ramach ich odpowiednich nastaw. Kiedy system jest w Trybie nocnym (Night mode) i ma wyłączony ("Off") tryb cykli, system przejdzie w tryb bezczynności. System nie będzie w trybie cyrkulacji, a strefy kondycjonowania nie będą aktywnie kontrolowały temperatury. W Trybie nocnym (Night mode) zbiorniki zasilające nie napełnią się.

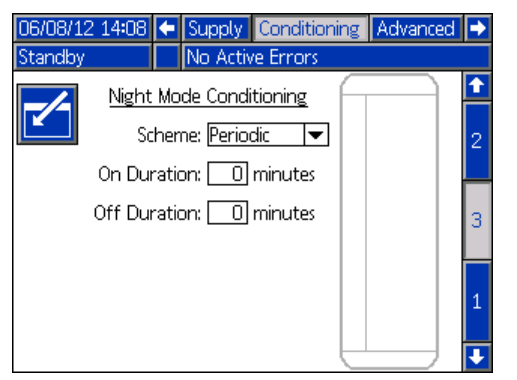

#### <span id="page-78-0"></span>**Ekran kondycjonowania trybu nocnego (Night mode) ze schematem czasowym.**

Ekran ten umożliwia użytkownikowi ustawienie konkretnego czasu każdego dnia, kiedy maszyna ma być włączana lub wyłączana. Wartości czasu włączenia i wyłączenia można ustawić albo dla każdego dnia z osobna, od poniedziałku do piątku (każdy dzień ma ten sam czas włączenia lub wyłączenia), albo od niedzieli do soboty (każdy dzień ma ten sam czas włączenia lub wyłączenia). Dni można wybrać naciskając klawisz strzałki w lewo lub w prawo po wejściu w ekran.

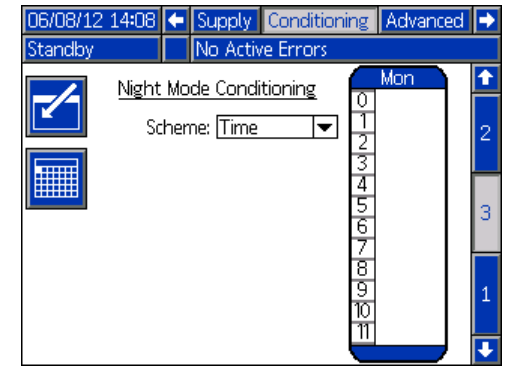

Aby ustawić wartości czasu włączenia/wyłączenia maszyny:

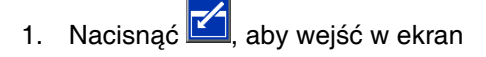

- 2. Nacisnąć klawisz strzałki w lewo lub w prawo w celu podświetlenia kolumny z wyborem dni. Kolejne naciśnięcia klawisza strzałki w lewo lub w prawo pozwalają wybrać żądany czas trwania: dzień, tydzień roboczy (od poniedziałku do piątku) lub pełen tydzień (od niedzieli do soboty).
- 3. Nacisnąć klawisz strzałki w górę lub w dół w celu wybrania żądanej godziny, aby zaplanować czasy włączenia i wyłączenia maszyny.

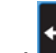

#### 4. Nacisnać , aby wprowadzić wybrana godzine i wybrać żądany czas (co 15 minut), kiedy ma nastąpić włączenie lub wyłączenie maszyny.

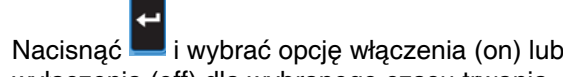

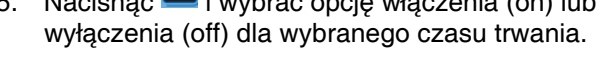

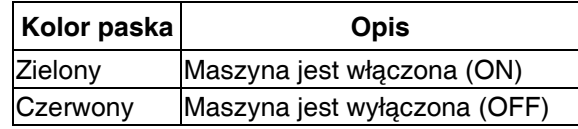

6. Aby skasować wartości czasu, powtórzyć kroki od

1 do 3 i nacisnąć przycisk $\mathbb{Z}$  po wybraniu żądanej wartości czasu trwania.

**UWAGA:** Jeżeli wartości czasu wprowadzono w planie tygodniowym, nie można skasować poszczególnych dni.

#### *Tryb uruchomienia na zimno (Cold Start Up)*

Umożliwia użytkownikowi wybranie trybu, w jaki wejdzie maszyna po zakończeniu uruchomienia na zimno. Wybranie braku zmian pozostawi maszynę w trybie gotowości lub nocnym z cyrkulacją przy ustawionym procencie niskiego ciśnienia.

#### *Automatyczne wysokie ciśnienie (Auto High Pressure)*

Zmiana ustawień maszyny na cyrkulację wysokociśnieniową, kiedy tryb zmieni się z trybu gotowości lub nocnego.

#### **Ekran kondycjonowania trybu nocnego (Night mode) ze schematem kalendarzowym.**

Ekran ten pokazuje podsumowanie czasów włączenia lub wyłączenia trybu nocnego (Night mode) ze schematem czasowym, które zostały ustawione na ekranie **[Ekran](#page-78-0)  [kondycjonowania trybu nocnego \(Night mode\) ze](#page-78-0)  [schematem czasowym.](#page-78-0)**

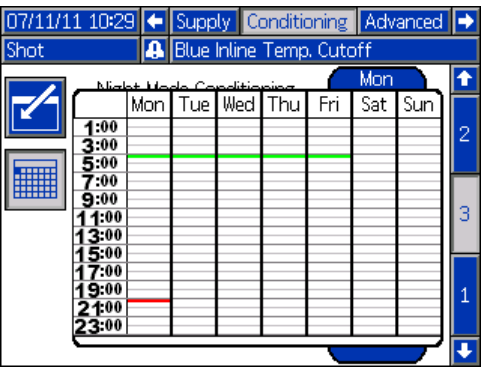

#### **Ekran ustawień zaawansowanych 1**

Ekran ten umożliwia użytkownikowi ustawienie języka, formatu daty, bieżącej daty, godziny, hasła ekranów konfiguracji, opóźnienia wygaszacza ekranu, a także włączenie i wyłączenie trybu cichego.

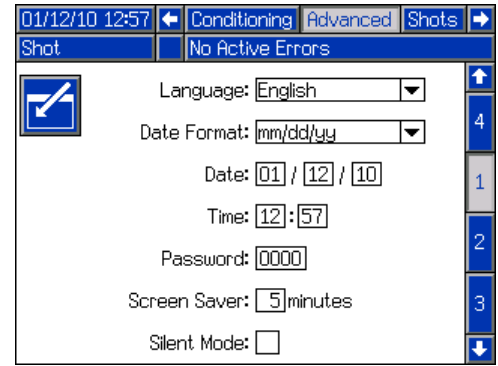

- **Język (Language):** Dostępne języki to: angielski, hiszpański, francuski, niemiecki, chiński, japoński, koreański, rosyjski i włoski (English, Spanish, French, German, Chinese, Japanese, Korean, Russian, Italian).
- **Godzina (Time):** format 24-godzinny.
- **Hasło (Password):** Umożliwia zabezpieczenie ekranów konfiguracyjnych hasłem. Wprowadzenie "0000" wyłącza tą funkcję.
- **Wyg. ekranu (Screen Saver):** Wprowadzić czas, po upłynięciu którego wyłączy się podświetlenie. Wprowadzenie "0" pozostawia je włączone na stałe.
- **Tryb cichy (Silent Mode):** Zaznaczenie tej kratki umożliwia wyłączenie brzęczyka przy naciskaniu klawiszy.

#### **Ekran ustawień zaawansowanych 2**

Ekran ten umożliwia użytkownikowi ustawienie jednostek miary.

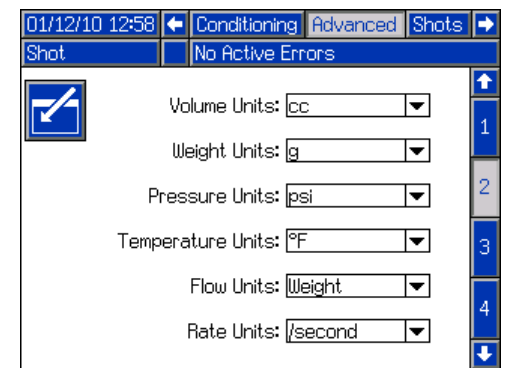

#### **Ekran ustawień zaawansowanych 3**

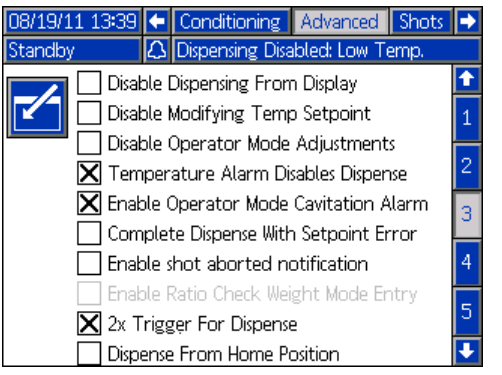

Ekran ten umożliwia użytkownikowi kontrolowanie dostępności pewnych kluczowych funkcji systemu.

- **Wyłącz dozowanie z poziomu wyświetlacza (Disable Dispensing From Display):** Zaznaczenie tej kratki spowoduje wyłączenie dozowania z poziomu modułu ADM. Jedynymi sposobami pozwalającymi uruchomić dozowanie będą: przez wyłącznik nożny, naciśnięcie spustu zaworu dozującego lub przez inny sygnał zewnętrzny.
- **Wyłącz modyfikowanie nastaw temp. (Disable Modifying Temp Setpoint):** Zaznaczenie tej kratki spowoduje wyłączenie możliwości modyfikowania nastaw temperatury z poziomu ekranów roboczych (Run). Ta opcja ma zastosowanie wyłącznie tedy, gdy zainstalowano i aktywowano elementy sterujące temperaturą.
- **Wyłącz regulacje trybu operatora (Disable Operator Mode Adjustments):** Kiedy ta kratka jest zaznaczona, użytkownik nie będzie w stanie regulować wartości ustawień dozowania w Trybie operatora (Operator Mode).
- **Niska temp. nagrzewnicy wyłącza dozowanie (Low Heater Temp Disables Dispense):** Kiedy ta kratka jest zaznaczona, system będzie odrzucał żądania dozowania, kiedy którakolwiek z aktywowanych stref podgrzewania będzie poniżej swojej nastawy.
- **Wysoka temp. agregatu chłodniczego wyłącza dozowanie (High Chiller Temp Disables Dispense):**  Kiedy ta kratka jest zaznaczona, system wyłączy dozowanie, kiedy którakolwiek z aktywowanych stref agregatu chłodniczego będzie powyżej swojej nastawy.
- **Alarm kawitacji trybu operatora (Operator Mode Cavitation Alarm):** Zaznaczenie tej kratki spowoduje aktywowanie alarmów kawitacji w Trybie operatora (Operator Mode). Odznaczenie tej kratki spowoduje dezaktywowanie alarmów kawitacji w Trybie operatora (Operator Mode).
- **Dokończ dozowanie z błędem nastawy (Complete Dispense with Setpoint Error):** Kiedy ta kratka jest zaznaczona, dana dawka nadal będzie dozowana, nawet jeśli system nigdy nie osiągnie żądanej nastawy.
- **Powiadomienie o przerwaniu aktywowania dawki (Enable Shot Aborted Notification):** Kiedy ta kratka jest zaznaczona, wyświetli się wyskakujące powiadomienie, gdy dojdzie do przerwania podawania dawki.
- **Aktywowanie wprowadzania wartości sprawdzania współczynnika w trybie ciężaru (Enable Ratio Check Weight Mode Entry):** Opcja ta przeznaczona jest do maszyn bez przepływomierzy. Kiedy ta kratka jest zaznaczona, po każdym dozowaniu dawki dla sprawdzenia współczynnika wyświetla się wyskakujące okienko z prośbą, aby użytkownik wprowadził ciężary materiału dozowanego. Nacisnąć przycisk Anuluj, aby przerwać wprowadzanie lub nacisnąć przycisk Enter, aby zapisać nowe wartości.

#### <span id="page-80-0"></span>**Ekran ustawień zaawansowanych 4**

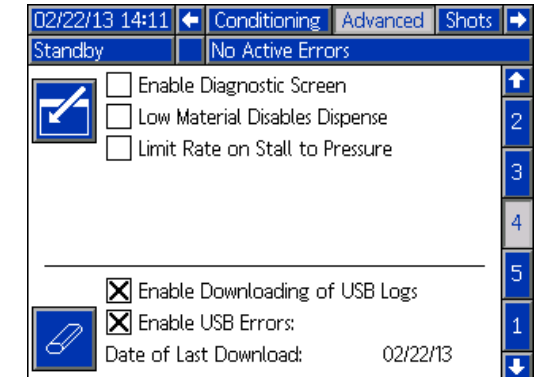

- **Natężenie graniczne przy ciśnieniu ustabilizowanym (Limit Rate on Stall to Pressure):** Zaznaczenie tej kratki pozwala systemowi HFR na wzrost do ciśnienia ustabilizowanego przy wolniejszym, kontrolowanym natężeniu.
- **Wł. ekranu diagn. (Enable Diagnostic Screen):**  Zaznaczenie tej kratki spowoduje włączenie opcjonalnych ekranów modułu ADM, włączenie opcji pobierania dziennika USB oraz kasowanie dzienników USB. Aby uzyskać więcej informacji na temat działania USB, patrz **Załą[cznik F -](#page-101-0)  Dział[anie USB](#page-101-0)** na stronie [102](#page-101-0). Aby uzyskać więcej informacji na temat opcjonalnych ekranów, patrz ekran **[Diagnostyka \(Diagnostic\)](#page-86-0)** na stronie [87.](#page-86-0)
- **Niski poziom materiału dezaktywuje dozowanie (Low Material Disables Dispense):** Kiedy ta kratka jest zaznaczona, bieżące dozowanie zakończy się i zapobiegnie dodatkowym dozowaniom, kiedy system zasilania wskaże niski poziom materiału.

#### **Ekran ustawień zaawansowanych 5**

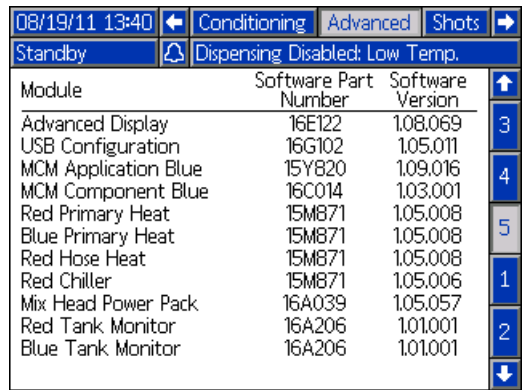

*Pokazane numery są wyłącznie do celów poglądowych i mogą się różnić w posiadanym systemie.*

Ekran ten wyświetla informacje o oprogramowaniu.

# **Załącznik C - Przegląd ekranów roboczych modułu ADM**

Ekrany robocze podzielone są na pięć głównych sekcji: stan, błędy, zdarzenia oraz konserwacja. Poniższy schemat pokazuje przepływ ekranów roboczych zaczynając od ekranu głównego (Home).

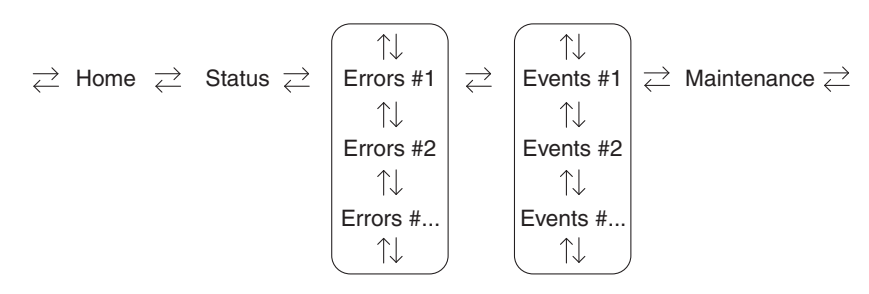

**RYS. 23: Schemat nawigacji w obrębie ekranów roboczych**

#### **Ekran główny (Home)**

Ekran główny (Home) pojawia się jako pierwszy w ekranach roboczych. Pokazuje on bieżące ciśnienie cieczy na wylotach cieczy A (czerwona) i B (niebieska) pompy oraz to, czy istnieją jakieś aktywne błędy. Jeżeli w systemie zainstalowano zbiorniki, dla każdego z nich wyświetlany będzie poziom napełnienia. Wyświetlany jest również współczynnik, albo jako czerwony:1 (Red:1) lub niebieski:1 (Blue:1), w zależności od konfiguracji wyświetlacza.

Aby wybrać tryb działania, naciskać kilkukrotnie przycisk

wyboru trybu o do momentu wyświetlenia żądanego

trybu, następnie nacisnąć przycisk Enter < , aby wybrać ten tryb. Jako alternatywę można naciskać kilkukrotnie przycisk wyboru trybu do momentu wyświetlenia

żądanego trybu, następnie nacisnąć przycisk Enter aby wybrać ten tryb. Dostępne tryby działania to: operator, sekwencja, dawka, tryb gotowości, nocny oraz wyłączone.

#### **Ekran główny (Home), tryb Wyłączone (Disabled)**

Kiedy ten tryb jest wybrany, maszyna nie będzie w stanie dozować ani kondycjonować (ogrzewać/ochładzać) materiału. Będąc w trybie Wyłączone (Disabled) nie ma dostępu do ekranów konfiguracji. Używając przycisku wyboru trybu, wyjść z trybu Wyłączone (Disabled).

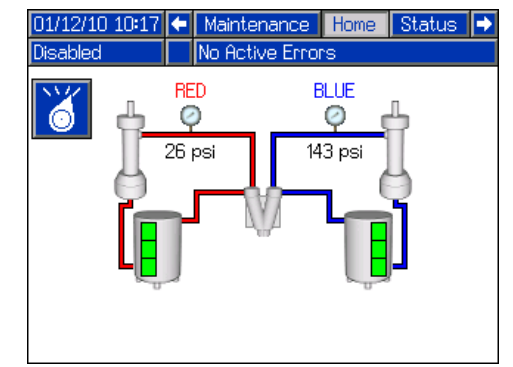

*\* Zbiorniki zasilające pokazano wyłącznie do celów poglądowych. Posiadany system może nie mieć zbiorników zasilających.*

#### <span id="page-82-0"></span>**Ekran główny (Home), tryb gotowości (Standby)**

W trybie gotowości (Standby) użytkownik może włączyć ogrzewanie, wprowadzić pompy w tryb parkowania, uzupełnić zbiorniki, dać materiały w tryb cyrkulacji.

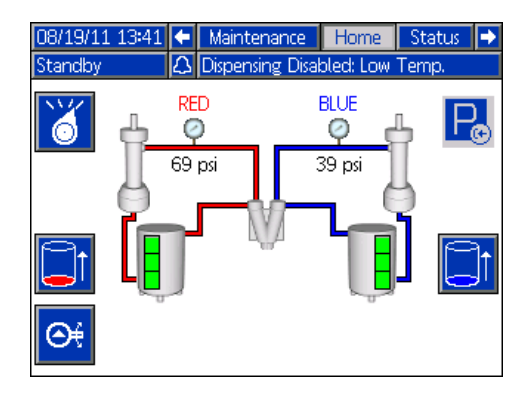

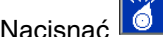

Nacisnąć <sup>0</sup>, aby zmienić tryby działania.

Nacisnąć **kol** w celu przesunięcia pomp do końca w lewo i wyłączenia hydraulicznego agregatu.

Nacisnąć **Ju** lub  $\frac{1}{2}$ , aby rozpocząć napełnianie zbiornika. Podczas napełniania zbiornika, naciśnięcie któregokolwiek przycisku przerwie operację napełniania.

Nacisnąć **Will**, aby zatrzymać lub uruchomić hydrauliczny agregat i przeprowadzić proces uruchamiania.

#### <span id="page-82-1"></span>**Ekran główny (Home), tryb dawki (Shot)**

Tryb ten umożliwia użytkownikowi wybranie jednego z wcześniej zdefiniowanych 100 numerów dawek. Patrz część **[Ekran Dawek \(Shots\)](#page-68-0)** na stronie [69](#page-68-0) w celu uzyskania informacji na temat edytowania definicji dawek.

Aby skorzystać z wcześniej zdefiniowanej dawki:

- 1. Wejść w tryb dawki.
- 2. Nacisnąć **1 i** używając klawiatury numerycznej wprowadzić żądany numer dawki.
- 3. Nacisnąć  $\leftarrow$  w celu wybrania numeru dawki.
- 4. Nacisnąć **W**, aby rozpocząć dozowanie. System przejdzie na tryb wysokiego ciśnienia i przeprowadzi dozowanie dawki po upłynięciu limitu czasu ustawionego na zegarze przed dozowaniem, patrz **[Ekran szczegó](#page-73-0)łów działania głowicy mieszającej** na stronie[74.](#page-73-0)

**UWAGA:** Zanim będzie można przeprowadzić kolejne dozowanie, nastąpi trzysekundowe opóźnienie po dozowaniu.

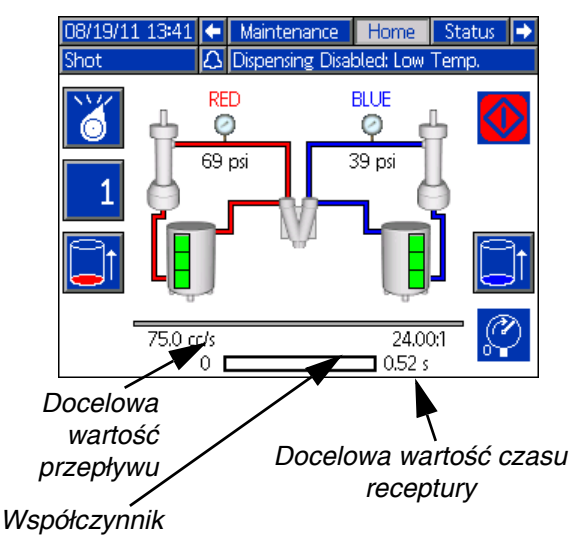

- 5. Nacisnąć **X, aby przełączyć pomiędzy trybem** niskiego i wysokiego ciśnienia bez dozowania.
- 6. Podczas dozowania nacisnąć przycisk $\frac{1}{2}$ , aby przerwać dozowanie.
- 7. Patrz część **Ekran gł[ówny \(Home\), tryb gotowo](#page-82-0)ści [\(Standby\)](#page-82-0)** na stronie [83](#page-82-0) w celu uzyskania informacji o funkcjach innych przycisków.

#### **Ekran główny (Home), tryb sekwencji (Sequence)**

Tryb ten umożliwia użytkownikowi wybranie jednej z wcześniej zdefiniowanych pięciu sekwencji (A-E). Pasek postępu na dole ekranu pokazuje postęp dozowania dawki z wybranej sekwencji. Patrz część **[Ekran sekwencji](#page-70-0)** na stronie [71](#page-70-0) w celu uzyskania informacji na temat edytowania definicji sekwencji.

Aby skorzystać z wcześniej zdefiniowanej sekwencji:

- 1. Wejść w tryb sekwencji.
- 2. Nacisnąć przycisk wyboru litery/pozycji w sekwencji.
- 3. Używając strzałek w lewo i prawo przechodzić między wyborem litery a pozycii. Podczas wybierania litery sekwencji (A-E) należy użyć klawiszy strzałek w górę i w dół, aby przewinąć przez dostępne litery. Podczas wybierania pozycji w sekwencji, wpisać żądaną pozycję korzystając z klawiatury numerycznej. System odrzuci nieprawidłowe wybory litery/pozycji.
- 4. Nacisnąć , aby zaakceptować wybór litery/ pozycji w sekwencji.
- 5. Nacisnąć przycisk dozowania, aby rozpocząć dozowanie.

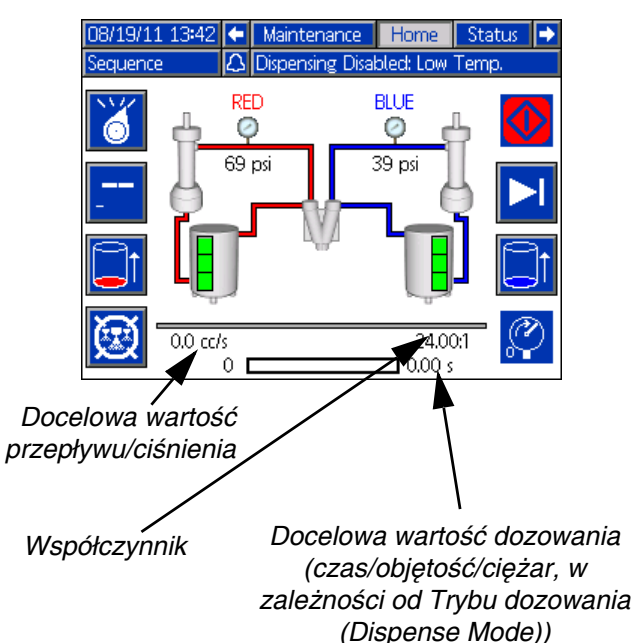

- 6. Nacisnąć **M**, aby przeskoczyć do następnej pozycji w sekwencji.
- 7. Nacisnać **, aby przerwać sekwencie.**
- 8. Patrz część **Ekran gł[ówny \(Home\), tryb dawki](#page-82-1)  [\(Shot\)](#page-82-1)** na stronie [83](#page-82-1) w celu uzyskania informacji o funkcjach innych przycisków.

#### **Ekran główny (Home), tryb operatora (Operator Mode)**

Tryb ten pozwala użytkownikom ustawić wartość ciśnienia lub prędkości przepływu w celu dozowania materiału bez korzystania z wcześniej zdefiniowanych informacji o dawce. Dostępność ciśnienia lub prędkości przepływu zależy od wyboru trybu sterowania (Control Mode), patrz **[2. ekran systemu](#page-72-1)** na stronie [73](#page-72-1).

- 1. Aby dokonać edycji prędkości przepływu, nacisnąć
	- przycisk  $\left|\mathfrak{S}_{\ast}\right|$ . Wartość, która ma zostać zmieniona będzie teraz podświetlona. Wpisać nową wartość, następnie nacisnąć przycisk $\left\langle -\right\rangle$  w celu

zaakceptowania tej wartości.

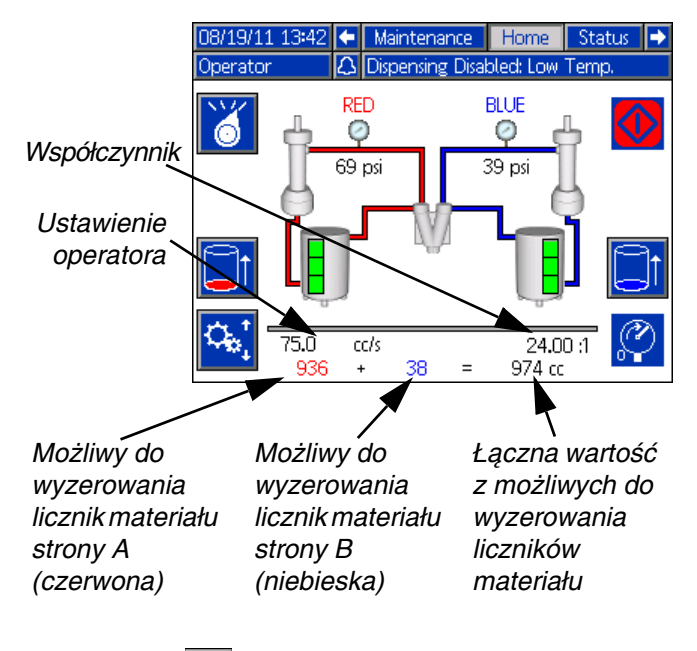

2. Nacisnąć **W**, aby rozpocząć dozowanie. System przejdzie na tryb wysokiego ciśnienia i przeprowadzi dozowanie dawki po upłynięciu limitu czasu ustawionego na zegarze przed dozowaniem, patrz **[Ekran szczegó](#page-73-0)łów działania głowicy mieszającej**

na stroni[e74](#page-73-0). Nacisnąć **X**, aby zatrzymać dozowanie.

**UWAGA:** Zanim będzie można przeprowadzić kolejne dozowanie, nastąpi trzysekundowe opóźnienie po dozowaniu.

- 3. W przypadku korzystania z zewnętrznego spustu, nacisnąć i przytrzymać spust, aby rozpocząć dozowanie. Zwolnić spust, aby zatrzymać dozowanie.
- 4. Patrz część **Ekran gł[ówny \(Home\), tryb dawki](#page-82-1)  [\(Shot\)](#page-82-1)** na stronie [83](#page-82-1) w celu uzyskania informacji o funkcjach innych przycisków.

#### **Ekran główny (Home), tryb nocny (Night mode)**

W Trybie nocnym (Night mode) system co jakiś czas będzie się na zmianę włączał i wyłączał. Cykl włączania/wyłączania recyrkulacji zaczyna się automatycznie po wejściu w tryb nocny (Night Mode). Patrz część **[3 ekran Kondycjonowanie \(Conditioning\)](#page-78-1)** na stronie [79](#page-78-1).

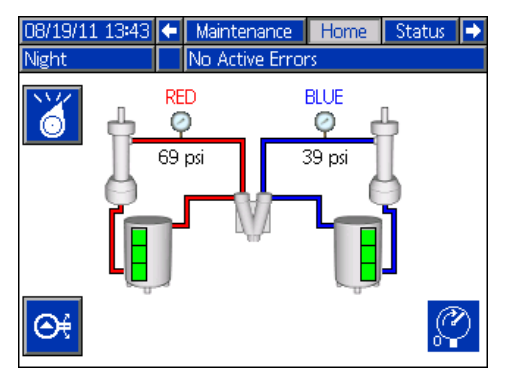

#### **Ekran główny (Home), tryb Wyłączone (Disabled)**

Kiedy ten tryb jest wybrany, maszyna nie będzie w stanie dozować ani kondycjonować (ogrzewać/ochładzać) materiału. Będąc w trybie Wyłączone (Disabled) nie ma dostępu do ekranów konfiguracji. Używając przycisku wyboru trybu, wyjść z trybu Wyłączone (Disabled).

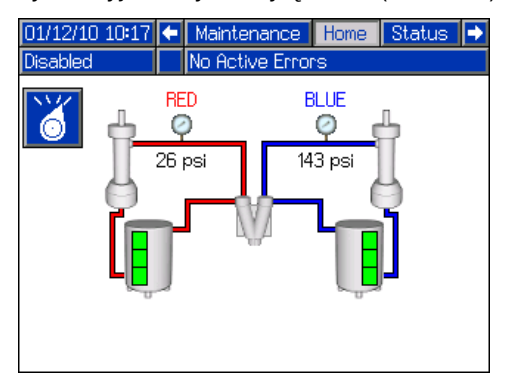

#### **Ekran stanu (Status)**

Ekran stanu oferuje pełną funkcjonalność operacji ekranu głównego (Home), poza możliwością wyboru trybu działania. Odnieść się do opisów ekranu głównego (Home) i trybu działania, aby uzyskać informacje na temat tej funkcjonalności.

Oprócz funkcjonalności zapewnionej przez ekran główny (Home), ekran stanu (Status) również podaje informacje odnośnie kondycjonowania materiału i daje możliwość kontrolowania go.

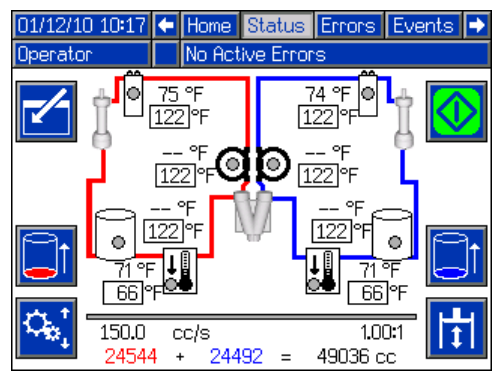

◆ *W przypadku wyboru jako strefy monitorowania nie wyświetli się pole nastawy.*

#### **Ekran stanu (Status), Sterowanie kondycjonowaniem (Conditioning Control)**

Ekran ten pozwala użytkownikom włączać i wyłączać strefy ciepła, osobno lub wszystkie naraz. Kiedy strefa jest włączona, wtedy aktywnie kontroluje temperaturę. Odnieść się do poniższej tabeli, gdzie przedstawiono definicje oznaczania kolorem.

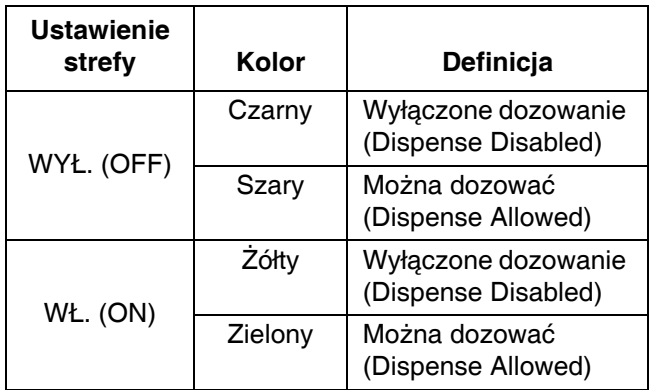

Aby włączyć/wyłączyć pojedynczą strefę:

- 1. Nacisnać **1.** aby wejść w ekran Sterowanie kondycjonowaniem (Conditioning Control).
- 2. Używając klawiszy strzałek przejść do żądanej strefy.
- 3. Nacisnąć **W**, aby włączyć wybraną strefę. Kiedy strefa jest włączona, wtedy wybrany zostanie ten przycisk. Nacisnąć ponownie przycisk w celu wyłączenia strefy.

Aby wyłączyć wszystkie strefy:

- 1. Nacisnąć **K**, aby wejść w ekran Sterowanie kondycjonowaniem (Conditioning Control).
- 2. Nacisnąć  $\frac{1}{2}$ , aby włączyć wszystkie strefy. Kiedy jedna lub więcej stref jest włączonych, wtedy wybrany zostanie ten przycisk. Nacisnąć ponownie przycisk w celu wyłączenia wszystkich stref.

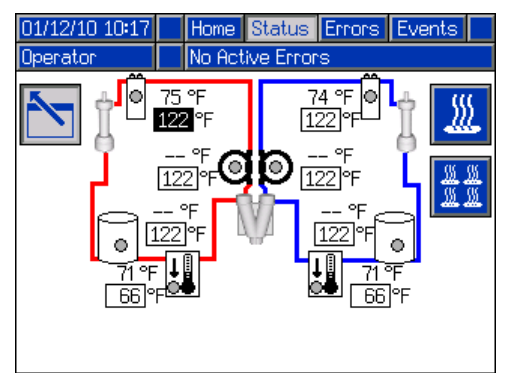

*Wszystkie strefy pokazane w celach poglądowych. Jednocześnie tylko cztery strefy mogą być aktywne.*

◆ *W przypadku wyboru jako strefy monitorowania nie wyświetli się pole nastawy.*

### **Ekrany błędów (Errors)**

Ekran ten pokazuje użytkownikom listę błędów, do których doszło w systemie. Każdy zapis błędu zawiera opis i kod błędu wraz ze znacznikiem daty i godziny. Dostępnych jest 5 stron, z których każda zawiera 10 błędów. Wyświetlanych jest 50 ostatnich błędów.

Odnieść się do sekcji **Rozwią[zywanie problemów](#page-57-0)** na stronie [58](#page-57-0), gdzie znajduje się szczegółowy opis wszystkich błędów systemu.

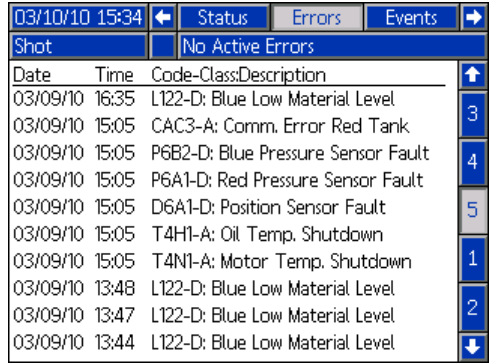

#### **Ekrany zdarzeń (Events)**

Ekran ten pokazuje użytkownikom listę zdarzeń, do których doszło w systemie. Każde zdarzenie zawiera opis i kod zdarzenia wraz ze znacznikiem daty i godziny. Dostępnych jest 20 stron, z których każda zawiera 10 zdarzeń. Wyświetlanych jest 200 ostatnich zdarzeń.

Odnieść się do sekcji **Rozwią[zywanie problemów](#page-57-0)** na stronie [58](#page-57-0), gdzie znajduje się szczegółowy opis wszystkich błędów systemu.

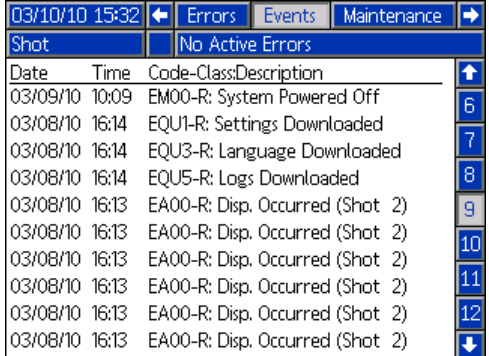

#### **Ekran konserwacji 1**

Ekran ten wyświetla historyczne informacje dotyczące każdej pompy w systemie. Liczniki partii (Batch) można wyzerować i można zliczyć zarówno zużycie materiału i liczbę cykli pompy. Użytkownik nie może wyzerować liczników sumarycznych (Total). One również zliczają zarówno zużycie materiału i liczbę cykli pompy. W przypadku liczników zużycia materiału, jednostki wyświetlane są obok ikon wskaźnika objętości/ciężaru.

Aby wykasować licznik partii, należy nacisnąć przycisk wejścia w ekran i przejść do pola, które ma być wykasowane. Nacisnąć przycisk kasowania pojedynczej pozycji, aby skasować to pole danych. Można ewentualnie nacisnąć przycisk kasowania wszystkich danych, aby skasować wszystkie dane partii jednocześnie.

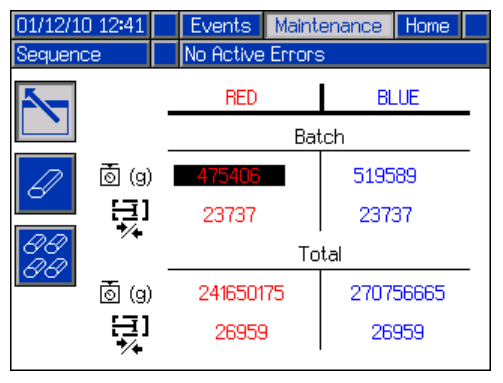

**UWAGA:** W systemie cyrkulacyjnym linia pompy musi być zatrzymana w celu wykasowania liczników.

#### **Ekrany opcjonalne**

Opcjonalny ekran diagnostyki (Diagnostic) można aktywować na ekranie **[Ekran ustawie](#page-80-0)ń [zaawansowanych 4](#page-80-0)**, patrz strona [81](#page-80-0).

#### <span id="page-86-0"></span>*Diagnostyka (Diagnostic)*

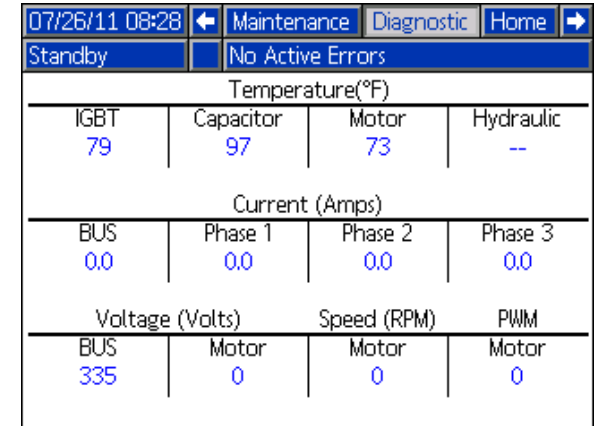

Ekran diagnostyki (Diagnostic) pokazuje informacje o stanie różnych komponentów systemowych.

# **Załącznik D - Kody błędów modułu ADM**

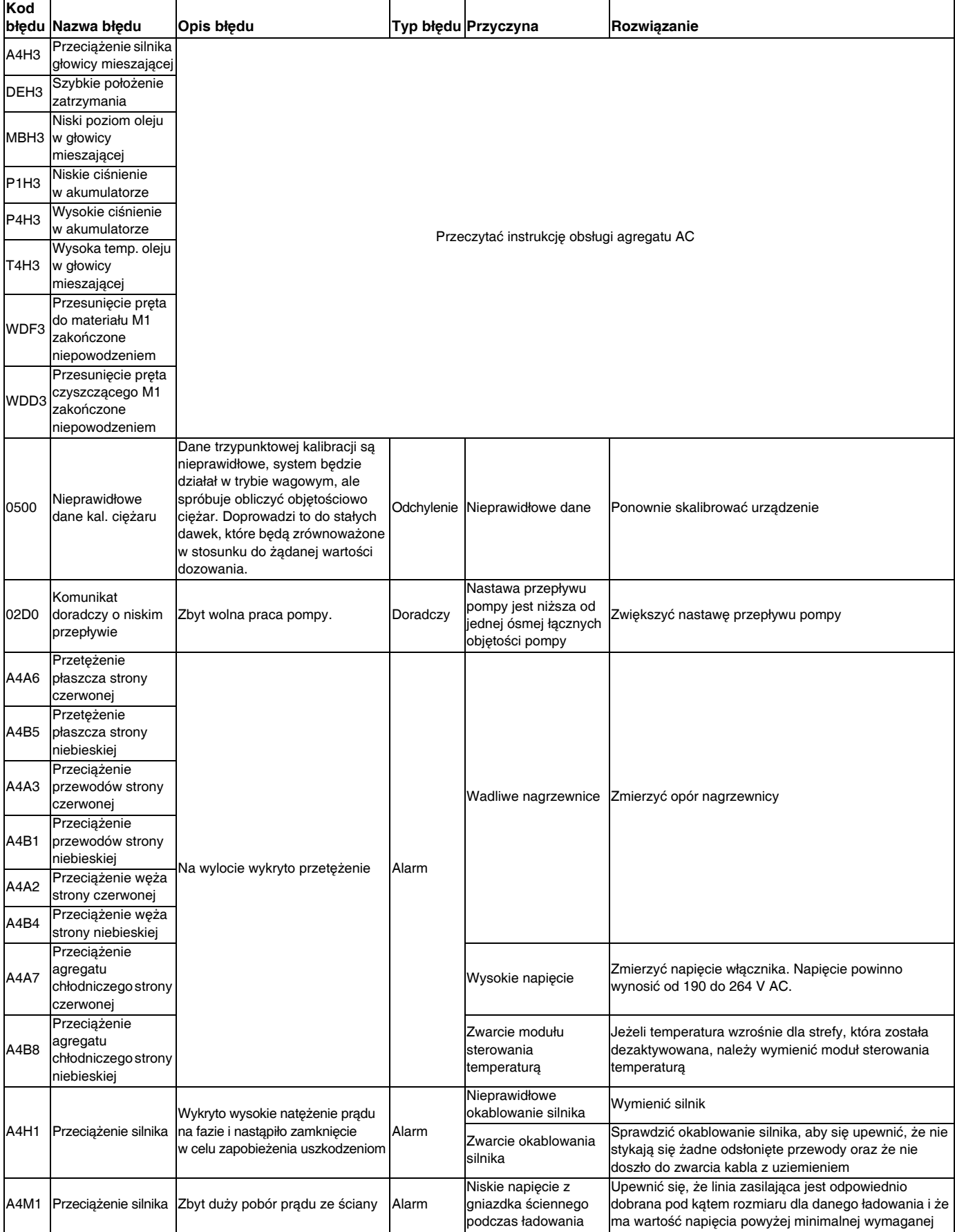

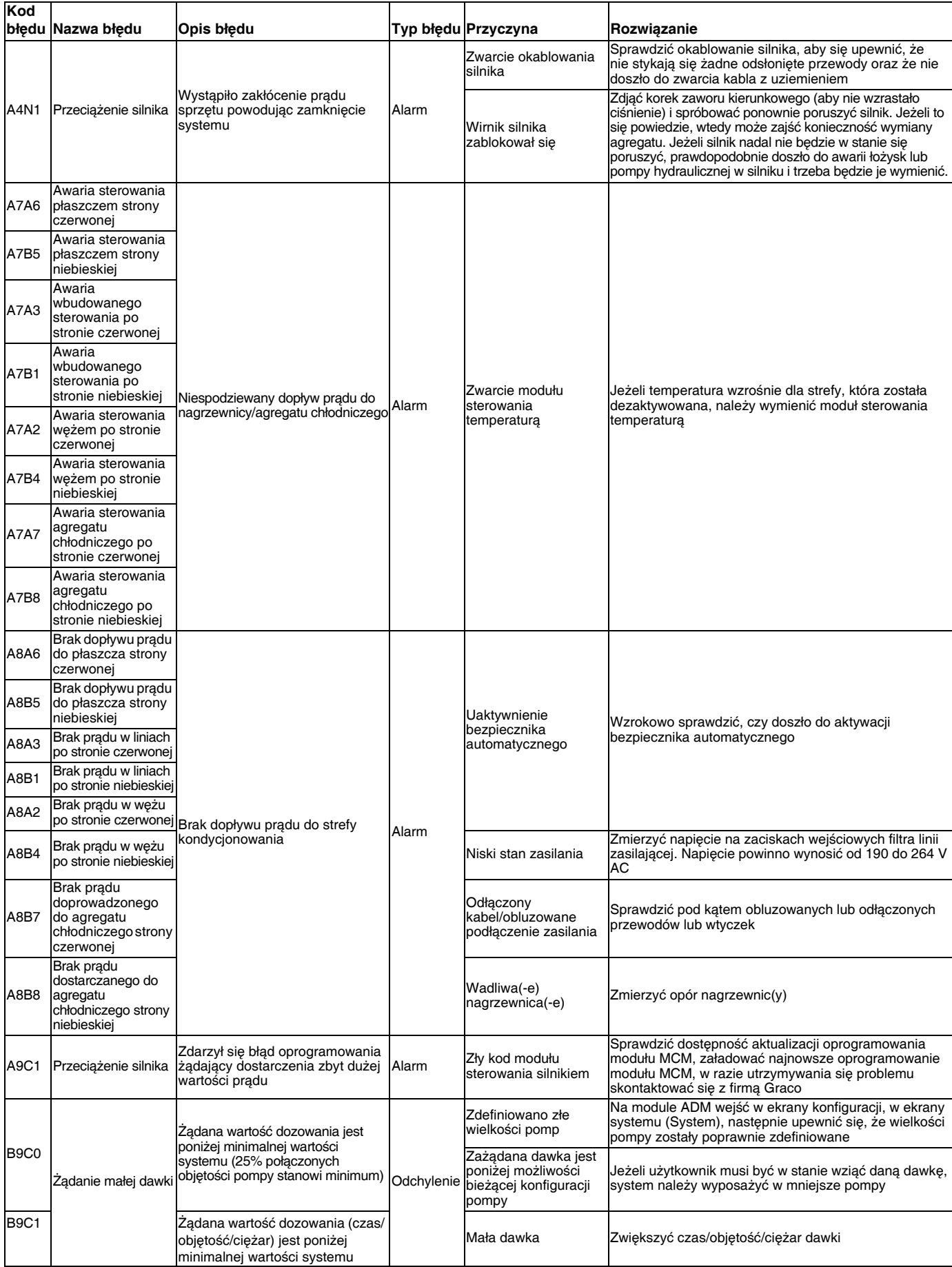

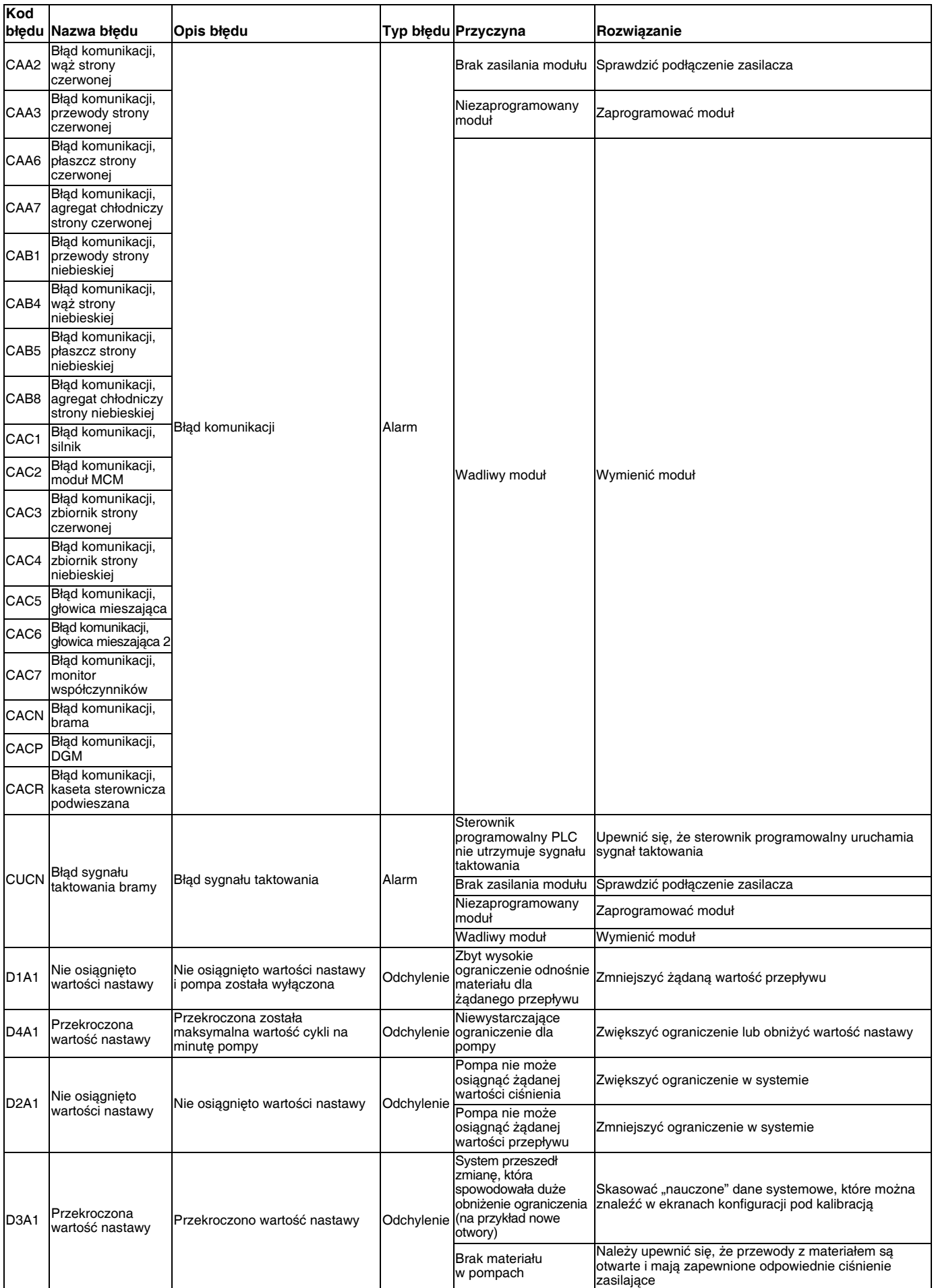

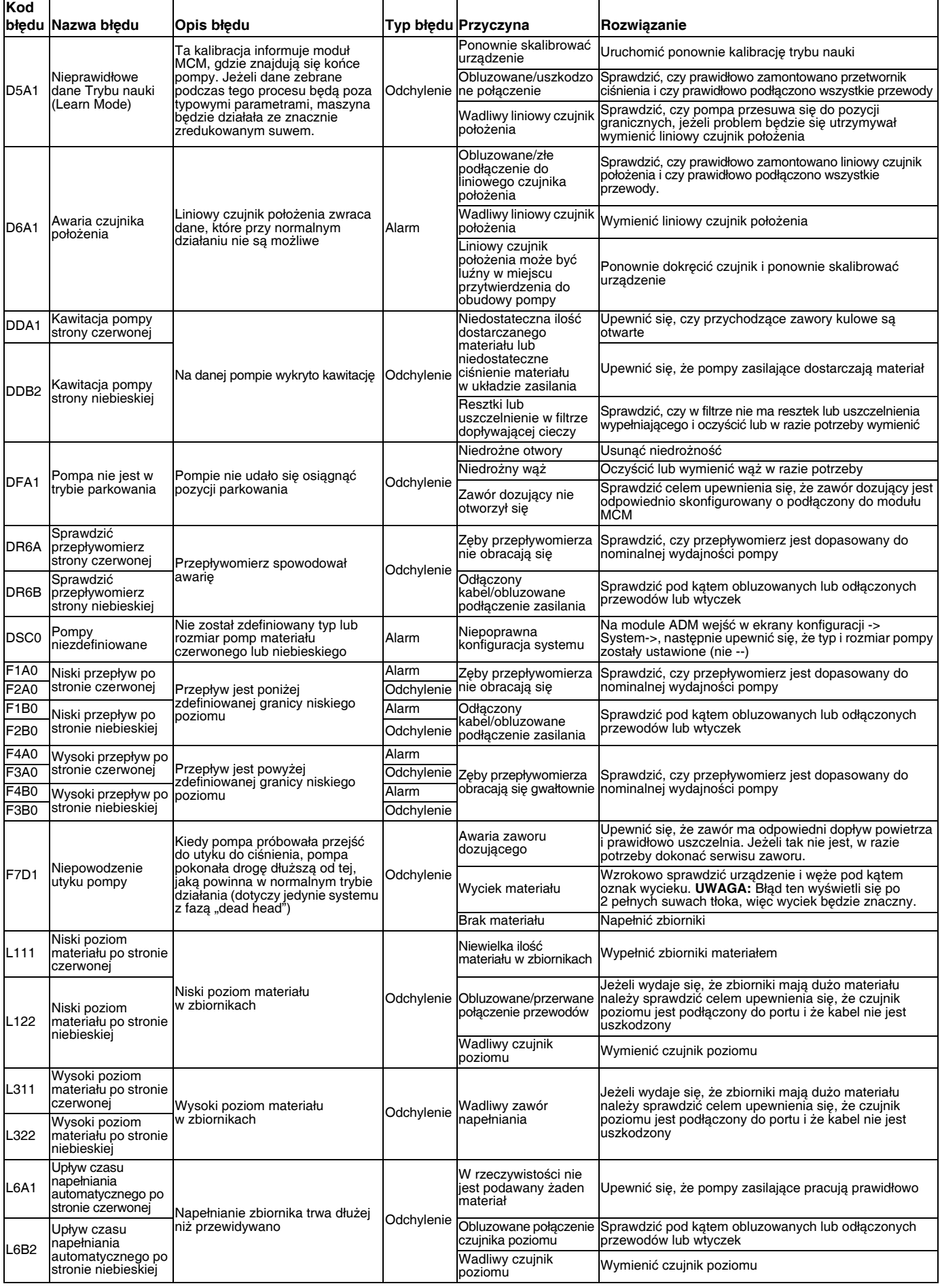

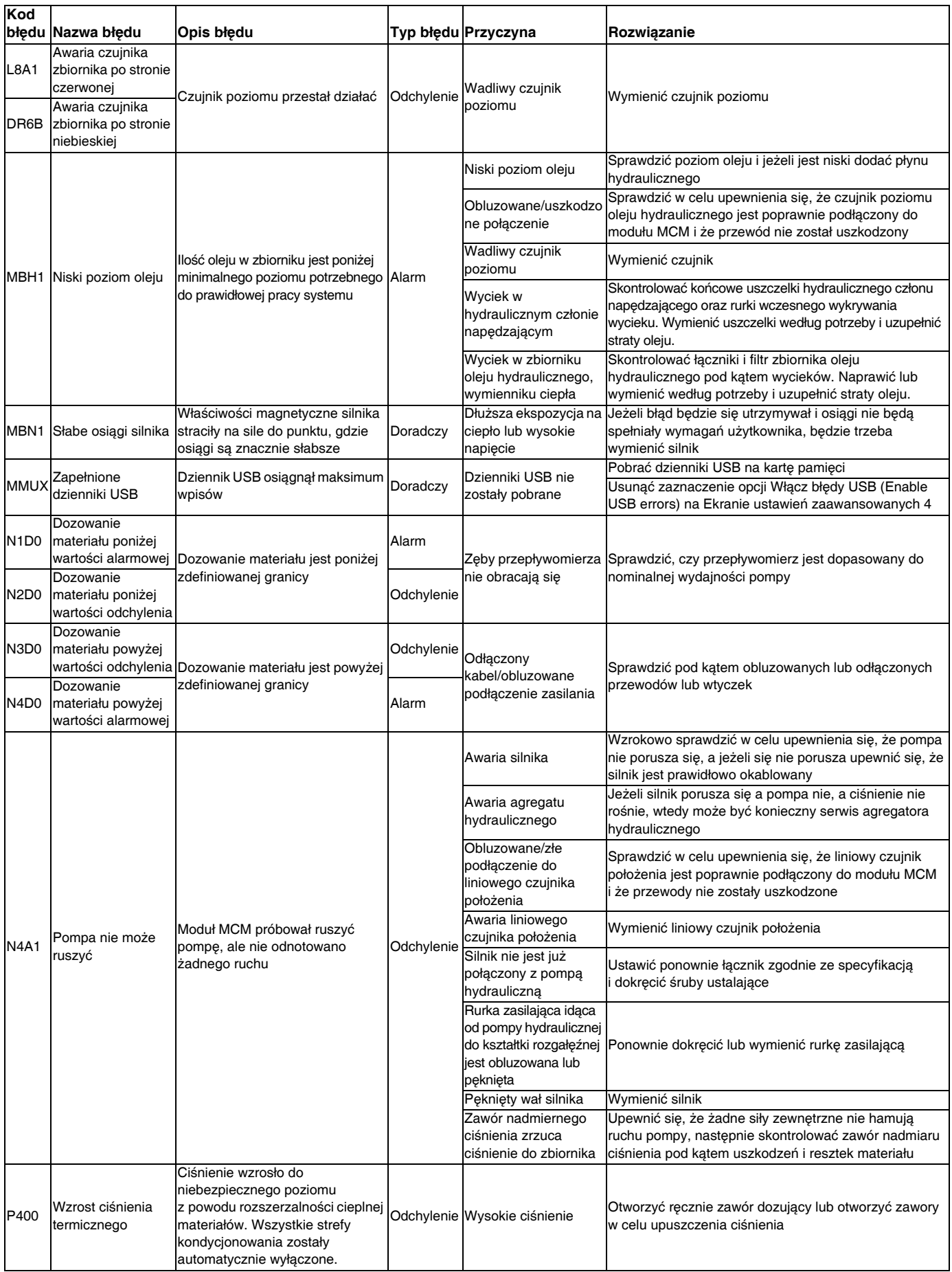

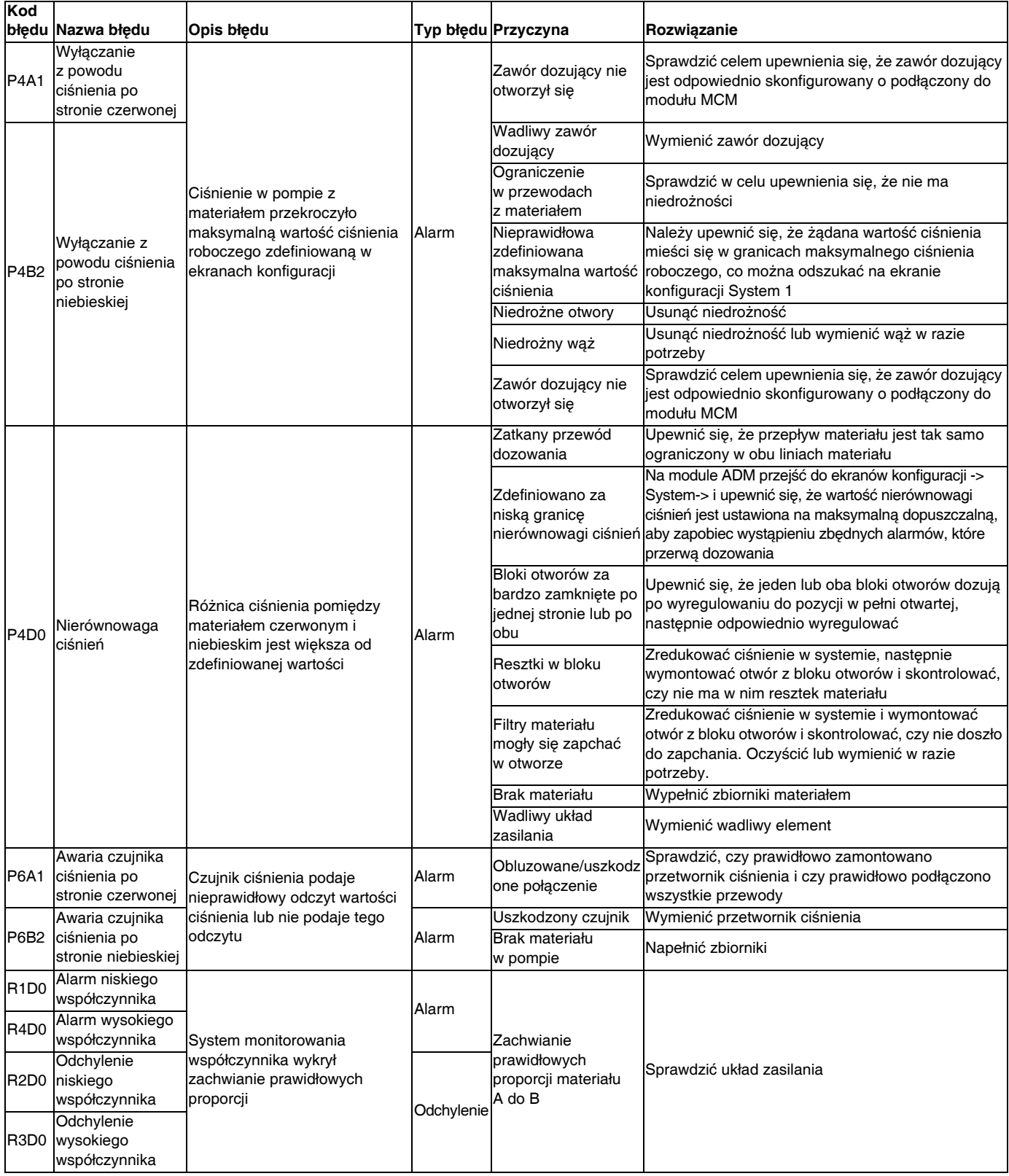

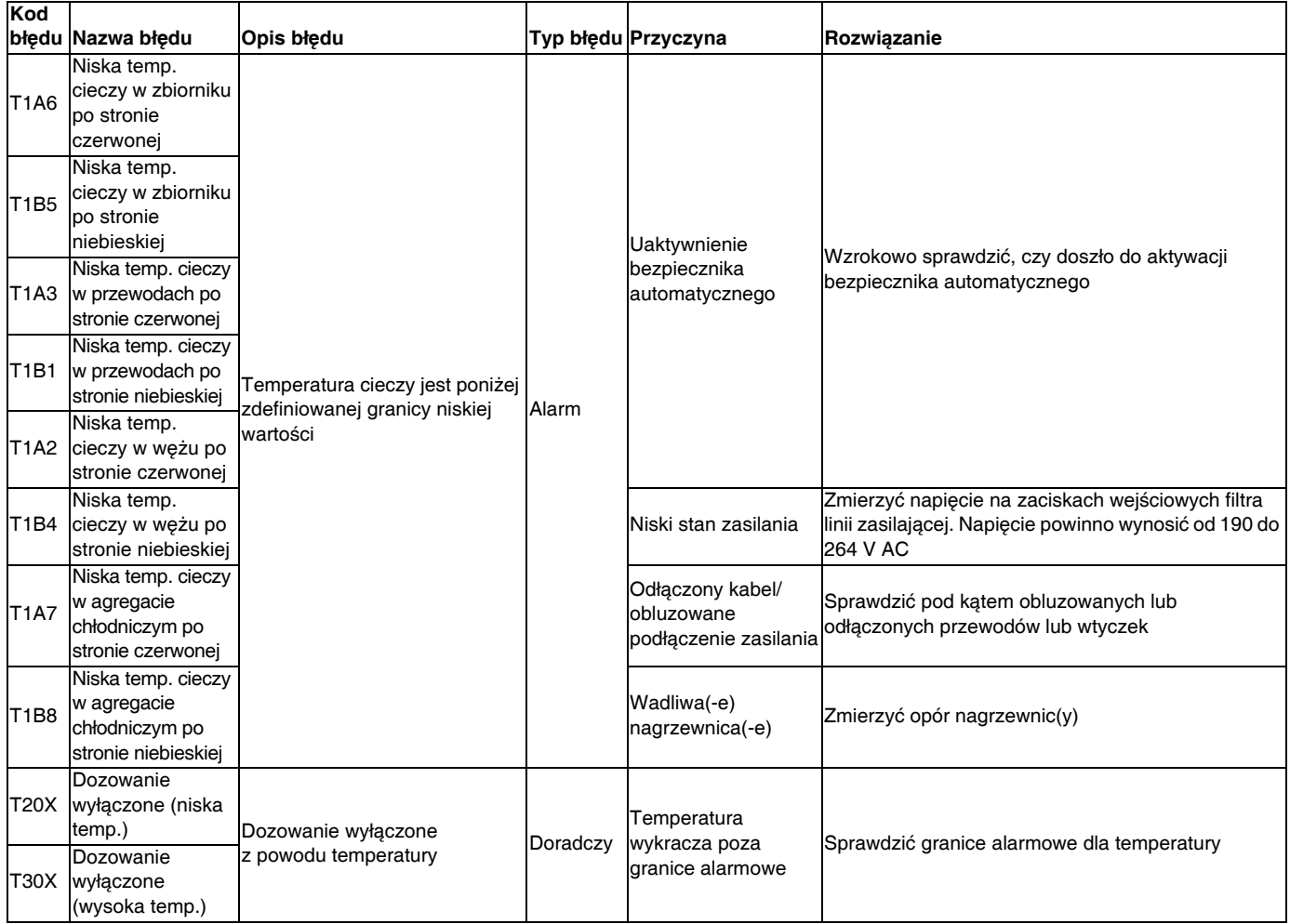

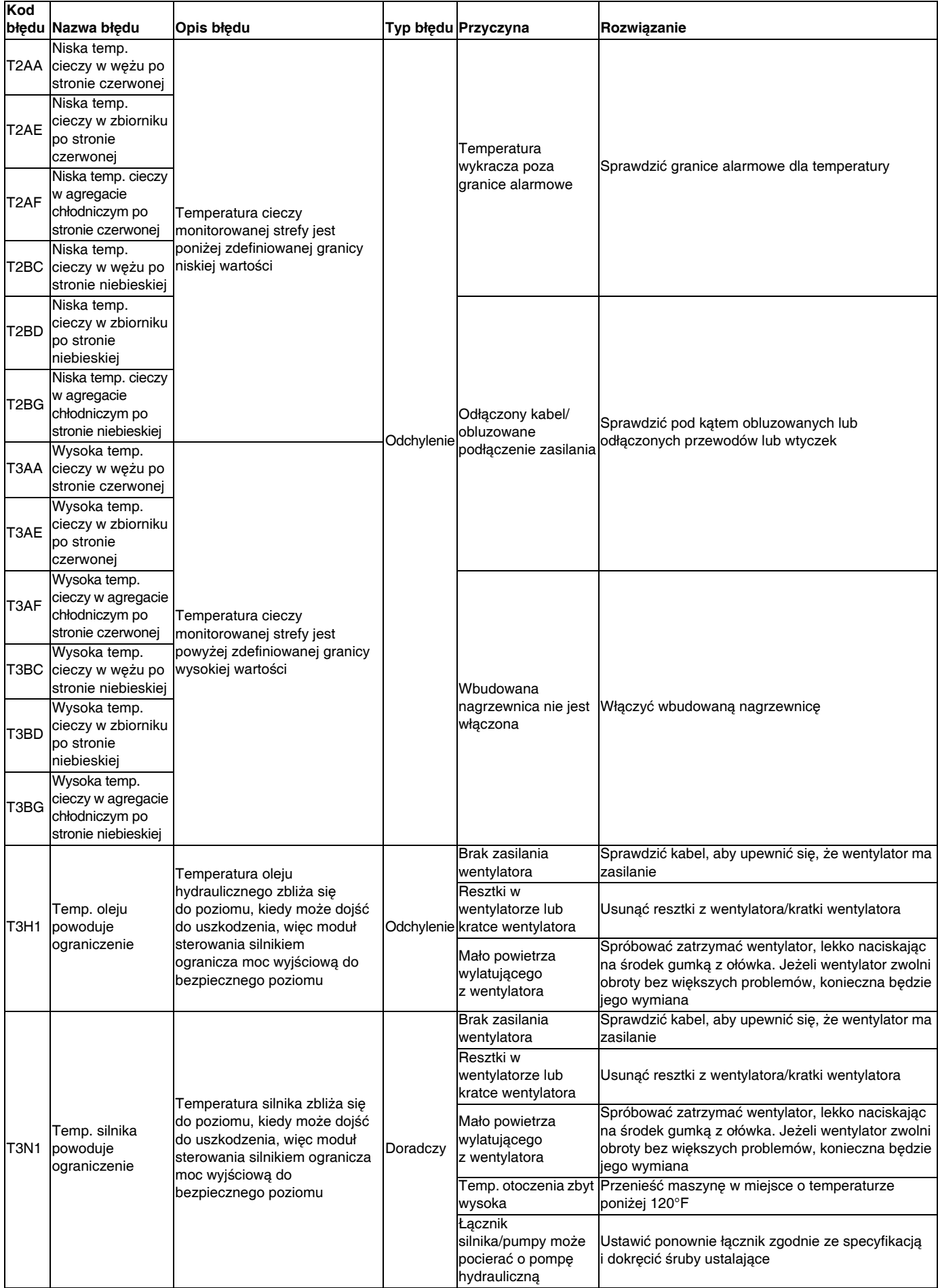

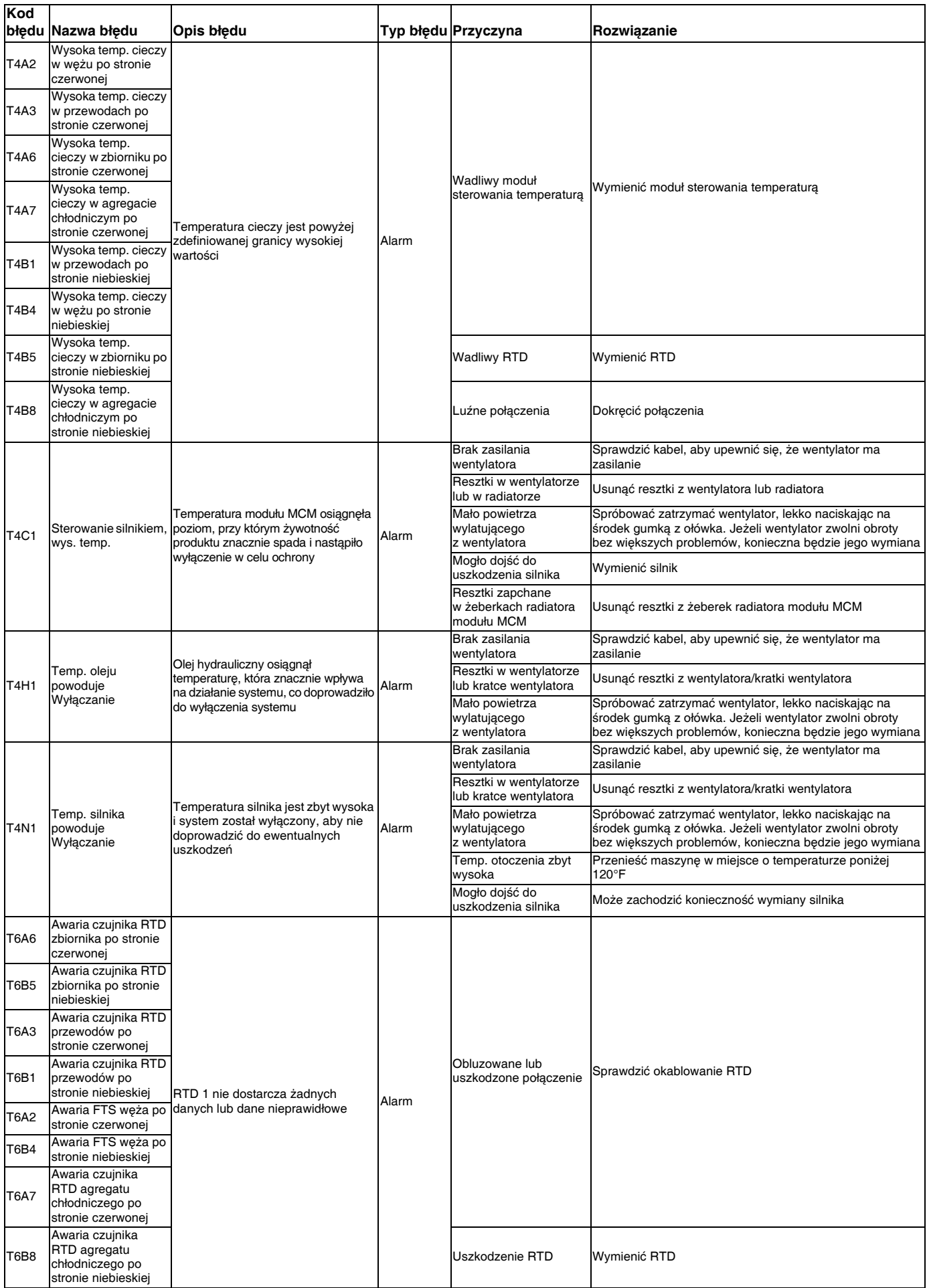

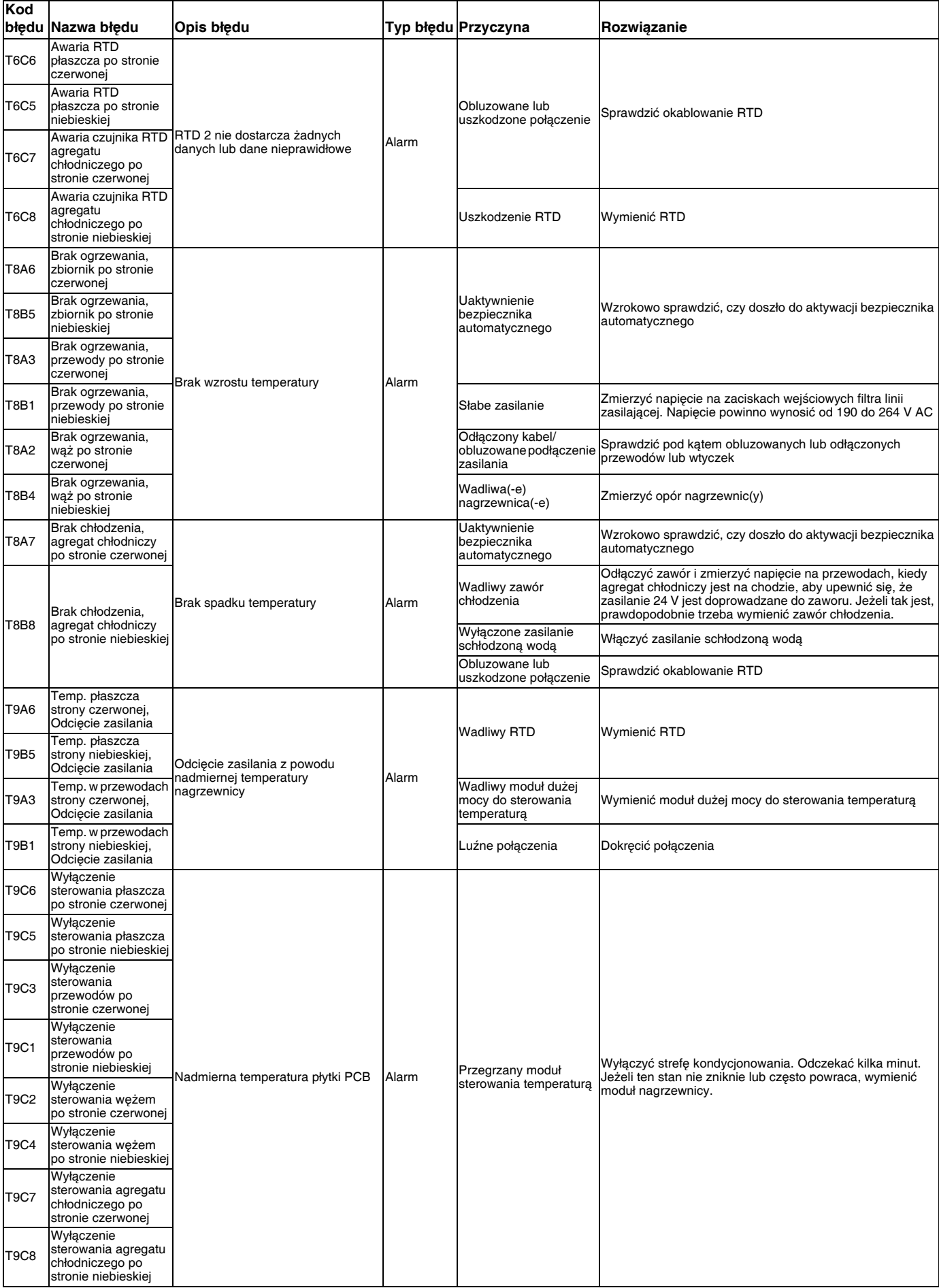

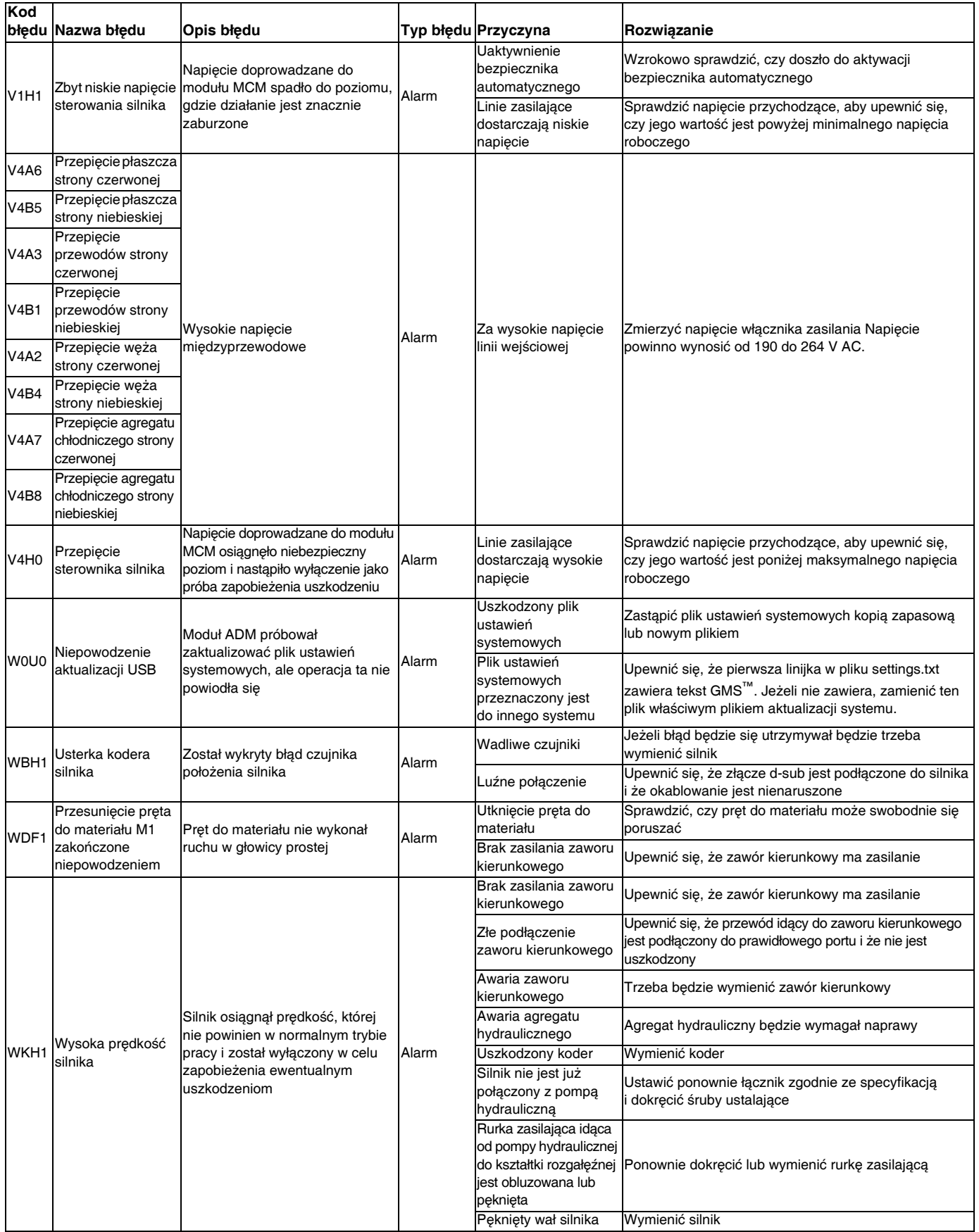

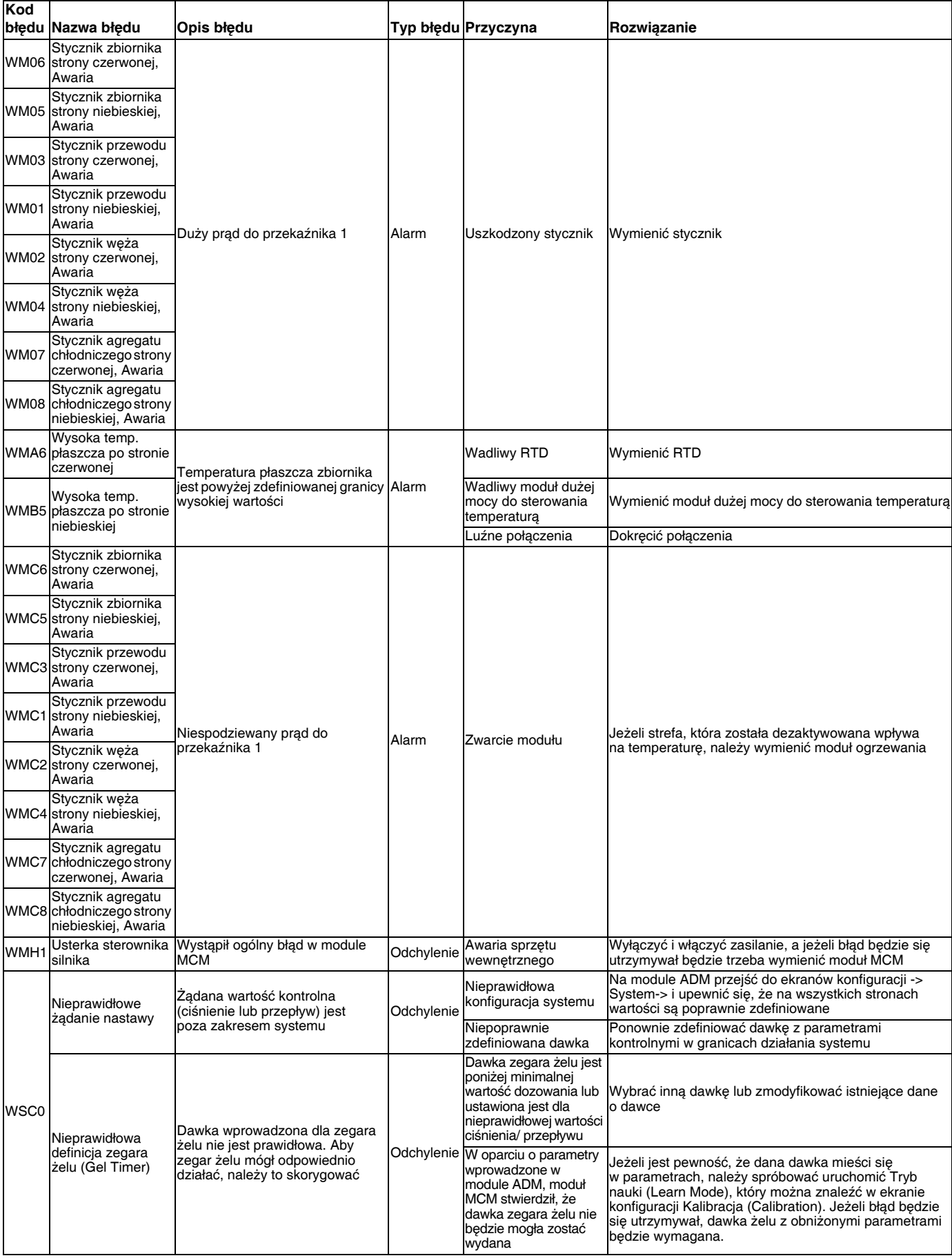

# **Załącznik E - Zdarzenia systemowe**

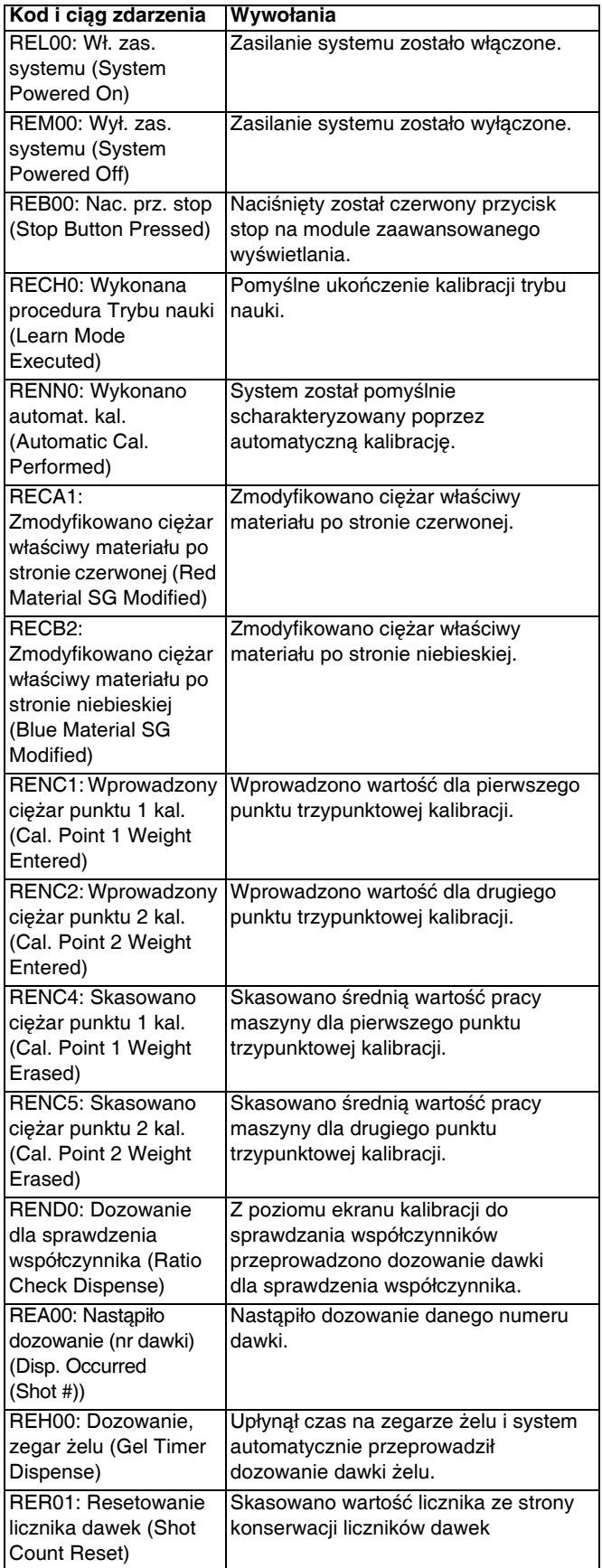

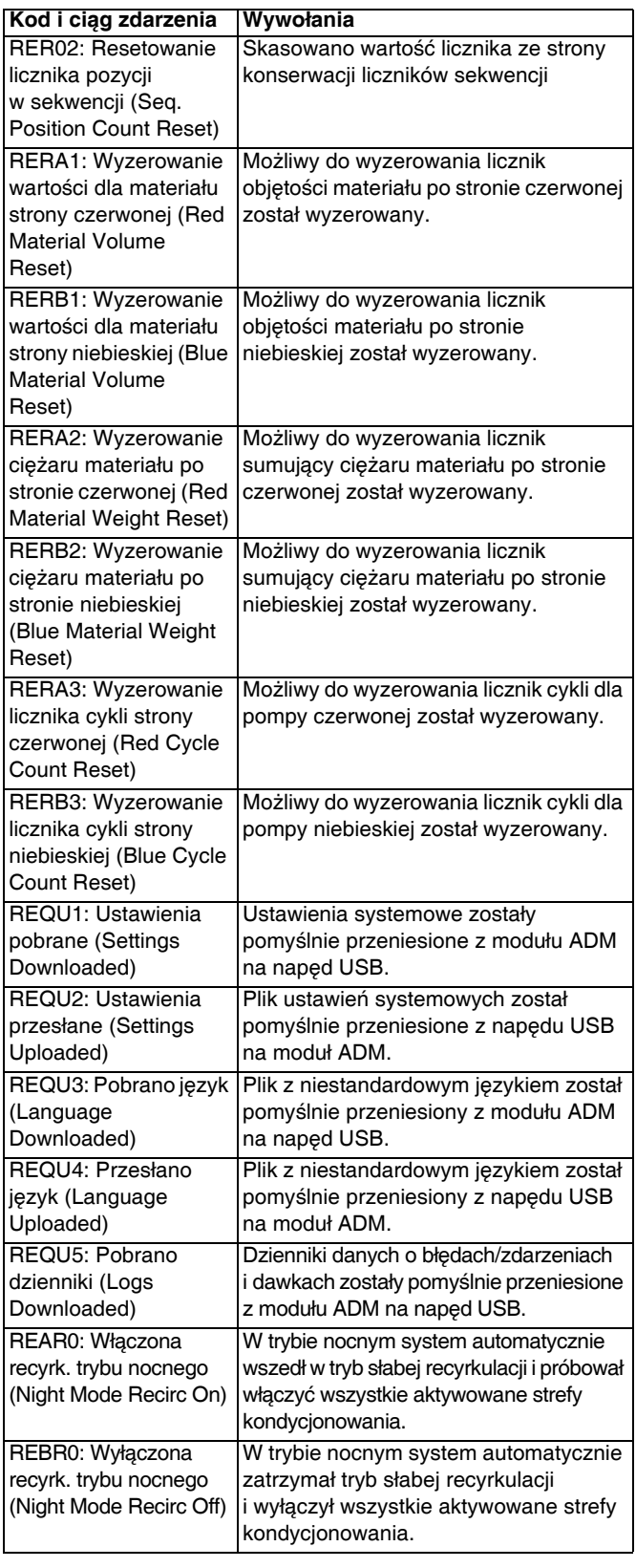

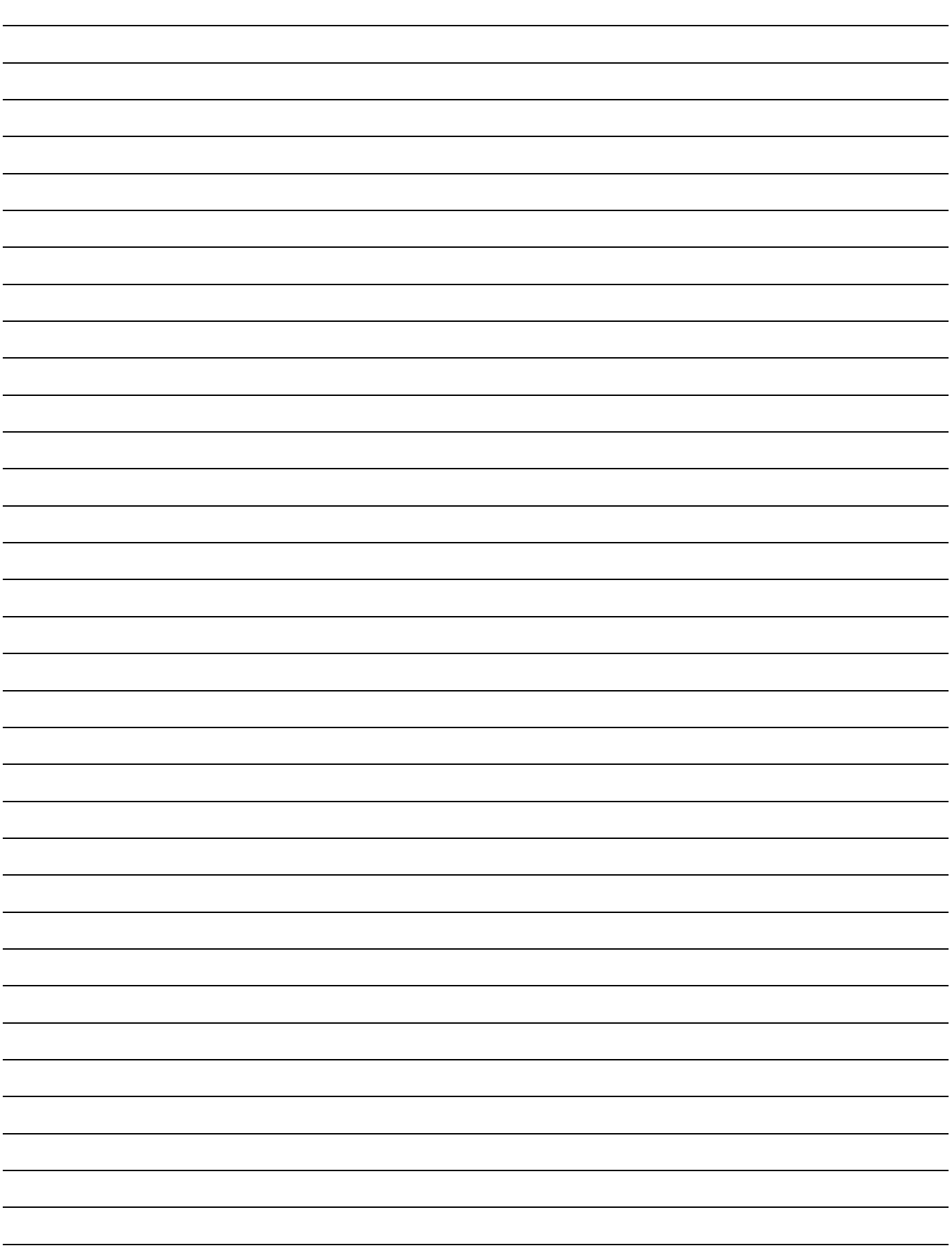

# <span id="page-101-0"></span>**Załącznik F - Działanie USB**

# **Przegląd**

Są 3 główne możliwości wykorzystania USB w GMS™ systemie

- Możliwość pobrania dziennika aż 50 000 ostatnich błędów, zdarzeń lub zadań, który może zawierać ponad 150 000 zdjęć krytycznych informacji odnośnie dozowania.
- Możliwość pobrania, modyfikowania i przesyłania plików niestandardowych języków
- Możliwość pobrania i przesyłania konfiguracji systemowych
	- Te dane zawierają większość ustawień wybieranych i konfigurowanych przez użytkownika.
	- Dane te nie obejmują liczników pompy, dzienników błędów i zdarzeń, liczników dawek i sekwencii

# **Opcje USB**

Jedyne opcje w przypadku USB na module ADM przedstawione są w części **[Ekran ustawie](#page-80-0)ń [zaawansowanych 4](#page-80-0)**, patrz strona [81](#page-80-0).

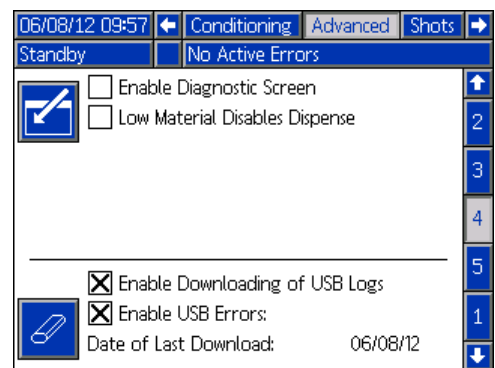

Pierwszą opcja jest pole wyboru włączające lub wyłączające pobieranie plików dzienników zdarzeń błędów i danych dawek. Dziennik danych dawki (Shot Data) jest uruchomiony podczas wszystkich trybów recyrkulacji, dawek i operatora.

Drugą opcję stanowi ikona kasowania, dzięki której można zresetować datę ostatniego pobierania do czasu, gdy wszystkie dzienniki można pobrać. Pozwoli to użytkownikowi pobrać wszystkie wpisy w dzienniku USB, co może zająć ponad 2 godziny, jeżeli pliki dziennika są zapełnione Obecnie moduł ADM nie monitoruje dziennika USB i nie powiadamia użytkownika w sytuacji, gdy mogło dojść do nadpisania danych, dlatego aby zminimalizować czasy pobierań i ryzyko utraty danych zaleca się, aby użytkownik pobierał dzienniki co 2 tygodnie lub częściej, jeżeli maszyna jest używana dłużej niż przez jedną zmianę na dzień.

## **Pobieranie plików dzienników**

Jeżeli zaznaczono opcję "Włącz pobieranie dzienników USB" ("Enable Downloading of USB Logs"), użytkownik może użyć napędu USB do pobrania plików dzienników.

#### *WAŻNA INFORMACJA*

Słabej jakości napędy USB mogą doprowadzić do spalenia portu USB na module ADM. Do portu USB modułu ADM należy używać wyłącznie dobrej jakości napędów USB.

Aby pobrać pliki dziennika, należy włożyć dobrej jakości napęd USB do portu USB na spodzie modułu ADM. Moduł ADM automatycznie rozpocznie pobieranie plików dzienników oraz pliku z niestandardowym językiem (DISPTEXT.TXT), a także ustawień systemowych (SETTINGS.TXT). Stan pobierania wyświetlany będzie na pasku stanu.

### **Pliki dzienników, struktura folderów**

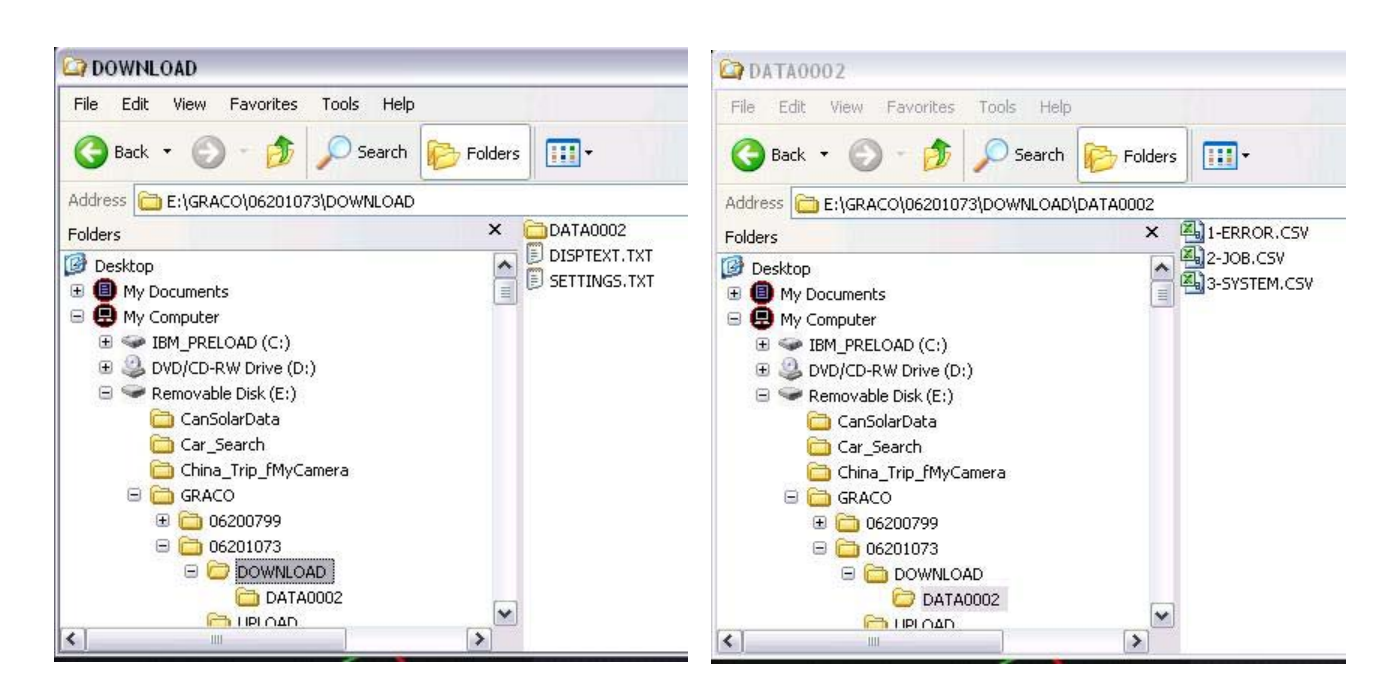

#### **RYS. 24: Foldery DOWNLOAD, DATAxxxx**

Zawsze po podłączeniu napędu USB do portu USB modułu ADM następuje utworzenie na nim nowego folderu o nazwie DATAxxxx. Liczba na końcu folderu jest zwiększana po każdym podłączeniu napędu i pobraniu lub wysłaniu danych. W każdym folderze DATAxxxx znajdują się trzy pliki dziennika. Są one sformatowane jako pliki .csv (wartości rozdzielone przecinkiem) i można je otworzyć za pomocą większości edytorów tekstu lub programów do przetwarzania danych, na przykład Excel.

#### **Przykład 1 - plik 1-ERROR**

Plik 1-ERROR jest plikiem dziennika błędów (Error Log) i zdarzeń (Events Log).

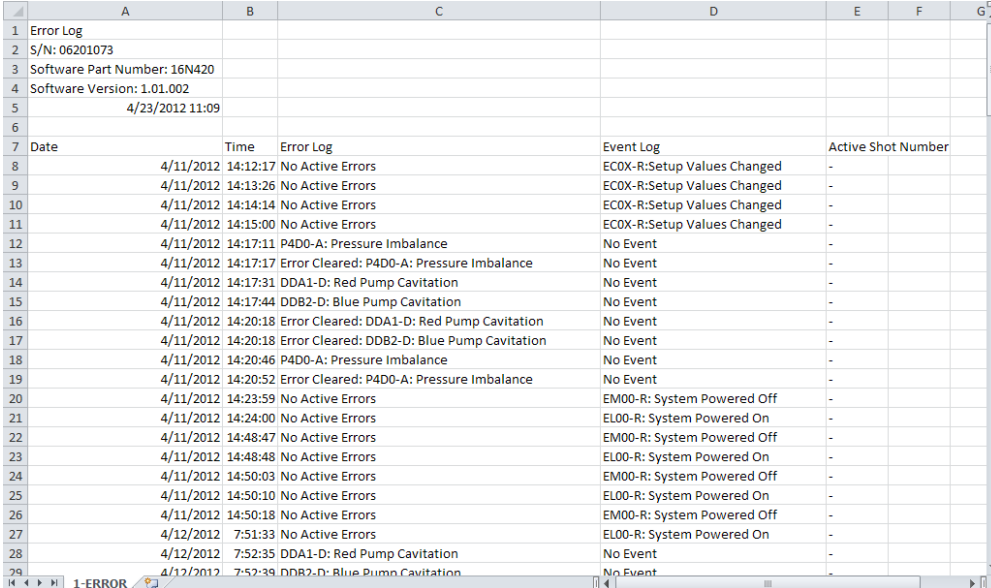

### **Przykład 2 - plik 2-JOB**

Plik 2-JOB jest plikiem dziennika dawek (Shot Log) i danych (Data Log).

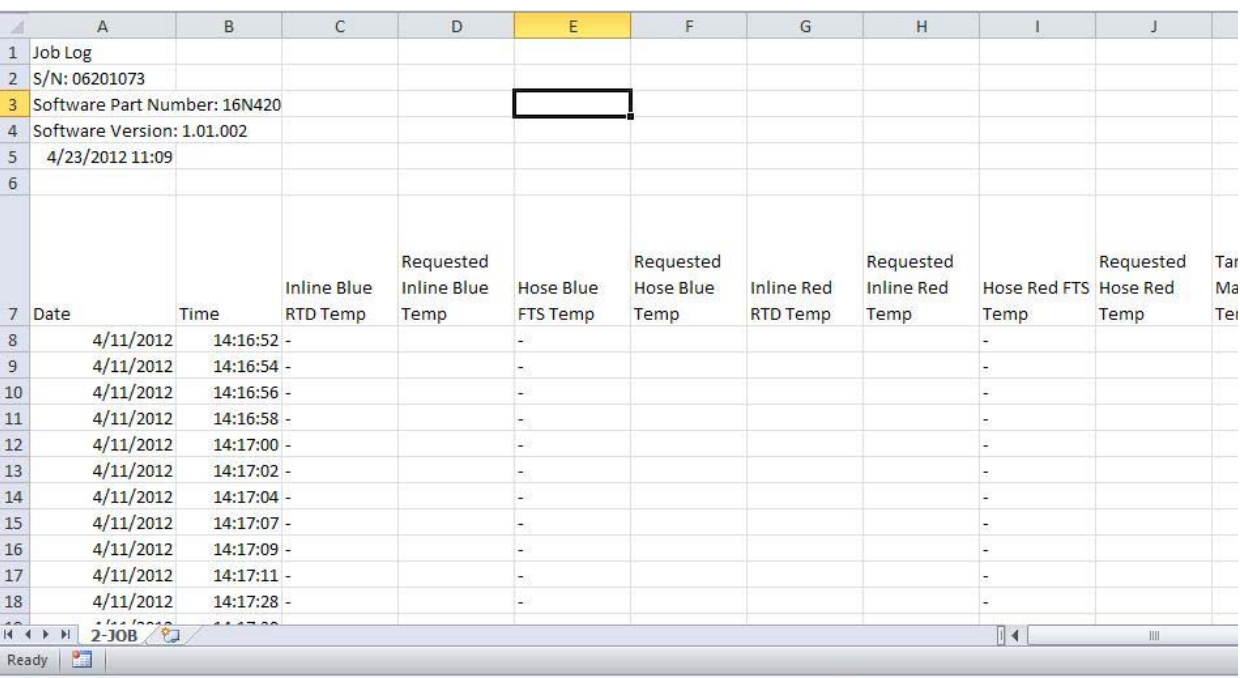

### **Przykład 3 - plik 3-SYSTEM**

Plik 3-SYSTEM jest plikiem dziennika wersji oprogramowania.

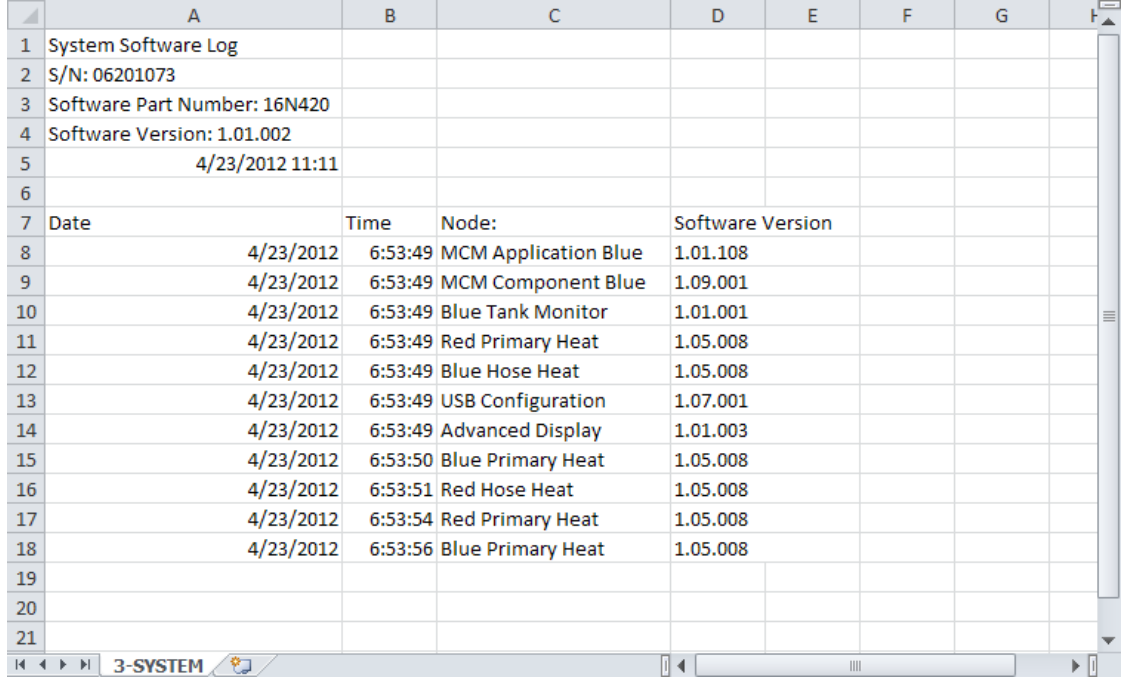

### **Przenoszenie ustawień systemowych**

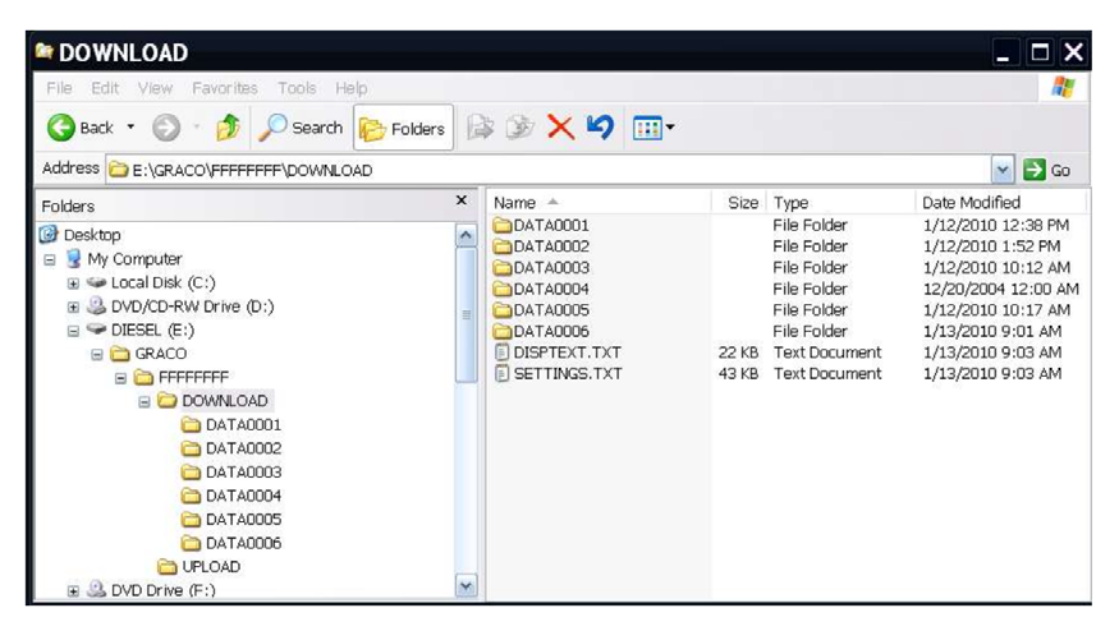

#### *WAŻNA INFORMACJA*

Słabej jakości napędy USB mogą doprowadzić do spalenia portu USB na module ADM. Do portu USB modułu ADM należy używać wyłącznie dobrej jakości napędów USB.

Używając następującego procesu można przenieść ustawienia systemowe z jednej maszyny na drugą.

1. Włożyć dobrej jakości napęd USB do portu USB w systemie, którego ustawienia mają zostać przeniesione. Po zakończeniu pobierania plik SETTINGS.TXT będzie znajdował się w folderze "DOWNLOAD".

#### *WAŻNA INFORMACJA*

Użytkownik nigdy nie powinien podejmować prób modyfikowania pliku SETTINGS.TXT w żaden sposób. Firma Graco nie ponosi odpowiedzialności za szkody spowodowane niewłaściwie zmodyfikowanym plikiem konfiguracji.

- 2. Włożyć napęd USB do komputera.
- 3. Przejść do folderu DOWNLOAD.
- 4. Skopiować plik SETTINGS.TXT z folderu DOWNLOAD do folderu UPLOAD.
- 5. Wyjąć napęd USB z komputera i zainstalować włożyć go do portu USB modułu ADM przeznaczonego dla drugiego urządzenia. Oprogramowanie zacznie się automatycznie aktualizować.

**UWAGA:** Przed rozpoczęciem aktualizowania moduł ADM automatycznie wyłącza system przerywając wszelkie procesy dozowania. Kiedy oprogramowanie będzie aktualizowało system pojawi się wyskakujące okienko informujące użytkownika o procesie aktualizacji i system zostanie zablokowany. Po zakończonej aktualizacji moduł ADM powie użytkownikowi, żeby wyłączył i włączył zasilanie w celu zastosowania uaktualnień. Po pojawieniu się tego komunikatu można bezpiecznie wyjąć napęd przed wyłączeniem i włączeniem zasilania.

- 6. Kiedy oprogramowanie zakończy aktualizowanie, wyjąć napęd USB z portu USB modułu ADM i zainstalować go na komputerze.
- 7. Przejść do folderu UPLOAD i usunąć plik SETTINGS.TXT.

**UWAGA:** Natychmiast po załadowaniu ustawień usunąć plik SETTINGS.TXT z folderu UPLOAD, aby zapobiec przypadkowej utracie danych przy następnym włożeniu napędu USB do portu USB modułu ADM. Jeżeli plik SETTINGS.TXT znajduje się w folderze UPLOAD, kiedy napęd USB jest włożony do portu USB modułu ADM, oprogramowanie spróbuje zaktualizować moduł ADM.

# **Aktualizacja niestandardowego języka**

#### *WAŻNA INFORMACJA*

Słabej jakości napędy USB mogą doprowadzić do spalenia portu USB na module ADM. Do portu USB modułu ADM należy używać wyłącznie dobrej jakości napędów USB.

Używając następującego procesu można dostosować tekst wyświetlany na module ADM. Plik językowy DISPTEXT.TXT można modyfikować w programie Excel, ale należy go zapisać jako plik tekstowy Unicode z rozszerzeniem .TXT, aby można go było odpowiednio importować.

- 1. Włożyć dobrej jakości napęd USB do portu USB w systemie, którego ustawienia mają zostać przeniesione. Po zakończeniu pobierania plik DISPTEXT.TXT będzie znajdował się w folderze "DOWNLOAD".
- 2. Włożyć napęd USB do komputera.
- 3. Przejść do folderu DOWNLOAD.
- 4. Skopiować plik DISPTEXT.TXT z folderu DOWNLOAD na swój komputer.
- 5. Używając dowolnego programu do przetwarzania danych takiego jak Excel dokonać edycji pliku DISPTEXT.TXT. Po zakończeniu edytowania zapisać plik w formacie "Tekst Unicode". Patrz część **Przykł[ad, plik DISPTEXT.TXT](#page-106-0)** na stronie [107](#page-106-0).
	- a. W pierwszej kolumnie odnaleźć ciąg znaków, który ma zostać zmieniony.
	- b. W drugiej kolumnie tego samego wiersza wprowadzić nowy ciąg znaków.
	- c. Zapisać plik w formacie Tekst Unicode. Nazwa musi pozostać "DISPTEXT.TXT".
- 6. Skopiować plik DISPTEXT.TXT po edycji do folderu UPLOAD.
- 7. Wyjąć napęd USB z komputera i zainstalować włożyć go do portu USB modułu ADM. Oprogramowanie zacznie się automatycznie aktualizować.

**UWAGA:** Przed rozpoczęciem aktualizowania moduł ADM automatycznie wyłącza system przerywając wszelkie procesy dozowania. Kiedy oprogramowanie będzie aktualizowało system pojawi się wyskakujące okienko informujące użytkownika o procesie aktualizacji i system zostanie zablokowany. Po zakończonej aktualizacji moduł ADM powie użytkownikowi, żeby wyłączył i włączył zasilanie w celu zastosowania uaktualnień. Po pojawieniu się tego komunikatu można bezpiecznie wyjąć napęd przed wyłączeniem i włączeniem zasilania.

- 8. Kiedy oprogramowanie zakończy aktualizowanie, wyjąć napęd USB z portu USB modułu ADM i zainstalować go na komputerze.
- 9. Przejść do folderu UPLOAD i usunąć plik DISPTEXT.TXT.

**UWAGA:** Natychmiast po załadowaniu pliku językowego usunąć plik DISPTEXT.TXT z folderu UPLOAD, aby zapobiec przypadkowej utracie danych przy następnym włożeniu napędu USB do portu USB modułu ADM. Jeżeli plik DISPTEXT.TXT znajduje się w folderze UPLOAD, kiedy napęd USB jest włożony do portu USB modułu ADM, oprogramowanie spróbuje zaktualizować moduł ADM.

#### *WAŻNA INFORMACJA*

Użytkownik nigdy nie powinien podejmować prób modyfikowania pliku SETTINGS.TXT w żaden sposób. Firma Graco nie ponosi odpowiedzialności za szkody spowodowane niewłaściwie zmodyfikowanym plikiem konfiguracji.

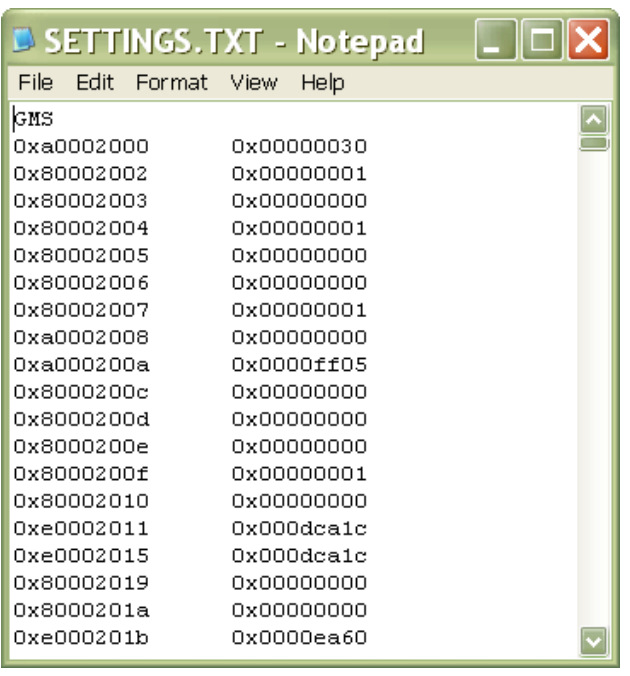

### **Przykład, plik SETTINGS.TXT Przykład, plik DISPTEXT.TXT**

<span id="page-106-0"></span>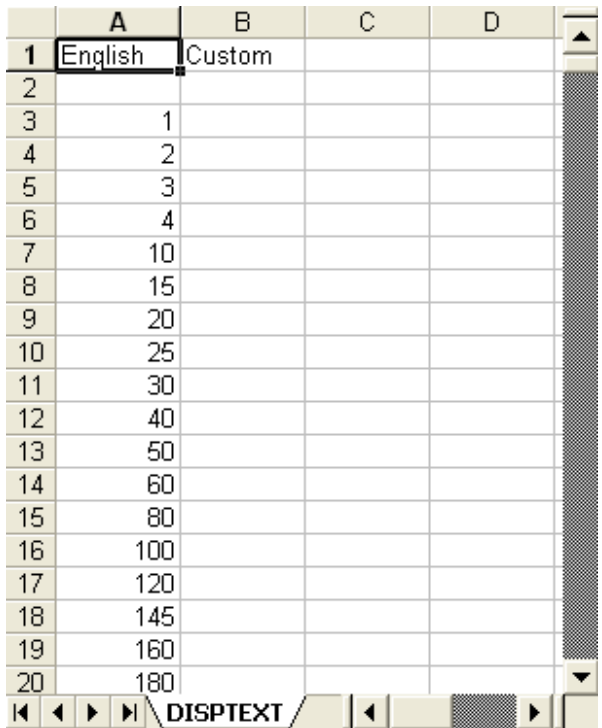

# **Dane techniczne**

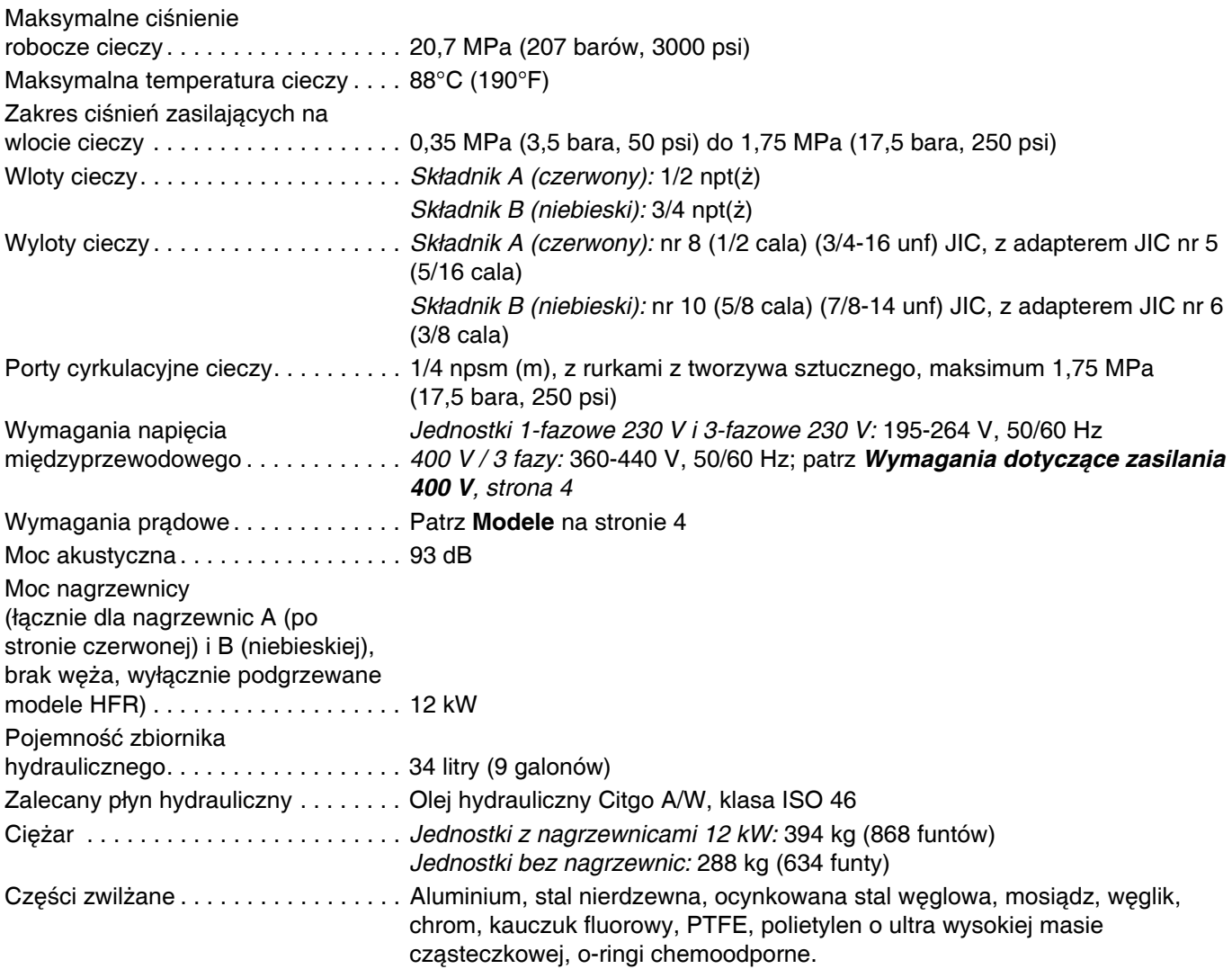

*Wszystkie pozostałe znaki handlowe i nazwy handlowe stosowane są w celach identyfikacji i są własnością ich odpowiednich właścicieli.*
#### **Dane techniczne modułu sterowania silnikiem**

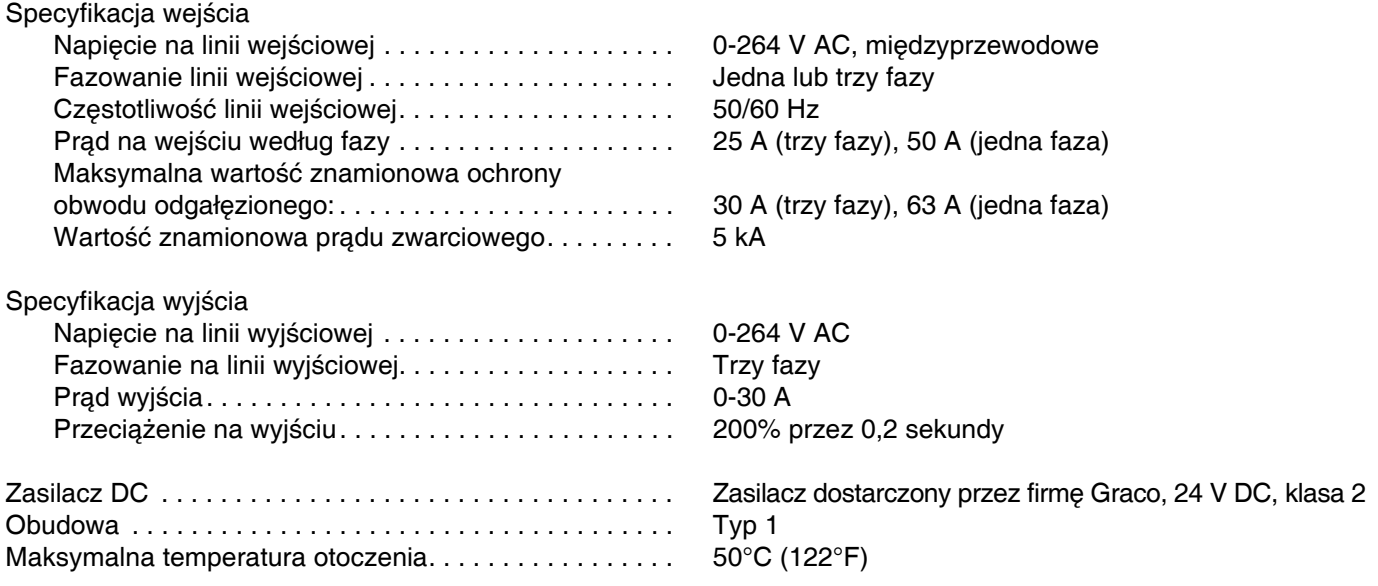

*Zapewnione jest zabezpieczenie przed przekroczeniem temperatury mające na celu uniknięcie przeciążenia silnika.*

*Ograniczenie natężenia prądu, ustawiane z poziomu oprogramowania, stanowi drugorzędne zabezpieczenie przed przeciążeniem silnika.*

*Wszystkie instalacje i okablowania muszą być przeprowadzone zgodnie z normami NEC i lokalnymi przepisami dotyczącymi instalacji elektrycznych.* 

### **Wymiary**

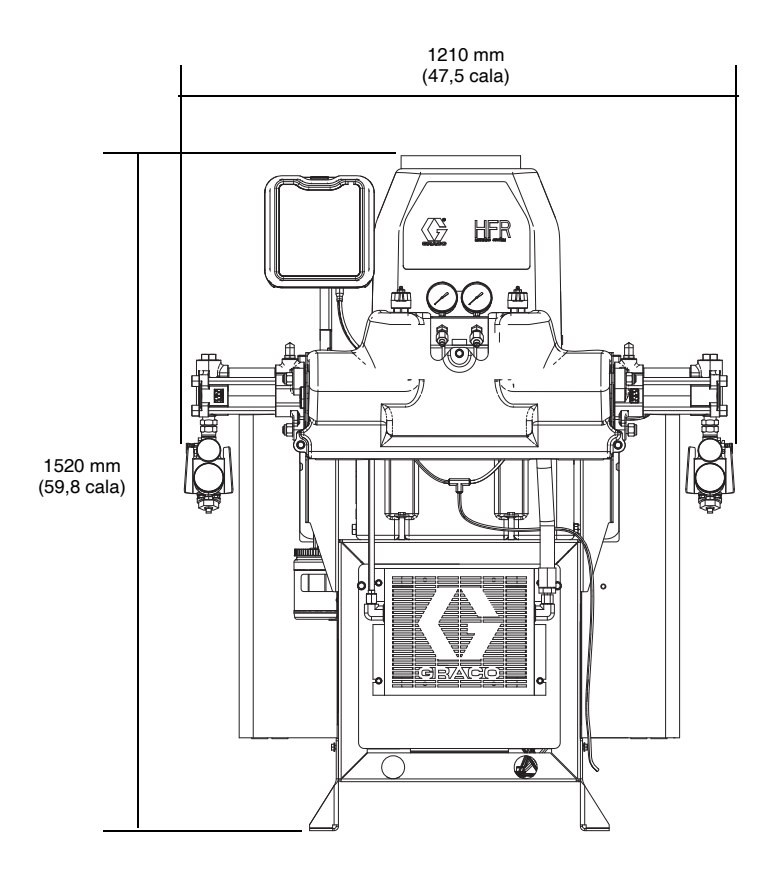

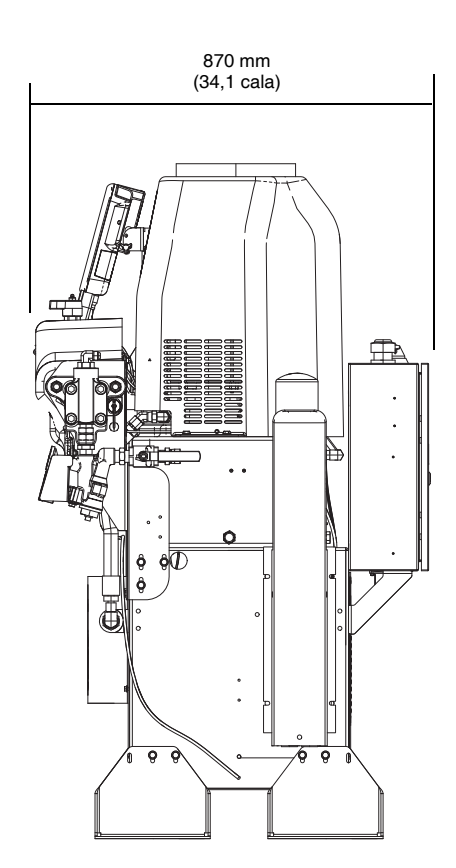

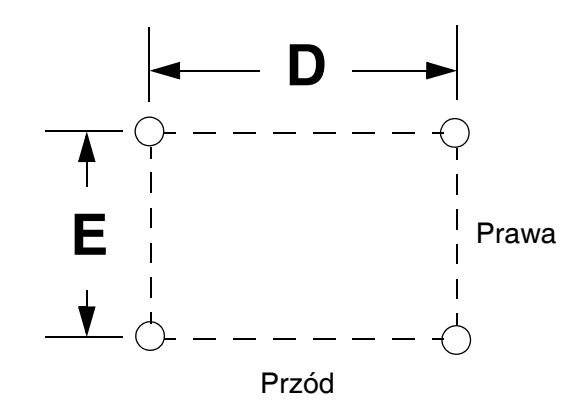

**Szablon montażu śrub i wymiary** 

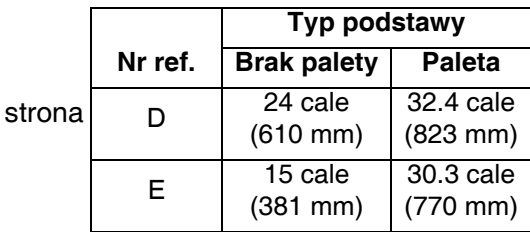

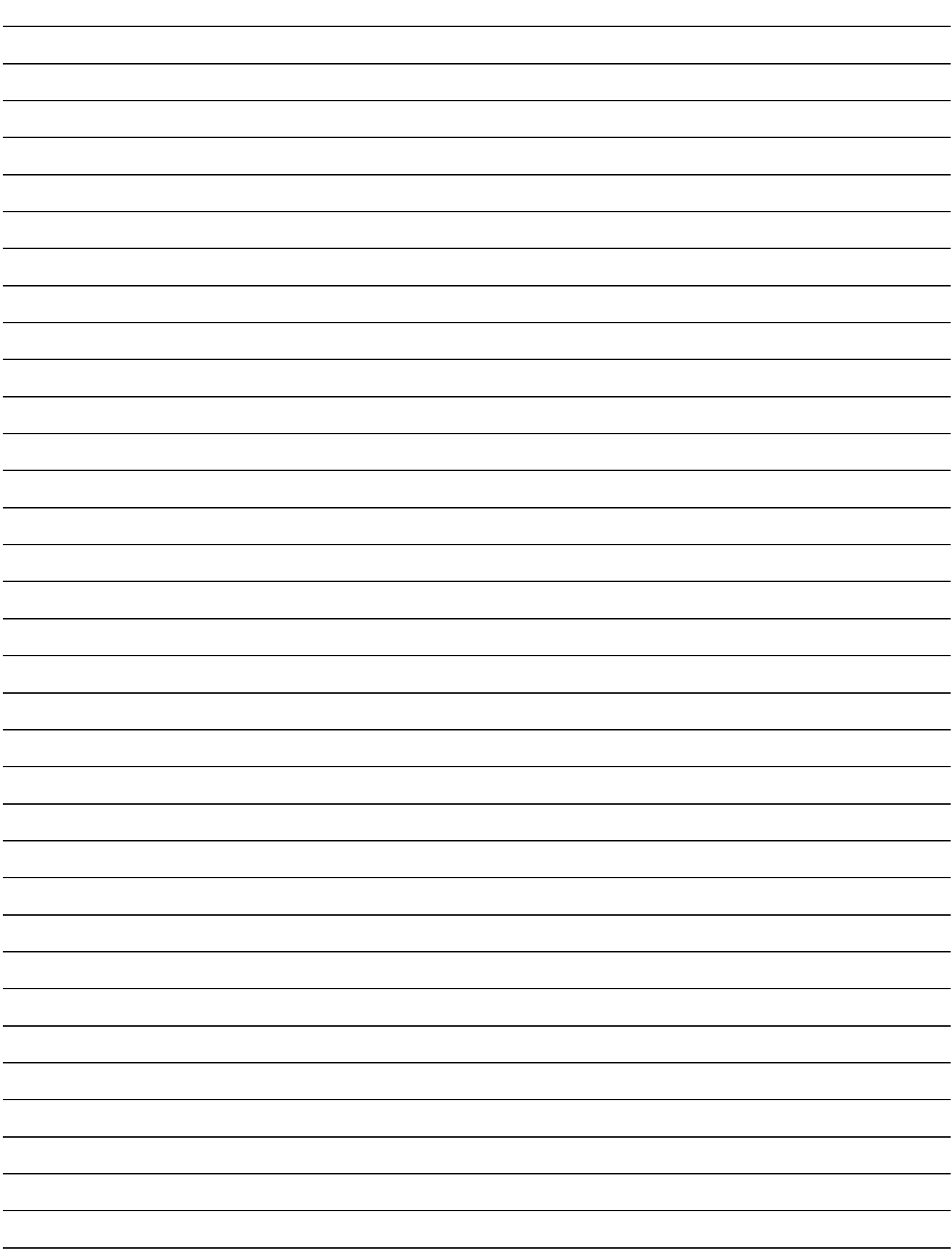

# **Standardowa gwarancja firmy Graco**

Standardowa gwarancja firmy Graco gwarantuje, że wszystkie urządzenia wymienione w tym podręczniku, a wyprodukowane przez firmę Graco i opatrzone jej nazwą, były w dniu ich sprzedaży nabywcy wolne od wad materiałowych i wykonawczych. O ile firma Graco nie wystawiła specjalnej, przedłużonej lub skróconej gwarancji, produkt jest objęty dwunastomiesięczną gwarancją na naprawę lub wymianę wszystkich uszkodzonych części urządzenia, które firma Graco uzna za wadliwe. Gwarancja zachowuje ważność wyłącznie dla urządzeń montowanych, obsługiwanych i konserwowanych zgodnie z zaleceniami pisemnymi firmy Graco.

Gwarancja nie obejmuje przypadków ogólnego zużycia urządzenia oraz wszelkich uszkodzeń, zniszczeń lub zużycia urządzenia, powstałych w wyniku niewłaściwego montażu czy wykorzystania niezgodnie z przeznaczeniem, korozji, wytarcia elementów, niewłaściwej lub niefachowej konserwacji, zaniedbań, wypadku przy pracy, niedozwolonych manipulacji lub wymiany części na inne, nie oryginalne. Za takie przypadki firma Graco nie ponosi odpowiedzialności, podobnie jak za niewłaściwe działanie urządzenia, jego zniszczenie lub zużycie spowodowane niekompatybilnością z konstrukcjami, akcesoriami, sprzętem lub materiałami innych producentów, tudzież niewłaściwą konstrukcją, montażem, działaniem lub konserwacją tychże.

Warunkiem gwarancji jest zwrot na własny koszt reklamowanego wyposażenia do autoryzowanego dystrybutora firmy Graco w celu weryfikacji reklamowanej wady. Jeśli reklamowana wada zostanie zweryfikowana, firma Graco naprawi lub wymieni bezpłatnie wszystkie uszkodzone części. Wyposażenie zostanie zwrócone do pierwotnego nabywcy z opłaconym transportem. Jeśli kontrola wyposażenia nie wykryje wady materiałowej lub wykonawstwa, naprawa będzie wykonana według uzasadnionych kosztów, które mogą obejmować koszty części, robocizny i transportu.

#### **NINIEJSZA GWARANCJA JEST GWARANCJĄ WYŁĄCZNĄ, A JEJ WARUNKI ZNOSZĄ POSTANOWIENIA WSZELKICH INNYCH GWARANCJI, ZWYKŁYCH LUB DOROZUMIANYCH, Z UWZGLĘDNIENIEM, MIĘDZY INNYMI, GWARANCJI USTAWOWEJ ORAZ GWARANCJI DZIAŁANIA URZĄDZENIA W DANYM ZASTOSOWANIU**.

Wszystkie zobowiązania firmy Graco i prawa gwarancyjne nabywcy podano powyżej. Nabywca potwierdza, że nie ma prawa do żadnych innych form zadośćuczynienia (między innymi odszkodowania za utracone przypadkowo lub umyślnie zyski, zarobki, uszkodzenia osób lub mienia, lub inne zawinione lub niezawinione straty). Wszelkie czynności związane z dochodzeniem praw w związku z tymi zastrzeżeniami należy zgłaszać w ciągu dwóch (2) lat od daty sprzedaży.

**FIRMA GRACO NIE DAJE ŻADNEJ GWARANCJI RZECZYWISTEJ LUB DOMNIEMANEJ ORAZ NIE GWARANTUJE, ŻE URZĄDZENIE BĘDZIE DZIAŁAĆ ZGODNIE Z PRZEZNACZENIEM, STOSOWANE Z AKCESORIAMI, SPRZĘTEM, MATERIAŁAMI I ELEMENTAMI INNYCH PRODUCENTÓW SPRZEDAWANYMI PRZEZ FIRMĘ GRACO**. Części innych producentów, sprzedawane przez firmę Graco (takie jak silniki elektryczne, spalinowe, przełączniki, wąż, itd.), objęte są gwarancją ich producentów, jeśli jest udzielana. Firma Graco zapewni nabywcy pomoc w dochodzeniu roszczeń w ramach tych gwarancji.

Firma Graco w żadnym wypadku nie ponosi odpowiedzialności za szkody pośrednie, przypadkowe, specjalne lub wynikowe wynikające z dostawy wyposażenia firmy Graco bądź dostarczenia, wykonania lub użycia jakichkolwiek produktów lub innych sprzedanych towarów na skutek naruszenia umowy, gwarancji, zaniedbania ze strony firmy Graco lub innego powodu.

## **Informacje o firmie Graco**

Najnowsze informacje na temat produktów firmy Graco znajdują się na stronie www.graco.com.

*W CELU ZŁOŻENIA ZAMÓWIENIA* należy skontaktować się z lokalnym dystrybutorem firmy Graco lub zatelefonować w celu uzyskania informacji o siedzibie najbliższego dystrybutora. **Telefon:** 612-623-6921 **lub bezpłatna infolinia:** 1-800-328-0211 **Faks:** 612-378-3505

*Wszystkie informacje przedstawione w niniejszym dokumencie w formie pisemnej i rysunkowej odpowiadają ostatnim danym produkcyjnym dostępnym w czasie publikacji.* 

*Firma Graco zastrzega sobie prawo dokonywania zmian w dowolnej chwili bez powiadamiania.*

*Informacje dotyczące patentów są dostępne na stronie www.graco.com/patents.*

Tłumaczenie instrukcji oryginalnych. This manual contains Polish. MM 313997

**Siedziba główna firmy Graco:** Minneapolis **Biura zagraniczne:** Belgia, Chiny, Japonia, Korea

**GRACO INC. AND SUBSIDIARIES • P.O. BOX 1441 • MINNEAPOLIS MN 55440-1441 • USA**

Copyright 2010, Graco Inc. Wszystkie zakłady produkcyjne firmy Graco posiadają certyfikat ISO 9001.

www.graco.com

Wersja poprawiona z września 2014 r.